# Používate ľská príru čka

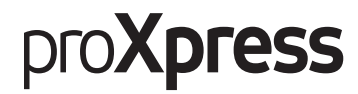

### C401x Series

#### <span id="page-0-0"></span>ZÁKLADNÝ

V tejto príručke nájdete informácie o zapojení, základnom ovládaní a riešení problémov v operačnom systéme Windows.

#### POKROČILÝ

V tejto príručke nájdete informácie o zapojení, pokročilom nastavení, používaní a riešení problémov v prostredí viacerých operačných systémov. V závislosti od modelu alebo krajiny nemusia byť k dispozícii niektoré funkcie.

# [ZÁKLADNÝ](#page-0-0)

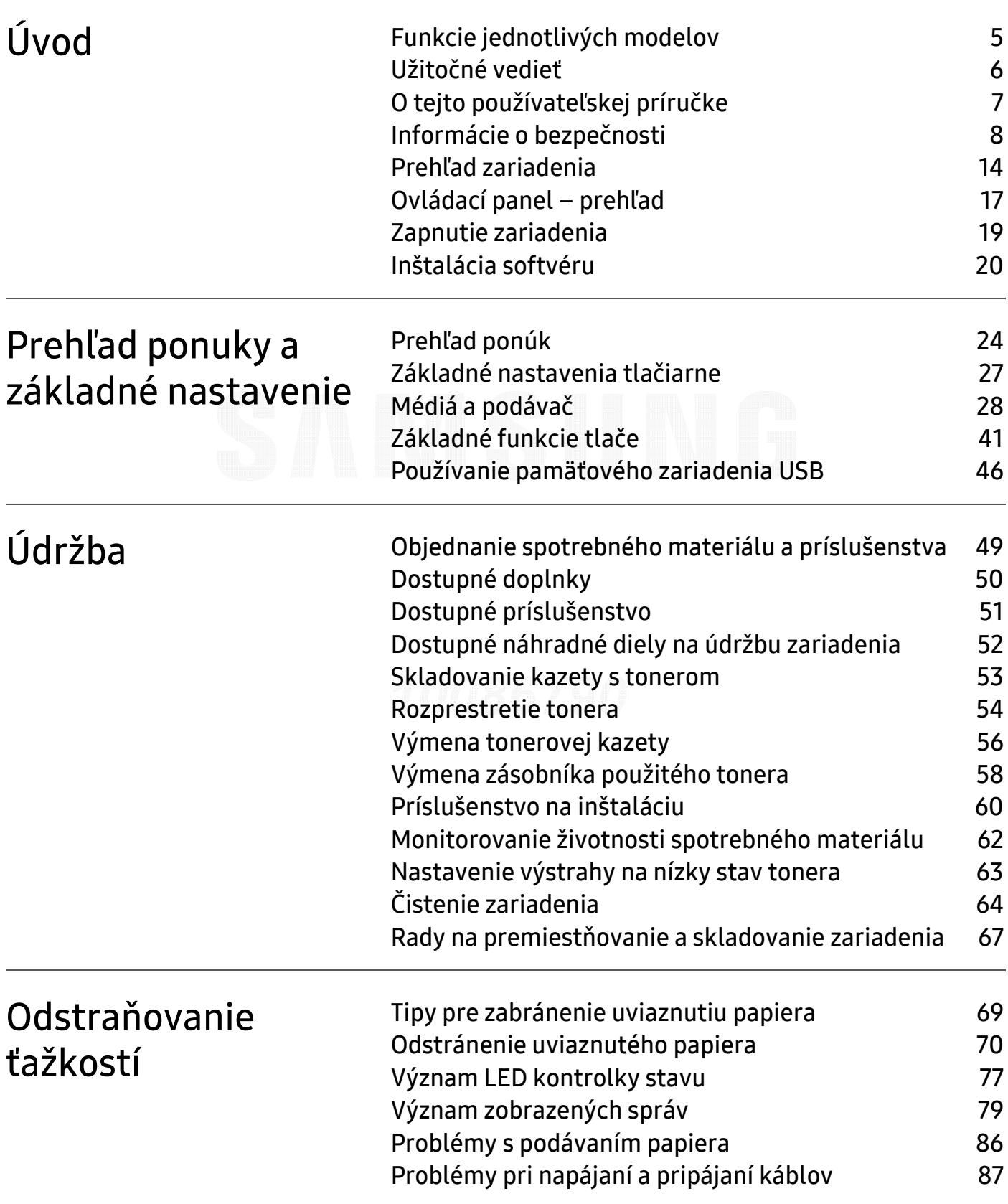

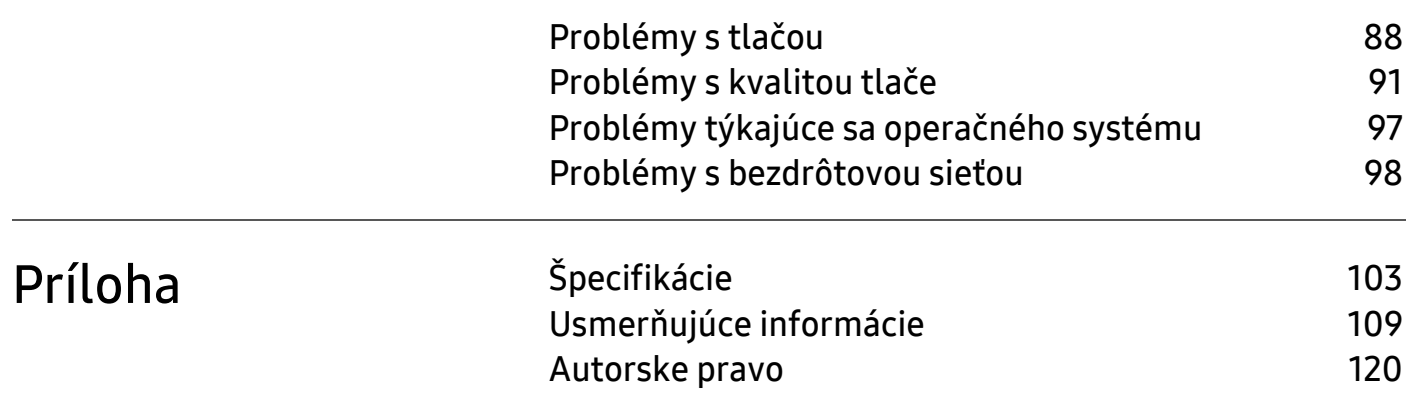

# <span id="page-3-0"></span>Úvod

Táto kapitola obsahuje informácie, ktoré sú dôležité pred prvým použitím zariadenia.

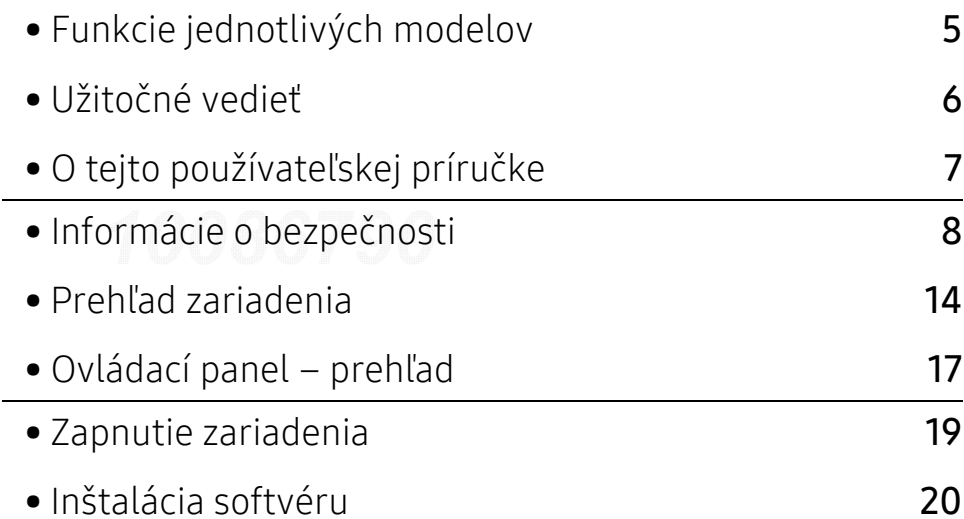

## <span id="page-4-1"></span><span id="page-4-0"></span>Funkcie jednotlivých modelov

V závislosti od modelu alebo krajiny nemusia byť niektoré funkcie a doplnkový tovar k dispozícii.

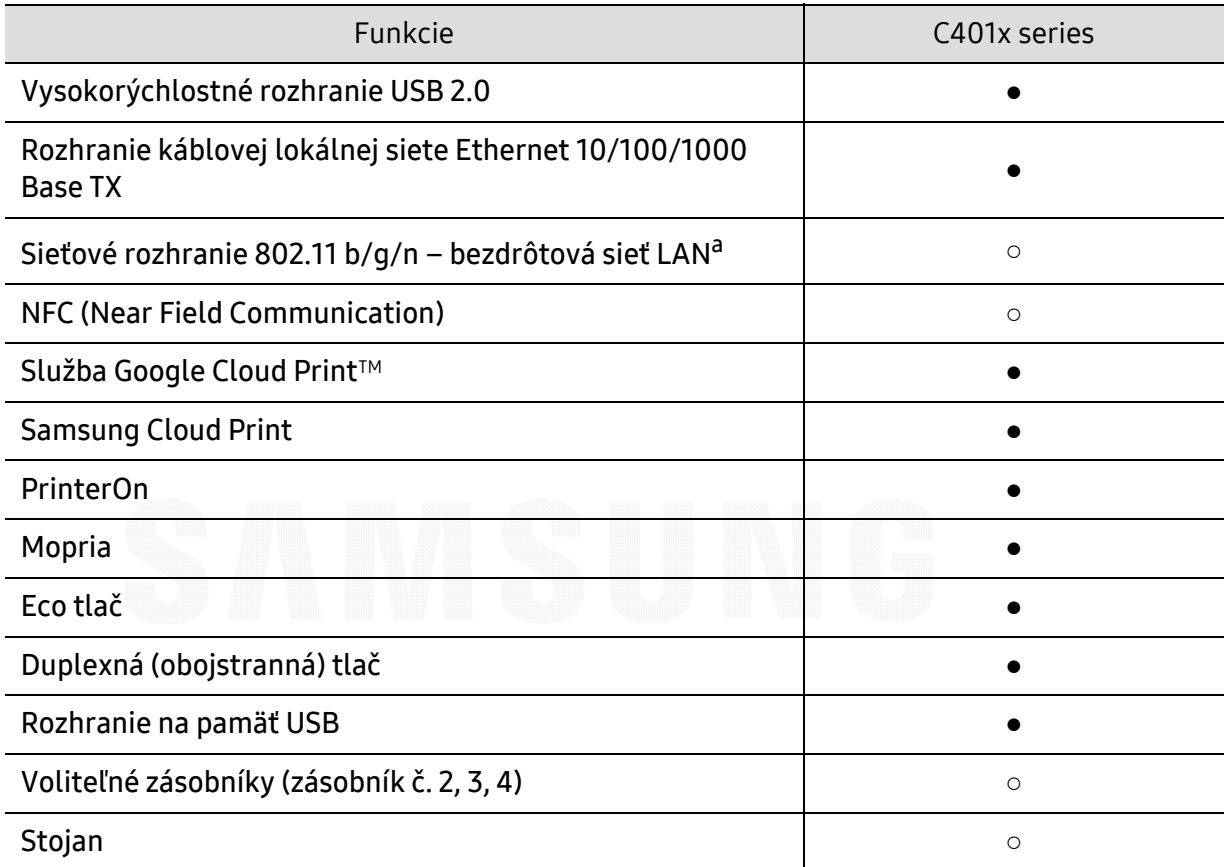

a.V niektorých krajinách nemusí byť karta s rozhraním bezdrôtovej siete LAN k dispozícii. V niektorých krajinách je možné používať iba protokol 802.11 b/g. Obráťte sa na lokálneho distribútora spoločnosti Samsung alebo predajcu, u ktorého ste zariadenie zakúpili.

(●: podporované, ○: voliteľná funkcia, prázdne: nepodporované)

## <span id="page-5-1"></span><span id="page-5-0"></span>Užitočné vedieť

#### Zariadenie netlačí.

- Otvorte zoznam tlačového radu a odstráňte dokument zo zoznamu (pozrite "Zrušenie tlač[ovej úlohy" na strane 42](#page-41-0)).
- · Odstráňte ovládač a znovu ho nainštalujte (pozrite ["Inštalácia softvéru" na strane 20](#page-19-1)).
- Vyberte zariadenie ako predvolené v nastaveniach Windows (pozrite "Nastavenie zariadenia [ako predvoleného zariadenia" na strane 180](#page-179-0)).

#### Kde môžem kúpiť príslušenstvo alebo spotrebný materiál?

- Informujte sa u distribútora spoločnosti Samsung alebo u predajcu.
- [Navštívte stránku www.samsung.com/supplies. Zvo](http://www.samsung.com/supplies)ľte si krajinu/región a pozrite si [informácie o službách dostupných pre výrobok.](http://www.samsung.com/supplies)

#### Stavová LED kontrolka bliká alebo je stále rozsvietená.

- Vypnite zariadenie a znovu ho zapnite.
- Podľa tejto príručky skontrolujte význam LED kontroliek a postupujte podľa nich (pozrite "[Význam LED kontrolky stavu" na strane 77](#page-76-0)).

#### Zasekol sa papier.

- Otvorte a zatvorte kryt (pozrite "Pohľ[ad spredu" na strane 15](#page-14-0)).
- Podľa tejto príručky skontrolujte postup pri odstraňovaní zaseknutého papiera a postupujte podľa neho (pozrite ["Odstránenie uviaznutého papiera" na strane 70](#page-69-0)).

#### Výtlačky sú rozmazané.

- Hladina tonera môže byť nízka alebo nerovnomerná. Zatraste tonerovú kazetu (pozrite "[Rozprestretie tonera" na strane 54](#page-53-0)).
- · Vyskúšajte iné nastavenie rozlíšenia tlače (pozrite "Otvorenie okna Tlačových predvolieb" na [strane 42](#page-41-1)).
- Vymeňte tonerovú kazetu (pozrite ["Výmena tonerovej kazety" na strane 56](#page-55-0)).

#### Môžete si môžem prevziať ovládač k zariadeniu?

• Na webovej lokalite spoločnosti môžete získať [pomoc, podporné aplikácie, ovláda](http://www.samsung.com)č<sup>e</sup> zariadení, príruč[ky a informácie na objednávanie. Prejdite na stránku www.samsung.com >](http://www.samsung.com)  nájdite svoje zariadenie > podpora alebo na stiahnutie.

### <span id="page-6-1"></span><span id="page-6-0"></span>O tejto používateľskej príručke

Táto používateľská príručka obsahuje informácie pre základné oboznámenie sa so zariadením, ako aj podrobný popis každého kroku pri používaní zariadenia.

- Tento manuál nevyhadzujte, ale ponechajte si ho pre prípadné použitie v budúcnosti.
- Pred použitím zariadenia si prečítajte bezpečnostné pokyny.
- V prípade problémov pri používaní zariadenia si prečítajte kapitolu o odstraňovaní problémov.
- Základné termíny používané v tejto príručke sú vysvetlené v kapitole "Slovník".
- V závislosti od možností a modelu zariadenia, ktoré ste si zakúpili, sa môžu všetky obrázky zobrazené v tejto používateľskej príručke odlišovať od vášho zariadenia.
- Snímky obrazoviek v tejto používateľskej príručke sa môžu líšiť od skutočnosti v závislosti od verzie firmvéru/ovládača konkrétneho zariadenia.
- Postupy v tejto používateľskej príručke sú založené hlavne na prostredí systému Windows 7.
- Ak používate operačný systém Mac, Linux alebo UNIX, prečítajte si Používateľskú príručku na webovej stránke Samsung, http://www.samsung.com > nájdite svoje zariadenie > podpora alebo na stiahnutie.
- Ak máte prístup na internet, na stránke spoločnosti Samsung môžete získať pomoc, podporné aplikácie, ovládače zariadení, príruč[ky a informácie o objednávaní: www.samsung.com > nájdite](http://www.samsung.com)  svoje zariadenie > podpora alebo na stiahnutie.

#### Pravidlá

Niektoré termíny v tejto príručke sú vzájomne zameniteľné, ako je uvedené nižšie:

- Dokument znamená to isté čo originál či predloha.
- Papier znamená to isté čo médium alebo tlačové médium.
- Zariadenie znamená tlačiareň alebo MFP.

#### Všeobecné ikony

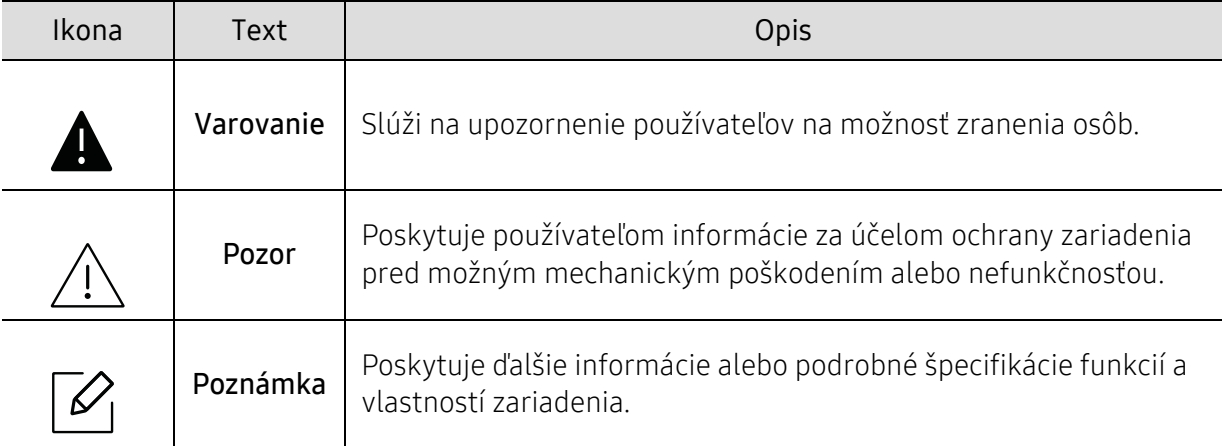

## <span id="page-7-1"></span><span id="page-7-0"></span>Informácie o bezpečnosti

Tieto varovania a upozornenia môžu vás alebo vaše okolie ochrániť pred poranením a môžu taktiež zabrániť poškodeniu zariadenia. Pred použitím zariadenia sa uistite, že ste si pozorne prečítali všetky inštrukciám a rozumiete im. Po prečítaní tejto časti odložte pokyny na bezpečnom mieste pre prípadné použitie v budúcnosti.

### Dôležité bezpečnostné symboly

#### Vysvetlenie všetkých ikon a značiek, ktoré sú použité v tejto kapitole

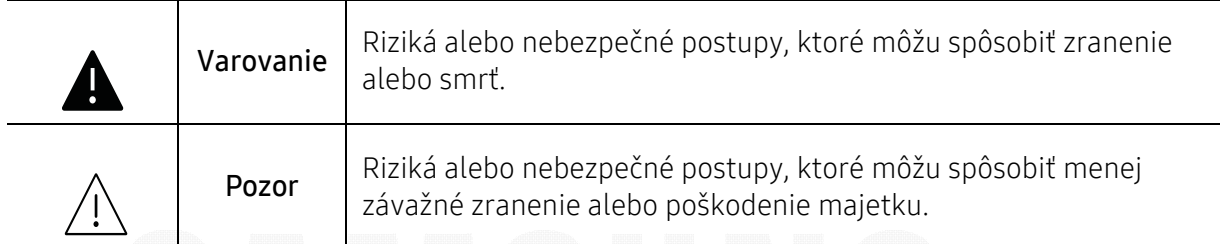

### Prevádzkové prostredie

### Varovanie

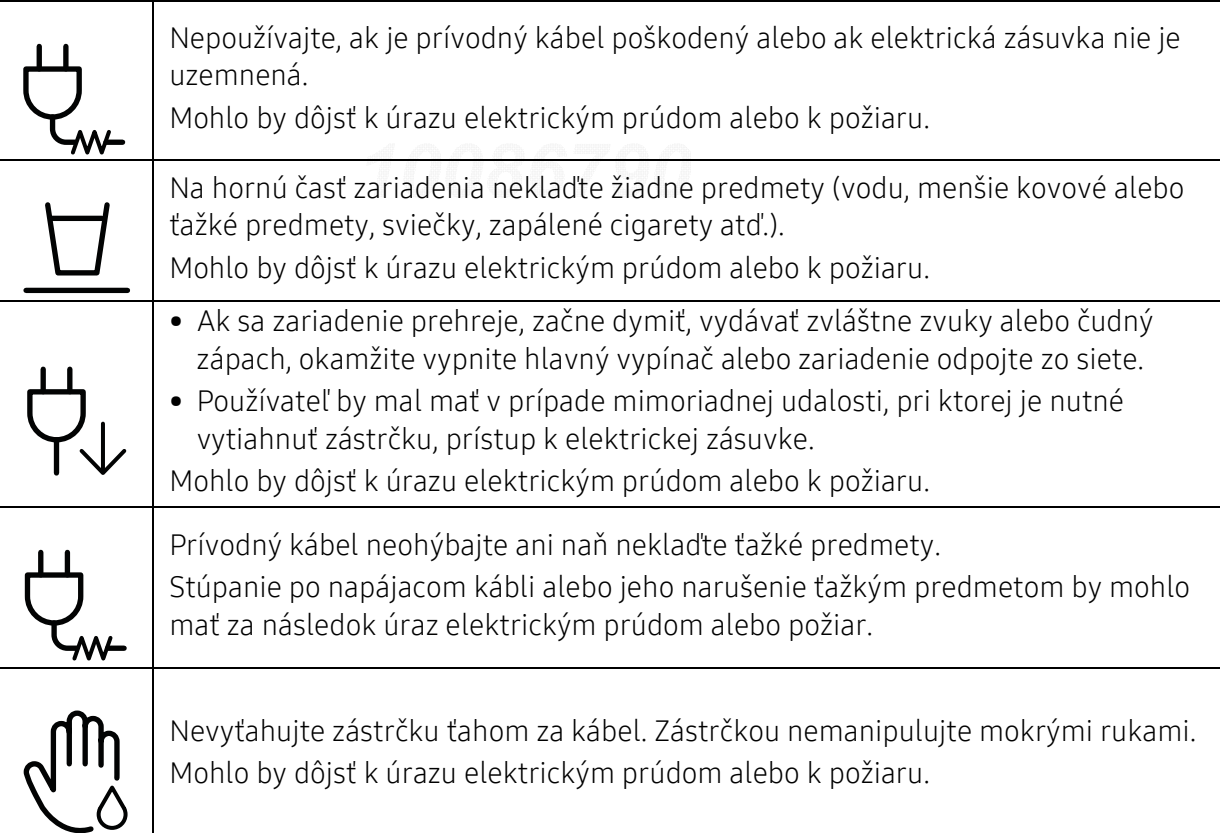

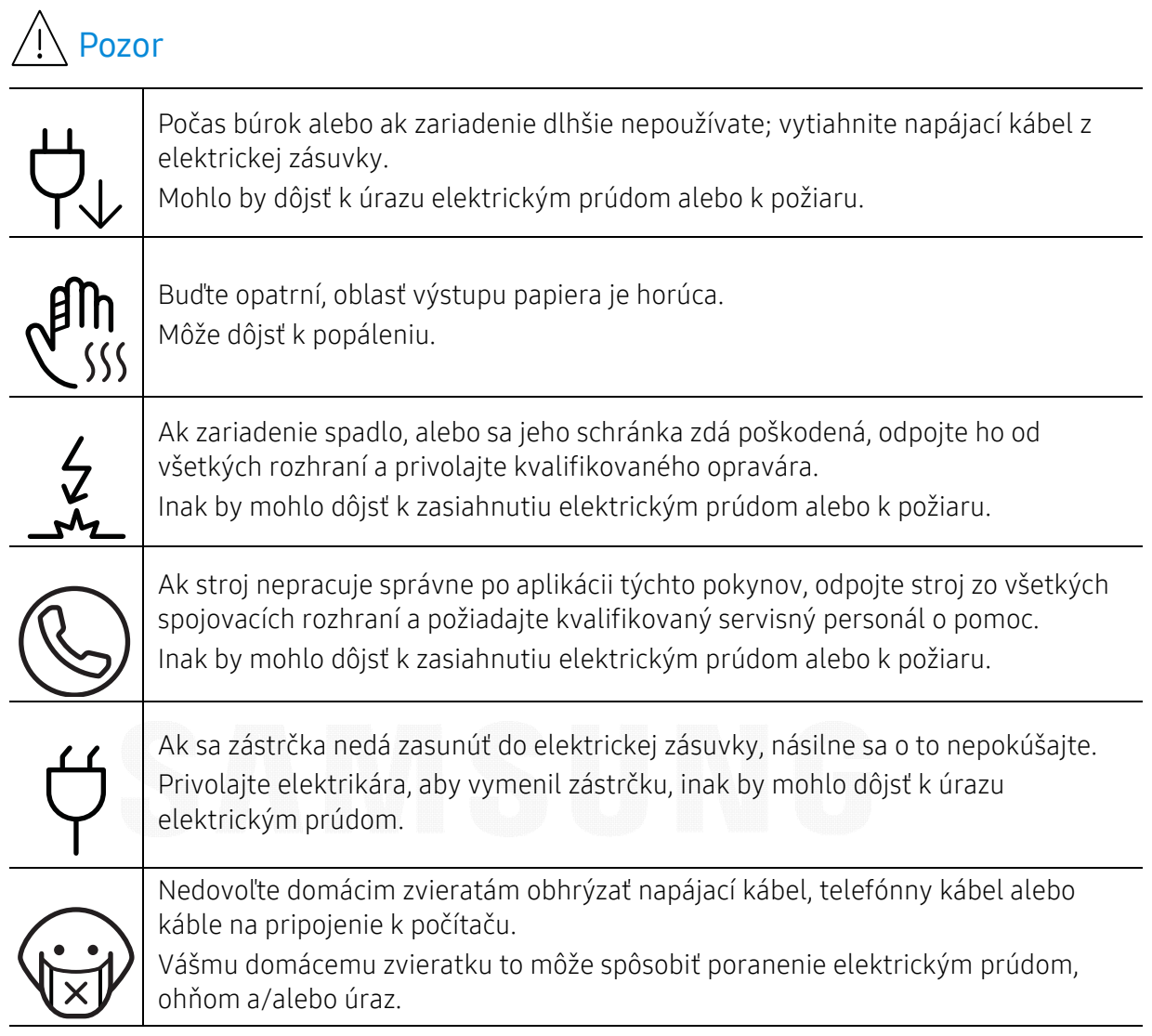

### Spôsob prevádzkovania 086790

### Pozor

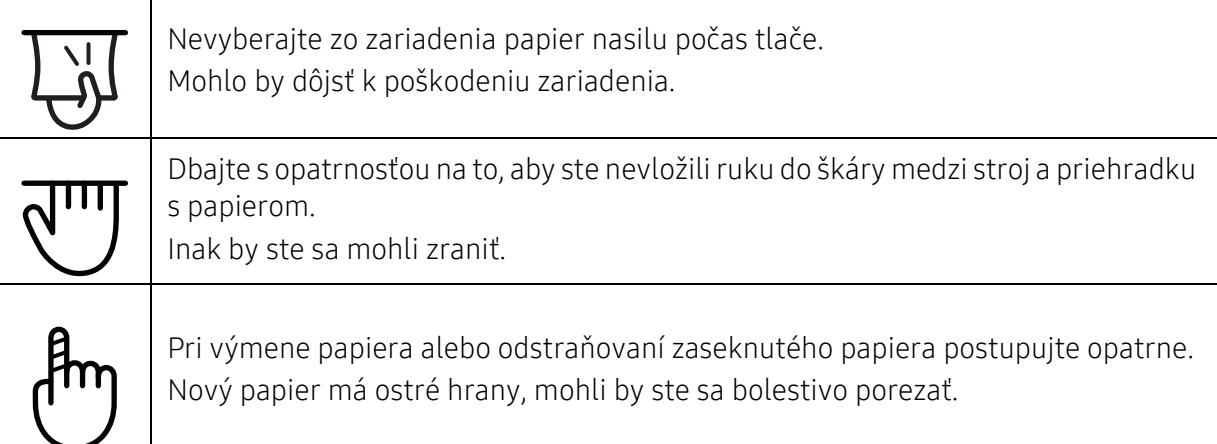

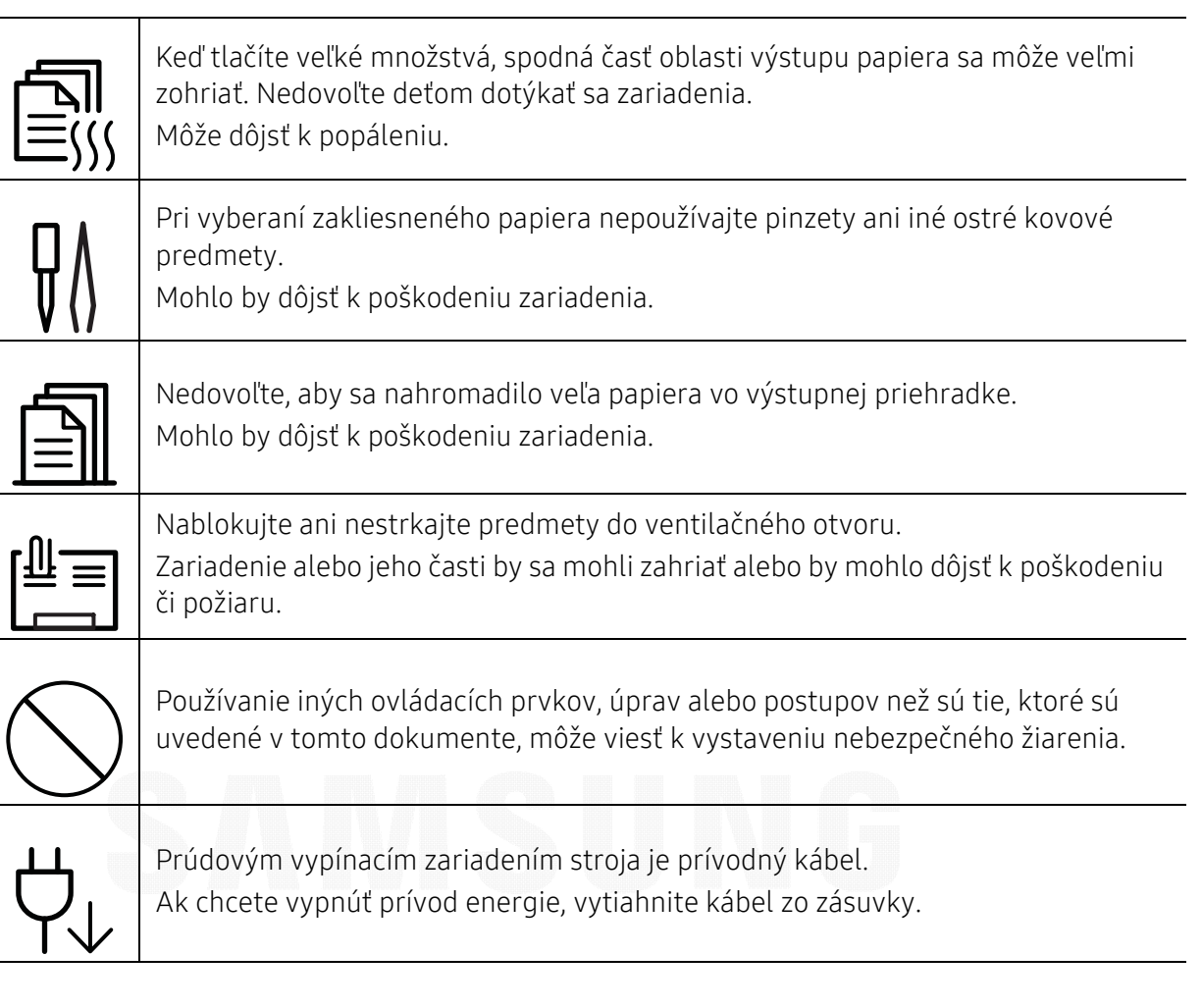

### Inštalácia/Presun

### Varovanie

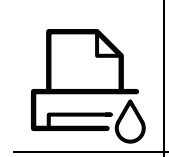

Neumiestňujte stroj do oblasti, kde je prach, vlhkosť a úniky vody. Mohlo by dôjsť k úrazu elektrickým prúdom alebo k požiaru.

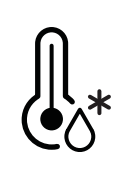

Zariadenie umiestnite do prostredia, ktoré spĺňa špecifikácie prevádzkovej teploty a vlhkosti.

Nepoužívajte zariadenie v teplotách pod bodom mrazu; nepoužívajte ho ani krátko po presunutí z teplôt pod bodom mrazu. Takéto používanie môže zariadenie poškodiť. Zariadenie používajte len vtedy, keď je vnútorná teplota zariadenia v limitoch špecifikácie prevádzkíovej teploty a vlhkosti.

V opačnom prípade by sa mohli vyskytnúť problémy s kvalitou tlače a mohlo by dôjsť k poškodeniu zariadenia.

Pozrite si časť "[Všeobecné špecifikácie" na strane 103](#page-102-1).

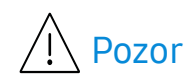

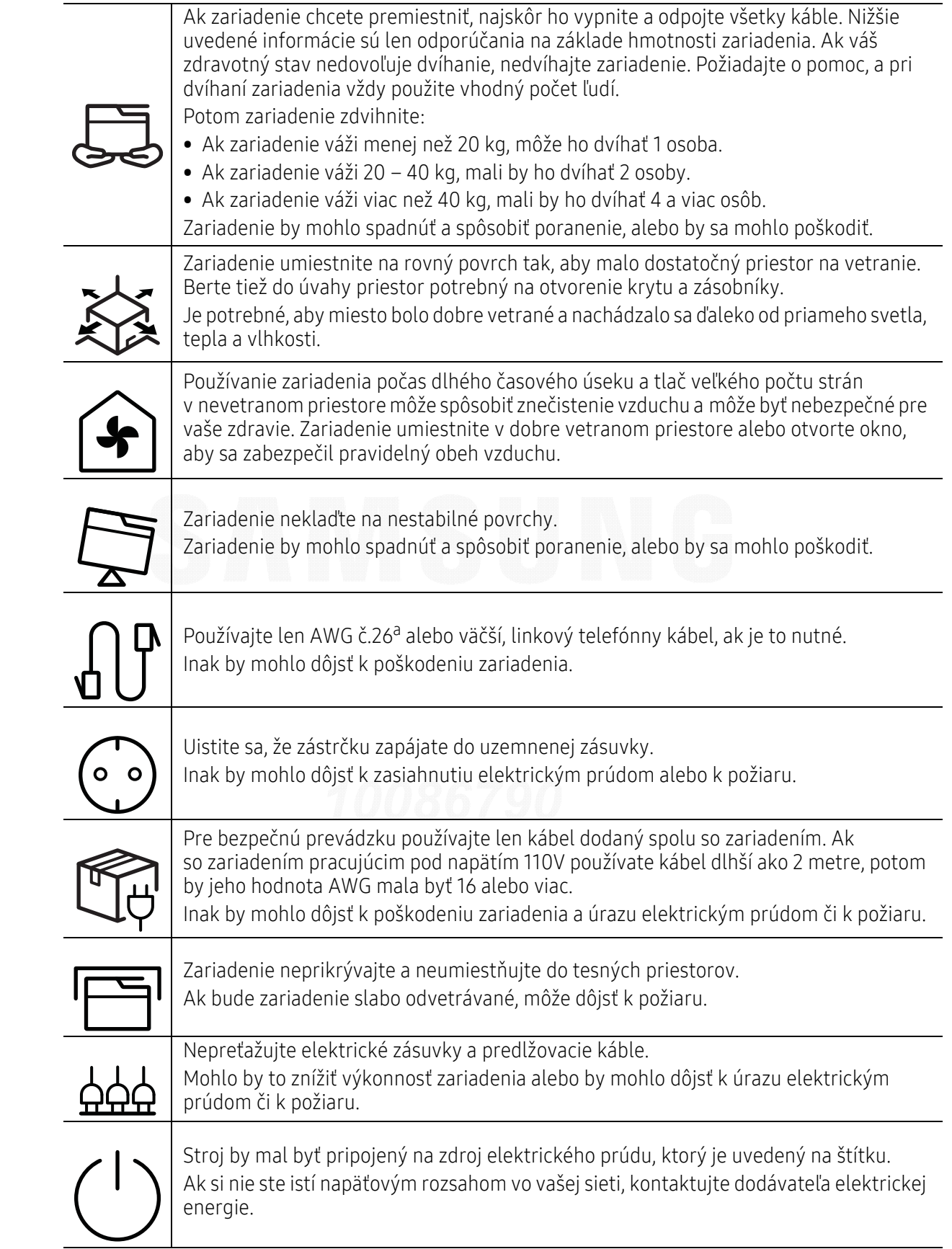

### Údržba/Kontrola

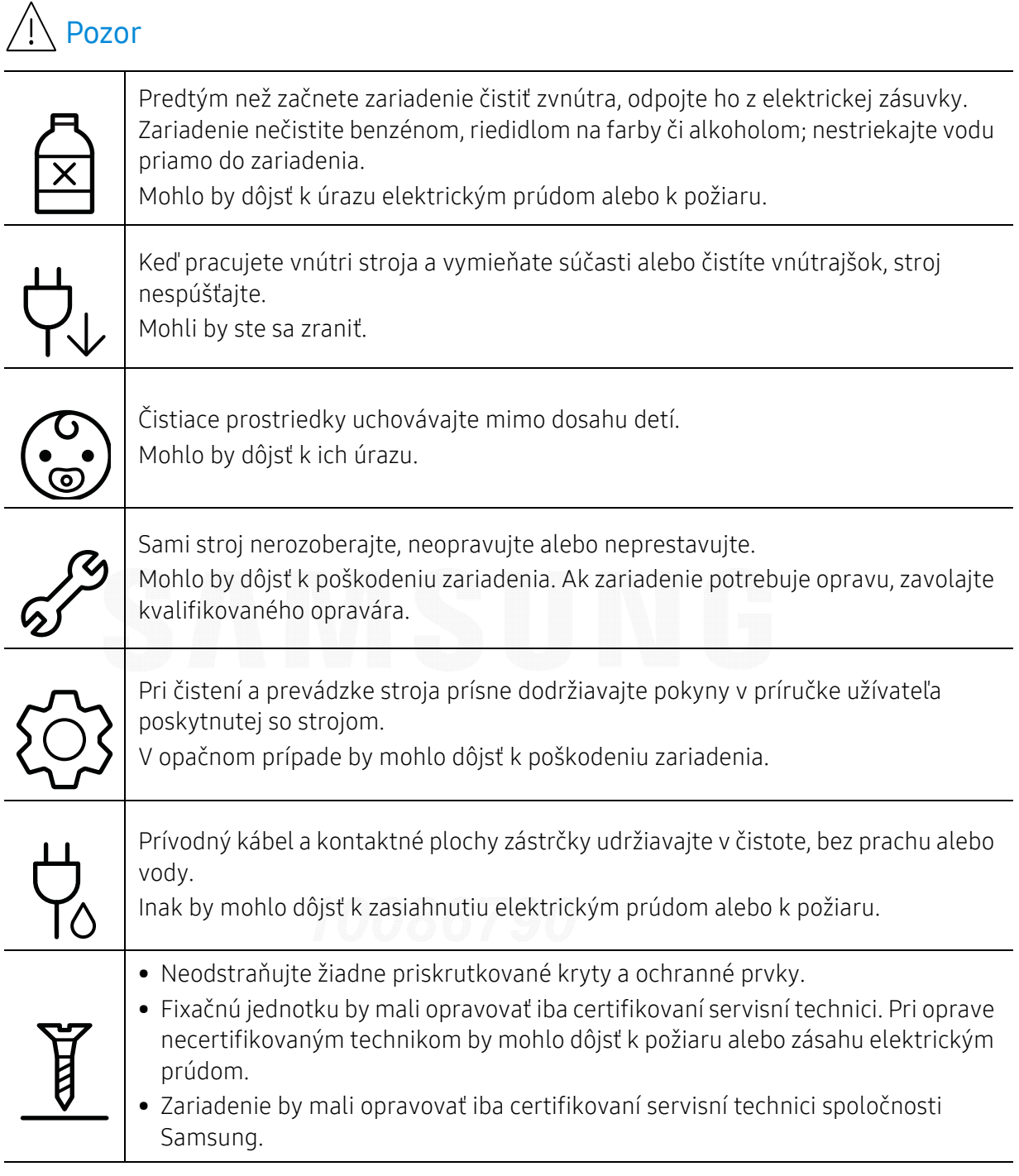

### Používanie spotrebného materiálu

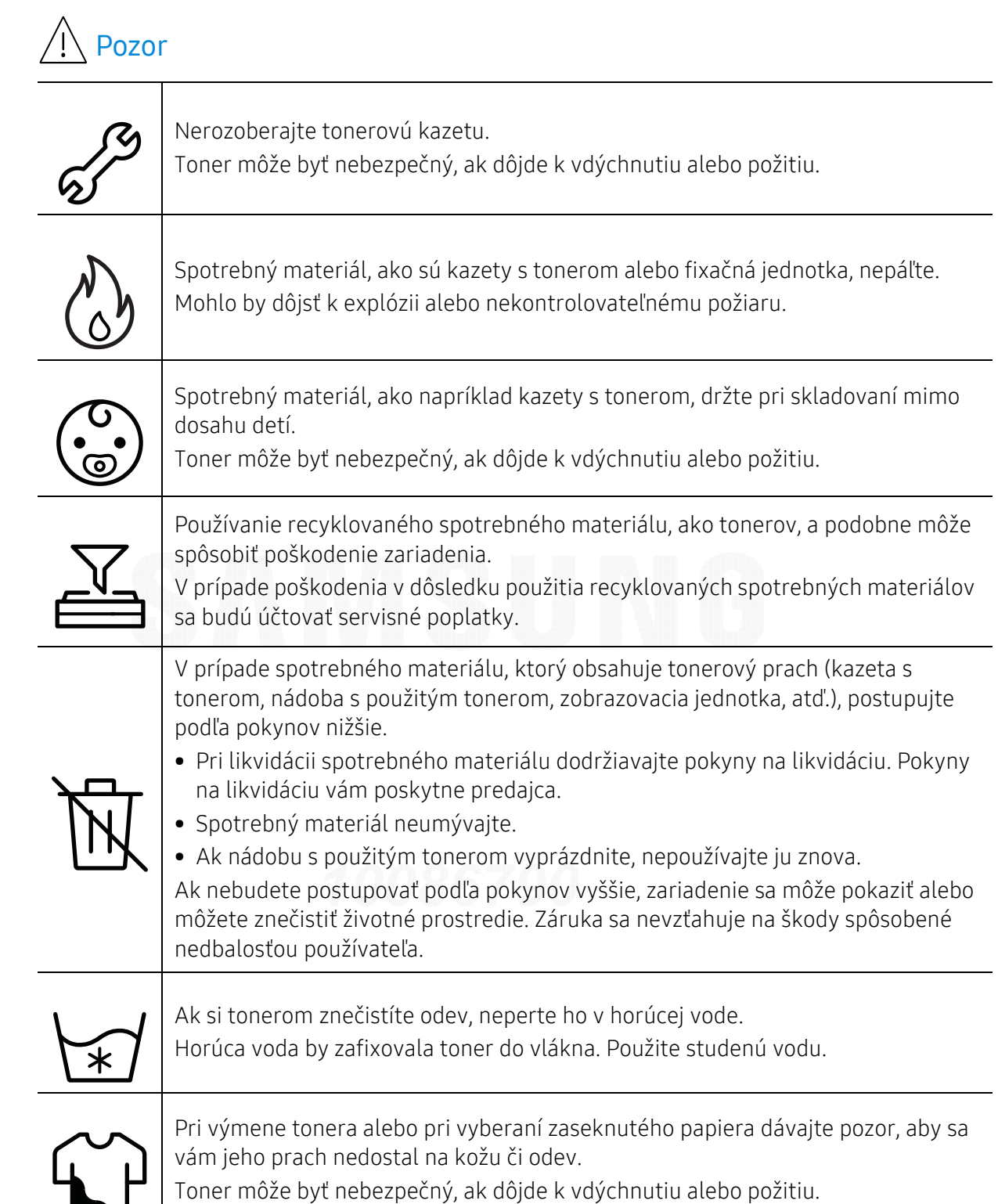

### <span id="page-13-1"></span><span id="page-13-0"></span>Prehľad zariadenia

#### Súčasti

Skutočný komponent sa môže odlišovať od ilustrácie nižšie. Niektoré komponenty sa v závislosti od konfigurácie môžu zmeniť.

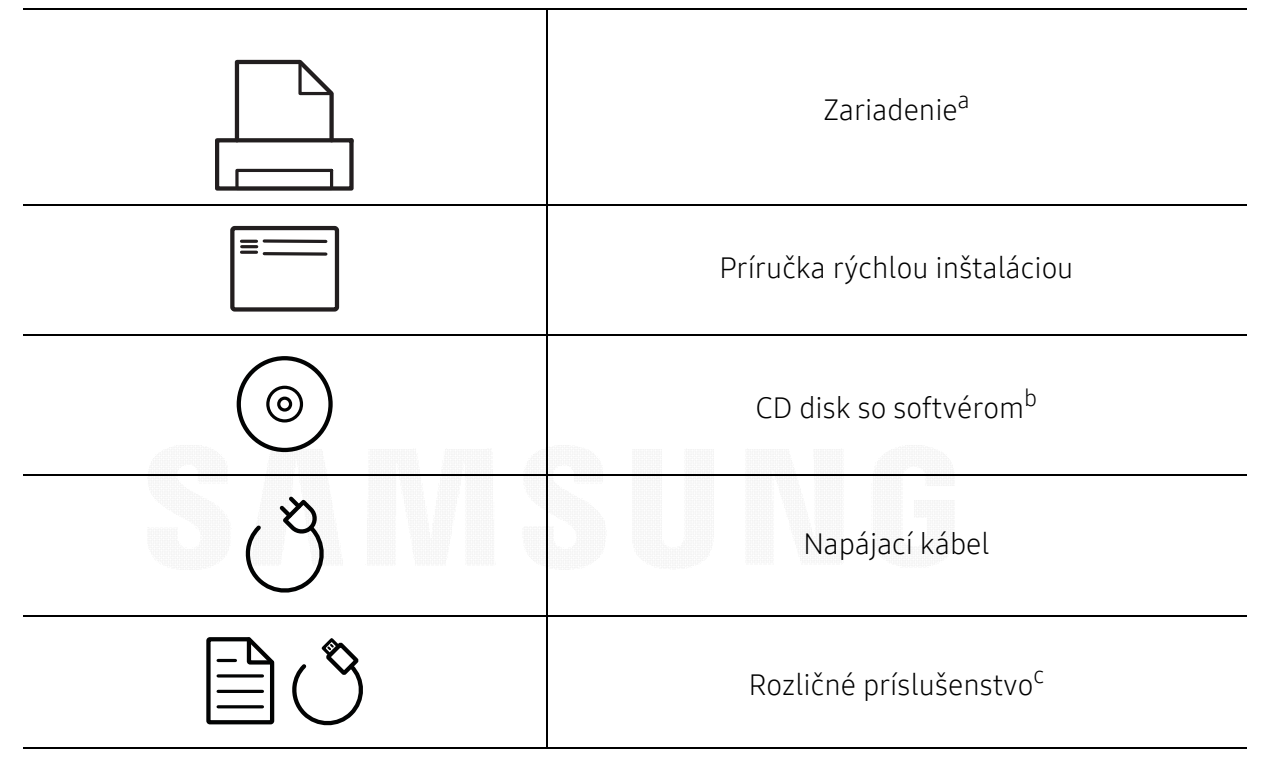

a.Táto ilustrácia sa môže líšiť od vášho zariadenia v závislosti od vášho modelu. Existujú rozličné typy zariadení.

b.Na CD disku sa nachádzajú ovládače zariadenia, používateľská príručka a softvérové aplikácie.

c.Rozličné príslušenstvo, ktoré je súčasťou zariadenia, sa môže líšiť podľa krajiny nákupu a konkrétneho modelu.

#### <span id="page-14-1"></span><span id="page-14-0"></span>Pohľad spredu

- $\nabla$ • Táto ilustrácia sa môže líšiť od vášho zariadenia v závislosti od vášho modelu. Existujú rozličné typy zariadení.
	- Niektoré funkcie a voliteľný tovar nemusia byť k dispozícii v závislosti od modelu alebo krajiny (pozrite ["Funkcie jednotlivých modelov" na strane 5](#page-4-1)).

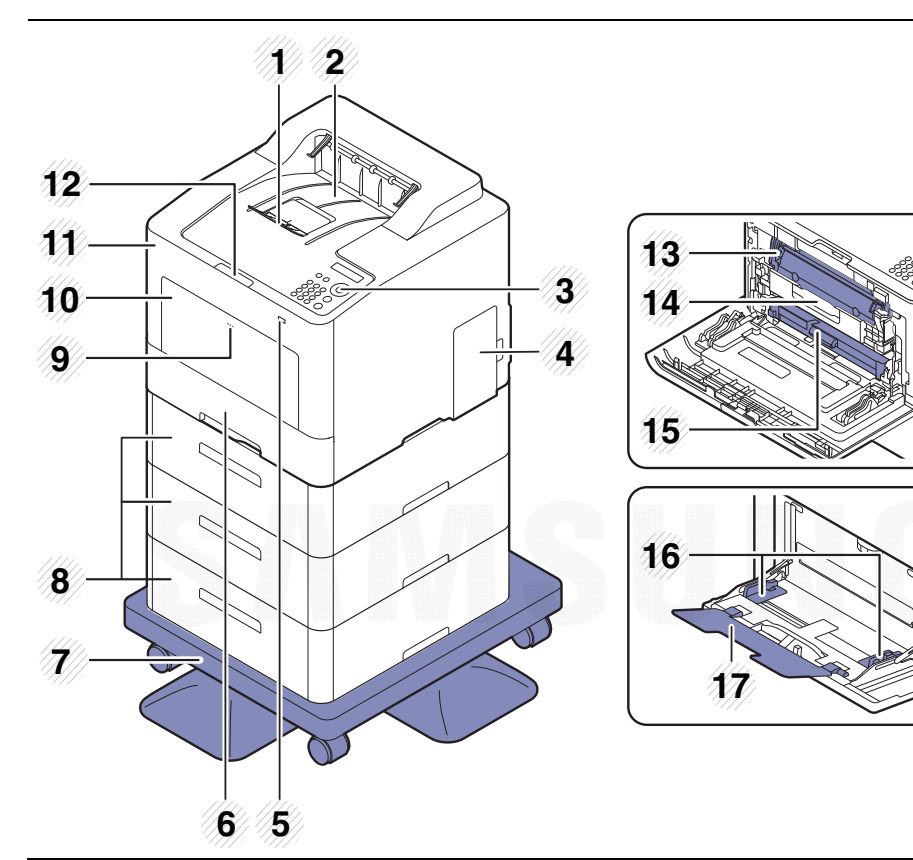

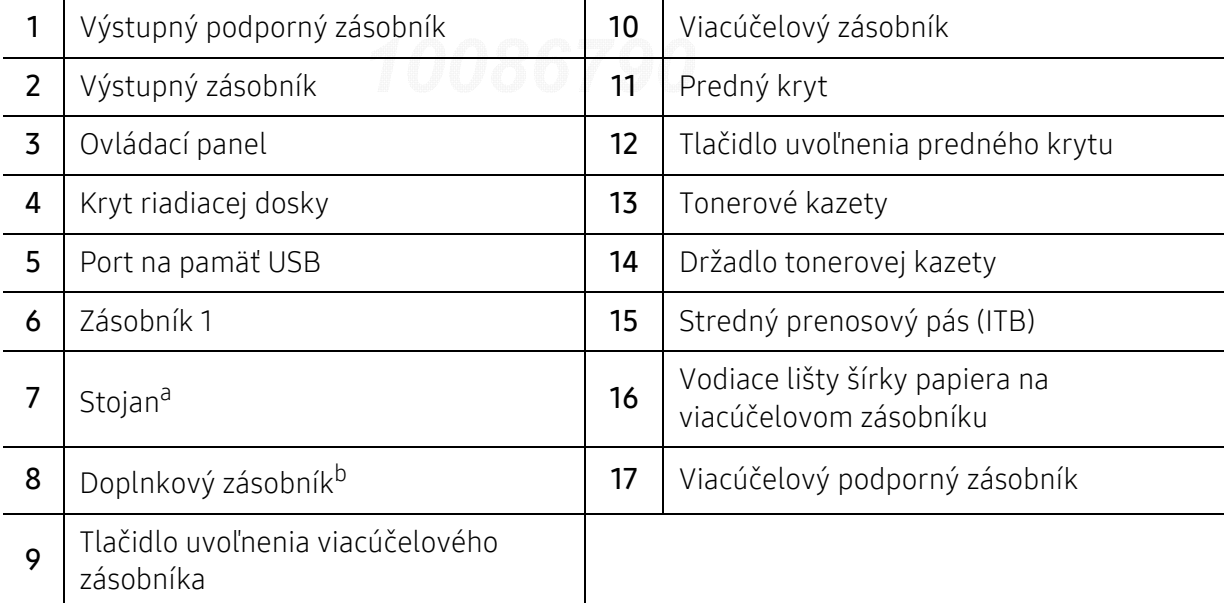

a.Voliteľné zariadenie.

b.V prípade potreby namontujte voliteľný zásobník.

#### Pohľad zozadu

- $\nabla_1$ • Táto ilustrácia sa môže líšiť od vášho zariadenia v závislosti od vášho modelu. Existujú rozličné typy zariadení.
	- Niektoré funkcie a voliteľný tovar nemusia byť k dispozícii v závislosti od modelu alebo krajiny (pozrite ["Funkcie jednotlivých modelov" na strane 5](#page-4-1)).

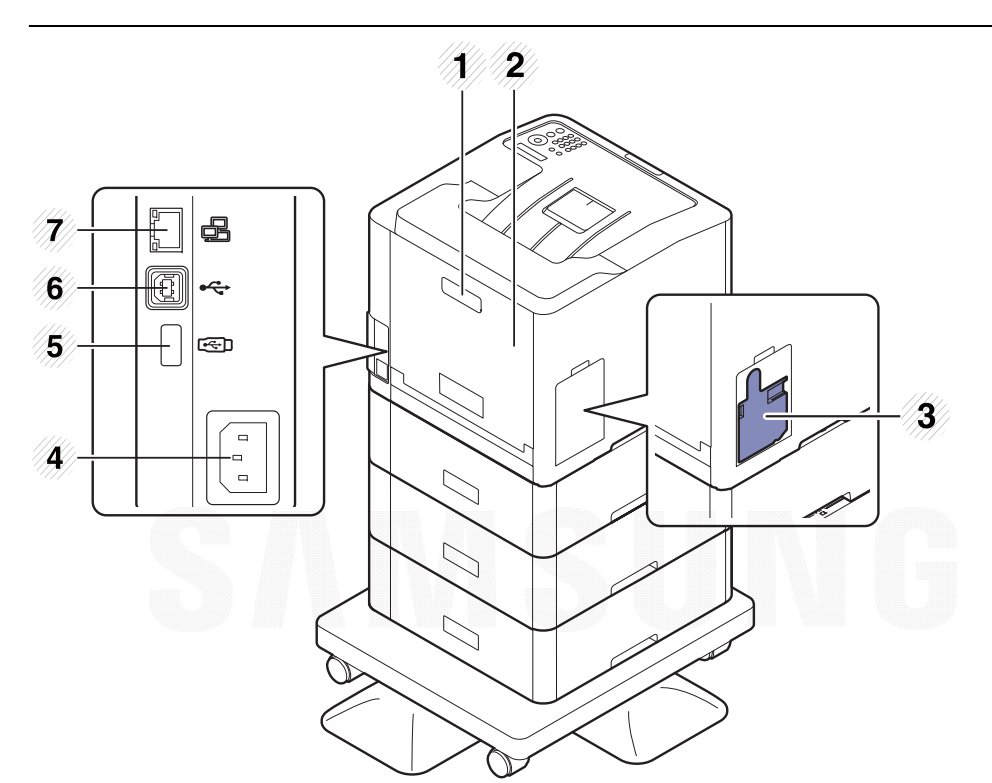

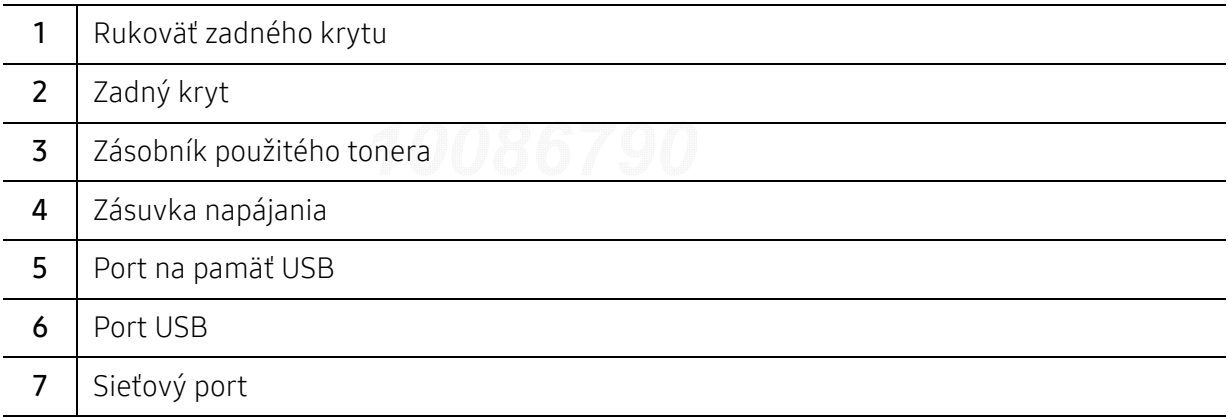

## <span id="page-16-1"></span><span id="page-16-0"></span>Ovládací panel – prehľad

- $\nabla_1$ • V závislosti od modelu sa ovládací panel zobrazený na obrázku môže odlišovať od panelu vášho zariadenia. Existujú rozličné typy ovládacích panelov.
	- Niektoré funkcie a voliteľný tovar nemusia byť k dispozícii v závislosti od modelu alebo krajiny (pozrite ["Funkcie jednotlivých modelov" na strane 5](#page-4-1)).

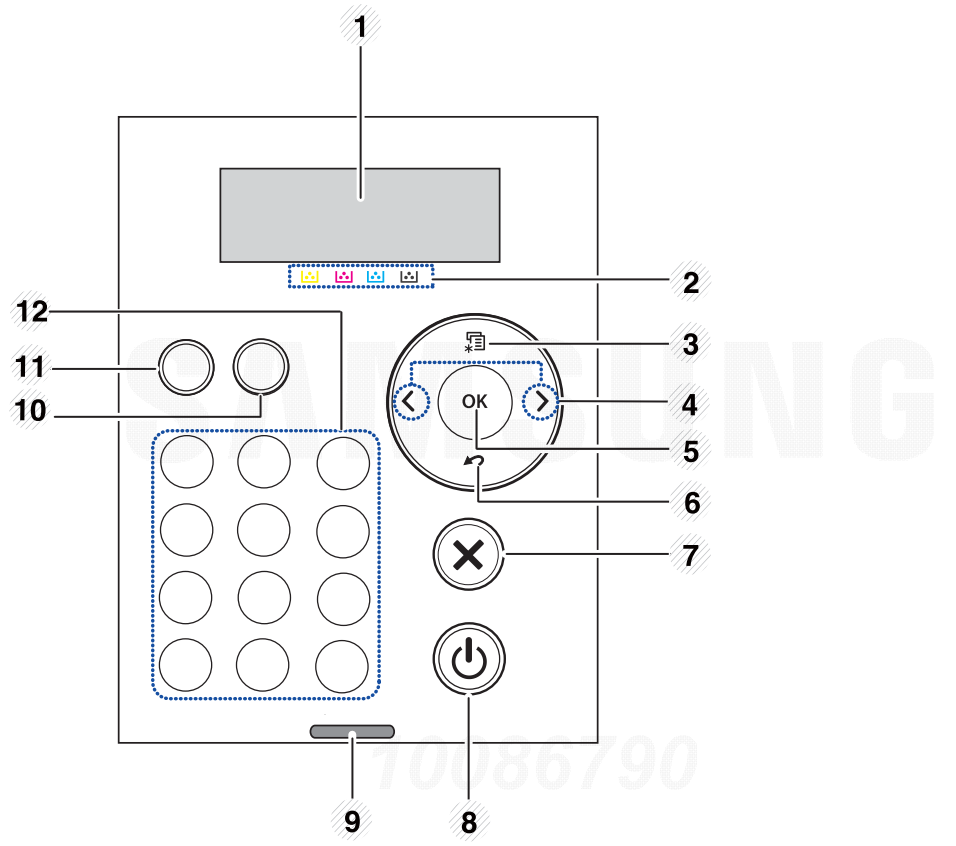

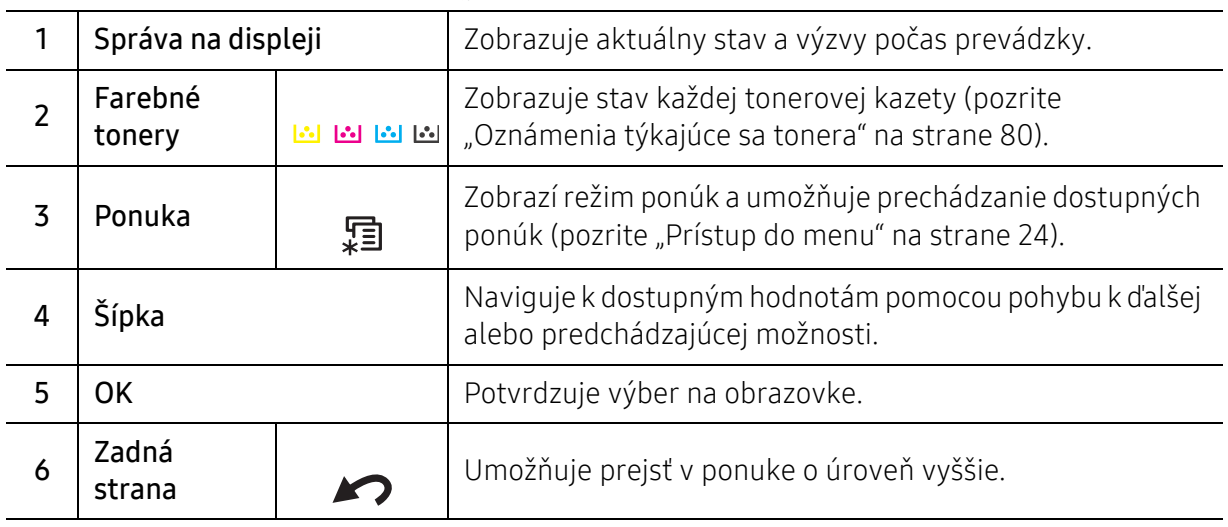

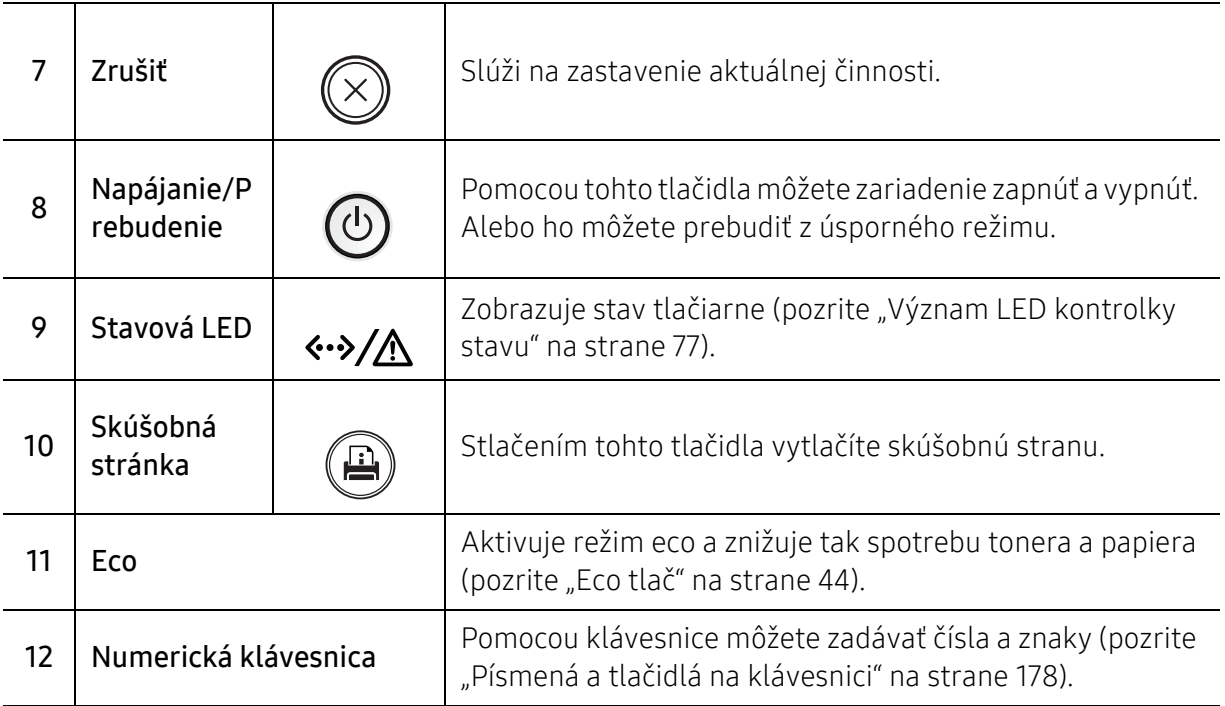

### <span id="page-18-1"></span><span id="page-18-0"></span>Zapnutie zariadenia

Ilustrácie v tejto používateľskej príručke sa môžu od vášho zariadenia líšiť<sup>v</sup> závislosti od doplnkov a modelu. Skontrolujte typ zariadenia (pozrite "Pohľ[ad spredu" na strane 15](#page-14-0)).

 $\mathscr{D}_{1}$ 

- Používajte len napájací kábel dodaný so zariadením. Inak by mohlo dôjsť k poškodeniu zariadenia alebo požiaru.
- Keď je zariadenie zapnuté, prípadne po tlači, môžu byť niektoré časti vnútri zariadenia horúce. Pri vykonávaní činností vnútri zariadenia dávajte pozor, aby ste sa nepopálili.
- Keď je zariadenie zapnuté alebo zapojené do elektrickej siete, nerozoberajte ho. V opačnom prípade by vás mohol zasiahnuť elektrický prúd.
- 1 Zariadenie najprv pripojte do elektrickej siete.

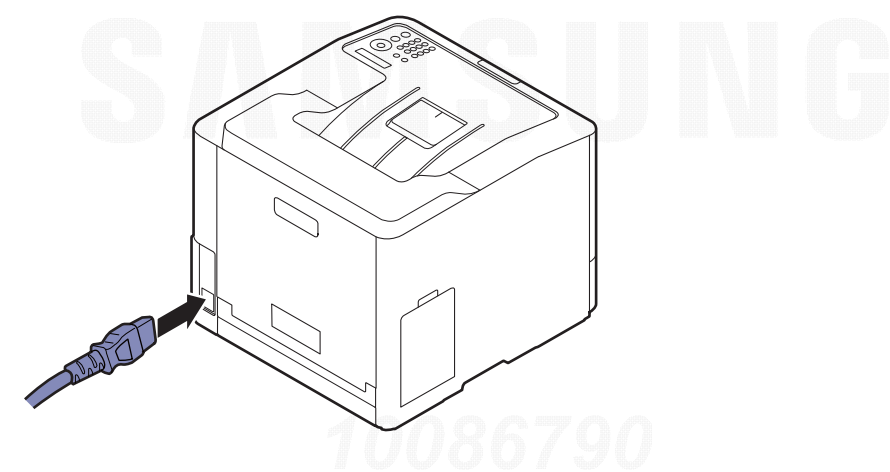

2 Automaticky sa zapne napájanie.

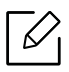

Ak chcete vypnúť napájanie, stlačte tlačidlo  $\circled{0}$  (Napájanie/Prebudenie).

### <span id="page-19-1"></span><span id="page-19-0"></span>Inštalácia softvéru

Po nastavení zariadenia a pripojení k počítaču musíte nainštalovať softvér tlačiarne. Ak používate operačný systém Windows, nainštalujte softvér z dodaného disku CD. Ak používate operačný systém Mac, Linux alebo UNIX, softvér prevezmite zo stránky Samsung a nainštalujte ho (http://www.samsung.com > nájdite svoje zariadenie > Podpora alebo Na stiahnutie alebo http://www.samsung.com/printersetup). Pred inštaláciou skontrolujte, či operačný systém počítača podporuje daný softvér.

- Ak používate operačný systém Mac, Linux alebo UNIX, prečítajte si Používateľskú príručku na webovej stránke Samsung.
	- Inštalačné okno zobrazené v tejto Používateľskej príručke sa môže líšiť v závislosti od toho, akú tlačiareň a rozhranie používate.
	- Používajte kábel USB s maximálnou dĺžkou 3 m.

#### Dodaný softvér

Softvér pre tlačiareň sa občas aktualizuje kvôli vydaniu nového operačného systému atď. V prípade potreby prevezmite najnovšiu verziu z webovej stránky spoločnosti Samsung.

<span id="page-19-2"></span>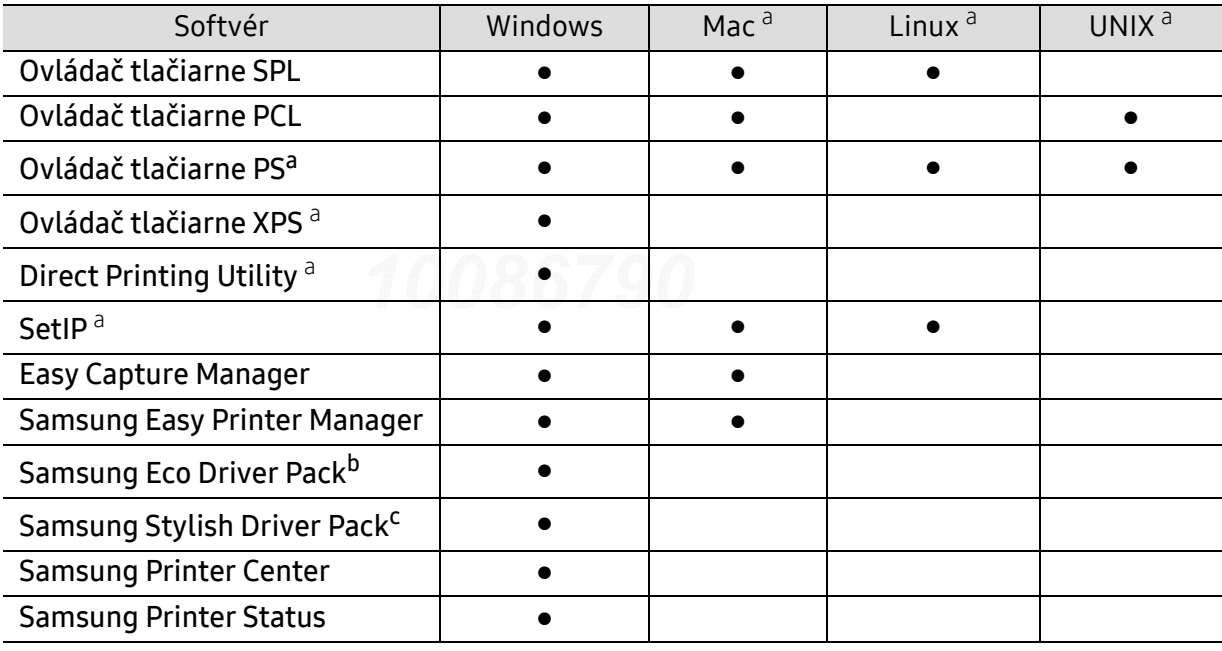

a.[Tento softvér si prevezmite z webovej stránky spolo](http://www.samsung.com)čnosti Samsung a nainštalujte ho [\(http://www.samsung.com > nájdite svoje zariadenie > Podpora alebo Na stiahnutie alebo](http://www.samsung.com)  http://www.samsung.com/printersetup). Pred inštaláciou skontrolujte, či operačný systém počítač<sup>a</sup> podporuje daný softvér.

b.Ak chcete použiť funkcie Easy Eco Driver, musíte mať nainštalovaný Eco Driver Pack.

c.Ovládač tlačiarne obsahuje používateľské rozhranie optimalizované na dotykové obrazovky. Ak chcete použiť toto používateľské rozhranie, kliknite na tlačidlo Samsung Printer Center <sup>&</sup>gt;Device Options, potom stlačte možnosť **Stylish User Interface** (pozrite "Používanie programu Samsung Printer Center" na strane [196](#page-195-0)).

#### Inštalácia v systéme Windows

- 1 Skontrolujte, či je zariadenie pripojené k počítaču a či je zapnuté.
- 2 Vložte dodaný disk CD so softvérom do mechaniky CD-ROM.

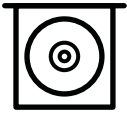

Ak sa inštalačné okno nezobrazí, kliknite na položky Štart > Všetky programy > Príslušenstvo <sup>&</sup>gt;Spustiť.

X:\Setup.exe, pričom namiesto písmena "X" uveďte písmeno, ktorým je mechanika CD-ROM označená, a kliknite na tlačidlo OK.

• Pre Windows 8

Ak sa inštalačné okno nezobrazí, na paneli Charms(Kúzla) zvoľte položky Hľadať > Apps(Aplikácie) a vyhľadajte položku Spustiť. Napíšte X:\Setup.exe, pričom namiesto písmena "X" uveďte písmeno, ktorým je mechanika CD-ROM označená, a kliknite na tlačidlo OK.

Ak sa zobrazí vyskakovacie okno "Klepnutím vyberte, aká operácia sa má s diskom vykonať." , kliknite na okno a zvoľte možnosť Run Setup.exe.

• Pre Windows 10/Windows Server 2016

Ak sa nezobrazí okno inštalácie, na paneli úloh zadajte: X:\Setup.exe do vstupného poľ<sup>a</sup> Hľadať, pričom namiesto písmena "X" uveďte písmeno, ktorým je označená mechanika CD-ROM. Následne stlačte tlačidlo Enter.

- $\bar{3}\,$  V okne inštalácie si prečítajte a vyjadrite svoj súhlas so zmluvou týkajúcou sa inštalácie a kliknite na **Next**.
- $4$  Zvoľte požadovaný typ na obrazovke Printer Setup Type a kliknite na Next.
- 5 Postupujte podľa pokynov v okne inštalácie.

#### Na obrazovke Štart systému Windows <sup>8</sup>

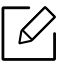

- Ak je počítač pripojený na internet, ovládač V4 sa automaticky preberie z Lokality Windows Update. Prípadne môžete ovládač V4 prevziať manuálne z webovej stránky spoločnosti Samsung, www.samsung.com > vyhľadajte svoj výrobok > Podpora alebo Na stiahnutie.
- Aplikáciu Samsung Printer Experience môžete prevziať<sup>z</sup> obchodu Windows Store. Aby ste mohli používať obchod WindowsStore(Obchod), musíte mať vytvorený účet u spoločnosti Microsoft.
	- 1. Na paneli Charms(Kúzla) zvoľte položku Hľadať.
	- 2. Kliknite na položku Store(Obchod).
	- 3. Vyhľadajte položku Samsung Printer Experience a kliknite na ňu.
	- 4. Kliknite na tlačidlo **Inštalovať**.
- Ak ovládač nainštalujete s použitím dodaného disku CD so softvérom, ovládač V4 sa nenainštaluje. Ak chcete používať ovládač V4 na obrazovke Pracovná plocha, môžete ho prevziať<sup>z</sup> webovej stránky spoločnosti Samsung, www.samsung.com > nájdite svoje zariadenie > podpora alebo na stiahnutie.
- Ak chcete nainštalovať nástroje na správu tlačiarne od spoločnosti Samsung, je potrebné ich nainštalovať<sup>s</sup> použitím dodaného disku CD so softvérom.
- 1 Skontrolujte, či je počítač pripojený na internet a či je zapnutý.
- 2 Skontrolujte, či je zariadenie zapnuté.
- 3 Prostredníctvom kábla USB prepojte počítač so zariadením.

Ovládač sa automaticky nainštaluje zo služby Windows Update.

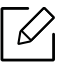

Ak ovládač tlačiarne nepracuje správne, postupujte podľa nižšieuvedených krokov a znovu ho nainštalujte.

V ponuke Štart zvoľte Programy alebo Všetky programy > Samsung Printers > Uninstall Samsung Printer Software.

- Pre Windows 8,
	- 1. Na paneli Charms zvoľte položky Hľadať > Apps(Aplikácie).
	- 2. Vyhľadajte položku Ovládací panel a kliknite na ňu.
	- 3. Kliknite na položku Programy a súčasti.
	- 4. Pravým tlačidlom kliknite na ovládač, ktorý chcete odinštalovať<sup>a</sup> zvoľte možnosť Odinštalovať.
- Pre Windows 10/Windows Server 2016
	- 1. Na paneli úloh zadajte do vstupného poľa Programy a súčasti text Hľadať. Stlačte tlačidlo Enter.ALEBO
	- V ponuke Štart ( $\Box$ ) zvoľte Všetky aplikácie > Hľadať > zadajte Programy a súčasti.
	- 2. Pravým tlačidlom kliknite na ovládač, ktorý chcete odinštalovať a zvoľte možnosť Odinštalovať.

## <span id="page-22-0"></span>Prehľad ponuky a základné nastavenie

V tejto kapitole sú informácie o celkovej štruktúre ponuky a základné možnosti nastavenia.

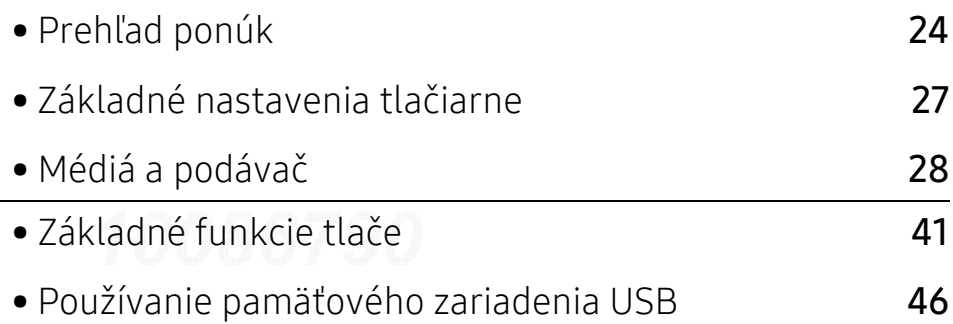

## <span id="page-23-2"></span><span id="page-23-0"></span>Prehľad ponúk

Ovládací panel zabezpečuje prístup do rôznych ponúk na nastavenie zariadenia alebo na použitie jeho funkcií.

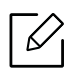

- V závislosti od možností a modelov sa niektoré ponuky nemusia na displeji zobrazovať. V takom prípade sa nevzťahujú na vaše zariadenie.
- Niektoré názvy v ponukách sa môžu od vášho zariadenia líšiť v závislosti od doplnkov a modelu.
- Ponuky sú opísané v Pokročilej príručke (pozri "Užitočné ponuky na nastavenie" na [strane 158](#page-157-0)).

#### <span id="page-23-1"></span>Prístup do menu

- 1 Na ovládacom panel stlačte tlačidlo  $\sqrt{2}$  (Ponuka).
- 2 Stláčajte tlačidlá šípiek, až kým sa nezobrazí požadovaná položka ponuky a stlačte tlačidlo OK.
- $\overline{3}$  Ak položka ponuky obsahuje ďalšie podponuky, opakujte krok 2.
- 4 Stlačením OK uložte výber.
- $5$  Stlačením tlačidla  $\mathbb{\times}$ ) (Zrušiť) sa vrátite do pohotovostného režimu.

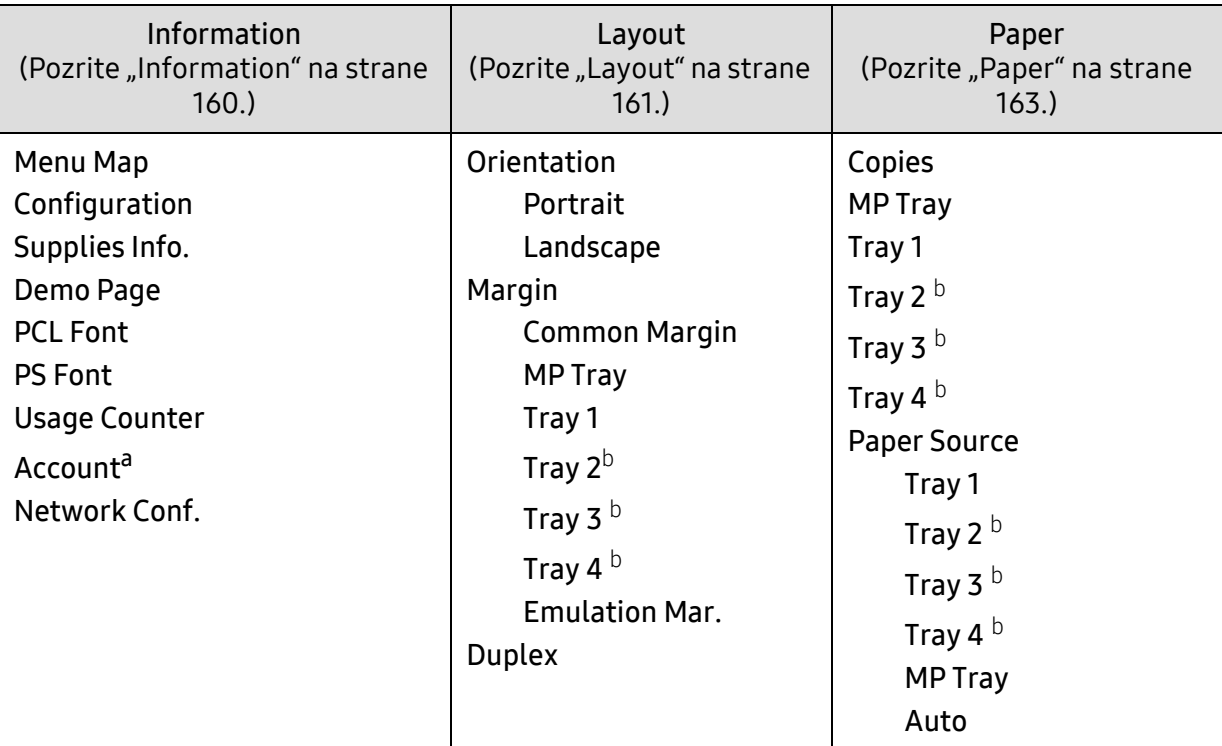

<span id="page-24-0"></span>a.Táto možnosť je dostupná iba v prípade, ak ste v menu SyncThru™ Web Admin Service povolili možnosť Job Accounting.

b.Táto voľba je dostupná, keď je nainštalovaný doplnkový zásobník.

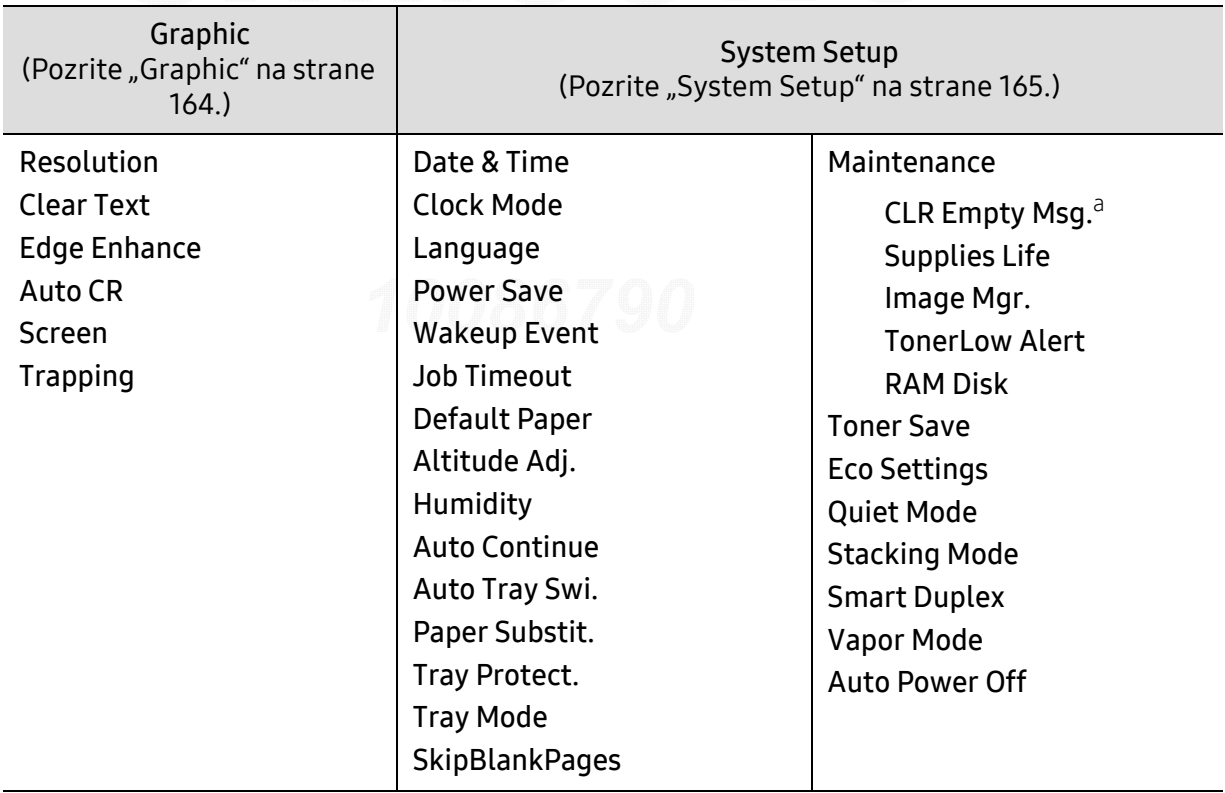

a.Táto možnosť sa zobrazí len v prípade, ak v kazete zostalo malé množstvo tonera.

<span id="page-25-0"></span>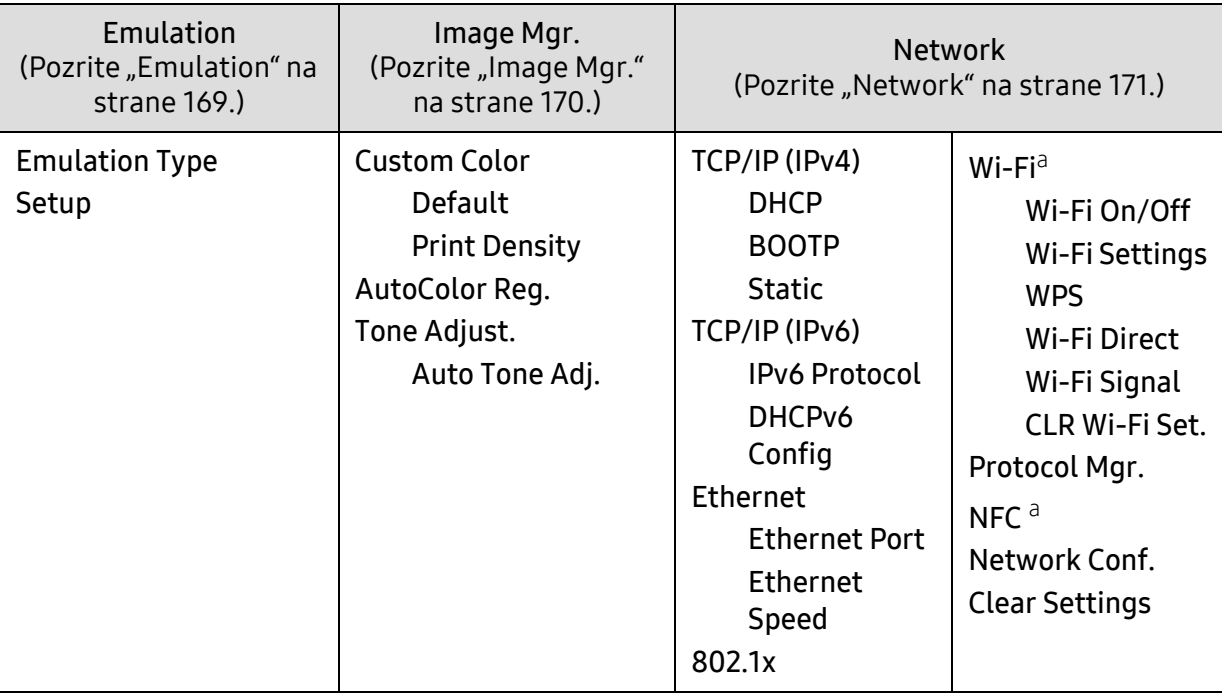

a.Táto funkcia je dostupná, ak je namontovaná voliteľná súprava Wi-Fi/NFC.

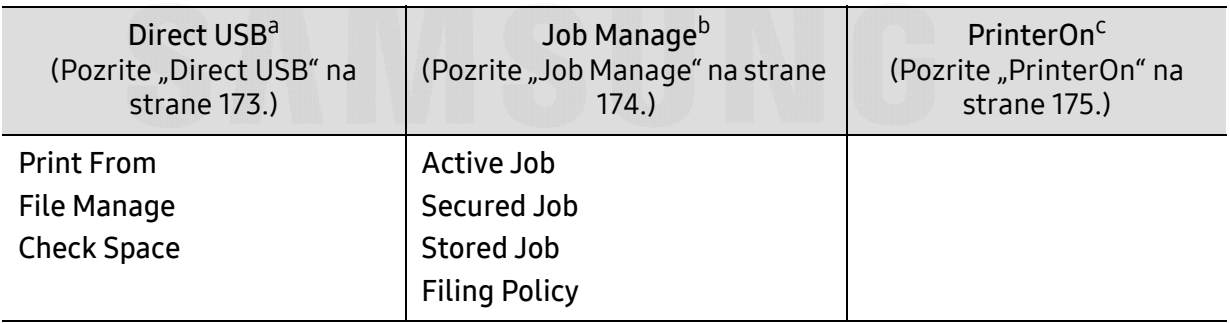

a.Táto možnosť je dostupná, keď je do portu na pamäť USB na zariadení vložená pamäť USB.

b.Táto možnosť je dostupná, keď je zapnutý RAM disk.

c.Táto možnosť je dostupná iba v prípade, ak ste v menu SyncThru™ Web Service povolili možnosť PrinterOn (pozrite "Zaregistrovanie tlač[iarne do služby PrinterOn" na strane 153](#page-152-0)). Vnorené menu, ktoré sa zobrazí v tomto menu, sa môže odlišovať podľa toho, či je zariadenie pripojené k serveru PrinterOn.

## <span id="page-26-1"></span><span id="page-26-0"></span>Základné nastavenia tla čiarne

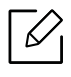

Nastavenia týkajúce sa zariadenia nastavené v zariadení môžete upraviť v aplikácii Samsung Easy Printer Manager alebo pomocou služby SyncThru™ Web Service.

- Ak je zariadenie pripojené k miestnemu počítaču, nastavenia môžete upraviť pomocou aplikácie Samsung Easy Printer Manager <sup>&</sup>gt;Advanced Setting <sup>&</sup>gt;Device Settings (pozrite "[Používanie aplikácie Samsung Easy Printer Manager" na strane 199](#page-198-0)).
- Ak je zariadenie pripojené k sieti, nastavenia môžete upraviť pomocou služby SyncThru™ Web Service > karta Settings > Machine Settings (pozrite "SyncThru™ Web [Service" na strane 191](#page-190-0)).

Po dokončení inštalácie môžete nastaviť predvolené nastavenia tlačiarne.

Pri zmene predvoleného režimu zariadenia postupujte nasledovne:

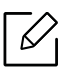

V prípade niektorých modelov môže byť pre presun na nižšiu úroveň ponuky potrebné stlačiť tlačidlo **OK**.

- 1 Na ovládacom panel stlačte tlačidlo  $F$ = (Ponuka).
- 2 Stlačte System Setup.
- 3 Vyberte požadovanú možnosť (language, data & time, clock mode, power save, altitude adjustment, etc.) a stlačte tlačidlo OK.
- $4$  Zvoľte požadovanú možnosť a stlačte tlačidlo OK.
- 5 Stlačením OK uložte výber.
- $6$  Stlačením tlačidla  $\mathbb{R}$  (Zrušiť) sa vrátite do pohotovostného režimu.

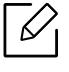

Na odkazoch nižšie nájdete ostatné nastavenia, ktoré sú užitočné pri používaní zariadenia.

- Pozrite si časť "Nastavenie formátu a [typu papiera" na strane 39](#page-38-0).
- Pozrite si časť "Písmená a tlač[idlá na klávesnici" na strane 178](#page-177-0).

## <span id="page-27-1"></span><span id="page-27-0"></span>Médiá a podávač

Táto kapitola poskytuje informácie týkajúce sa vkladania tlačových médií do tlačiarne.

#### Výber tlačového média

Zariadenie dokáže tlačiť na širokú škálu materiálov, ako je napríklad obyčajný papier, obálky a štítky. Vždy používajte tlačové médium, ktoré spĺňa požiadavky na použitie v zariadení.

#### Pokyny k voľbe tlačového média

Tlačové médiá, ktoré nespĺňajú pokyny uvedené v tejto používateľskej príručke, môžu spôsobova<sup>ť</sup> nasledujúce ťažkosti:

- Znížená kvalita tlače.
- Častejšie uviaznutie papiera.
- Predčasné opotrebovanie zariadenia.

Vlastnosti papiera, ako je napríklad hmotnosť, zloženie, zrnitosť alebo obsah vlhkosti, sú dôležité faktory, ktoré ovplyvňujú výkon zariadenia a kvalitu výtlačkov. Tlačový materiál vyberajte podľ<sup>a</sup> uvedených kritérií:

- Typ, formát a hmotnosť tlačových médií pre toto zariadenie sú opísané v špecifikácii tlačových médií (pozrite "Technické špecifikácie tlač[ových médií" na strane 104](#page-103-0)).
- Požadovaný výstup: Vybrané tlačové médium by malo zodpovedať účelom, na ktoré ho chcete použiť.
- Jas: Niektoré tlačové médiá sú belšie ako ostatné a zabezpečujú ostrejšie a sýtejšie obrázky.
- Hladkosť povrchu: Hladkosť povrchu tlačového média ovplyvňuje ostrosť tlače na papieri.
	- Niektoré tlačové médiá spĺňajúce všetky zásady z tejto používateľskej príručky môžu aj tak poskytovať neuspokojivé výsledky. Môže to byť dôsledok vlastností listov, nevhodnej manipulácie, neprijateľnej teploty a vlhkosti alebo ďalších premenných faktorov, ktoré nemožno ovplyvniť.
		- Pred nákupom väčšieho množstva tlačového média skontrolujte, či médium spĺň<sup>a</sup> požiadavky uvedené v tejto používateľskej príručke.

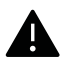

- Použitie tlačového média, ktoré nespĺňa tieto špecifikácie, môže spôsobiť problémy alebo nutnosť opravy. Takéto opravy nie sú kryté zárukou spoločnosti Samsung ani servisnými zmluvami.
- Množstvo papiera vloženého do zásobníka závisí od typu použitého média (pozrite "Technické špecifikácie tlač[ových médií" na strane 104](#page-103-0)).
- Dbajte na to, aby ste v zariadení nepoužili fotografický papier určený pre atramentové tlačiarne. Mohlo by dôjsť k poškodeniu zariadenia.
- Použitie horľavých tlačových médií môže spôsobiť požiar.
- Používajte len vymedzené tlačové médiá (pozrite ["Technické špecifikácie tla](#page-103-0)čových [médií" na strane 104](#page-103-0)).

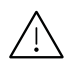

Použitie horľavých médií alebo ponechanie cudzích materiálov v tlačiarni môže viesť k prehriatiu zariadenia a vo vzácnych prípadoch môže nastať požiar.

Množstvo papiera vloženého do zásobníka závisí od typu použitého média (pozrite "Technické špecifikácie tlač[ových médií" na strane 104](#page-103-0)).

#### Prehľad zásobníka

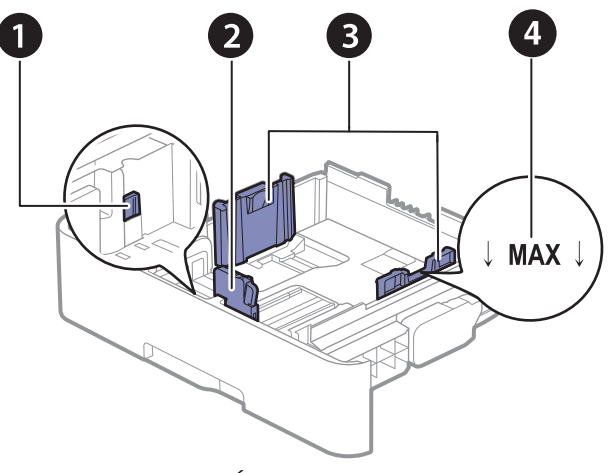

- 1. Páčka predĺženia zásobníka
- 2. Vodiaca lišta dĺžky papiera
- 3. Vodiaca lišta šírky papiera
- 4. Značka limitu papiera

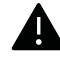

Ak neupravíte vodiacu lištu, môže dochádzať k registrácii papiera, šikmej tlači alebo uviaznutiu papiera.

#### Zmena formátu zásobníka

Ak chcete zmeniť formát, je potrebné nastaviť vodiace lišty papiera.

#### Zmena veľkosti na formát A4 alebo Letter

Zásobník je vopred nastavený na veľkosť papiera Letter alebo A4 v závislosti od danej krajiny. Musíte správne nastaviť páčku a vodidlo dĺžky papiera.

- 1 Vytiahnite zásobník zo zariadenia. Ak je to potrebné, vyberte zo zásobníka papier.
- $2$  Ak chcete zmeniť formát na Letter, držte páčku na zadnej strane zásobníka, a otočte ňou po smere hodinových ručičiek.

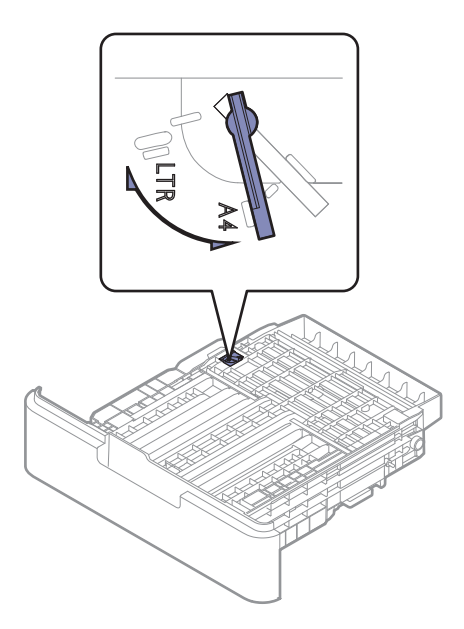

 $\bar{3}$  Stlačte vodidlo šírky papiera a posuňte ho k okraju páčky.

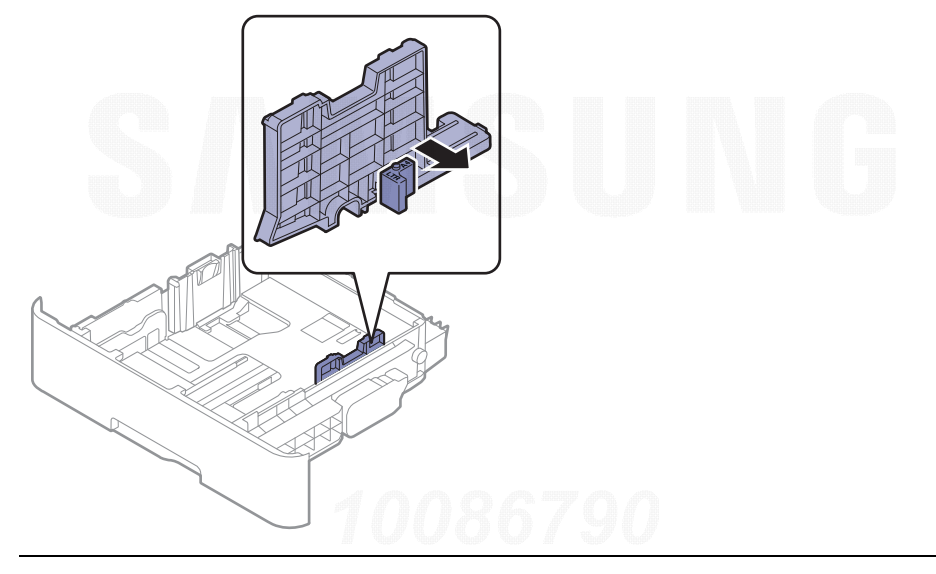

 $\overline{\mathscr{L}}_1$ Ak chcete zmeniť formát na A4, najskôr posuňte vodidlo šírky papiera doľava a potom otočte páčku proti smeru hodinových ručičiek. Ak budete páčku otáčať násilím, môže sa poškodiť zásobník.

#### Zmena veľkosti na formát Legal (LGL)

Podľa obrázka stlačte tlačidlo a vytiahnite zásobník.

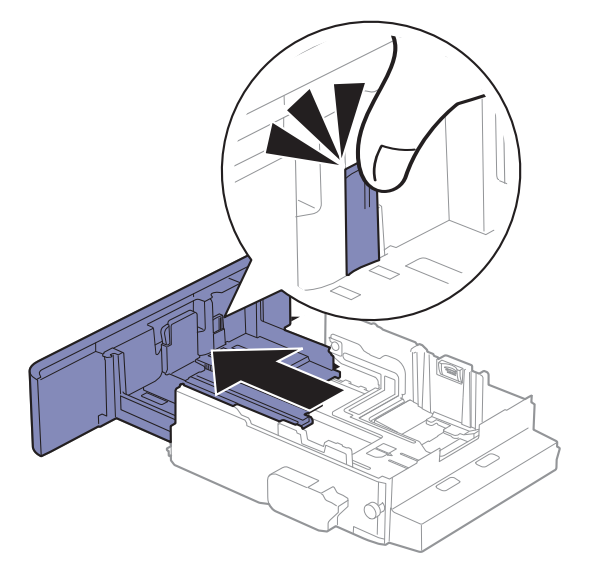

#### Vkladanie papiera do zásobníka

Ilustrácie v tejto používateľskej príručke sa môžu od vášho zariadenia líšiť<sup>v</sup> závislosti od doplnkov a modelu. Skontrolujte typ zariadenia (pozrite "Pohľ[ad spredu" na strane 15](#page-14-1)).

#### Zásobník 1/voliteľný zásobník

 $\mathscr{L}_{\mathsf{L}}$ 

 $\mathscr{L}_{1}$ 

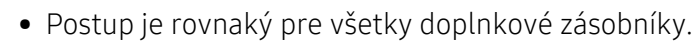

- Ak chcete zabrániť deformácii médií, nezatláčajte vodiacu lištu šírky papiera príliš tesne.
- Ak nenastavíte vodiacu lištu šírky papiera správne, môže dochádzať k uviaznutiu papiera.

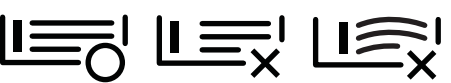

• Nepoužívajte pokrútený papier, pretože môže spôsobiť zaseknutie papiera alebo jeho pokrčenie.

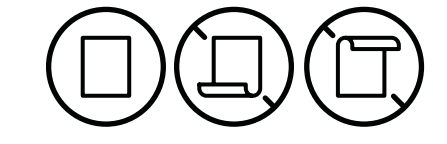

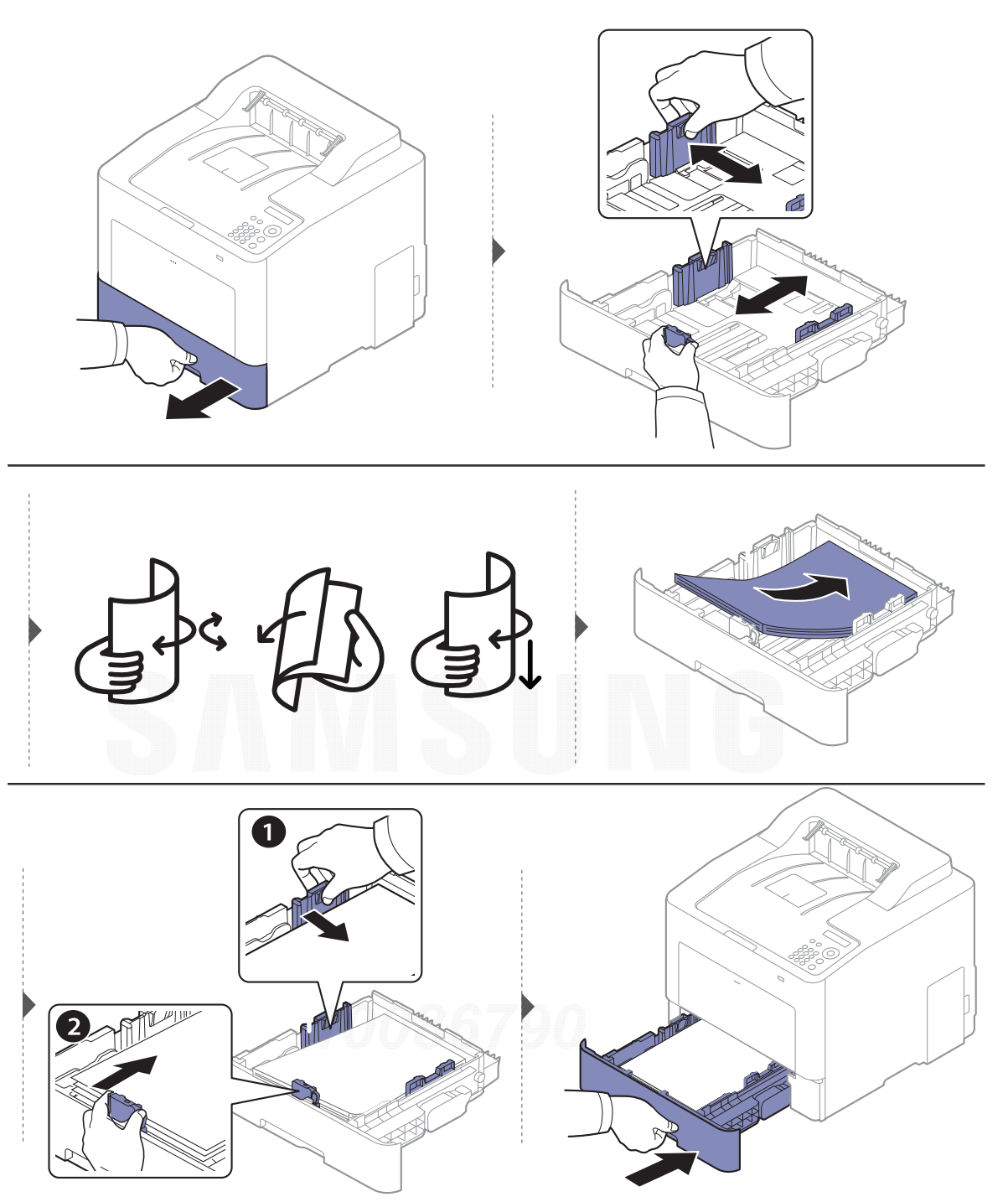

Keď tlačíte dokument, nastavte pre zásobník typ a formát papiera (pozrite "Nastavenie formátu a [typu papiera" na strane 39](#page-38-0)).

#### Viacú čelový zásobník

Viacúčelový zásobník podporuje rôzne formáty a typy tlačových materiálov, ako napríklad pohľadnice, poznámkové karty a obálky (pozrite ["Technické špecifikácie tla](#page-103-0)čových médií" na [strane 104](#page-103-0)).

#### Tipy pre používanie viacú čelového zásobníka

• Do viacúčelového zásobníka vkladajte vždy iba jeden typ, formát a gramáž tlačového média.

- Predchádzajte zaseknutiu papiera. Ak sa vo viacúčelovom zásobníku počas tlačenia nachádza ešte stále papier, nevkladajte tam ďalší. Uvedené pokyny platia aj pre ostatné typy tlačových médií.
- Ak chcete zabrániť zaseknutiu papiera, počas prebiehajúcej tlače nevyťahujte zásobník papiera z viacúčelového zásobníka. V opačnom prípade sa tlač zastaví. Presvedčte sa, či je zásobník papiera vložený.
- Za účelom zabránenia uviaznutiu papiera a problémom s kvalitou tlače je potrebné vždy vkladať do zásobníka len podporovaný tlačový materiál (pozrite "Technické špecifikácie tlač[ových médií" na strane 104](#page-103-0)).
- Pred vložením pohľadníc, obálok a štítkov do viacúčelového zásobníka vyrovnajte ich zvlnené okraje.
- $\mathscr{D}$ • Pri tlači na špeciálne médiá musíte postupovať podľa pokynov pre vkladanie (pozrite "Tlač [na špeciálne médiá" na strane 35](#page-34-0)).
	- Ak sa papier pri tlači pomocou viacúčelového zásobníka prekrýva, otvorte zásobník 1 a odstráňte prekrývajúci sa papier a potom sa znovu pokúste o tlač.

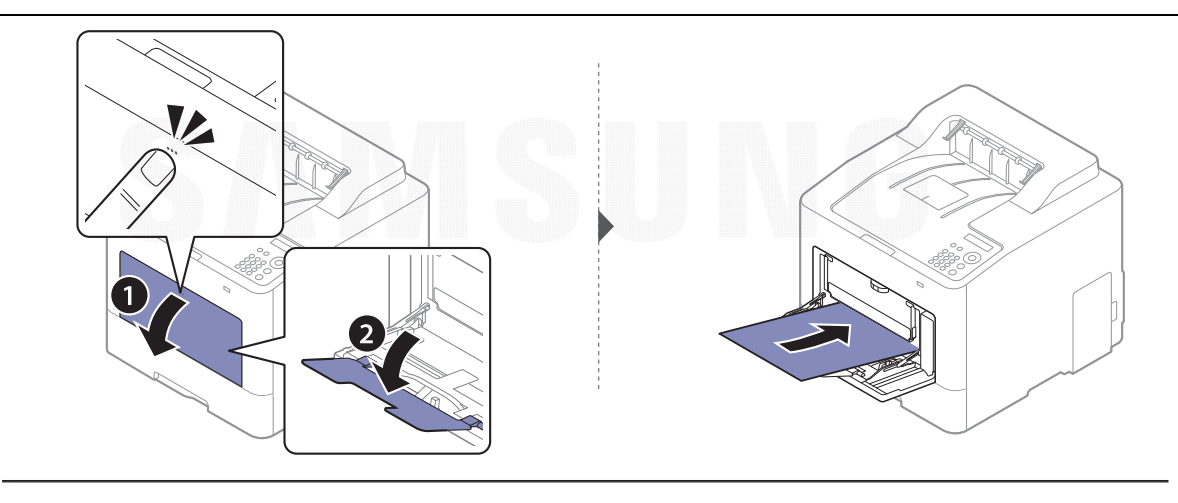

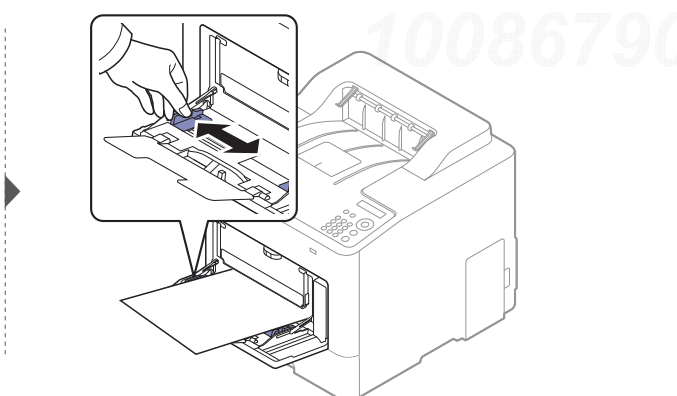

Keď tlačíte dokument, nastavte pre viacúčelový zásobník typ a formát papiera.

Informácie o nastavení typu a formátu papiera pomocou ovládacieho panela (pozri "Nastavenie formátu a [typu papiera" na strane 39](#page-38-0)).

### <span id="page-34-0"></span>Tlač na špeciálne médiá

Aby sa tlačilo bez chyby nesúladu papiera, nastavenie papiera v zariadení a ovládači sa musia zhodovať.

- Nastavenia týkajúce sa papiera nastavené v zariadení môžete upraviť v aplikácii Samsung Easy Printer Manager alebo pomocou služby SyncThru™ Web Service.
	- Ak je zariadenie pripojené k miestnemu počítaču, nastavenia môžete upraviť pomocou aplikácie Samsung Easy Printer Manager > Advanced Setting > Device Settings (pozrite "[Používanie aplikácie Samsung Easy Printer Manager" na strane 199](#page-198-0)).
	- Ak je zariadenie pripojené k sieti, nastavenia môžete upraviť pomocou služby **SyncThru™** Web Service > karta Settings > Machine Settings (pozrite "SyncThru™ Web Service" na strane [191](#page-190-0)).
- Na ovládacom paneli môžete zmeniť nastavenia týkajúce sa papiera, ktoré sú uložené v zariadení.
	- Na ovládacom paneli zvoľte هر (Ponuka) > System Setup > Paper Setup > Paper Size alebo Paper Type.
- Pomocou ovládača tlačiarne môžete zmeniť nastavenia týkajúce sa papiera, ktoré sú uložené v zariadení.
	- Nastavte typ papiera v okne Predvoľby tlače > na karte Paper > Paper Type (pozrite "Otvorenie okna Tlač[ových predvolieb" na strane 42](#page-41-2)).

• Pri používaní špeciálnych médií odporúčame vkladať papier po jednom (pozrite "Technické špecifikácie tlač[ových médií" na strane 104](#page-103-0)).

• Ilustrácie v tejto používateľskej príručke sa môžu od vášho zariadenia líšiť<sup>v</sup> závislosti od doplnkov a modelu. Skontrolujte typ zariadenia (pozrite "Pohľad spredu" na strane [15](#page-14-1)).

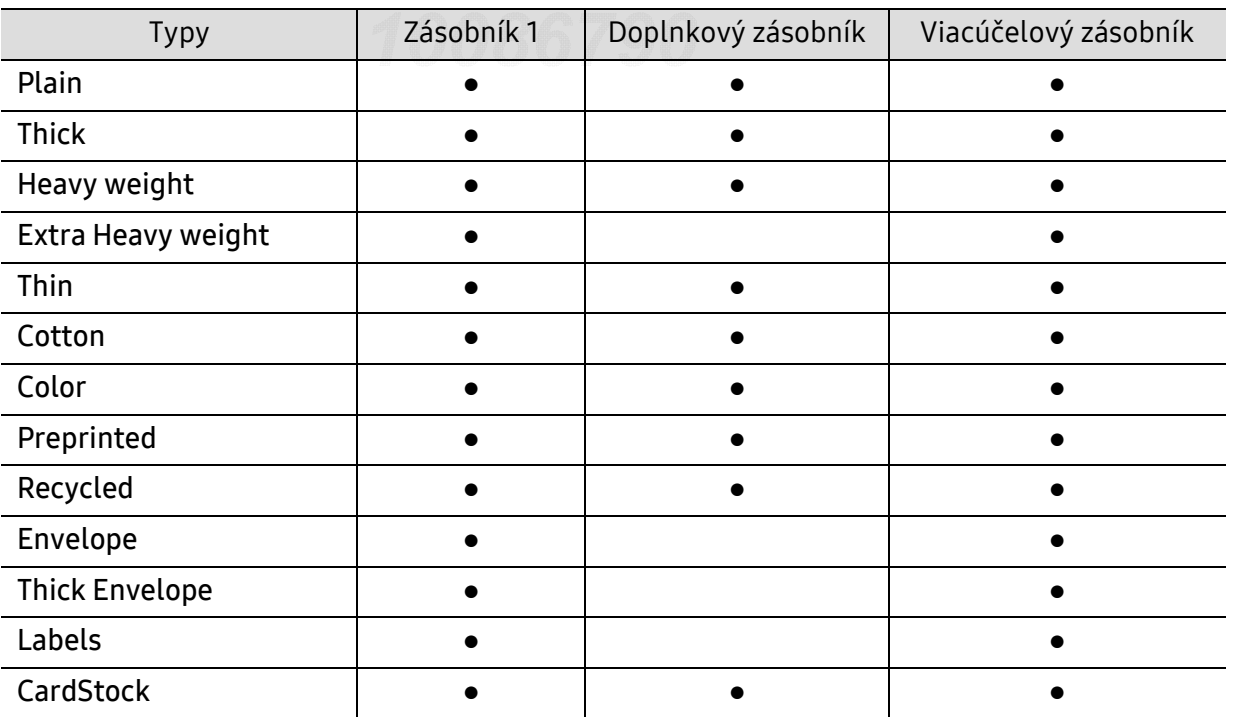

Informácie o hmotnosti papierov rôzneho typu nájdete v ["Technické špecifikácie tla](#page-103-0)čových médií" [na strane 104](#page-103-0).

 $\mathscr{D}_1$ 

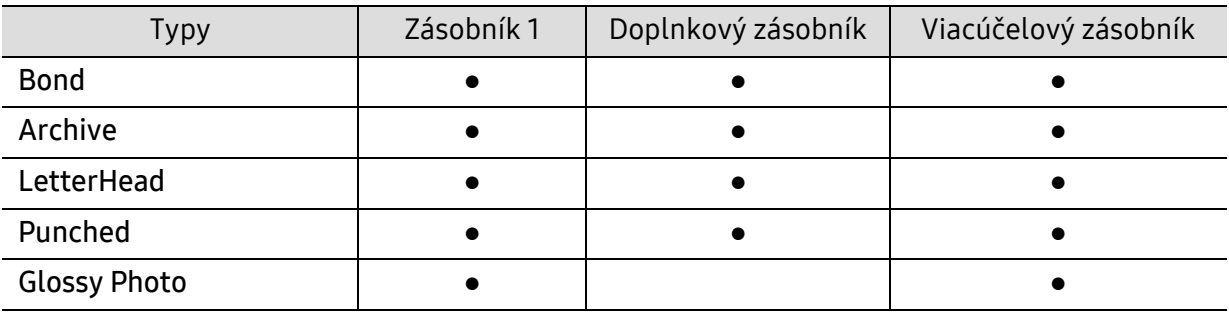

(●: Podporované, Bez označenia: nepodporované)

#### Obálka

Úspech tlače na obálky závisí do značnej miery od kvality obálok.

Pri tlači na obálku ju umiestnite podľa nasledujúceho obrázka.

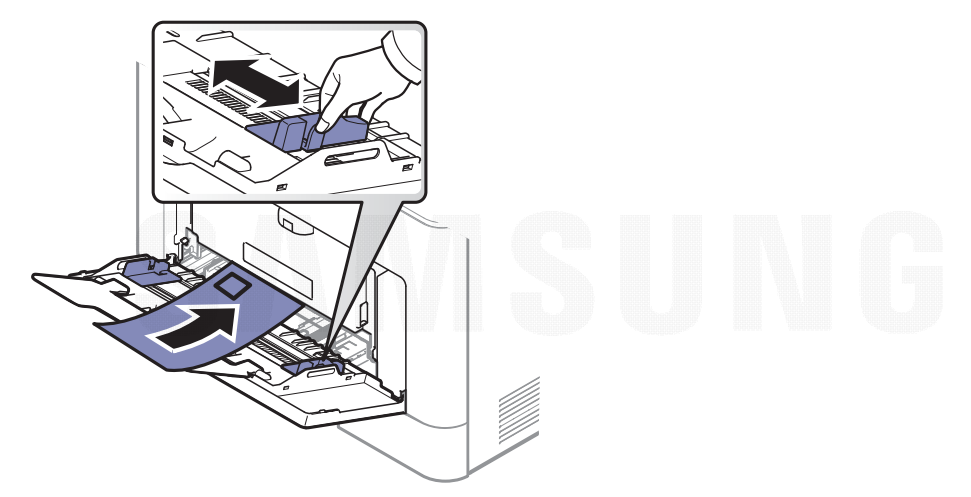

- Pri výbere obálok zohľadnite nasledujúce faktory:
	- **Hmotnosť:** nemala by presiahnuť hodnotu 90 g/m<sup>2</sup>. V opačnom prípade môže dôjsť k zaseknutiu papiera.
	- Zostavenie: obálky by mali ležať rovno so zakrivením do 6 mm a nesmú obsahovať vzduch.
	- Stav: obálky by nemali byť pokrčené, odreté ani inak poškodené.
	- Teplota: obálky by mali byť odolné voči teplotám a tlaku vznikajúcim vo vnútri zariadenia počas prevádzky.
- Používajte iba správne vyrobené obálky s ostrými prehybmi.
- Nepoužívajte obálky so známkami.
- Nepoužívajte obálky so sponami, patentkami, okienkami, samolepiacim uzáverom alebo s inými syntetickými materiálmi.
- Nepoužívajte poškodené ani nesprávne vyrobené obálky.
- Uistite sa, že obruba na oboch koncoch obálky pokrýva celú časť až do rohu obálky.

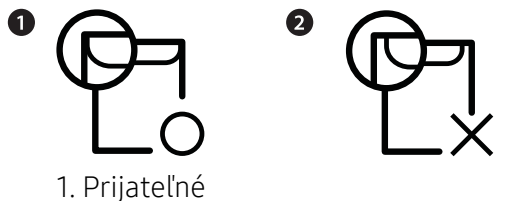

2. Neprijateľné
- Obálky s odnímateľnou páskou alebo s viacerými než jednou klapkou, ktorá sa prekladá cez uzáver, musia používať lepidlo vyhovujúce teplote tavenia – asi 170 °C počas 0,1 sekundy. Ďalšie uzávery a pásiky môžu spôsobiť zvlnenie, pokrčenie alebo uviaznutie obálok v zariadení a môžu dokonca poškodiť fixačnú jednotku.
- Za účelom dosiahnutia maximálnej kvality nastavte krajné zarážky minimálne 15 mm od okrajov obálky.
- Nevykonávajte tlač na oblasti, v ktorých sa dotýkajú obruby obálky.

### Štítky

Aby nedošlo k poškodeniu zariadenia, používajte iba štítky odporúčané pre laserové tlačiarne.

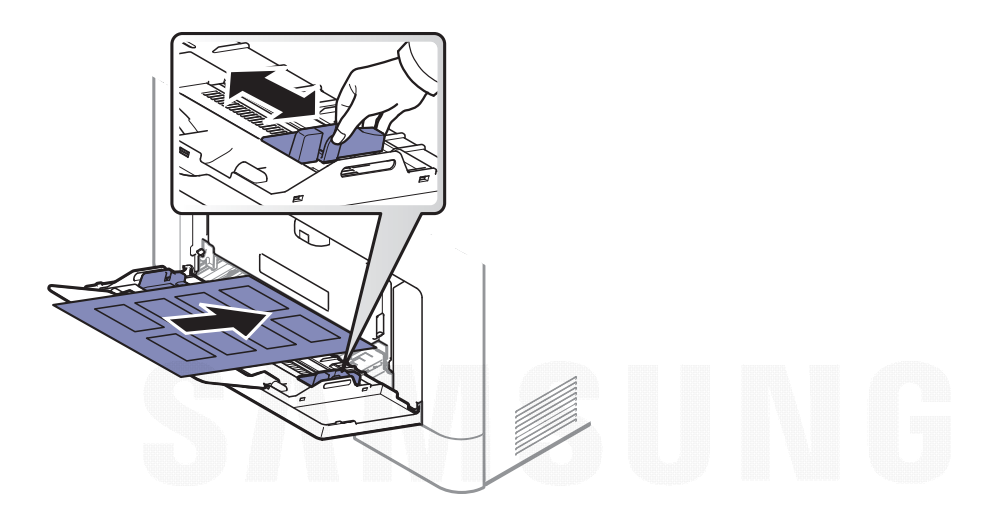

- Pri výbere štítkov zohľadnite nasledujúce faktory:
	- Lepidlá: Lepidlo musí byť stabilné pri teplote fixácie, približne 170 °C.
	- **Usporiadanie:** Používajte len štítky s neodkrytým podkladom medzi jednotlivými štítkami. Štítky by sa mohli z podkladu odlepiť a vážne zablokovať zariadenie.
	- Pokrútenie: Štítky musia ležať rovno s max. zvlnením 13 mm v akomkoľvek smere.
	- **Stav:** Nepoužívajte štítky, ktoré sú pokrčené, odlepujú sa od podkladu alebo obsahujú bubliny.
- Uistite sa, že medzi štítkami nie je žiadna odkrytá plocha s lepidlom. Odkryté oblasti by mohli pri tlači spôsobiť odlepenie štítkov od podkladu a následné uviaznutie papiera v zariadení. Odkryté lepidlo môže poškodiť aj časti zariadenia.
- Nevkladajte do zariadenia viackrát rovnaký hárok so štítkami. Podklad lepidla je určený len na jeden prechod zariadením.
- Nepoužívajte štítky odlepujúce sa od podkladu, pokrčené štítky, štítky obsahujúce bubliny ani inak poškodené štítky.

## Štítkový papier/Papier vlastnej ve<sup>ľ</sup>kosti

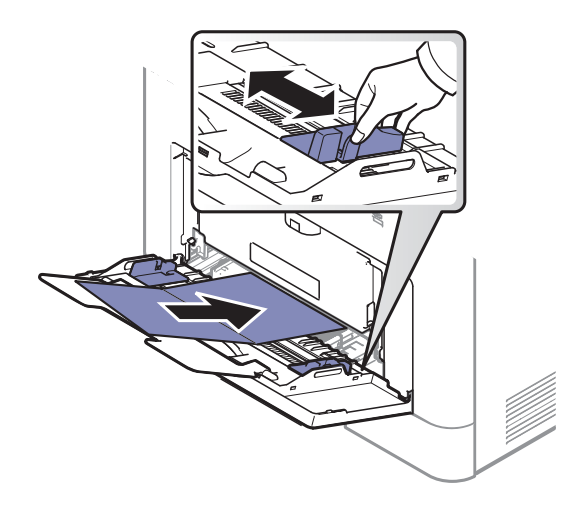

• V softvérovej aplikácii nastavte okraje aspoň na 6,4 mm od obruby materiálu.

### Predtlačený papier

Ak vkladáte potlačený papier, potlačená strana by mala byť otočená nahor a nepokrútený okraj by mal byť vpredu. Ak dochádza k problémom s podávaním papiera, skúste papier obrátiť. Majte na pamäti, že v tomto prípade nie je zaručená kvalita tlače.

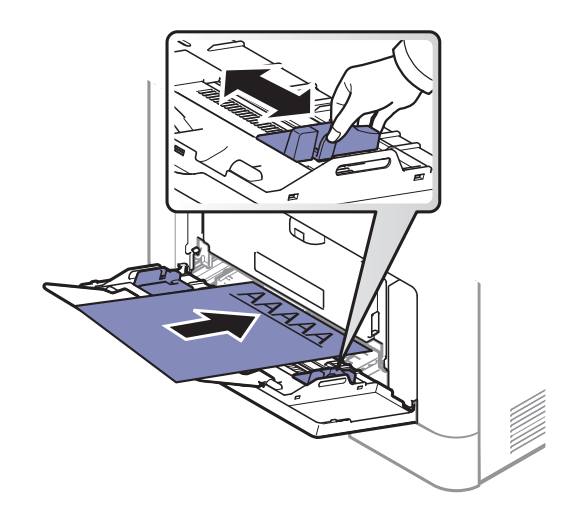

- Hlavičkový papier musí byť vytlačený atramentom odolným proti vysokým teplotám, ktorý sa nerozpustí, nevyparí a nebude produkovať nebezpečné výpary, ak je vystavený fixačnej teplote zariadenia počas 0,1 sekundy (asi 170 °C).
- Atrament na predtlačenom papieri musí byť nehorľavý a nesmie mať nepriaznivý vplyv na tlačové valce zariadenia.
- Pred vložením predtlačeného papiera sa uistite, že je atrament na ňom vyschnutý. Počas procesu fixácie môže vlhký atrament vystúpiť<sup>z</sup> predtlačeného papiera a tým znížiť kvalitu tlače.

## Nastavenie formátu a typu papiera

Po založení papiera do zásobníka nastavte veľkosť papiera a typ.

Aby sa tlačilo bez chyby nesúladu papiera, nastavenie papiera v zariadení a ovládači sa musia zhodovať.

- Nastavenia týkajúce sa papiera nastavené v zariadení môžete upraviť v aplikácii Samsung Easy Printer Manager alebo pomocou služby SyncThru™ Web Service.
	- Ak je zariadenie pripojené k miestnemu počítaču, nastavenia môžete upraviť pomocou aplikácie Samsung Easy Printer Manager > Advanced Setting > Device Settings (pozrite "[Používanie aplikácie Samsung Easy Printer Manager" na strane 199](#page-198-0)).
	- Ak je zariadenie pripojené k sieti, nastavenia môžete upraviť pomocou služby **SyncThru™** Web Service > karta Settings > Machine Settings (pozrite "SyncThru™ Web Service" na strane [191](#page-190-0)).
- Na ovládacom paneli môžete zmeniť nastavenia týkajúce sa papiera, ktoré sú uložené v zariadení.
	- Na ovládacom paneli zvoľte 【三】(Ponuka) > System Setup > Paper Setup > Paper Size alebo Paper Type.

Ak chcete používať papier špeciálneho formátu, napríklad na účtenky, vyberte kartu Paper > Size > Edit... a nastavte Custom Paper Size Settings v položke Predvoľby tlače (pozrite "Otvorenie okna Tlač[ových predvolieb" na strane 42](#page-41-0)).

## Používanie podpery výstupu papiera

А.

Ak naraz tlačíte množstvo strán, povrch výstupného zásobníka môže byť horúci. Nedotýkajte sa povrchu výstupného zásobníka a zabráňte deťom v prístupe do jeho blízkosti.

Vytlačené strany sa ukladajú na výstupnú podporu, ktorá im pomôže zarovnať sa. Vyklopte výstupnú podperu.

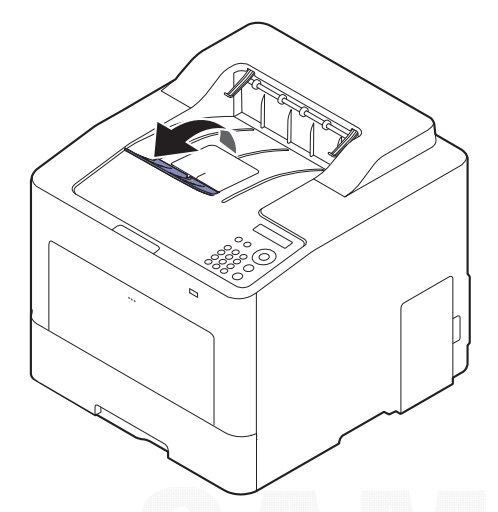

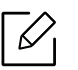

Ilustrácie v tejto používateľskej príručke sa môžu od vášho zariadenia líšiť<sup>v</sup> závislosti od doplnkov a modelu. Skontrolujte typ zariadenia (pozrite "Pohľ[ad spredu" na strane 15](#page-14-0)).

## Základné funkcie tlače

Špeciálne tlačové funkcie nájdete v Pokročilej príručke (pozrite ["Používanie pokro](#page-180-0)čilých funkcií tlače[" na strane 181](#page-180-0)).

### Tlačiť

 $\mathscr{D}_{\mathbf{1}}$ 

 $\overline{\mathscr{L}}_1$ 

Ak používate operačný systém Mac, Linux alebo UNIX, prečítajte si Používateľskú príručku na webovej stránke Samsung, http://www.samsung.com > nájdite svoje zariadenie > podpora alebo na stiahnutie.

Nasledujúce okno Predvoľby tlače je pre aplikáciu Notepad v systéme Windows 7.

- 1 Otvorte dokument, ktorý chcete vytlačiť.
- 2 Vyberte Tlačiť v ponuke Súbor.
- $\overline{3}$  Zo zoznamu Výber tlačiarne vyberte svoje zariadenie.

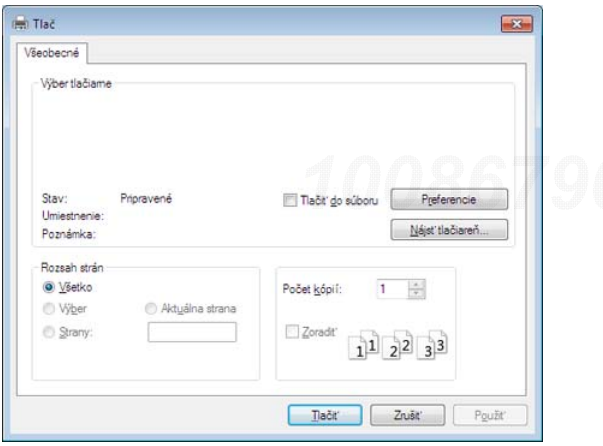

4 V okne Tlačiť sa vyberajú základné nastavenia tlače, vrátane počtu kópií a rozsahu tlače.

Ak chcete využiť výhody rozšírených funkcií tlače, kliknite na Vlastnosti alebo Preferencie v okne Tlačiť (pozrite "Otvorenie okna Tlač[ových predvolieb" na strane 42](#page-41-0)).

5 Ak chcete spustiť tlačovú úlohu, kliknite na tlačidlo OK alebo Tlačiť v okne Tlačiť.

## Zrušenie tlačovej úlohy

Ak tlačová úloha čaká v tlačovom rade alebo tlačovom spooleri, môžete ju zrušiť nasledovným spôsobom:

- Toto okno môžete tiež spustiť jednoduchým dvojitým kliknutím na ikonu zariadenia ( ) na paneli úloh systému Windows.
- Aktuálnu tlačovú úlohu môžete zrušiť stlačením tlačidla  $(\widehat{\times})$  (Zrušiť) v ovládacom paneli.

## <span id="page-41-0"></span>Otvorenie okna Tlačových predvolieb

- $\mathscr{D}_{\mathsf{I}}$ · Okno Predvoľby tlače, ktoré je zobrazené v tejto používateľskej príručke, sa môže líšiť v závislosti od typu používaného zariadenia.
	- Po výbere niektorej z možností v okne Predvoľby tlače sa môže zobraziť symbol výstrahy alebo . Výkričník ( ) znamená, že určitú možnosť môžete vybrať, ale neodporúča sa to, a symbol (**X**) znamená, že možnosť nie je možné vybrať z dôvodu nastavenia alebo prostredia zariadenia.
- 1 Otvorte dokument, ktorý chcete vytlačiť.
- 2 Vyberte Tlačiť z ponuky súboru. Otvorí sa okno Tlačiť.
- $\overline{5}$  Zo zoznamu **Výber tlačiarne** vyberte svoje zariadenie.
- 4 Kliknite na položku Vlastnosti alebo Preferencie.

Ω

Snímka obrazovky sa môže odlišovať v závislosti od modelu.

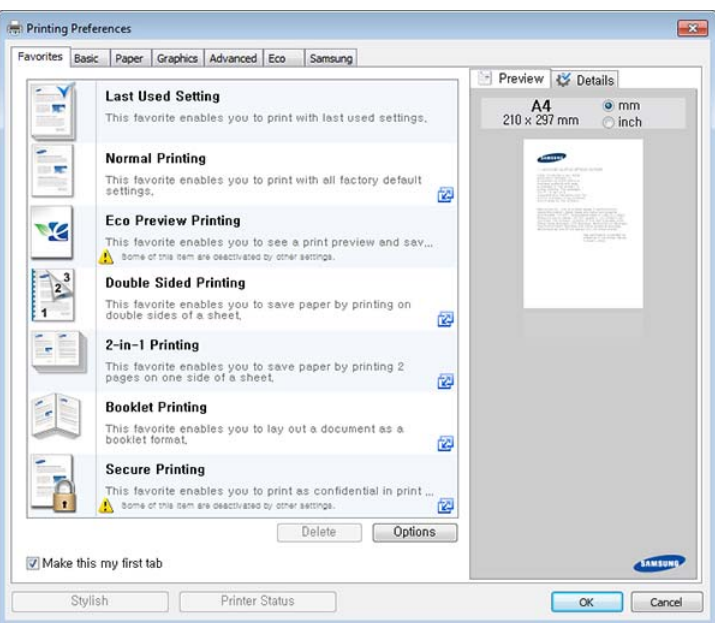

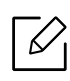

- Pred tlačou môžete zapnúť funkciu Eco a ušetriť tak papier a toner (pozrite "Easy Eco [Driver" na strane 44](#page-43-0)).
- Pomocou tlačidla Printer Status môžete skontrolovať aktuálny stav zariadenia (pozrite ["Používanie aplikácie Samsung Printer Status" na strane 202](#page-201-0)).
- Ovládač tlačiarne obsahuje používateľské rozhranie optimalizované na dotykové obrazovky. Ak chcete použiť toto používateľské rozhranie, kliknite na tlačidlo Samsung Printer Center > Device Options, potom stlačte možnosť Stylish User Interface (pozrite ["Používanie programu Samsung Printer Center" na strane 196](#page-195-0)).

### Použitie obľúbeného nastavenia

Možnosť **Favorites**, ktorá sa zobrazuje na každej karte preferencií okrem karty **Favorites** a Samsung, vám umožní uložiť aktuálne preferencie pre budúce použitie.

Ak chcete uložiť položku Favorites, postupujte nasledovne:

- 1 Zmeňte nastavenia podľa potreby v každej karte.
- 2 Zadajte názov pre danú položku do vstupného políčka Favorites.

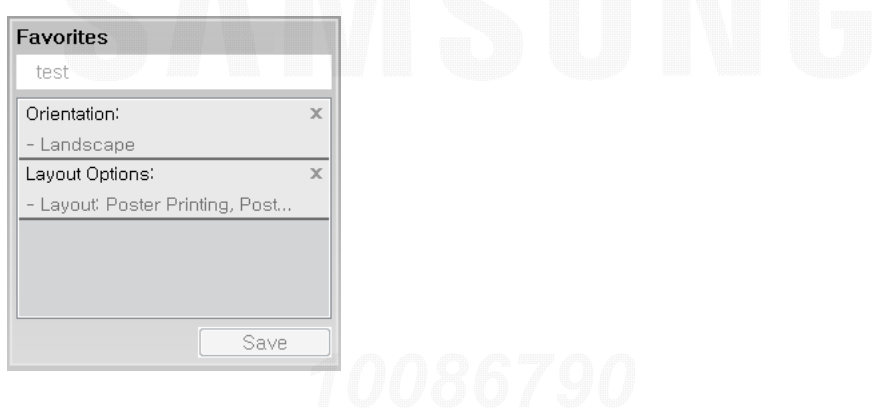

- 3 Kliknite na Save.
- 4 Zadajte názov a popis a následne zvoľte požadovanú ikonu.
- 5 Kliknite na tlačidlo OK. Keď uložíte položku Favorites, všetky aktuálne nastavenia ovládača sa uložia.

Ak chcete používať uložené nastavenia, vyberte ich na záložke Favorites. Zariadenie je teraz nastavené na tlač podľa nastavení, ktoré ste zvolili. Ak chcete uložené nastavenie vymazať, vyberte ho na záložke Favorites<sup>a</sup> kliknite na tlačidlo Delete.

### Používanie Pomocníka

Kliknite na možnosť, o ktorej chcete získať informácie v okne Predvoľby tlače a na klávesnici stlačte tlačidlo F1.

## Eco tlač

Funkcia Eco šetrí spotrebu tonera a papiera. Pomocou funkcie Eco môžete ušetriť tlačové zdroje a využívať tlač šetrnú k životnému prostrediu.

Nastavenie Eco môžete zmeniť:

- V programe Samsung Easy Printer Manager alebo pomocou služby SyncThru™ Web Service.
	- Ak je zariadenie pripojené k miestnemu počítaču, nastavenia môžete upraviť pomocou aplikácie Samsung Easy Printer Manager > Advanced Setting > Device Settings (pozrite "[Používanie aplikácie Samsung Easy Printer Manager" na strane 199](#page-198-0)).
	- Ak je zariadenie pripojené k sieti, nastavenia môžete upraviť pomocou služby **SyncThru™** Web Service > karta Settings > Machine Settings (pozrite "SyncThru™ Web Service" na strane [191](#page-190-0)).
- Pomocou ovládacieho panela.
	- Na ovládacom paneli stlačte tlačidlo (Ponuka) > System Setup <sup>&</sup>gt;Eco Settings.

Ak na ovládacom paneli stlačíte tlačidlo Eco, aktivujete režim eco. Predvolené nastavenie režimu Eco je obojstranná tlač, viac stránok na jeden list papiera (2 na jeden), preskočiť prázdne strany.

- Pomocou ovládača tlačiarne.
	- Nastavte typ papiera v okne **Predvoľby tlače** > na karte **Eco** (pozrite "Otvorenie okna Tlač[ových predvolieb" na strane 42](#page-41-0)).

### <span id="page-43-0"></span>Easy Eco Driver

К

- Je k dispozícii len pre používateľov systémov Windows.
	- Ak chcete použiť funkcie Easy Eco Driver, musíte mať nainštalovaný Eco Driver Pack.

S ovládačom Easy Eco Driver môžete použiť ekologické funkcie umožňujúce šetriť papier a toner pred tlačou.

Ovládač Easy Eco Driver vám tiež umožňuje jednoduché úpravy, ako napr. odstránenie obrázkov a textu a ďalšie funkcie. Často používané nastavenia môžete uložiť ako obľúbené (predvoľba).

### Spôsob používania:

- 1 Otvorte dokument, ktorý chcete vytlačiť.
- 2 Otvorte okno predvolieb tlače.
- $\overline{3}$  Na karte Favorites zvoľte položku Eco Preview Printing.

 $4\,$  V okne kliknite na **OK > Tlačiť**. Zobrazí sa okno náhľadu.

 $5$  Vyberte možnosti, ktoré chcete použiť na dokument. Môžete si pozrieť náhľad použitých funkcií.

### 6 Kliknite na Tlačiť.

 $\overline{\mathscr{L}}_1$ 

- Ak chcete, aby sa ovládač Easy Eco Driver spustil pri každej tlači, začiarknite políčko Start Easy Eco Driver before printing job na karte Basic v okne s predvoľbami tlače.
	- Ak chcete použiť túto funkciu na štýlovom používateľskom rozhraní, kliknite na Samsung Printer Center > Device Options a zvoľte možnosť Stylish User Interface (pozrite ["Používanie programu Samsung Printer Center" na strane 196](#page-195-0)).

## Používanie pamäťového zariadenia USB

Táto kapitola popisuje použitie pamäťového zariadenia USB vo Vašom zariadení.

## Informácie o pamäťových zariadeniach USB

Pamäťové zariadenia USB sú k dispozícii s rôznou kapacitou pamäte a poskytujú ďalší priestor na uloženie dokumentov, prezentácií, prevzatej hudby a videí, fotografií s vysokým rozlíšením a akýchkoľvek iných súborov, ktoré chcete uložiť alebo prenášať.

Pamäťové zariadenie USB umožňuje vykonávať na zariadení nasledujúce činnosti.

- tlačiť údaje uložené na pamäťovom zariadení USB,
- formátovať pamäťové zariadenie USB,
- skontrolovať veľkosť dostupnej pamäte.

## Pripojenie pamäťového zariadenia USB

Port na pamäťové zariadenia USB v prednej časti zariadenia je určený pre pamäťové zariadenia USB štandardu verzie 1.1 a verzie 2.0. Zariadenie podporuje pamäťové zariadenia USB so systémom súborov FAT16 alebo FAT32 a veľkosťou sektorov až 512 bajtov.

Informácie o systéme súborov pamäťového zariadenia USB získate u predajcu.

Používajte iba schválené pamäťové zariadenie USB s konektorom typu A.

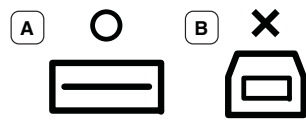

Používajte iba pamäťové zariadenie USB tienené kovom.

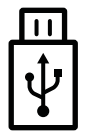

Používajte len pamäťové zariadenie USB, ktoré má certifikát kompatibility. V opačnom prípade by ho toto zariadenie nemuselo rozpoznať.

Pamäťové zariadenie USB vložte do portu pre pamäťové zariadenia USB na zariadení.

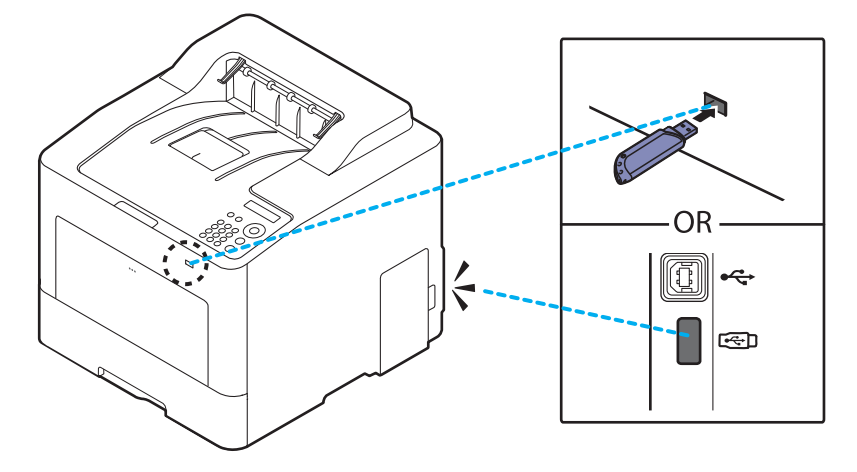

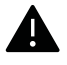

- Pamäťové zariadenie USB nevyberajte, ak je zariadenie v prevádzke alebo ak zapisuje do pamäte USB alebo z nej číta. Záruka na zariadenie sa nevzťahuje na poškodenie spôsobené nevhodným použitím.
- Ak má pamäťové zariadenie USB určité funkcie, ako sú napríklad nastavenia zabezpečenia a ochrany heslom, zariadenie ich nemusí automaticky zistiť. Podrobné informácie o týchto funkciách nájdete v používateľskej príručke k pamäťovému zariadeniu USB.

## Tlač z pamäťového zariadenia USB

Súbory uložené na pamäťovom zariadení USB môžete tlačiť priamo.

Súbor je podporovaný funkciou priamej tlače.

- PRN:: Kompatibilné sú iba súbory vytvorené ovládačom, ktorý bol dodaný s vaším zariadením. Súbory PRN možno vytvoriť začiarknutím políčka Tlačiť do súboru pri tlači dokumentu. Dokument sa uloží ako súbor PRN a nevytlačí sa na papier. Priamo z pamäťového USB zariadenia je možné tlačiť iba takto vytvorené súbory PRN.
- TIFF: TIFF 6.0 Baseline
- JPEG: JPEG Baseline
- PDF: PDF verzie 1,7 alebo nižšej
- XPS: Špecifikácia papiera XML 1.0

### Tlač dokumentu z pamäťového zariadenia USB:

Pamäťové zariadenie USB vložte do portu pre pamäťové zariadenia USB na zariadení a potom na ovládacom paneli stlačte Direct USB > USB Print.

### Správa pamäťového zariadenia USB

Súbory uložené na pamäťovom zariadení USB môžete odstraňovať po jednom alebo všetky naraz preformátovaním zariadenia.

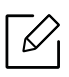

Ak sa pred názvom priečinka nachádza [+] alebo [D], daný priečinok obsahuje jeden alebo viacero súborov alebo priečinkov.

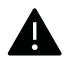

Po odstránení súborov alebo preformátovaní pamäťového zariadenia USB nie je možné súbory obnoviť. Pred odstránením preto skontrolujte, či už údaje nepotrebujete.

### Ak chcete vymazať, naformátovať alebo skontrolovať miesto obrázkových súborov na pamäťovom zariadení USB:

Pamäťové zariadenie USB vložte do portu pre pamäťové zariadenia USB na zariadení a potom stlačte Direct USB > File Manage > Delete (vymazať), Format (formátovať) alebo Check Space (skontrolovať miesto).

# Údržba

Táto kapitola obsahuje informácie o nákupe spotrebného tovaru, príslušenstva a náhradných súčastí, ktoré sú k dispozícii pre vaše zariadenie.

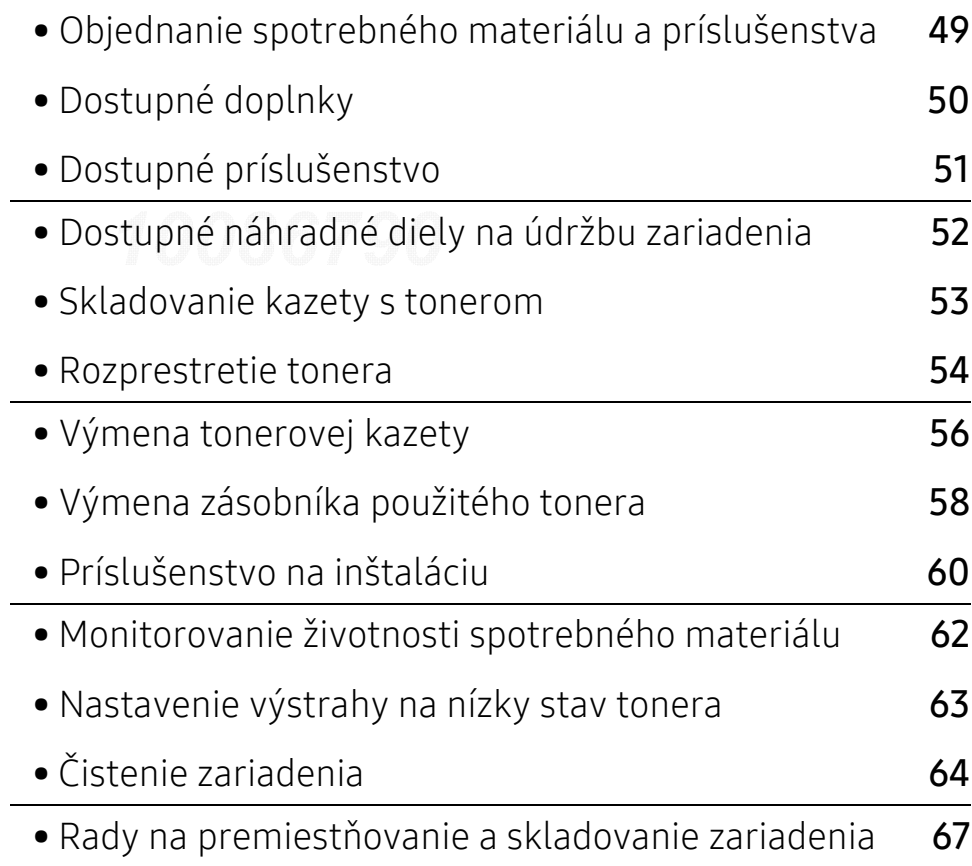

## <span id="page-48-0"></span>Objednanie spotrebného materiálu a príslušenstva

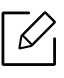

Dostupné príslušenstvo môže byť v každej krajine iné. Zoznam dostupného spotrebného tovaru a náhradných súčastí získate od svojho obchodného zástupcu.

Spotrebný materiál, príslušenstvo a náhradné súčasti autorizované spoločnosťou Samsung si môžete objednať u predajcu spoločnosti Samsung alebo u predajcu, u ktorého ste zakúpili toto zariadenie. Môžete tiež navštíviť webovú lokalitu [www.samsung.com/supplies](http://www.samsung.com/supplies), vybrať si svoju krajinu alebo oblasť a získať informácie o servise.

## <span id="page-49-0"></span>Dostupné doplnky

Keď spotrebný materiál dosiahne koniec svojej životnosti, k zariadeniu môžete objednať nasledujúce druhy spotrebného materiálu:

<span id="page-49-1"></span>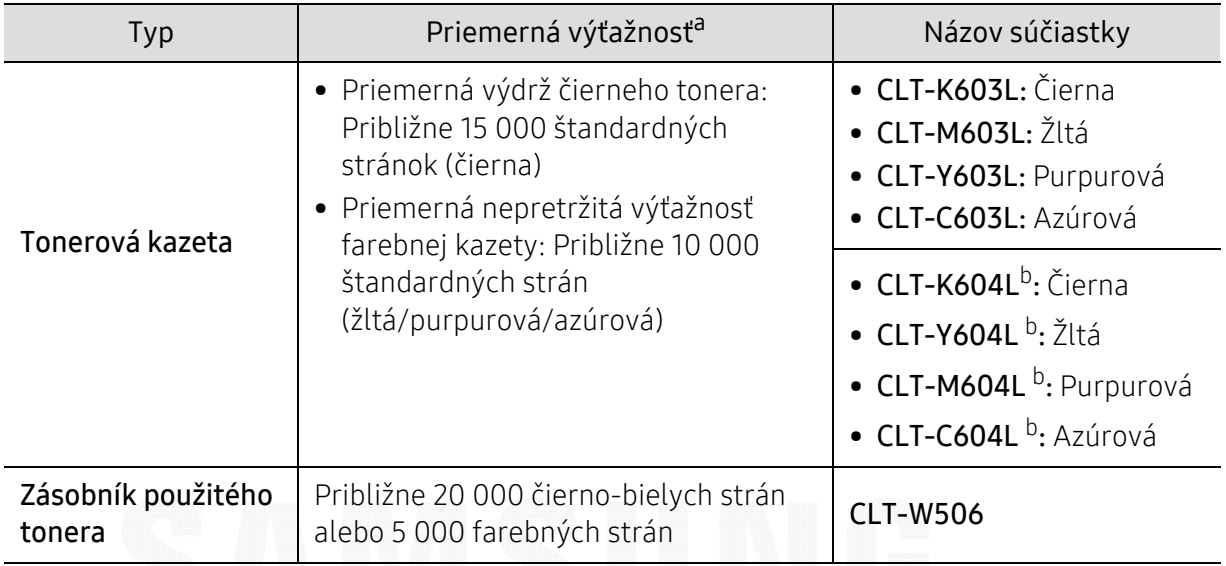

a.Deklarovaná výťažnosť v súlade s normou ISO/IEC 19798. Počet strán môže byť ovplyvnený prevádzkovým prostredím, frekvenciou tlače, grafikou, typom a veľkosťou používaných médií.

b.Kazeta s tonerom je dostupná len pre zariadenie C4012 series.

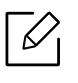

Podľa použitých volieb, režimu tlačovej úlohy a veľkosti obrázkov sa môže životnosť kazety s tonerom líšiť.

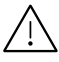

Nové tonerové kazety a ďalší spotrebný materiál je potrebné zakúpiť v rovnakej krajine, v akej bolo zakúpené používané zariadenie. V opačnom prípade nebudú tonerové kazety a ďalšie príslušenstvo kompatibilné so zariadením, pretože konfigurácie tonerových kaziet <sup>a</sup>ďalšieho príslušenstva sa v jednotlivých krajinách odlišujú.

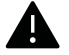

Spoločnosť Samsung neodporúča používanie neoriginálnych kaziet s tonerom Samsung, ako sú znovu naplnené alebo repasované kazety. Spoločnosť Samsung nemôže zaručiť kvalitu neoriginálnych kaziet s tonerom Samsung. Záruka zariadenia sa nevzťahuje na servis ani opravy spôsobené používaním iných ako originálnych tonerových kaziet Samsung.

## <span id="page-50-0"></span>Dostupné príslušenstvo

Za účelom vylepšenia výkonu zariadenia a jeho kapacity si môžete zakúpiť a nainštalovať ďalšie príslušenstvo.

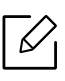

Niektoré funkcie a voliteľný tovar nemusia byť k dispozícii v závislosti od modelu alebo krajiny (pozrite ["Funkcie jednotlivých modelov" na strane 5](#page-4-0)).

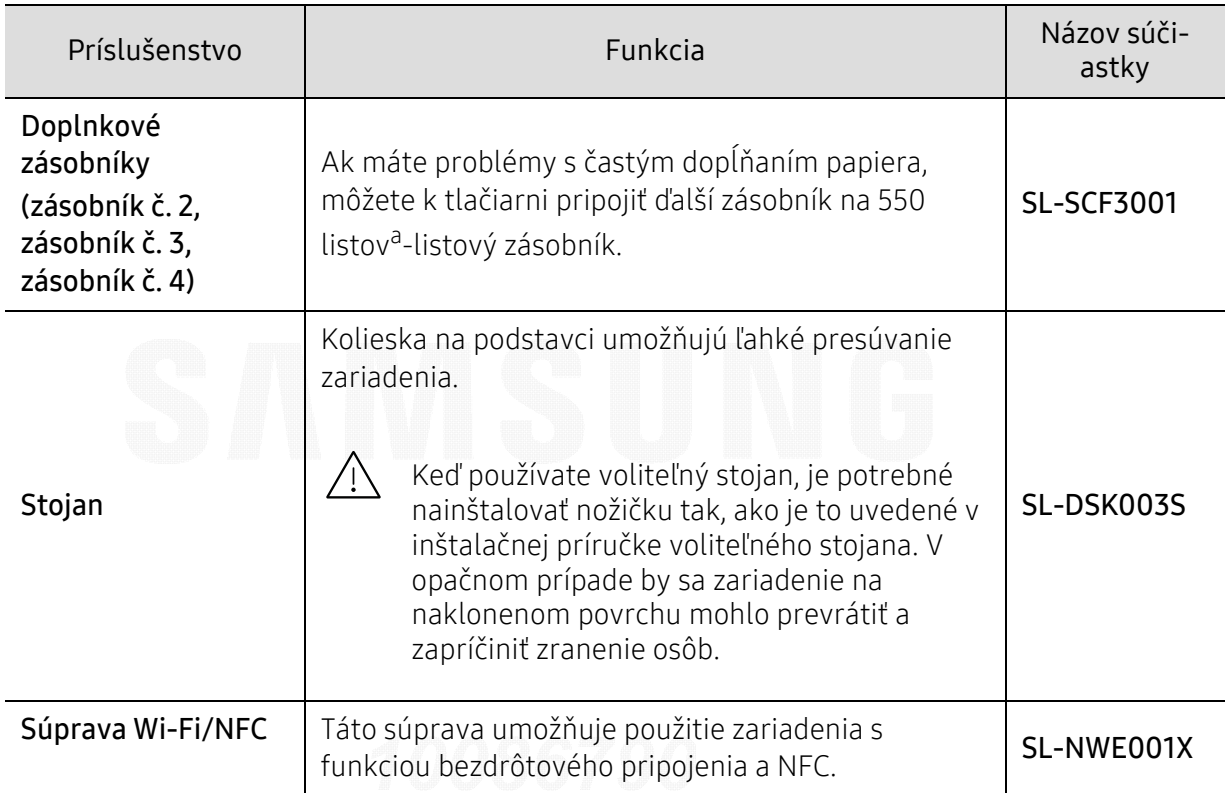

a.Obyčajného papiera s hmotnosťou 75 g/m2.

## <span id="page-51-0"></span>Dostupné náhradné diely na údržbu zariadenia

Náhradné súčasti je potrebné vymieňať v určených intervaloch, aby sa tak zariadenie udržiavalo <sup>v</sup>čo najlepšom stave a nedochádzalo k problémom s kvalitou tlače a podávaním papiera v dôsledku opotrebovaných súčastí. Náhradné súčasti sú prevažne valce, pásy a podložky. Interval výmeny a konkrétne súčasti sa však môžu odlišovať v závislosti od modelu. Výmenu týchto častí zariadenia smie vykonávať len autorizovaný servis, distribútor alebo predajca, od ktorého ste zariadenie zakúpili. V prípade potreby nákupu uvedených súčiastok kontaktujte predajcu, u ktorého ste zakúpili zariadenie. O intervale výmeny náhradných súčastí informuje program "Samsung Printer Status". Alebo v rozhraní UI (používateľskom rozhraní), ak vaše zariadenie podporuje obrazovku displeja. Interval výmeny sa odlišuje v závislosti od použitého operačného systému, výkonu počítača, aplikačného softvéru, spôsobu pripojenia, typu a veľkosti papiera a zložitosti tlačovej úlohy.

## <span id="page-52-0"></span>Skladovanie kazety s tonerom

Tonerové kazety obsahujú zložky, ktoré citlivo reagujú na svetlo, teplotu a vlhkosť. Aby sa zaistila optimálna prevádzka, vysoká kvalita a dlhá životnosť kaziet s tonerom značky Samsung, spoločnosť Samsung svojim zákazníkom odporúča dodržiavať rady a návody.

Túto kazetu skladujte v rovnakom prostredí, v akom sa bude používať tlačiareň. Malo by to byť v prostredí s regulovanou teplotou a vlhkosťou. Kazeta s tonerom musí zostať zabalená v originálnom balení až do jej inštalácie – ak nie je originálne balenie k dispozícii, vrchný otvor kazety zakryte papierom a odložte ju do tmavej skrinky.

Rozbalenie obalu kazety ešte pred jej použitím výrazne skracuje skutočnú skladovaciu a prevádzkovú životnosť. Kazety neskladujte na podlahe. Ak tonerovú kazetu vyberiete z tlačiarne, uschovajte ju podľa nižšie uvedených pokynov.

- Kazetu skladujte v ochrannom obale z pôvodného balenia.
- Kazetu skladujte naležato (nie na hrane) tak, aby sa pri skladovaní nachádzala v rovnakej polohe, ako keď je vložená v zariadení.
- Spotrebné materiály nikdy neskladujte v nasledujúcich podmienkach:
	- Teplota vyššia ako 40 °С.
	- Rozsah vlhkosti menší ako 20 % alebo väčší ako 80 %.
	- Prostredie s extrémnymi zmenami vlhkosti alebo teploty.
	- Priame slnečné alebo umelé žiarenie.
	- Prašné priestory.
	- Dlhodobo vo vnútornom priestore vozidla.
	- Prostredie s prítomnosťou plynov spôsobujúcich koróziu.
	- V ovzduší obsahujúcom soľ.

### Pokyny pre manipuláciu

- Na kazete sa nedotýkajte povrchu bubienka citlivého na svetlo.
- Nevystavujte kazetu nadmerným vibráciám ani nárazom.
- Nikdy neotáčajte valec rukou, najmä nie opačným smerom. V takomto prípade by mohlo dôjsť k poškodeniu vnútorných častí a úniku tonera.

### Používanie tonerovej kazety

Spoločnosť Samsung Electronics neodporúča a nepodporuje používanie tonerových kaziet značky inej než Samsung, vrátane kaziet generických značiek, vlastných značiek predajcov, znovu naplnených či prerobených tonerových kaziet.

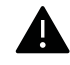

Záruka tlačiarne Samsung nezahŕňa poškodenie zariadenia spôsobené používaním kaziet znovu naplnených, opätovne spracovaných alebo kaziet od výrobcov iných ako Samsung.

### Odhadovaná životnosť kazety

Predpokladaná životnosť kazety (tlačová kapacita tonerovej kazety) závisí od množstva tonera potrebného na vykonávanie tlačových úloh. Skutočný počet vytlačených strán sa môže líšiť v závislosti od hustoty tlače na stranách, prevádzkového prostredia, miery pokrytia strán tlačou, frekvencie tlače, typu používaných médií a/alebo ich veľkosti. Ak napríklad tlačíte veľa grafiky, spotreba tonera bude vyššia a možno bude potrebné meniť kazetu častejšie.

## <span id="page-53-0"></span>Rozprestretie tonera

Ak je životnosť tonerovej kazety takmer na konci:

- Zo strany na stranu sa objavia biele pruhy alebo svetlá tlač a/alebo kolísanie hustoty tlače.
- Na displeji sa môže zobraziť hlásenie týkajúce sa nízkeho stavu tonera.
- Na počítači sa zobrazí okno programu Samsung Printing Status s informáciou o tom, ktorá farebná kazeta obsahuje nedostatok tonera (pozrite "Používanie aplikácie Samsung Printer [Status" na strane 202](#page-201-0)).

V týchto prípadoch môžete dočasne zlepšiť kvalitu tlače opätovným rozprestretím tonera v kazete. V niektorých prípadoch sa biele pruhy a svetlá tlač vyskytujú aj po rozprestretí tonera. Skontrolujte typ tonerovej kazety zariadenia (pozri ["Dostupné doplnky" na strane 50](#page-49-0)).

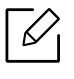

Ilustrácie v tejto používateľskej príručke sa môžu od vášho zariadenia líšiť<sup>v</sup> závislosti od doplnkov a modelu. Skontrolujte typ zariadenia (pozrite "Pohľ[ad spredu" na strane 15](#page-14-0)).

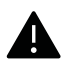

- Za účelom zabránenia poškodeniu tonerovej kazety nevystavujte kazetu pôsobeniu svetla na dobu dlhšiu ako niekoľko minút. V prípade potreby ju zakryte kusom papiera.
- Nedotýkajte sa zelenej oblasti tonerovej kazety. Aby ste sa tohto miesta nedotkli, použite držadlo na kazete.
- Obal tonerovej kazety neotvárajte pomocou ostrých predmetov, ako sú nožnice alebo nôž. Mohli by poškriabať valec kazety.
- Ak sa časť tonera vysype na odev, zotrite ho suchou tkaninou a odev vyperte v studenej vode. Horúca voda by zafixovala toner do vlákna.

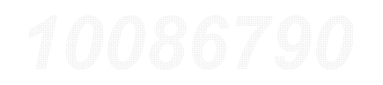

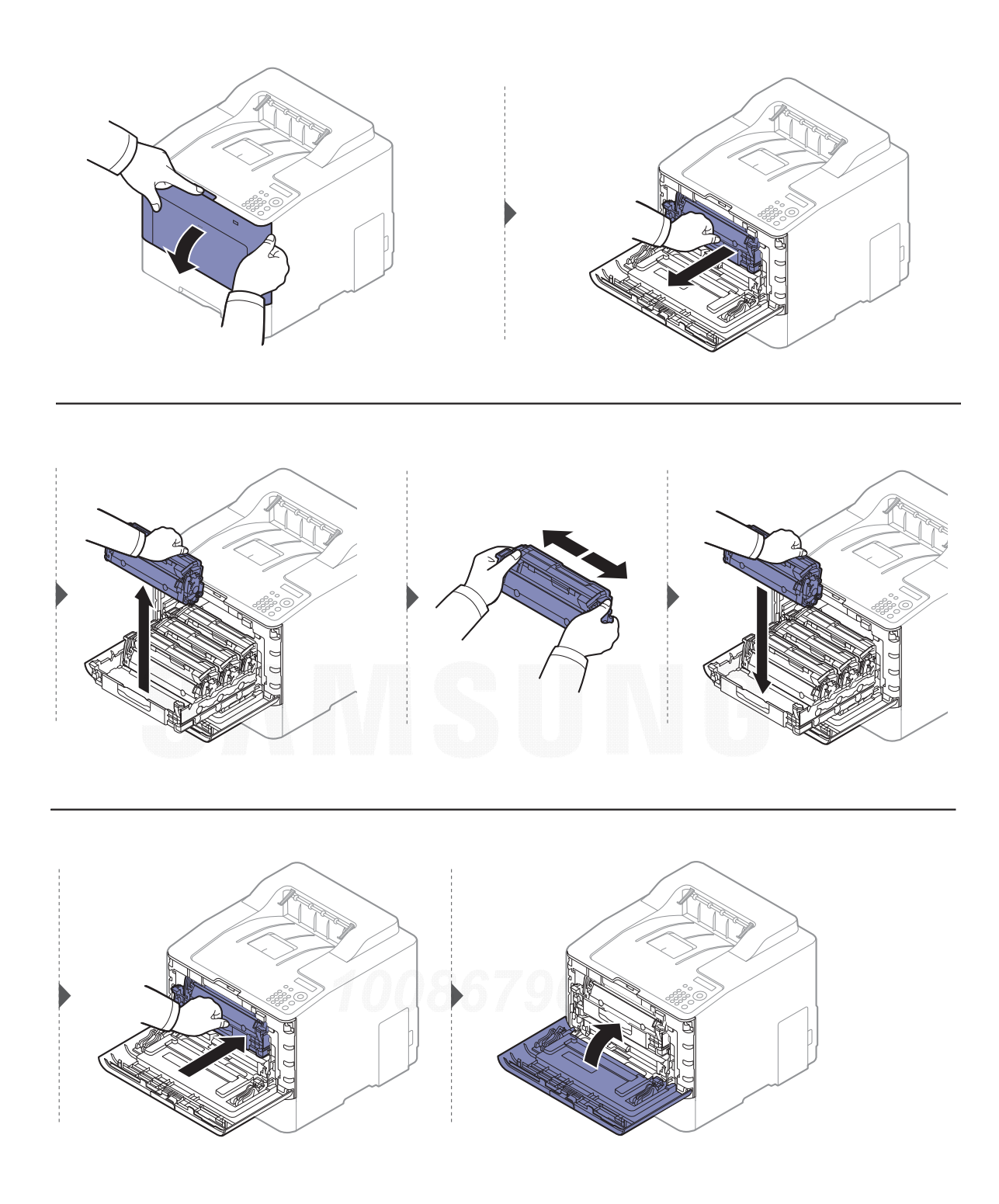

## <span id="page-55-0"></span>Výmena tonerovej kazety

Zariadenie používa štyri farby a pre každú je určená iná tonerová kazeta: žltá (Y), purpurová (M), azúrová (C) a čierna (K).

- Ak je nutné vymeniť jednotlivé tonerové kazety, rozsvieti sa stavová LED kontrolka a na displeji sa zobrazí správa s informáciou o toneri.
- Na počítači sa zobrazí okno programu Samsung Printing Status s informáciou o tom, ktorá farebná kazeta je prázdna a neobsahuje toner (pozrite "Používanie aplikácie Samsung Printer [Status" na strane 202](#page-201-0)).

Skontrolujte typ tonerovej kazety zariadenia (pozri ["Dostupné doplnky" na strane 50](#page-49-0)).

- Kazetu s tonerom dôkladne potraste zo strany na stranu. Zvýšite tak kvalitu prvých výtlačkov.
	- Ilustrácie v tejto používateľskej príručke sa môžu od vášho zariadenia líšiť<sup>v</sup> závislosti od doplnkov a modelu. Skontrolujte typ zariadenia (pozrite "Pohľad spredu" na strane [15](#page-14-0)).

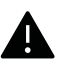

- Za účelom zabránenia poškodeniu tonerovej kazety nevystavujte kazetu pôsobeniu svetla na dobu dlhšiu ako niekoľko minút. V prípade potreby ju zakryte kusom papiera.
- Nedotýkajte sa zelenej oblasti tonerovej kazety. Aby ste sa tohto miesta nedotkli, použite držadlo na kazete.
- Obal tonerovej kazety neotvárajte pomocou ostrých predmetov, ako sú nožnice alebo nôž. Mohli by poškriabať valec kazety.
- Ak sa časť tonera vysype na odev, zotrite ho suchou tkaninou a odev vyperte v studenej vode. Horúca voda by zafixovala toner do vlákna.

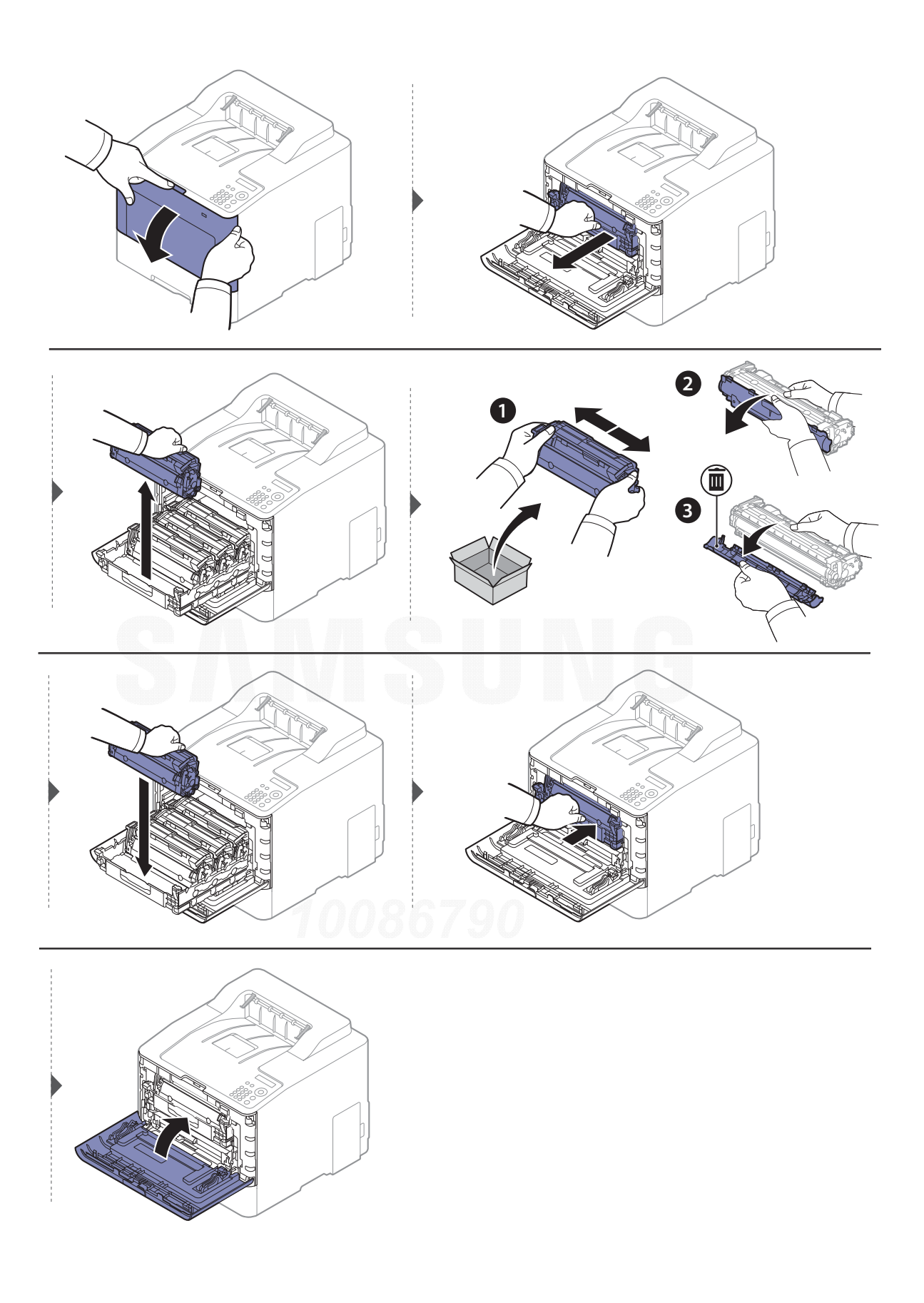

## <span id="page-57-0"></span>Výmena zásobníka použitého tonera

Ke ď zásobník použitého tonera dosiahne koniec svojej životnosti, na displeji ovládacieho panela sa zobrazí správa s informáciou o zásobníku použitého tonera. Znamená to, že zásobník použitého tonera je nutné vymeniť. Skontrolujte zásobník použitého tonera zariadenia (pozrite "Dostupné [doplnky" na strane 50](#page-49-0)).

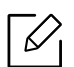

• Častice tonera sa môžu uvoľniť vo vnútri zariadenia, čo však neznamená, že zariadenie je poškodené. Ak zaznamenáte problémy s kvalitou tlače, obráťte sa na servisného pracovníka.

- Pri vyťahovaní zásobníka použitého tonera zo zariadenia postupujte opatrne, aby vám nevypadol z rúk.
- Zásobník použitého tonera položte na rovný povrch, aby sa toner nevysypal.

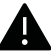

Zásobník nenakláňajte ani neprevracajte.

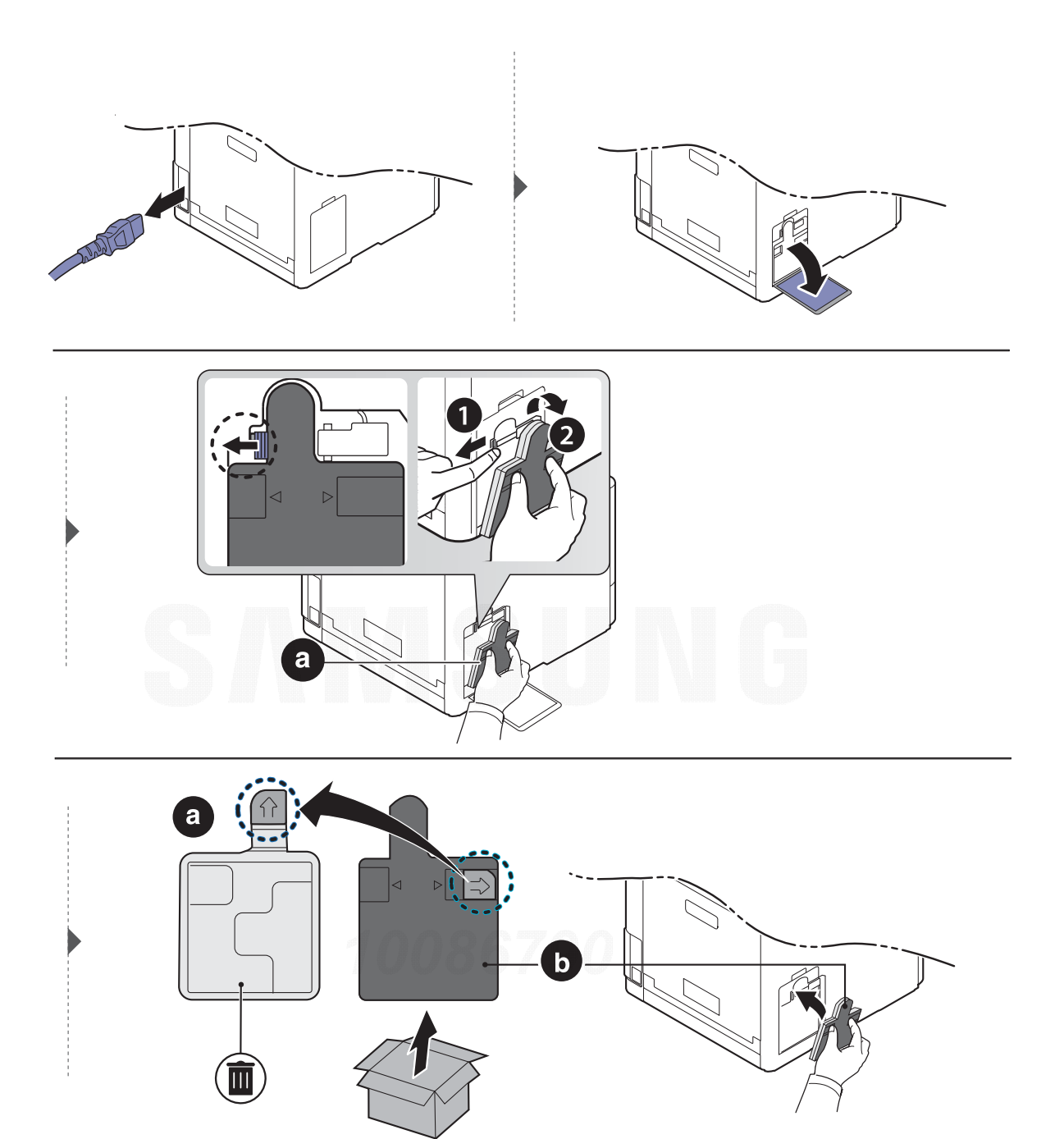

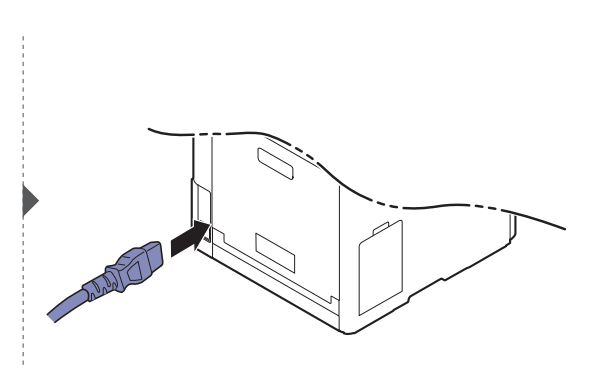

## <span id="page-59-0"></span>Príslušenstvo na inštaláciu

### Upozornenia

• Odpojenie napájacieho kábla

Nikdy neodoberajte kryt riadiacej dosky, ke ď je zariadenie zapnuté. Ak montujete alebo demontujte AKÉKOĽVEK interné alebo externé príslušenstvo, vždy odpojte napájací kábel. Zabránite tak riziku úrazu elektrickým prúdom.

• Vybitie statickej elektriny

Riadiaca doska a interné príslušenstvo (karta sieťového rozhrania alebo pamäťový modul) sú citlivé na statickú elektrinu. Pred vložením alebo vybratím akéhokoľvek interného príslušenstva vybite statickú elektrinu z vášho tela tým, že sa dotknete niečoho kovového, napríklad kovovej dosky v zadnej časti ľubovoľného zariadenia zapojeného do uzemnenej elektrickej zásuvky. Ak sa pred dokončením montáže poprechádzate po miestnosti, zopakujte tento postup, aby ste znova vybili statickú elektrinu.

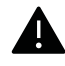

Pri montáži príslušenstva platí, že batéria vo vnútri zariadenia je servisný diel. Nevymieňajte ju sami. Ak ju vymeníte za nesprávny typ, vystavíte sa riziku explózie batérie. Pracovníci servisu by mali vybrať starú batériu zo zariadenia a zlikvidovať ju v súlade s platnými predpismi vo vašej krajine.

## Nastavenie Device Options

Ak namontujete voliteľné zariadenia, ako napr. doplnkový zásobník, pamäť, at ď., zariadenie ich automaticky zistí a nastaví. Ak nemôžete použiť doplnkové zariadenia, ktoré ste nainštalovali v tomto ovládači, môžete nastaviť doplnkové zariadenia v ponuke Device Options.

- 1 V prípade verzie Windows XP Service Pack 3/Server 2003 zvoľte menu Štart a položku Tlačiareň.
	- V prípade verzie Windows Server 2008/Vista zvoľte menu  $\text{\~\hspace{-.15em}Start}$ , Ovládací panel > Hardvér a zvuk > Tlačiarne.
	- V prípade verzie Windows 7 zvoľte menu Štart, Ovládací panel > Zariadenia a tlačiarne. V prípade verzie Windows 8 zvoľte menu **Charms(Kúzla)**, zvoľte **Hľadať > Nastavenia >** Ovládací panel <sup>&</sup>gt;Zariadenia a tlačiarne.
	- V systéme Windows Server 2008 R2 vyberte **Ovládací panel > Hardvér > Zariadenia a** tlačiarne.
	- Pre Windows 10/Windows Server 2016 Na paneli úloh zadajte do vstupného poľa **Hľadať** text **Zariadenia a tlačiarne**. Stlačte tlačidlo Enter.ALEBO

V menu Štart (**III**) zvoľte Nastavenia > Zariadenie > Tlačiarne a skenery > Zariadenia a tlačiarne.

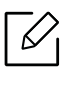

Pravým tlačidlom kliknite na ikonu Štart ( $\Box$ ) a zvoľte Ovládací panel > Zariadenia a tlačiarne.

- $2$  Na Tento počítač kliknite pravým tlačidlom myši.
- $\overline{\mathrm{3}}\,$  V systéme Windows XP Service Pack 3/2003/2008/Vista stlačte tlačidlo **Vlastnosti**.

V systéme Windows 7/Windows 8/Windows Server 2008 R2/Windows 10/Windows Server 2016 vyberte z kontextovej ponuky možnosť Printer properties.

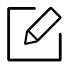

Ak má položka Vlastnosti tlačiarne značku ?, so zvolenou tlačiarňou môžete vybrať aj iné ovládače tlačiarne.

### $4$  Zvoľte Device Options.

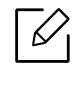

Okno Vlastnosti sa môže odlišovať v závislosti od ovládača alebo operačného systému, ktorý používate.

- 5 Zvoľte príslušnú možnosť.
- 6 Kliknite na tlačidlo OK a zavrite okno Vlastnosti alebo Vlastnosti tlačiarne.

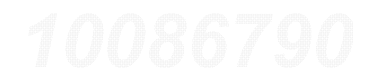

## <span id="page-61-0"></span>Monitorovanie životnosti spotrebného materiálu

Ak pozorujete časté problémy so zaseknutím papiera alebo s tlačou, skontrolujte počet vytlačených alebo naskenovaných strán. Ak je to nutné, vymeňte diely.

- $\mathscr{L}_{\mathsf{L}}$
- Prístup do ponúk sa môže v prípade jednotlivých modelov odlišovať (pozrite "Prístup do menu[" na strane 24](#page-23-0)).
- V závislosti od možností a modelov sa niektoré ponuky nemusia na displeji zobrazovať. V takom prípade sa nevzťahujú na vaše zariadenie.
- V prípade niektorých modelov môže byť pre presun na nižšiu úroveň ponuky potrebné stlačiť tlačidlo **OK**.

1 Na ovládacom paneli zvoľte  $\mathbf{F}$ ] (Ponuka) > System Setup > Maintenance > Supplies Life.

- $2$  Zvoľte požadovanú možnosť a stlačte tlačidlo OK.
- $\overline{3}$  Stlačením tlačidla  $\widehat{(\times)}$  (Zrušiť) sa vrátite do pohotovostného režimu.

## <span id="page-62-0"></span>Nastavenie výstrahy na nízky stav tonera

Ak je v kazete málo tonera, zobrazí sa správa informujúca používateľa, aby vymenil kazetu s tonerom. Môžete nastaviť, či sa má táto správa zobraziť.

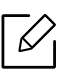

Prístup do ponúk sa môže v prípade jednotlivých modelov odlišovať (pozrite "Prístup do menu[" na strane 24](#page-23-0)).

- 1 Na ovládacom paneli zvoľte 日目(Ponuka) > System Setup > Maintenance > TonerLow Alert
- $2$  Zvoľte požadovanú možnosť a stlačte tlačidlo OK.
- $\overline{3}$  Stlačením tlačidla  $\widehat{(\times)}$  (Zrušiť) sa vrátite do pohotovostného režimu.

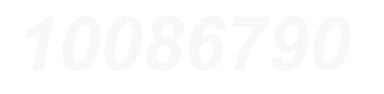

## <span id="page-63-0"></span>Čistenie zariadenia

Ak sa vyskytnú problémy s kvalitou tlače alebo ak zariadenie používate v prašnom prostredí, musíte ho pravidelne čistiť, aby ste ho udržali v správnom prevádzkovom stave, čím predĺžite jeho životnosť.

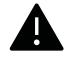

- Pri čistení skrine zariadenia čistiacimi prostriedkami s veľkým množstvom alkoholu, rozpúšťadiel alebo iných koncentrovaných látok môže dôjsť k odfarbeniu alebo mechanickému poškodeniu skrine.
- Ak dôjde k znečisteniu zariadenia alebo jeho okolia tonerom, odporúča sa znečistenie odstrániť handričkou navlhčenou vo vode. Ak použijete vysávač, toner sa rozptýli do vzduchu a môže byť škodlivý.

## Čistenie vonkajšieho povrchu alebo displeja

Povrch prístroja alebo displej vyčistite mäkkou handričkou, ktorá nepúšťa vlákna. Handričku <sup>z</sup>ľahka navlhčite vodou, no dbajte na to, aby sa pri čistení nedostala voda dovnútra zariadenia.

## Čistenie vnútorného priestoru

Počas tlače sa vo vnútri zariadenia môžu nahromadiť zvyšky papiera, toner a prachové častice. Tieto usadeniny môžu spôsobiť problémy s kvalitou tlače, ako sú napríklad škvrny od tonera alebo jeho rozmazanie. Vyčistením vnútorných častí zariadenia tieto problémy odstránite alebo zmiernite.

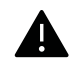

- Za účelom zabránenia poškodeniu tonerovej kazety nevystavujte kazetu pôsobeniu svetla na dobu dlhšiu ako niekoľko minút. V prípade potreby ju zakryte kusom papiera.
- Nedotýkajte sa zelenej oblasti tonerovej kazety. Aby ste sa tohto miesta nedotkli, použite držadlo na kazete.
- Na čistenie vnútorného priestoru zariadenia používajte suchú handričku bez vlákien a dbajte na to, aby ste nepoškodili prenosový valec alebo iné vnútorné časti. Nepoužívajte rozpúšťadlá, ako sú benzén alebo riedidlo. V opačnom prípade by sa mohli vyskytnúť problémy s kvalitou tlače a mohlo by dôjsť k poškodeniu zariadenia.

- Na čistenie zariadenia používajte suchú handričku bez vlákien.
- Zariadenie vypnite a odpojte napájací kábel. Počkajte, kým zariadenie vychladne. Ak má zariadenie vypínač, pred čistením ho vypnite.
- Ilustrácie v tejto používateľskej príručke sa môžu od vášho zariadenia líšiť v závislosti od doplnkov a modelu. Skontrolujte typ zariadenia (pozrite "Pohľad spredu" na strane [15](#page-14-0)).

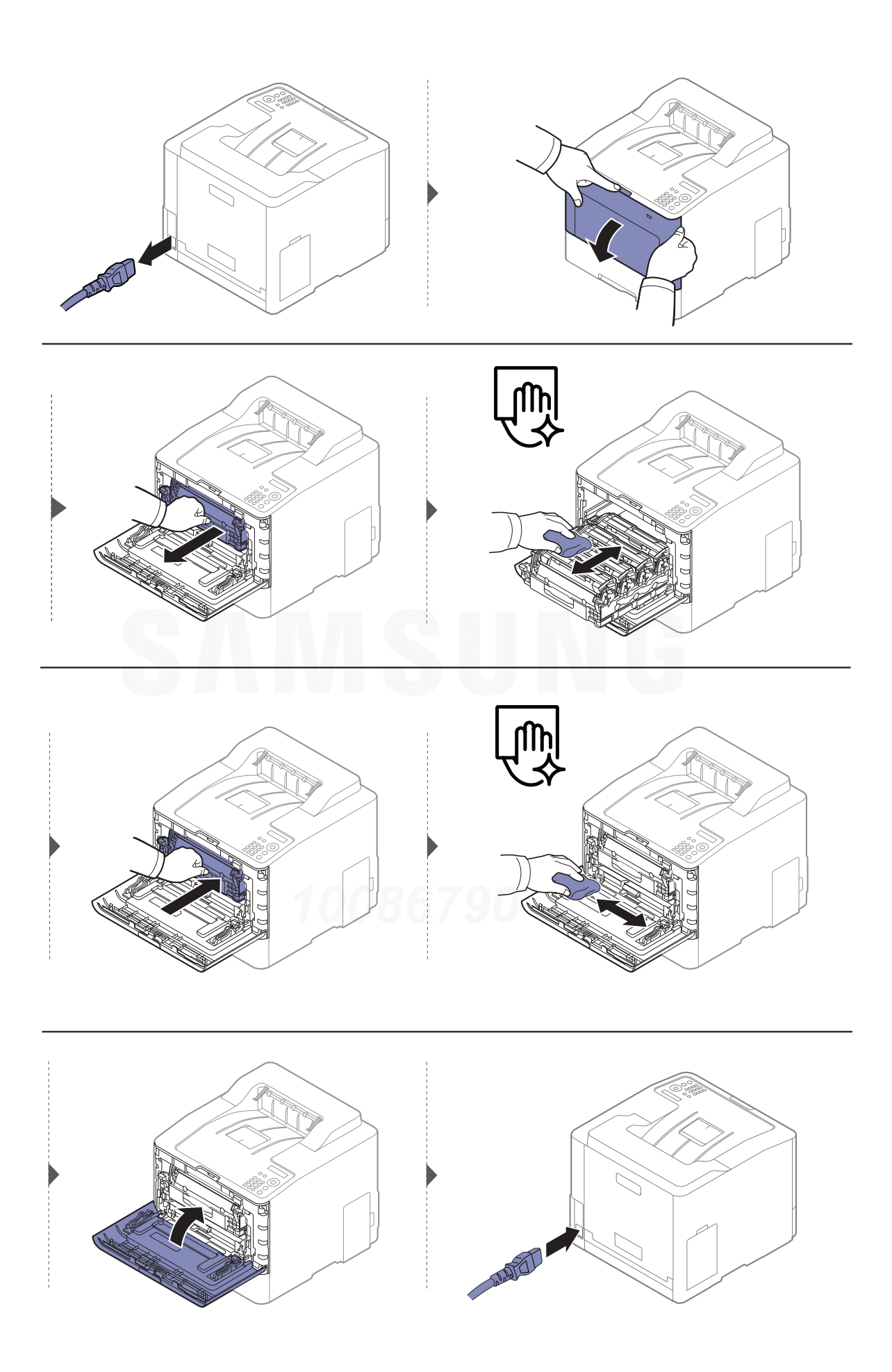

## Čistenie snímacieho valca

- $\nabla$ • Zariadenie vypnite a odpojte napájací kábel. Počkajte, kým zariadenie vychladne. Ak má zariadenie vypínač, pred čistením ho vypnite.
	- Ilustrácie v tejto používateľskej príručke sa môžu od vášho zariadenia líšiť<sup>v</sup> závislosti od doplnkov a modelu. Skontrolujte typ zariadenia (pozrite "Pohľad spredu" na strane [15](#page-14-0)).

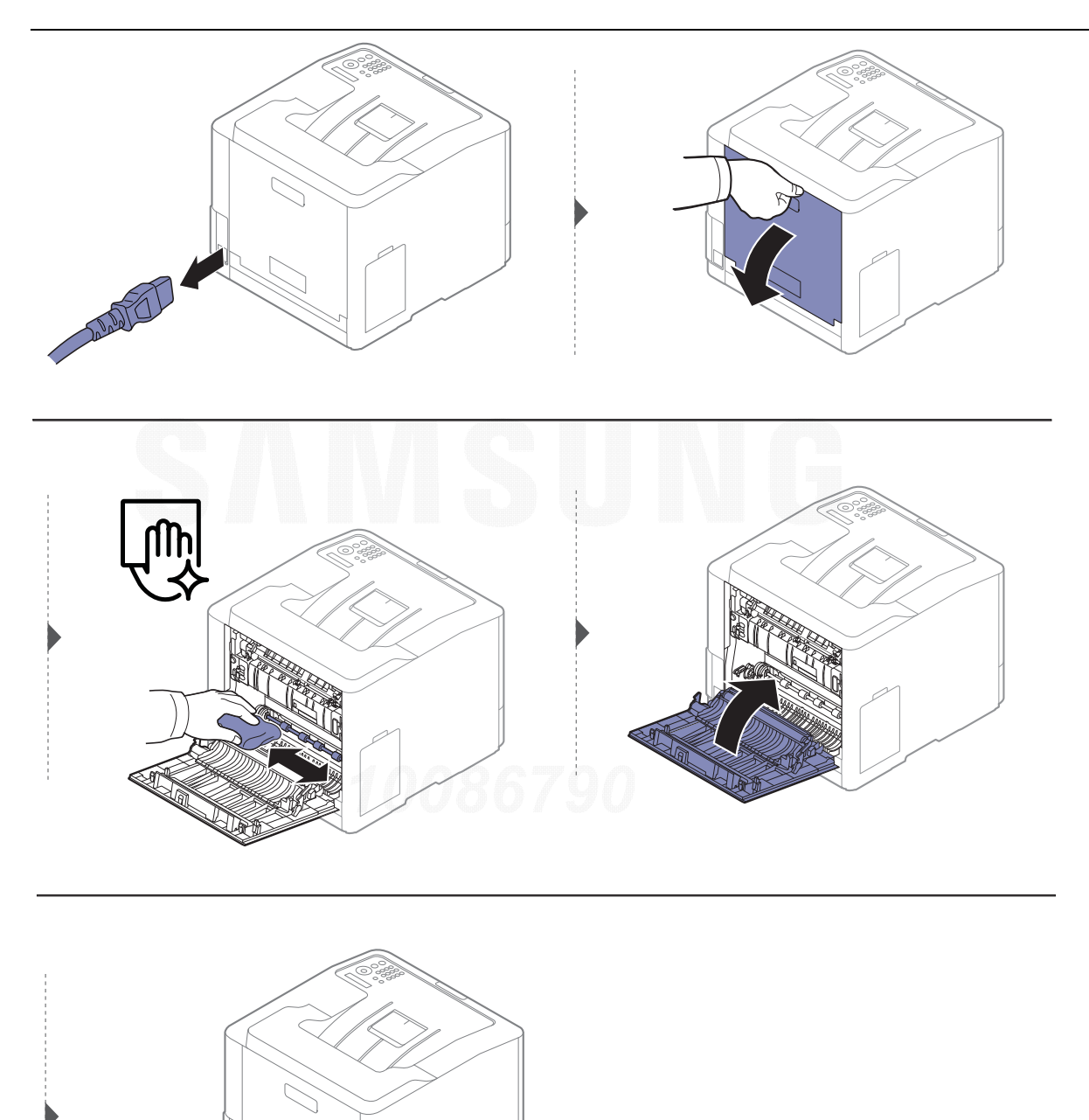

**DISTURBANCE** 

## <span id="page-66-0"></span>Rady na premiestňovanie a skladovanie zariadenia

- Pri premiestňovaní zariadenie nenakláňajte ani ho neotáčajte dnom nahor. V opačnom prípade sa vnútro zariadenia môže znečistiť tonerom, čo môže poškodiť zariadenie alebo zhoršiť kvalitu tlače.
- Pri premiestňovaní zariadenia zabezpečte, aby ho bezpečne držali minimálne dve osoby.

# Odstraňovanie ťažkostí

V tejto kapitole nájdete užitočné informácie a pokyny pre prípad výskytu chyby.

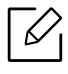

V tejto kapitole nájdete užitočné informácie a pokyny pre prípad výskytu chyby. Ak má zariadenie displej, pri riešení problému najprv skontrolujte správu na displeji. Ak nenájdete riešenie v dokumente Používateľská príručka, alebo ak problém stále pretrváva, obráťte sa na servisné stredisko.

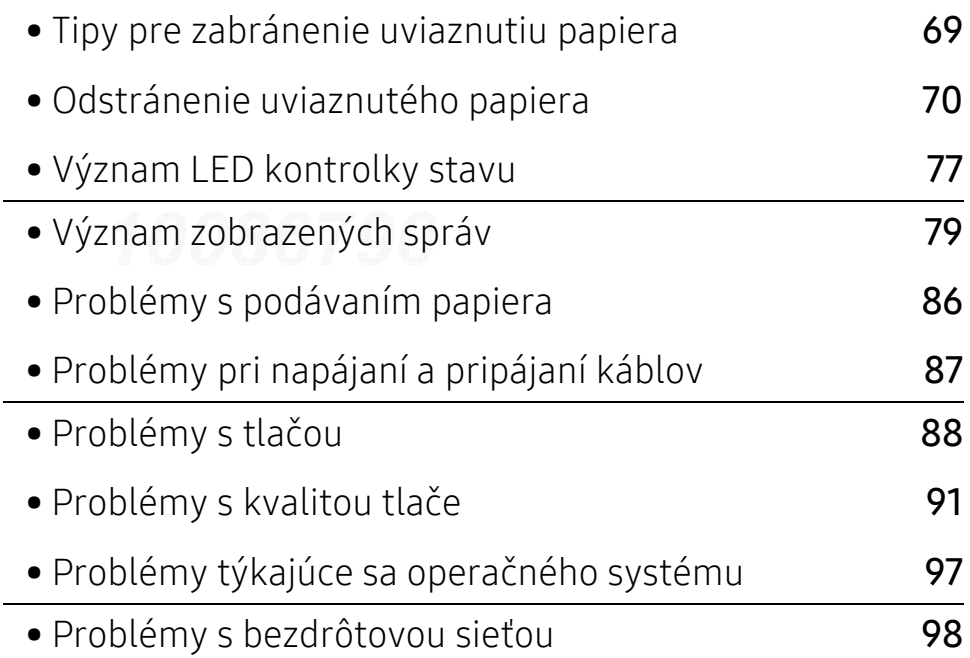

## <span id="page-68-0"></span>Tipy pre zabránenie uviaznutiu papiera

Ke ď vyberiete správne druhy médií, k uviaznutiu papiera väčšinou nebude dochádzať. Aby neprišlo k uviaznutiu papiera, postupujte podľa nasledujúcich pokynov:

- Skontrolujte, či sú nastaviteľné vodiace lišty v správnej polohe (pozrite "Prehľad zásobníka" na [strane 30](#page-29-0)).
- Nevyberajte papier zo zásobníka počas procesu tlače zariadenia.
- Papier pred vložením do zásobníka prehnite, prelistujte a zarovnajte.
- Nepoužívajte pokrčený, vlhký ani veľmi zvlnený papier.
- V zásobníku nepoužívajte rôzne druhy alebo formáty papiera naraz.
- Používajte len odporúčané tlačové médiá (pozrite ["Technické špecifikácie tla](#page-103-0)čových médií" na [strane 104](#page-103-0)).
- Z priestoru, kadiaľ sa vkladá alebo cez ktorý prechádza papier, odstráňte všetky nečistoty (prach, kúsky papiera, pásku).

## <span id="page-69-0"></span>Odstránenie uviaznutého papiera

Zaseknutý papier vyťahujte zo zariadenia zľahka a pomaly tak, aby ste ho neroztrhli.

## V zásobníku 1

 $\mathscr{L}$ 

 $\mathscr L$ 

Ilustrácie v tejto používateľskej príručke sa môžu od vášho zariadenia líšiť<sup>v</sup> závislosti od doplnkov a modelu. Skontrolujte typ zariadenia (pozrite "Pohľ[ad spredu" na strane 15](#page-14-0)).

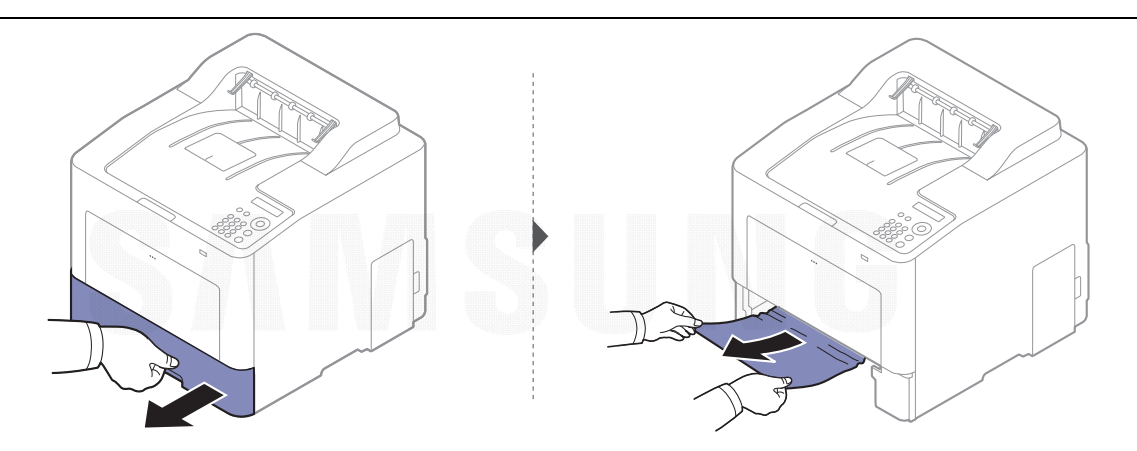

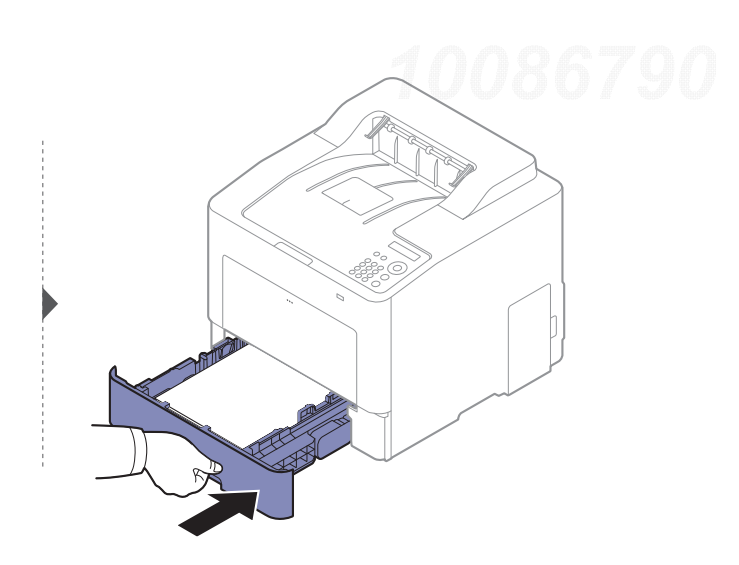

## V doplnkovom zásobníku

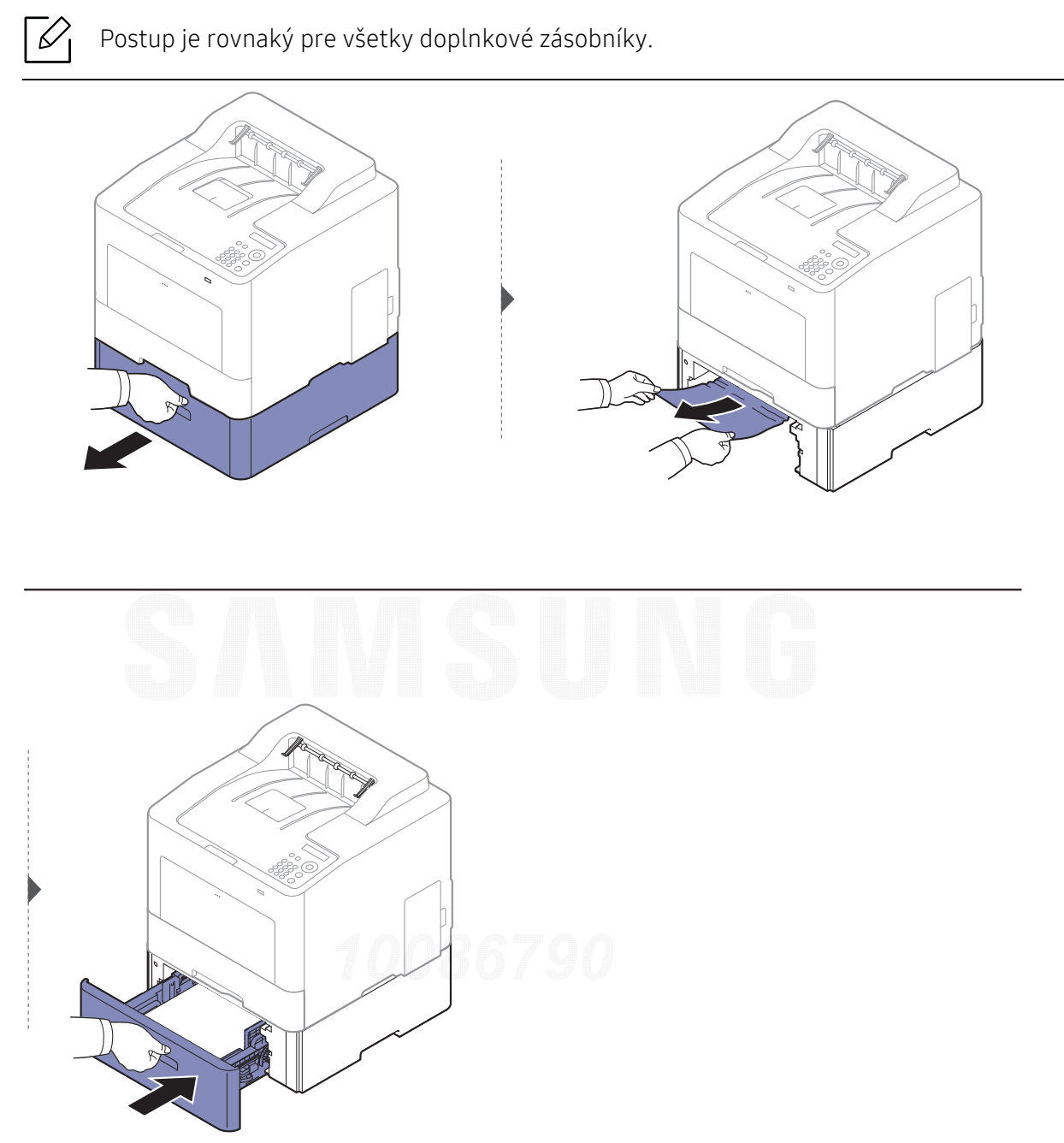

Ak papier v tejto oblasti nevidíte, prejdite k ďalšiemu kroku:

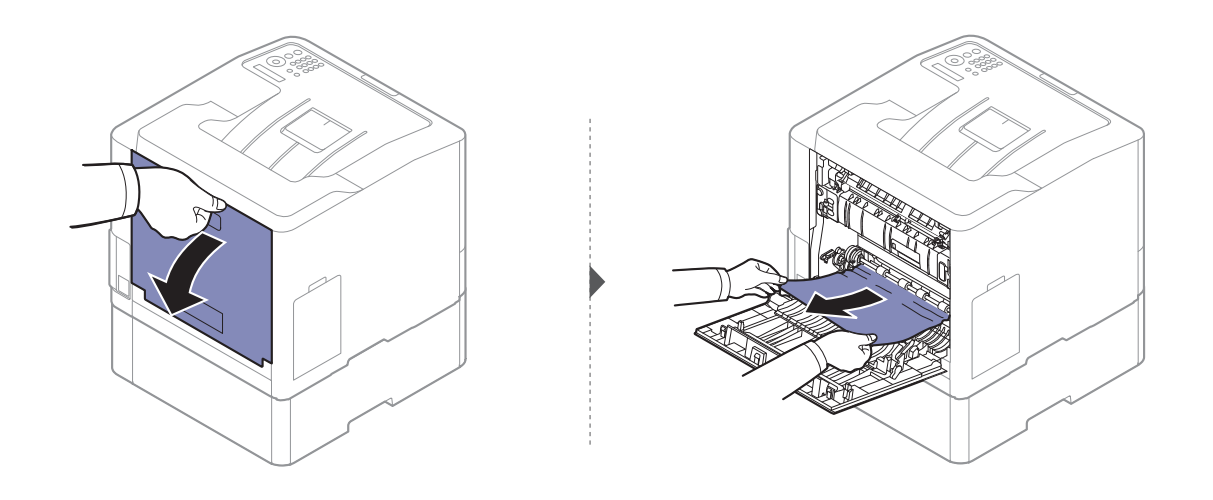

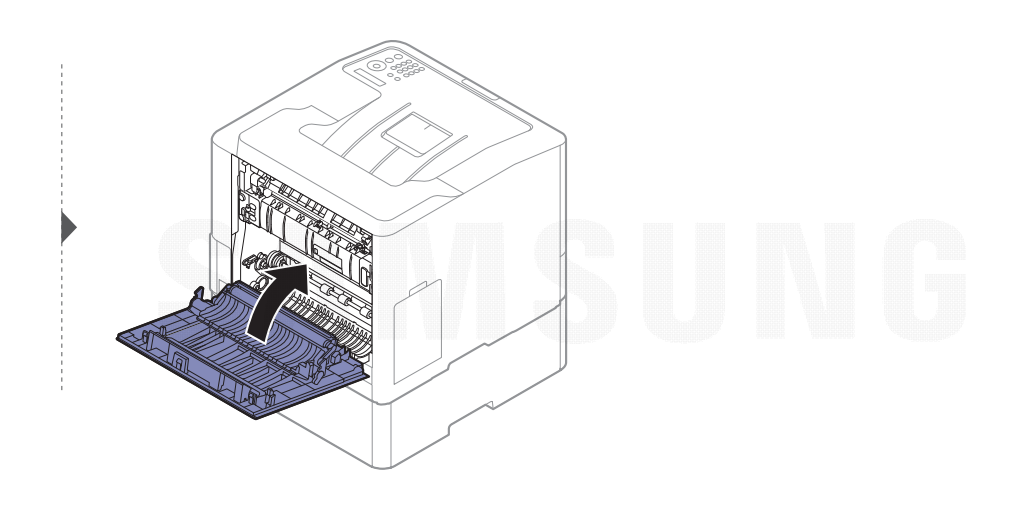
### <span id="page-72-0"></span>Vo viacúčelovom zásobníku

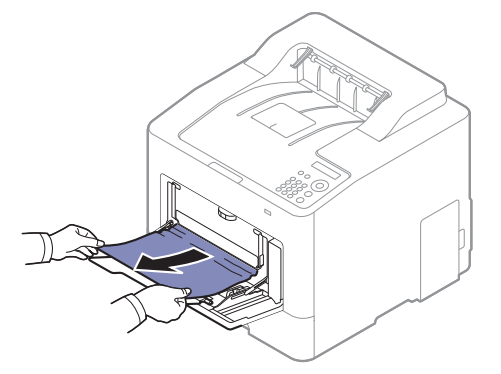

Ak papier v tejto oblasti nevidíte, prejdite k ďalšiemu kroku:

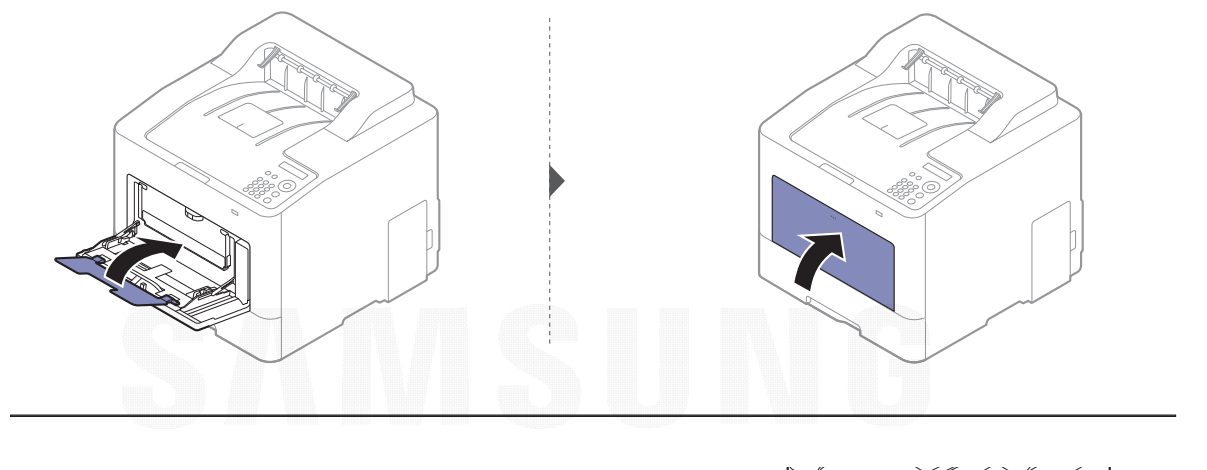

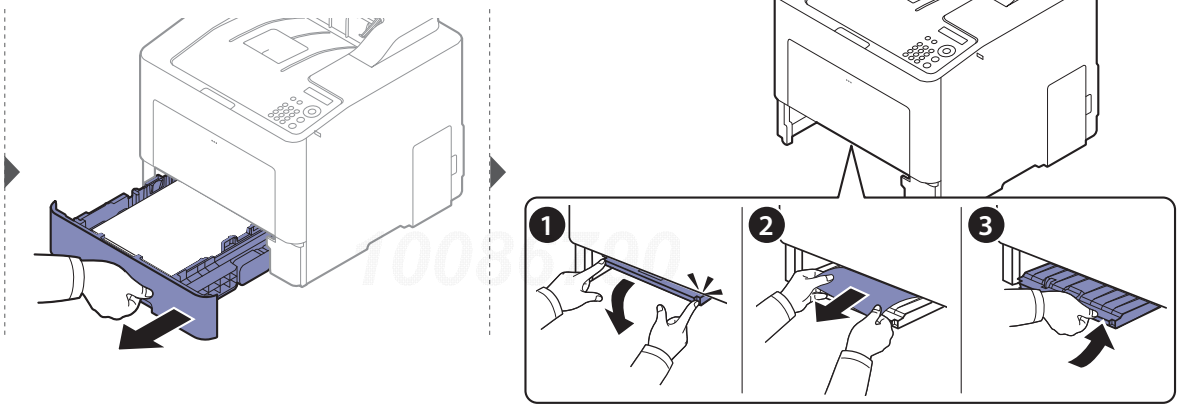

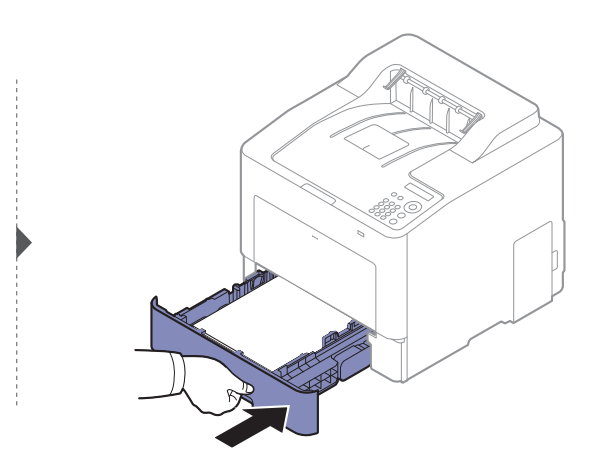

### <span id="page-73-0"></span>Vo vnútri zariadenia

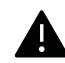

 $\mathscr{D}$ 

Zapekacia oblasť je horúca. Pri vyťahovaní papiera zo zariadenia v tejto oblasti postupujte opatrne.

Ilustrácie v tejto používateľskej príručke sa môžu od vášho zariadenia líšiť<sup>v</sup> závislosti od doplnkov a modelu. Skontrolujte typ zariadenia (pozrite "Pohľ[ad spredu" na strane 15](#page-14-0)).

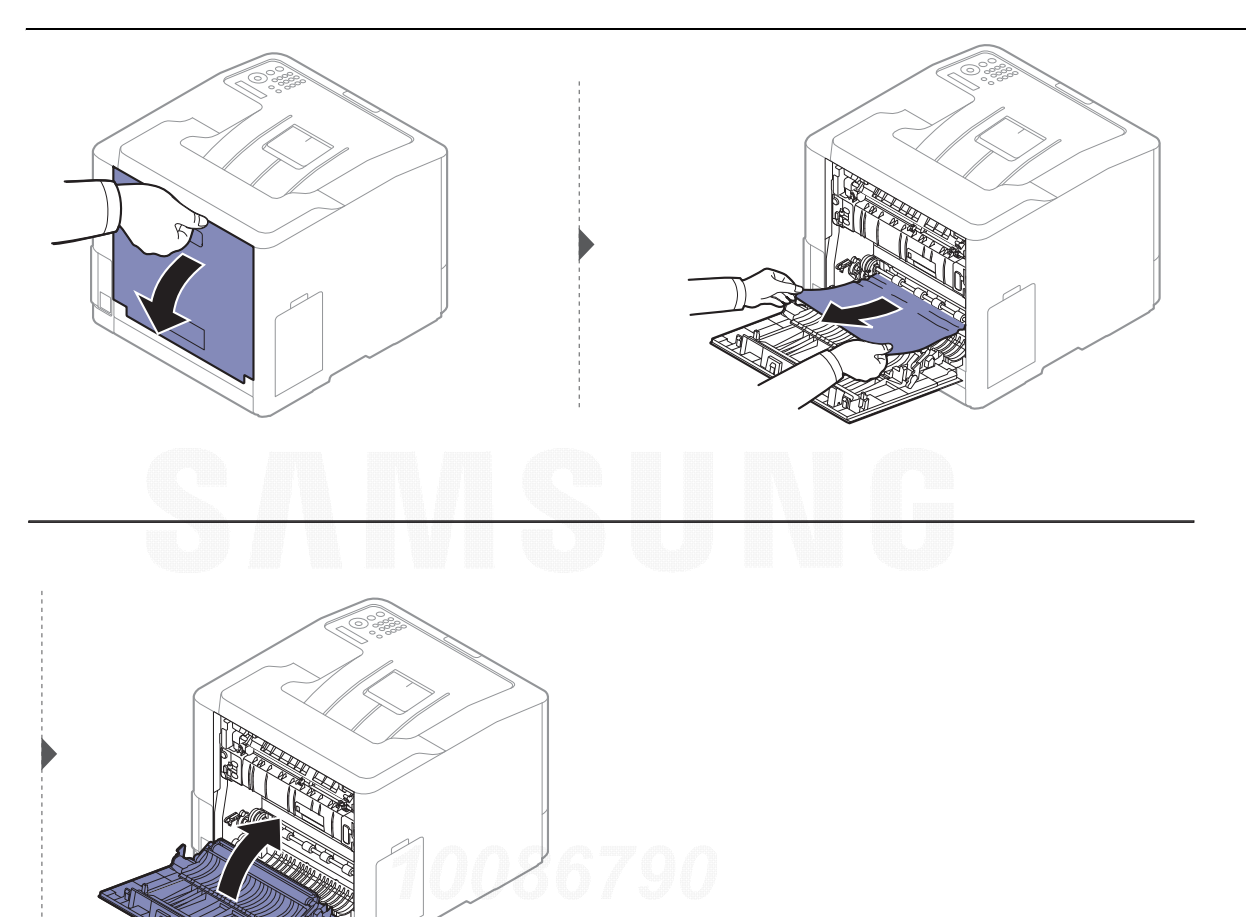

### <span id="page-74-0"></span>V oblasti výstupu

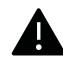

Zapekacia oblasť je horúca. Pri vyťahovaní papiera zo zariadenia v tejto oblasti postupujte opatrne.

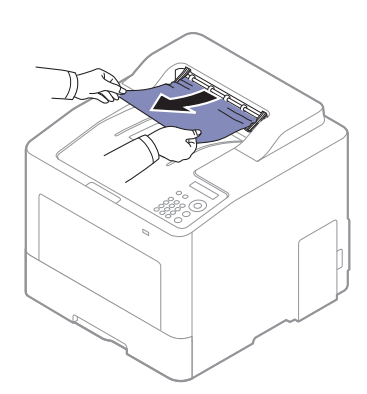

Ak papier v tejto oblasti nevidíte, prejdite k ďalšiemu kroku:

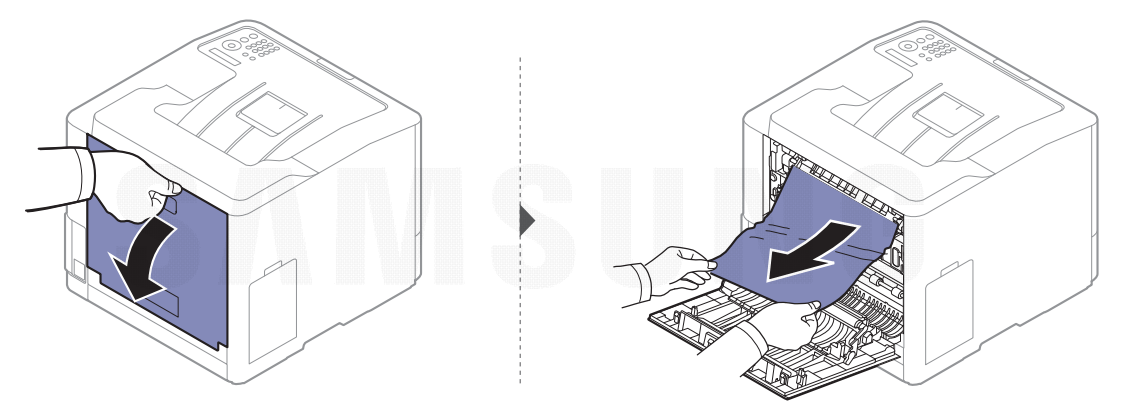

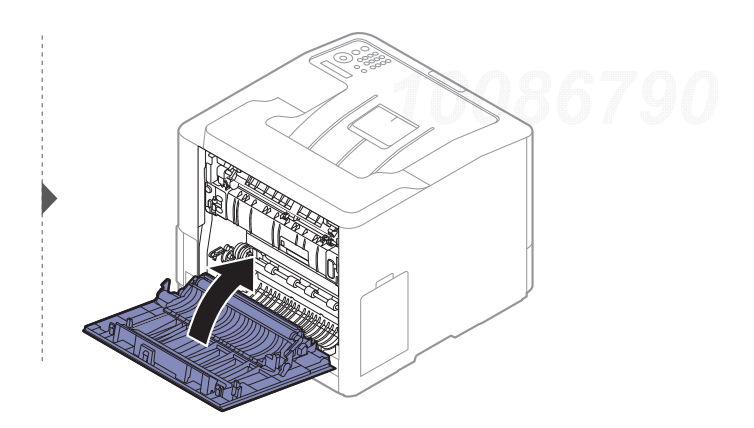

### <span id="page-75-0"></span>V oblasti duplexnej jednotky

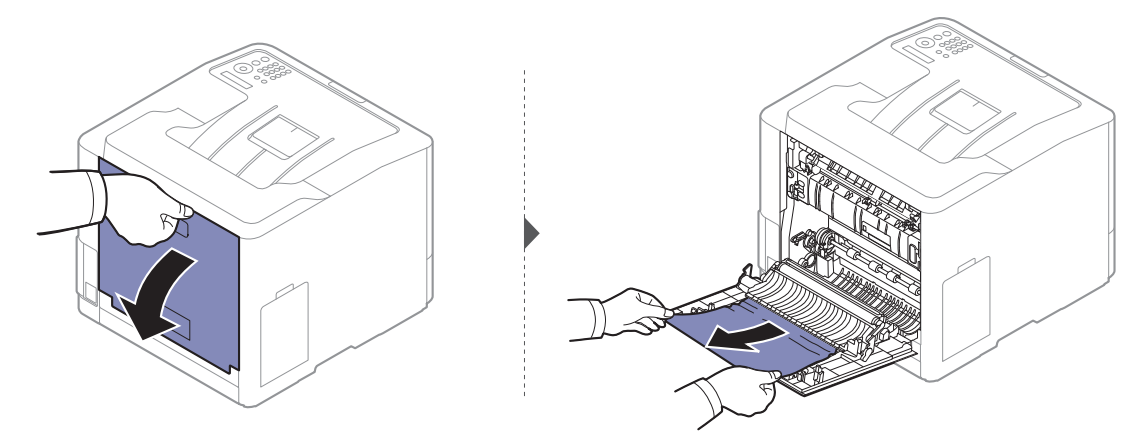

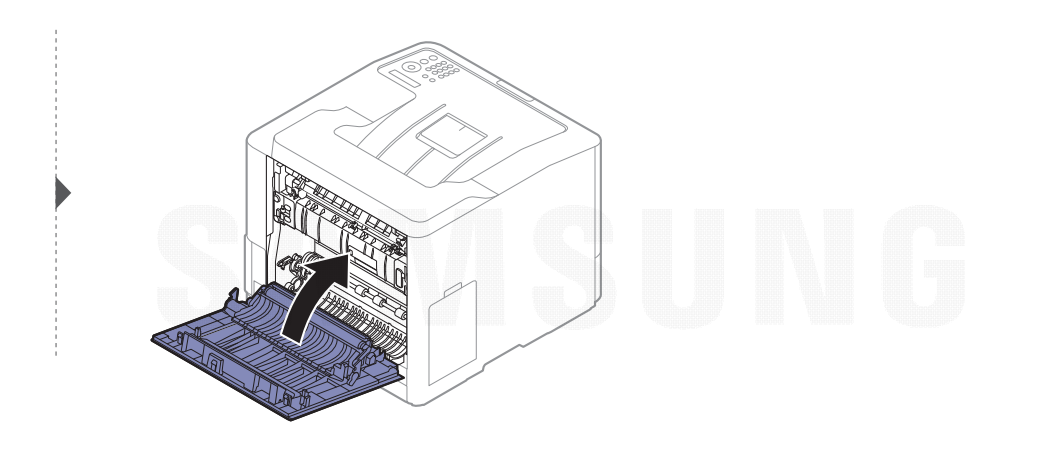

## Význam LED kontrolky stavu

Farba LED indikátora indikuje aktuálny stav zariadenia.

- $\mathscr{L}$ • V závislosti od modelu alebo krajiny nie sú k dispozícii niektoré LED kontrolky (pozrite "[Ovládací panel – preh](#page-16-0)ľad" na strane 17).
	- Ak chcete vyriešiť problém, pozrite si oznámenie o chybe a zodpovedajúce pokyny, ktoré nájdete v časti na riešenie problémov (pozrite "Význam zobrazených správ" na strane [79](#page-78-0)).
	- Chybu môžete odstrániť aj pomocou pokynov v okne programu Samsung Printing Status (pozrite ["Používanie aplikácie Samsung Printer Status" na strane 202](#page-201-0)).

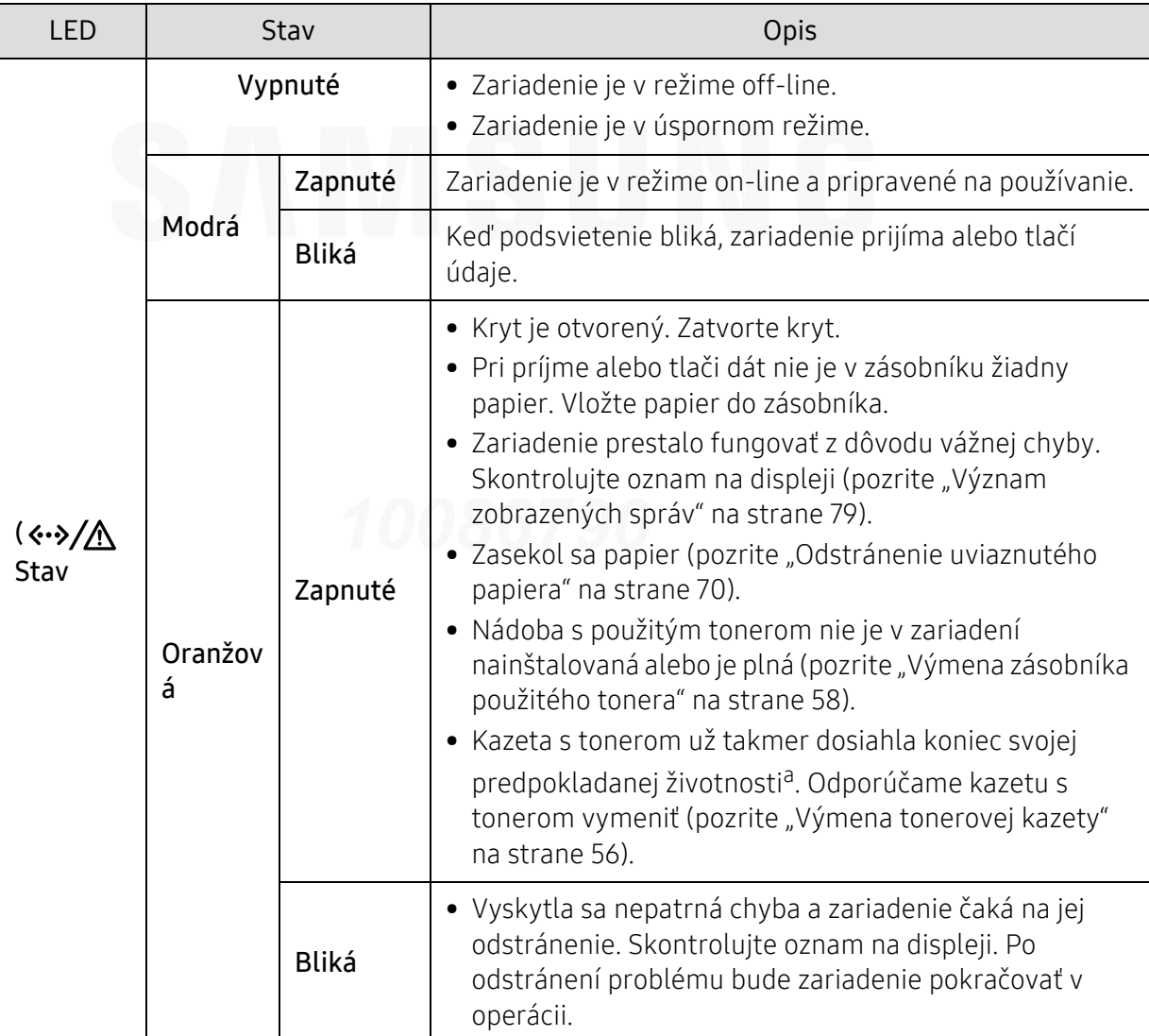

• Ak problém pretrváva, obráťte sa na zástupcu servisu.

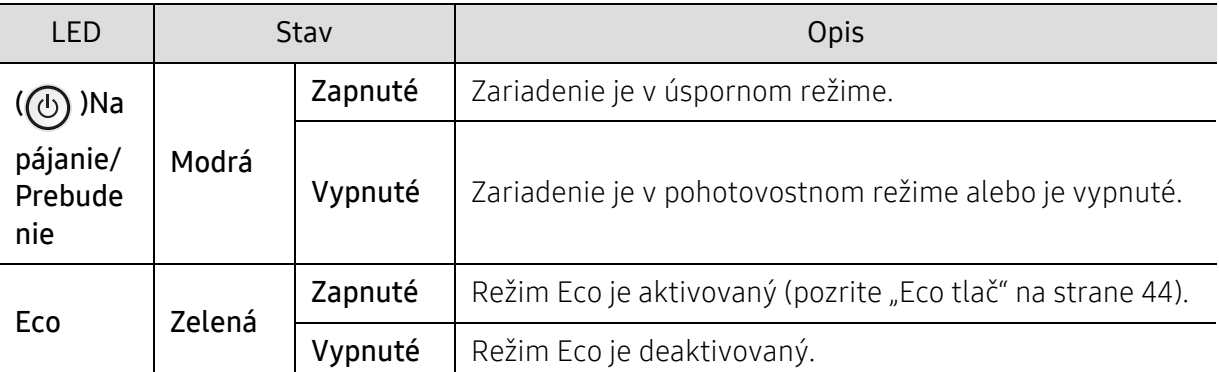

a.Predpokladaná životnosť kazety znamená očakávanú alebo stanovenú životnosť kazety, ktorá poukazuje na priemernú kapacitu výtlačkov a zodpovedá požiadavkám normy ISO/IEC 19798. Počet strán závisí od podmienok prostredia prevádzky, miery pokrytia strán tlačou, dĺžky prestávok medzi tlačou, obrázkov a typu a veľkosti používaného média. V kazete môže zostať malé množstvo tonera aj napriek tomu, že LED kontrolka bliká červeno a tlačiareň prestane tlačiť.

## <span id="page-78-0"></span>Význam zobrazených správ

⇙

Správy zobrazené na ovládacom paneli oznamujú stav zariadenia alebo poruchy. V nasledujúcej tabuľke je uvedený význam jednotlivých správ a navrhované riešenia na opravu prípadného problému.

- Chybu môžete odstrániť aj pomocou pokynov v okne programu Printing Status (pozrite "[Používanie aplikácie Samsung Printer Status" na strane 202](#page-201-0)).
	- Ak správa nie je v tabuľke, vypnite a zapnite napájanie a znovu zopakujte tlač úlohy. Ak problém pretrváva, obráťte sa na zástupcu servisu.
	- Ke ď požadujete servis, oznámte servisnému pracovníkovi obsah zobrazenej správy.
	- V závislosti od možností a modelov sa niektoré hlásenia nemusia na displeji zobrazovať.
	- [číslo chyby] uvádza číslo chyby.
	- [číslo zásobníka] označuje číslo zásobníka.
	- [typ média] uvádza typ média.
	- [veľkosť média] uvádza veľkosť média.
	- [farba] uvádza farbu tonera.

### Oznámenia týkajúce sa zaseknutého papiera

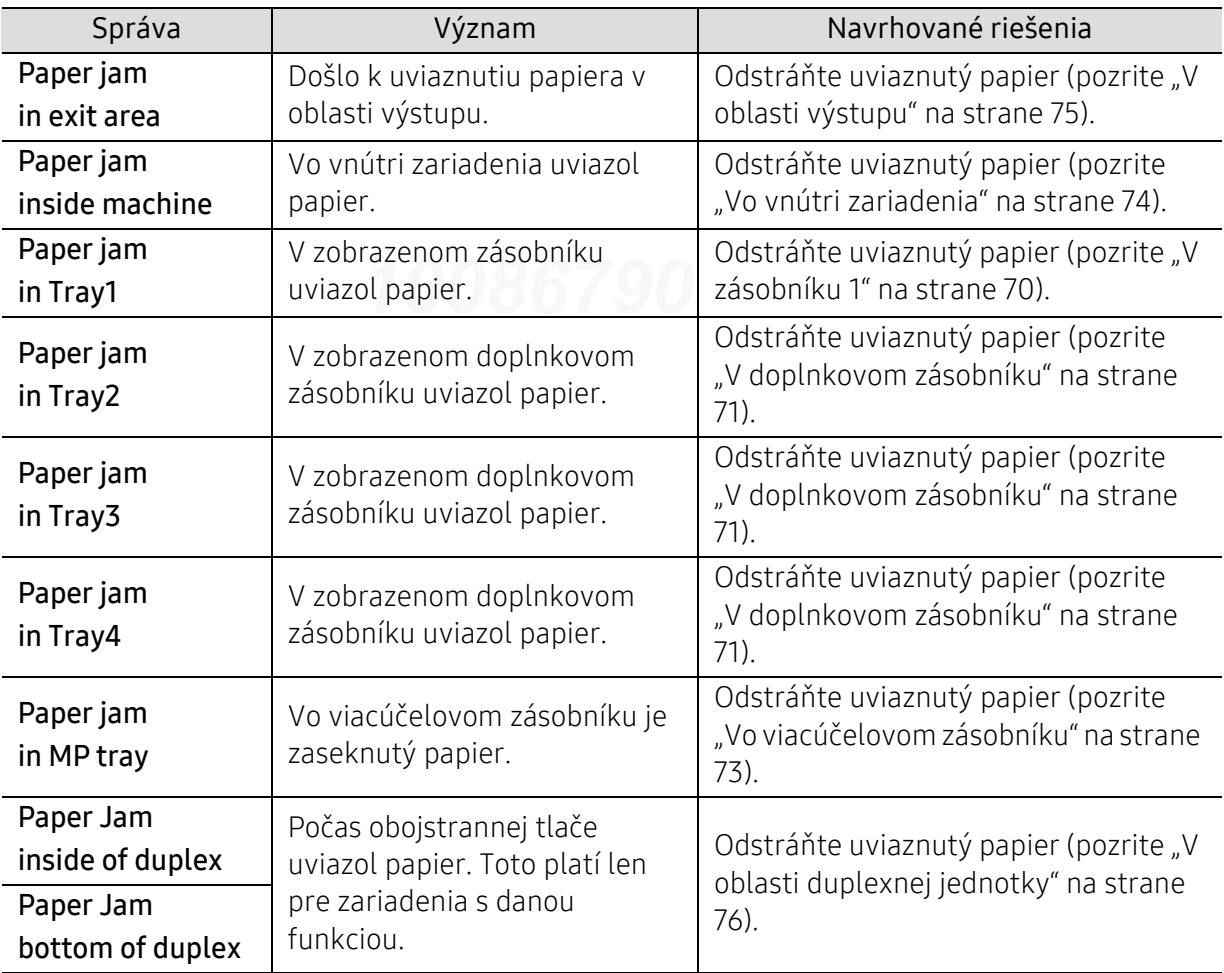

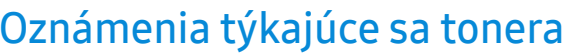

<span id="page-79-0"></span>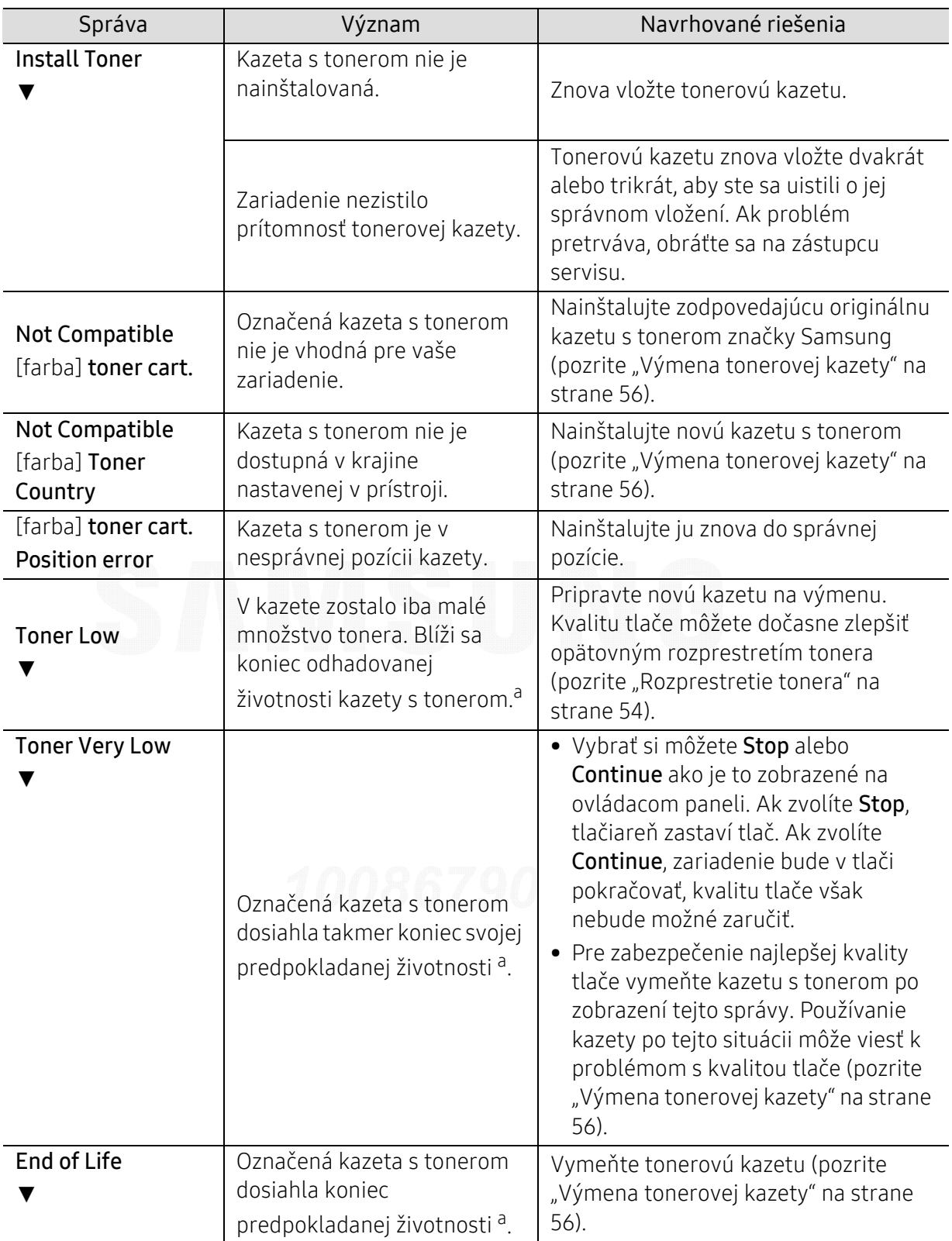

a.Predpokladaná životnosť kazety znamená očakávanú životnosť kazety s tonerom, ktorá poukazuje na priemernú kapacitu výtlačkov a je vypočítaná podľa normy ISO/IEC 19798 (pozrite "Dostupné doplnky" na [strane 50](#page-49-0)). Počet strán môže byť ovplyvňovaný operačným prostredím, miery pokrytia strán tlačou, <sup>d</sup>ĺžkou prestávok medzi tlačou, typom, percentuálnym pokrytím a formátom používaného média. V kazete môže zostať malé množstvo tonera aj po tom, ako sa zobrazí výzva na výmenu kazety a tlačiareň prestane tlačiť.

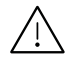

Spoločnosť Samsung neodporúča používanie iných ako originálnych tonerových kaziet Samsung, ako sú napríklad znovu naplnené alebo repasované kazety. Spoločnosť Samsung nemôže zaručiť kvalitu neoriginálnych kaziet, ktorých toner nie je značky Samsung. Záruka zariadenia sa nevzťahuje na servis ani opravy potrebné v dôsledku používania neoriginálnych kaziet, ktorých toner nie je značky Samsung.

### Oznámenia týkajúce sa zásobníka

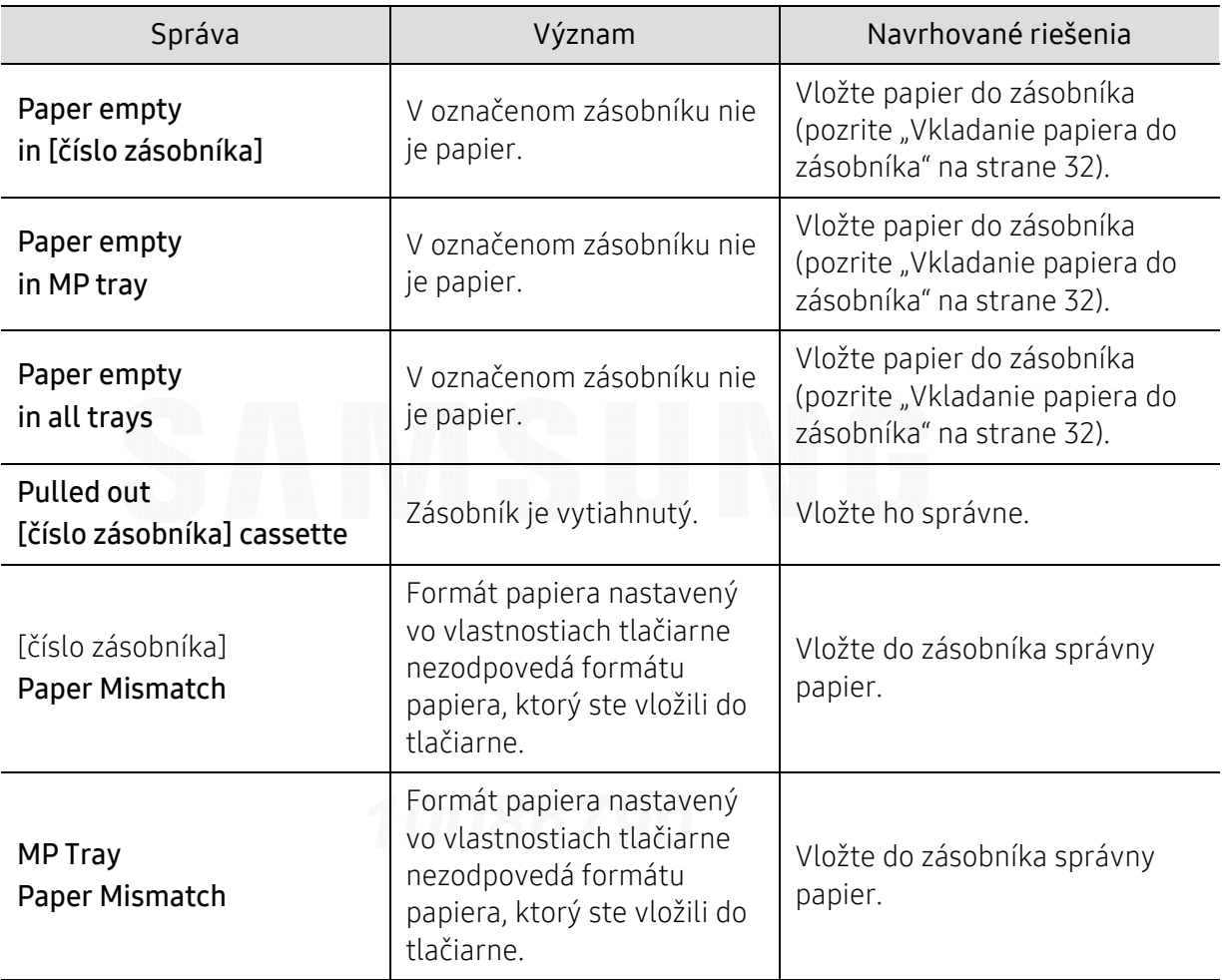

### Oznámenia týkajúce sa siete

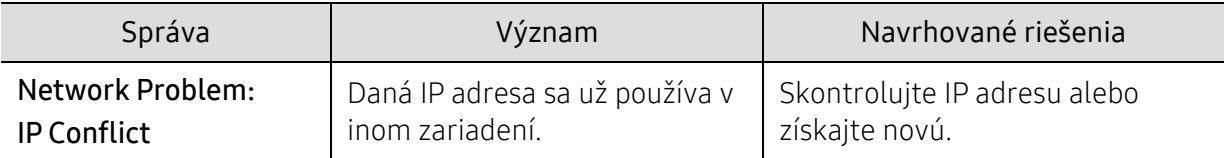

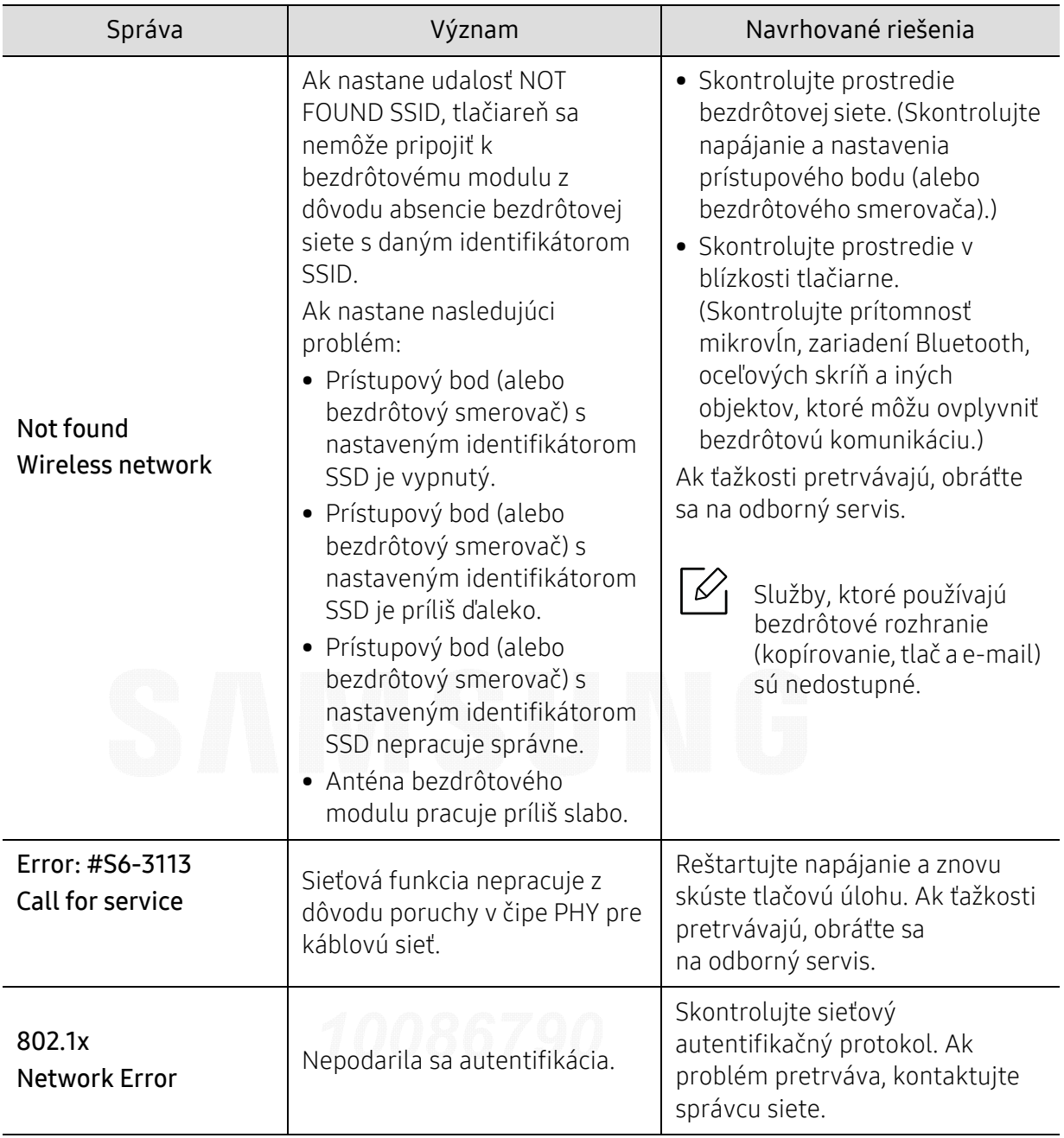

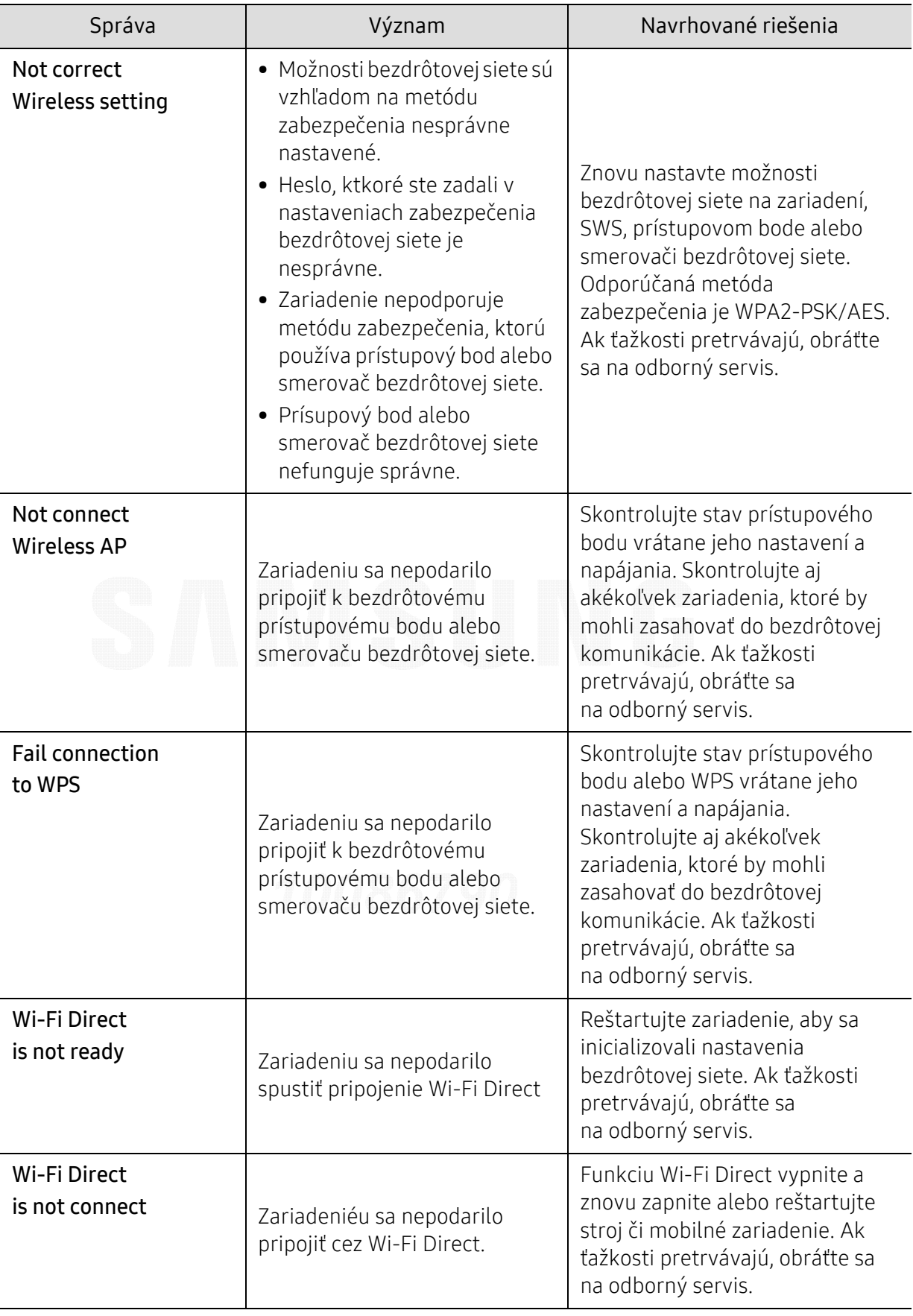

### Rozličné správy

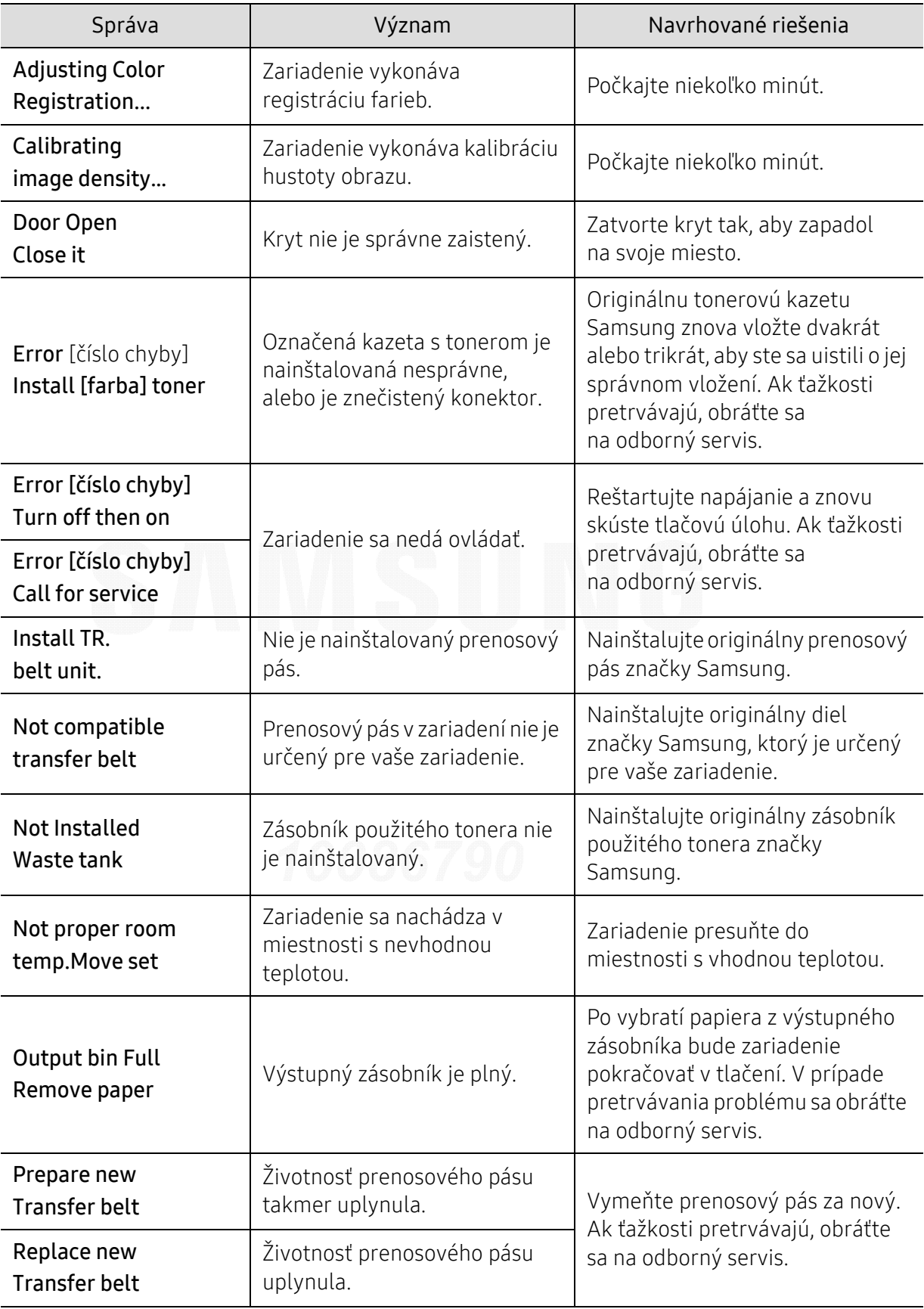

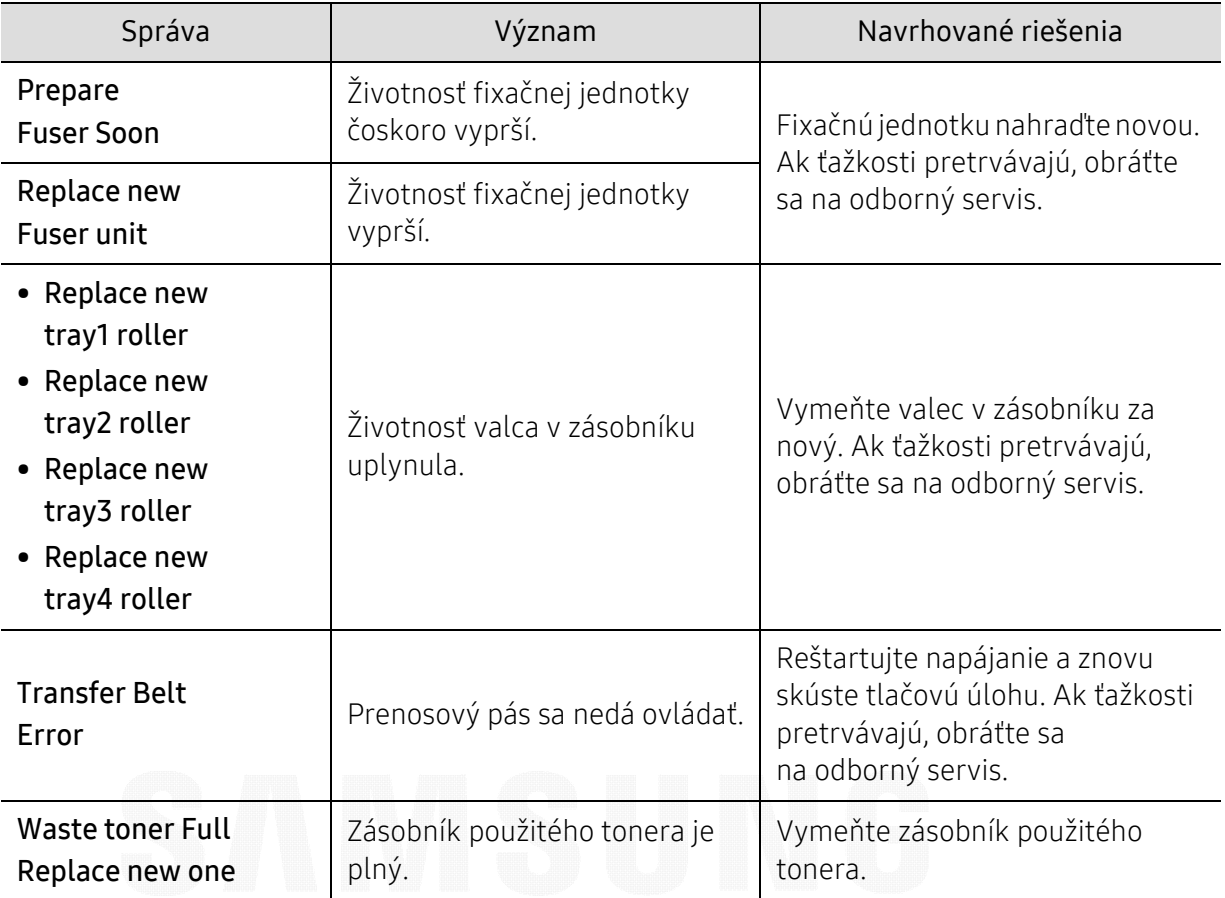

## Problémy s podávaním papiera

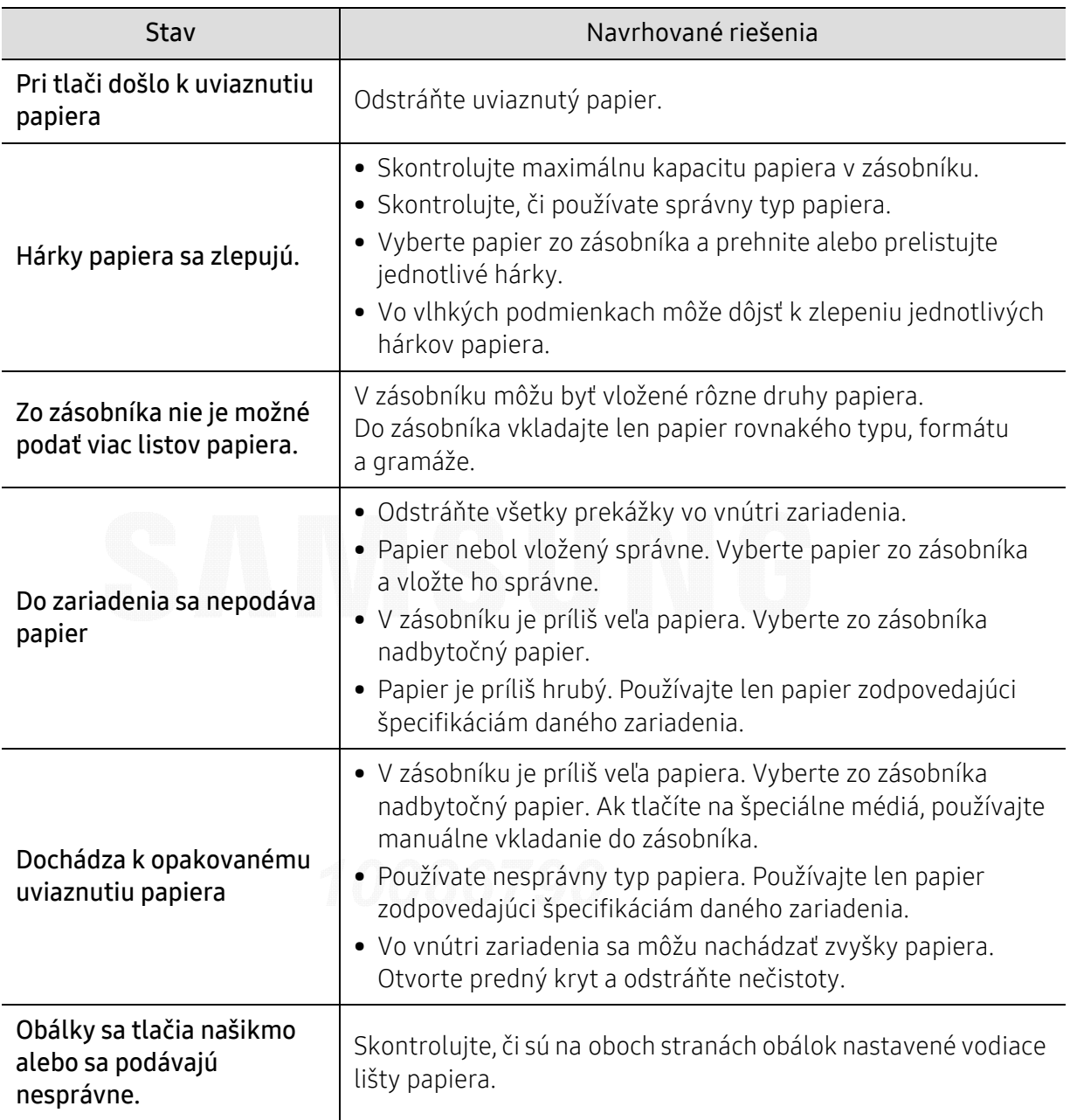

## Problémy pri napájaní a pripájaní káblov

Vypnite a znovu zapnite napájanie. Ak ťažkosti pretrvávajú, obráťte sa na odborný servis.

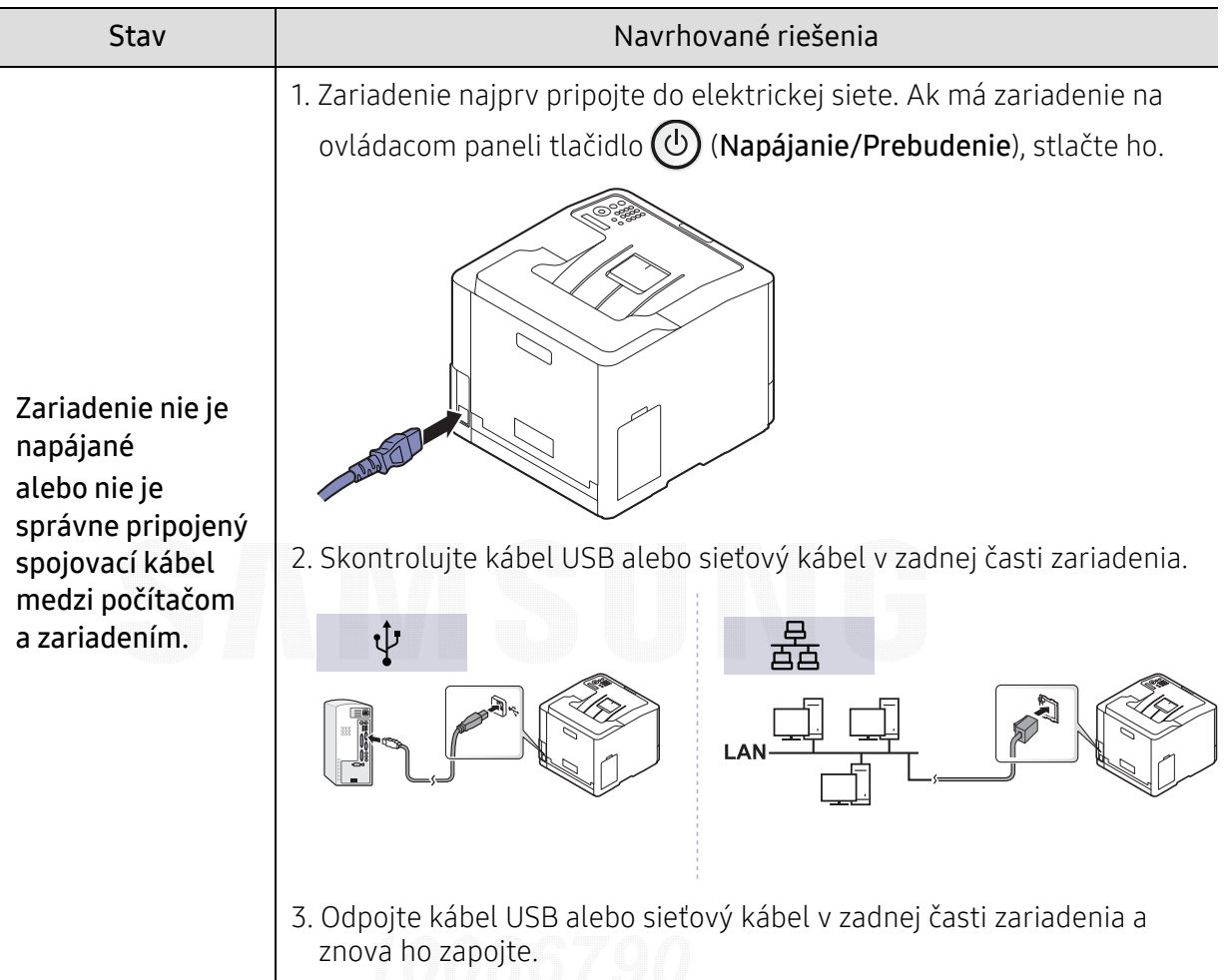

## Problémy s tlačou

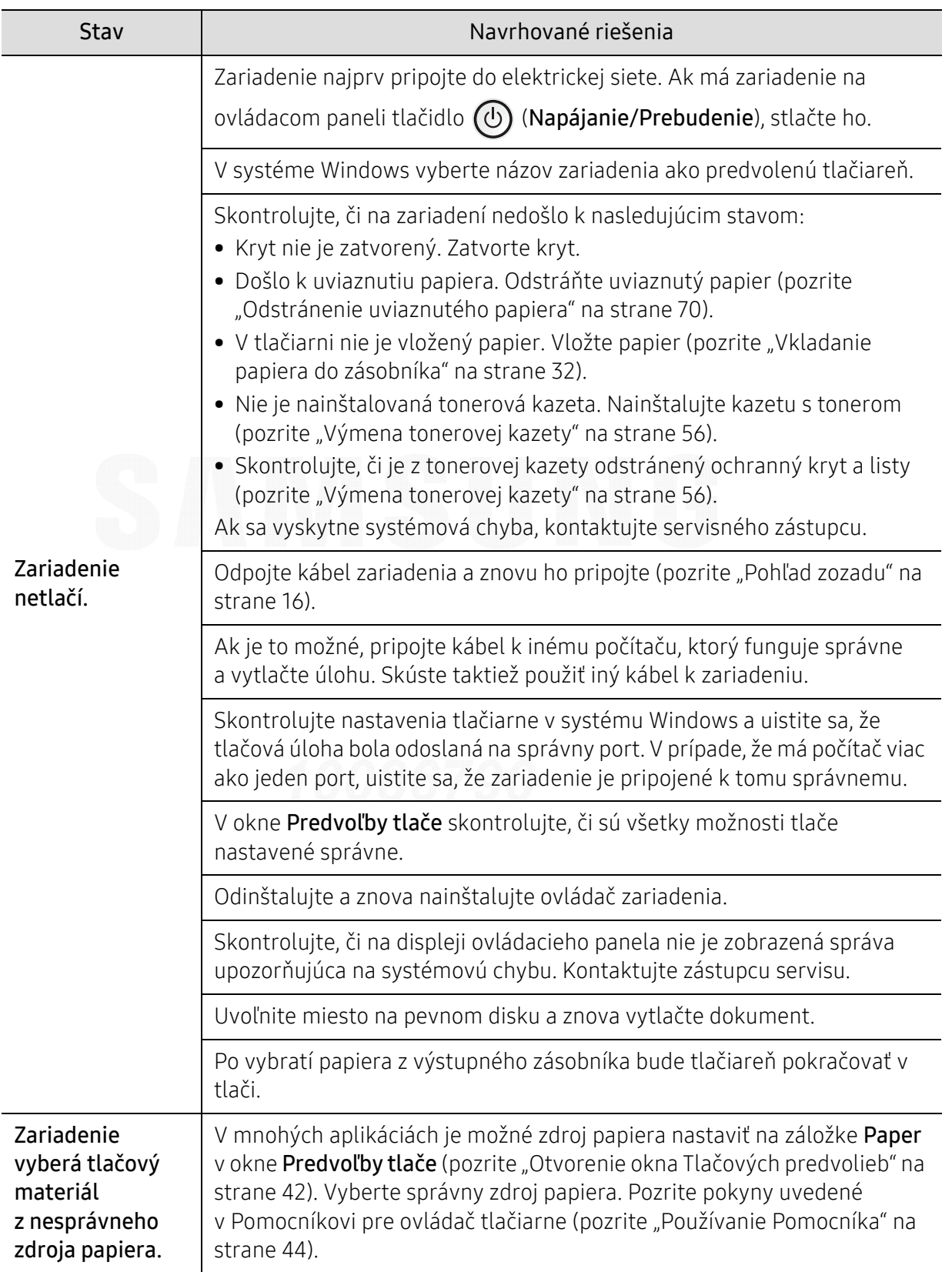

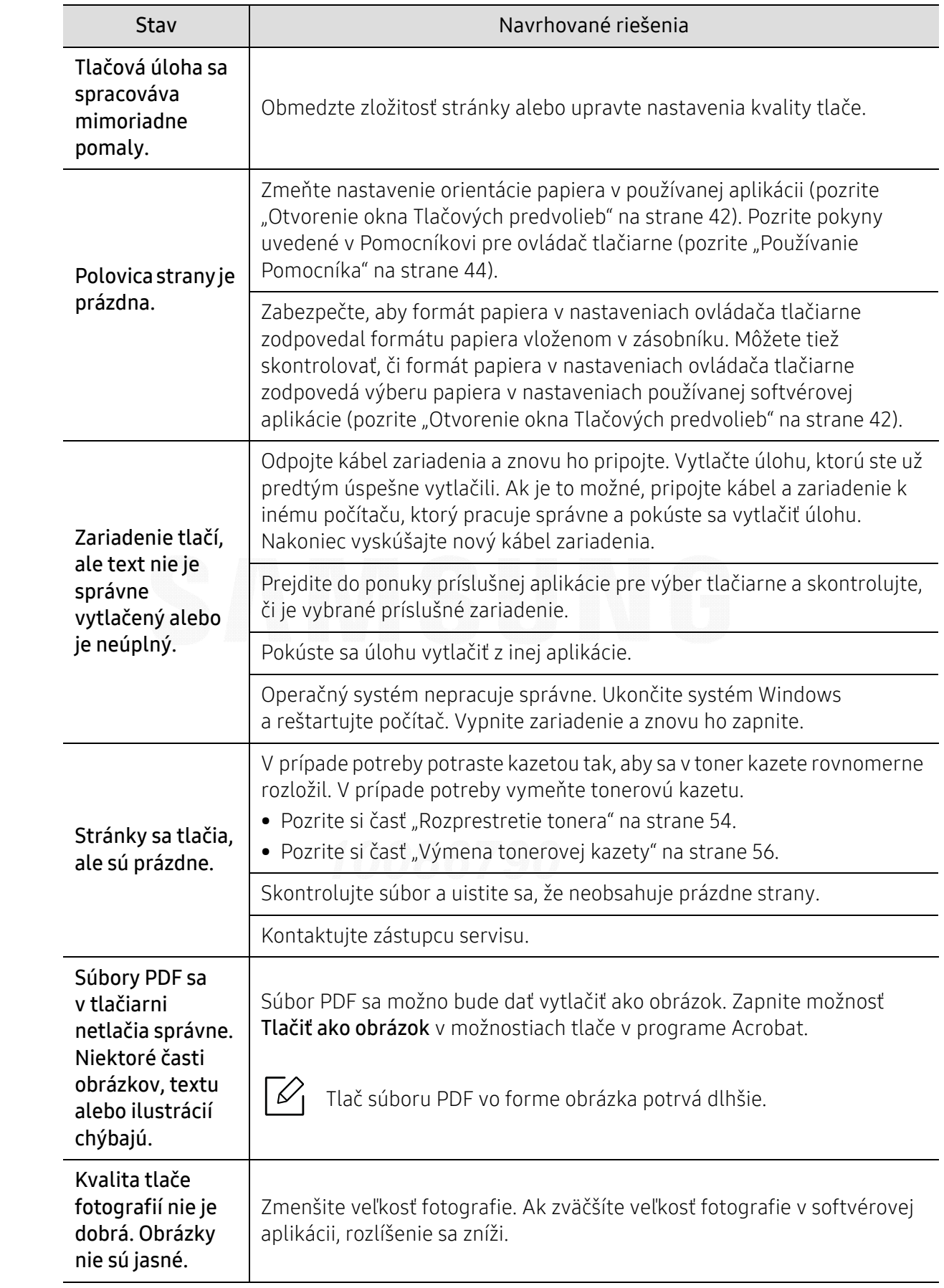

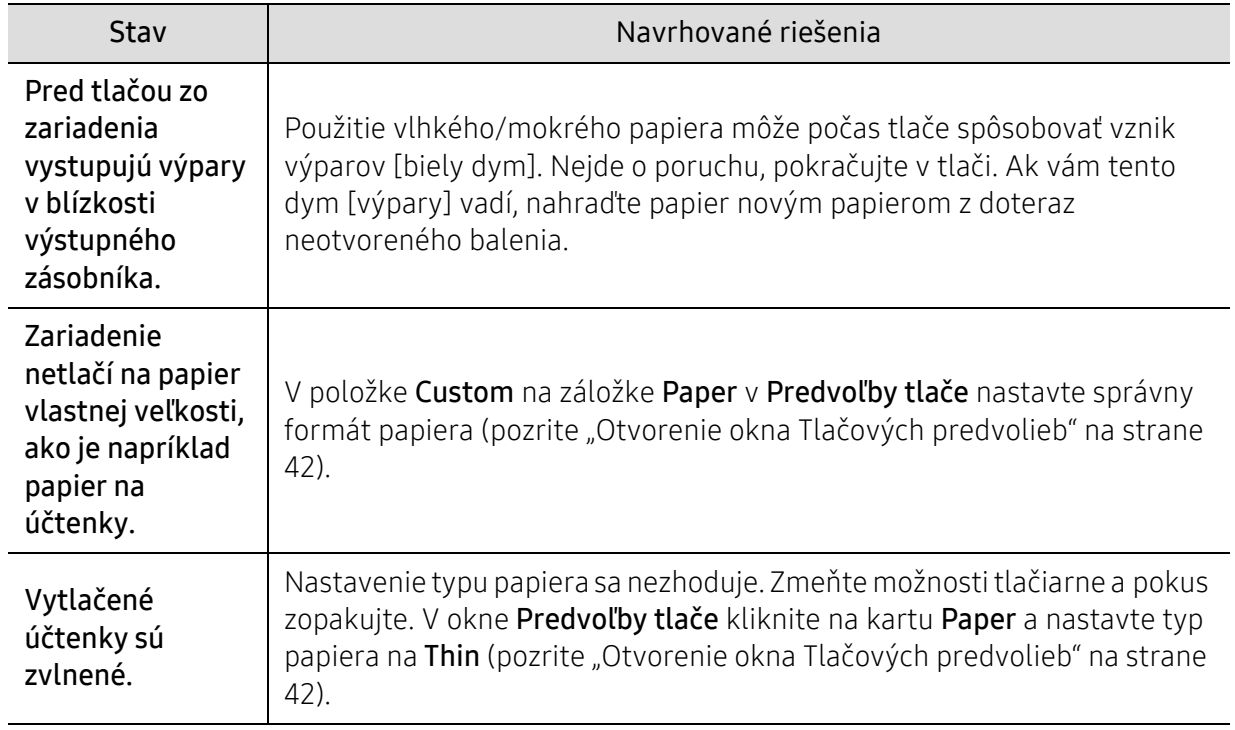

## Problémy s kvalitou tlač<sup>e</sup>

Nečistoty vo vnútri zariadenia alebo nesprávne vložený papier môžu znižovať kvalitu tlače. Nasledujúca tabuľka obsahuje informácie o riešení tohto problému.

Skontrolujte, či papier nie je mokrý. Použite papier z čerstvého balíka.

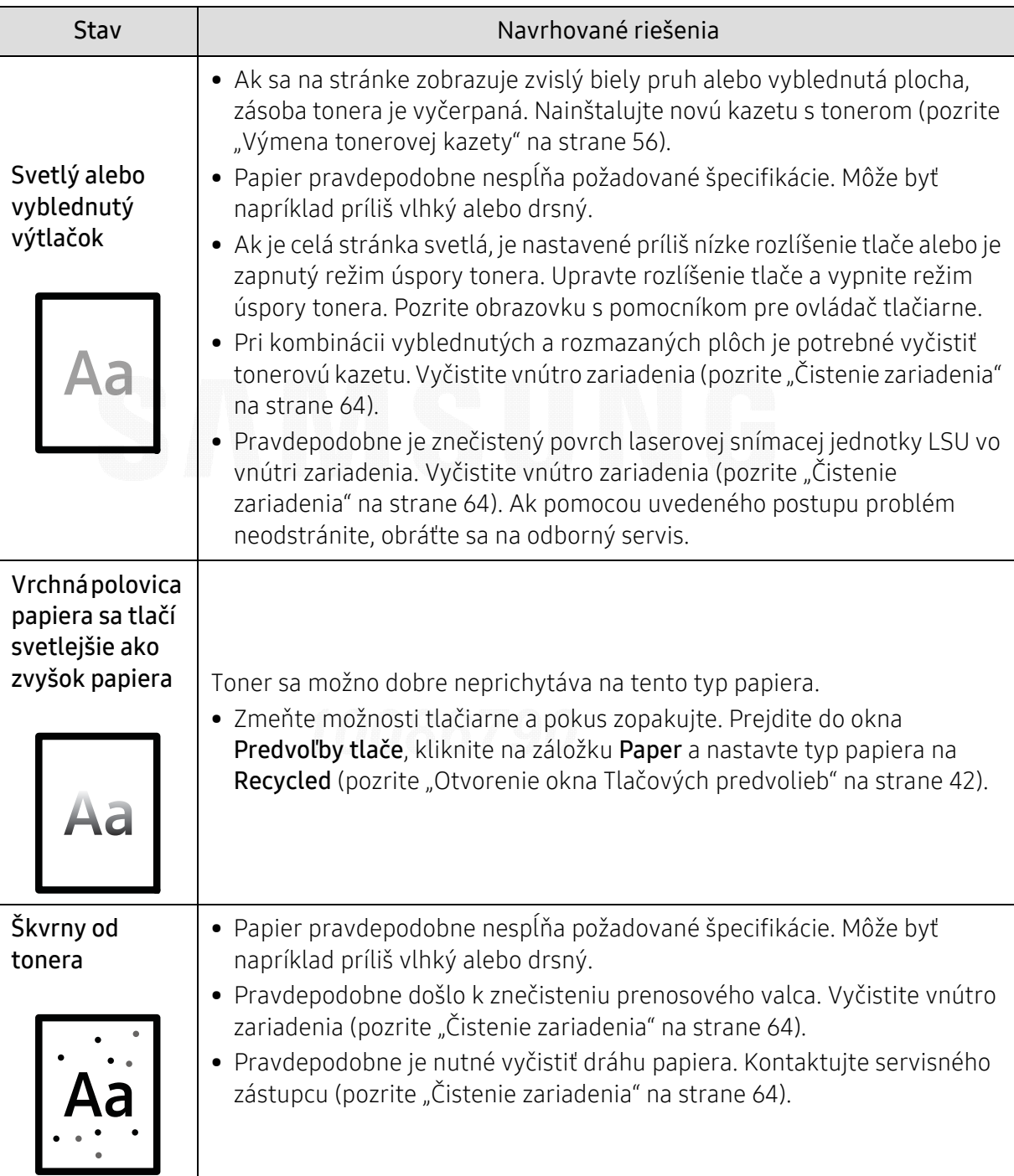

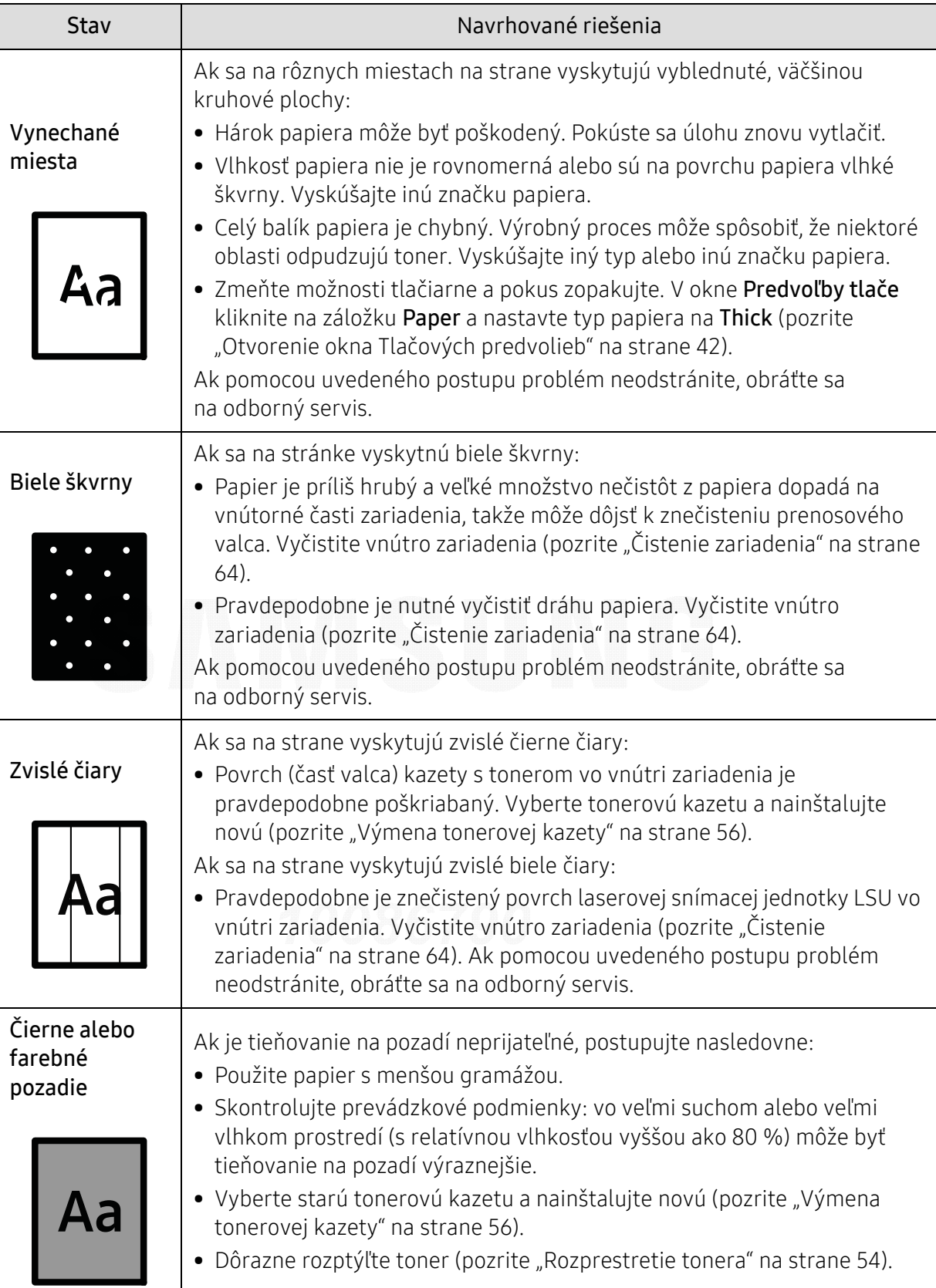

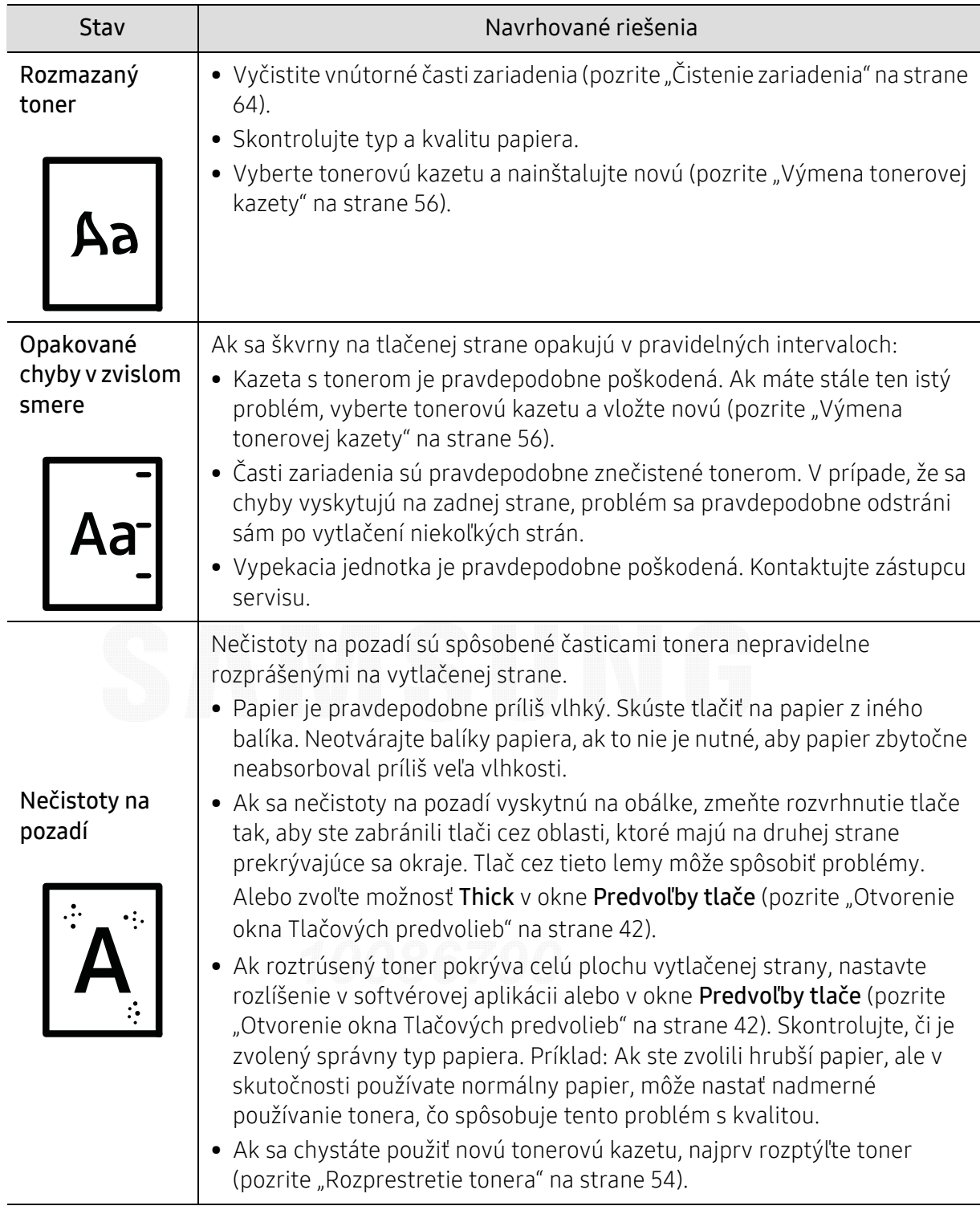

j.

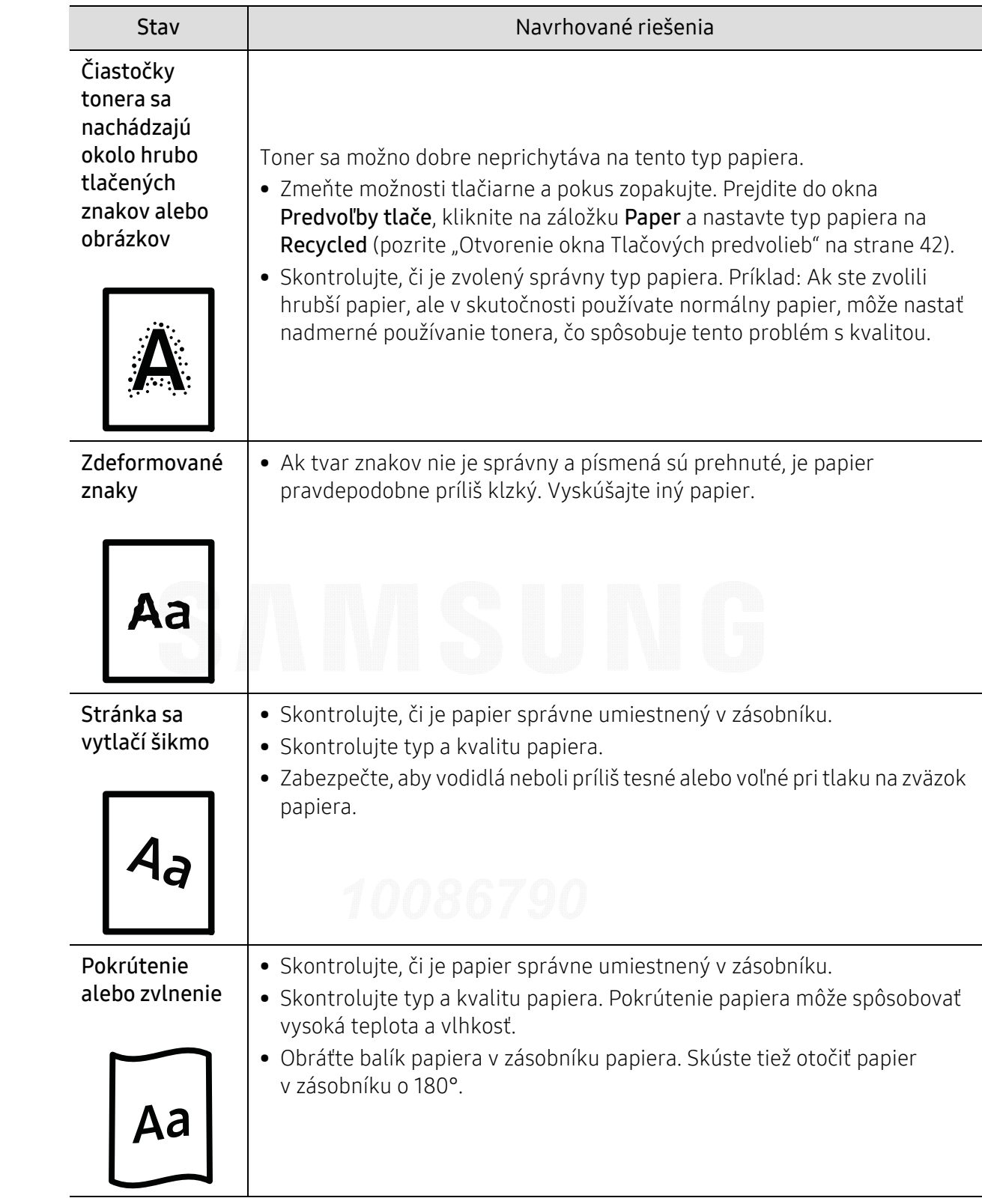

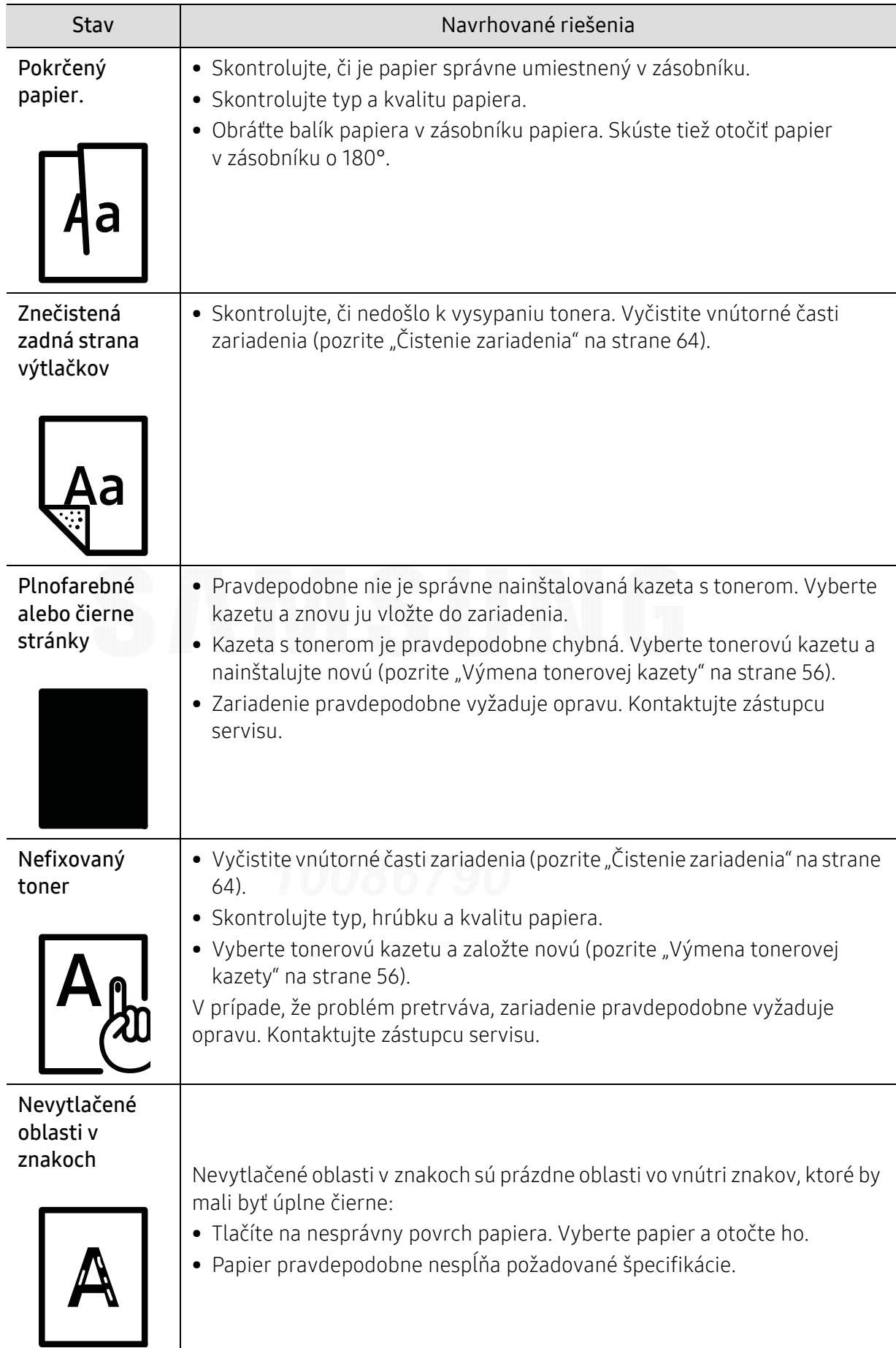

j.

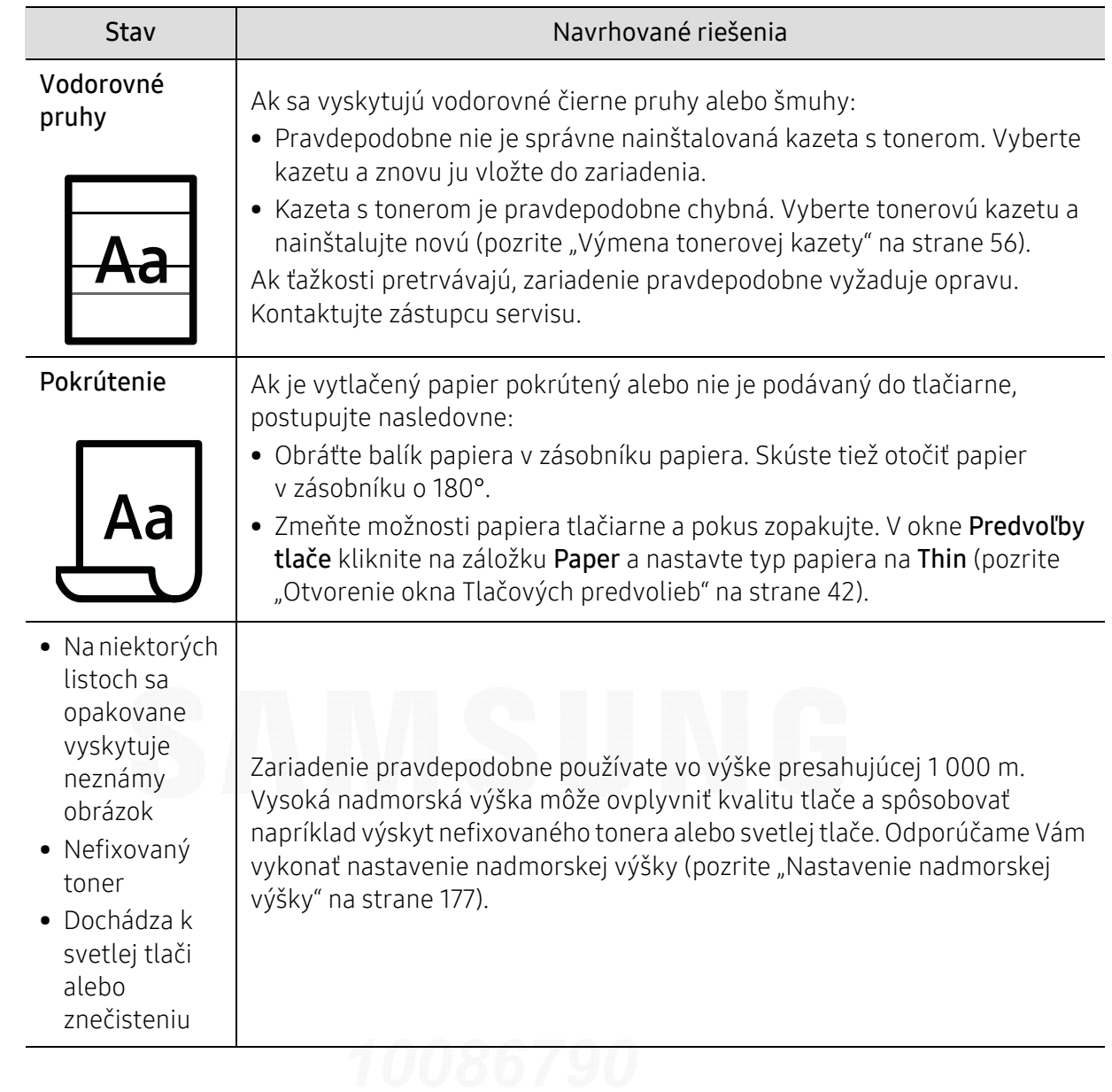

## Problémy týkajúce sa opera čného systému

### Bežné problémy v systéme Windows

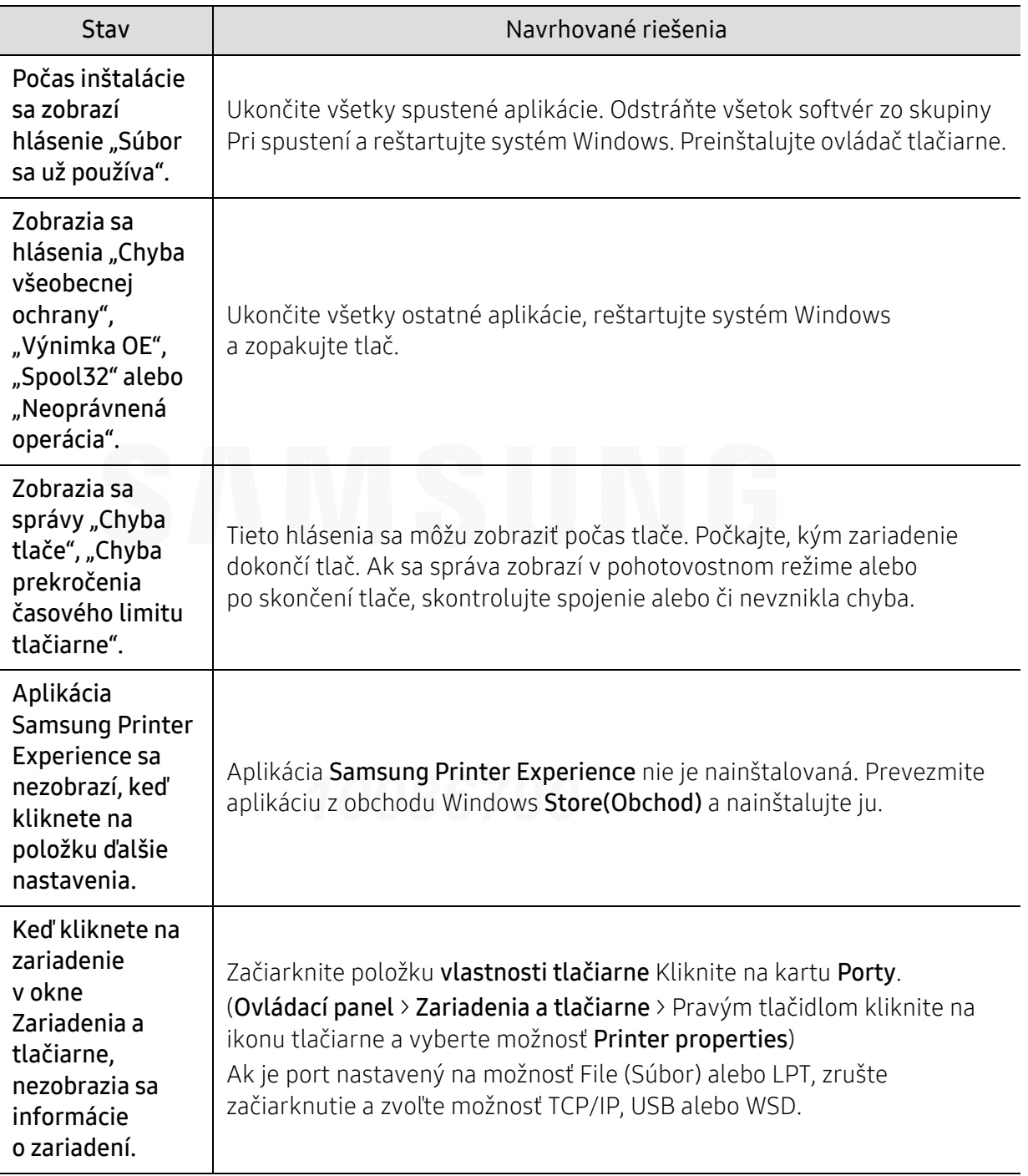

Ďalšie informácie o chybových hláseniach Windows nájdete v používateľskej príručke k operačnému systému Microsoft Windows, ktorá bola dodaná k vášmu počítaču.

 $\widehat{|\mathscr{L}|}$ 

### Problémy s bezdrôtovou sie ťou

### Problémy pri nastavení alebo inštalácii ovláda č a

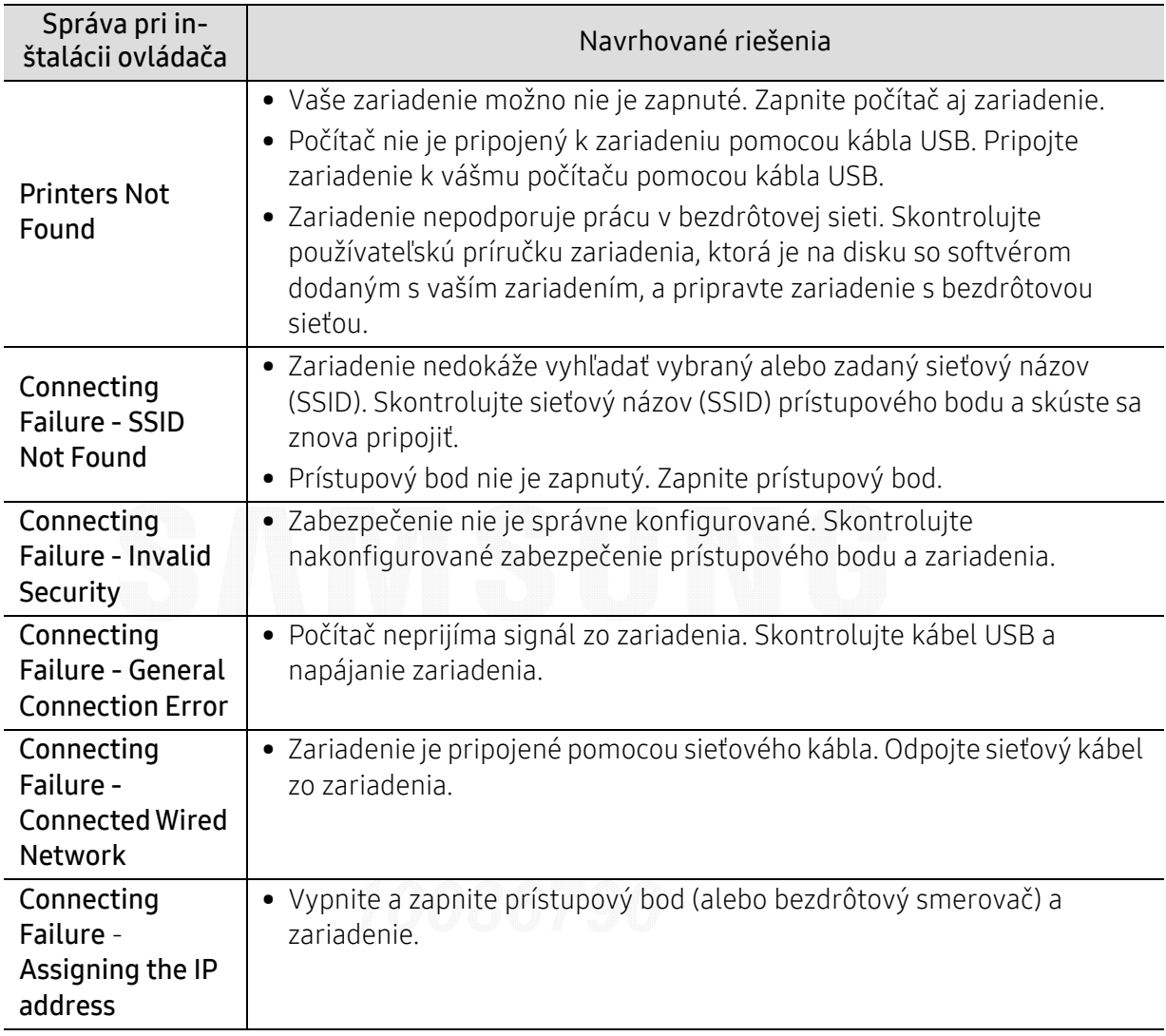

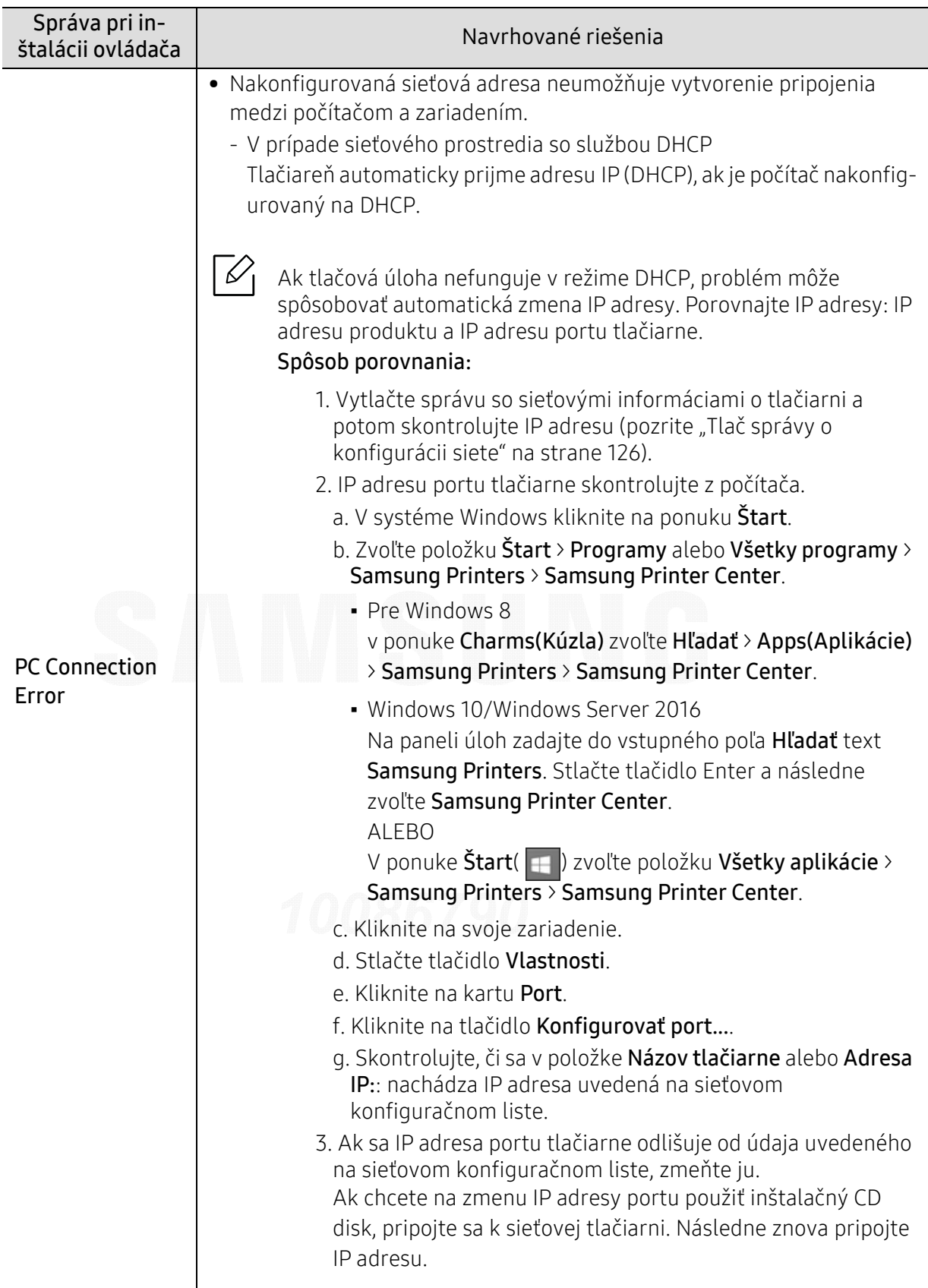

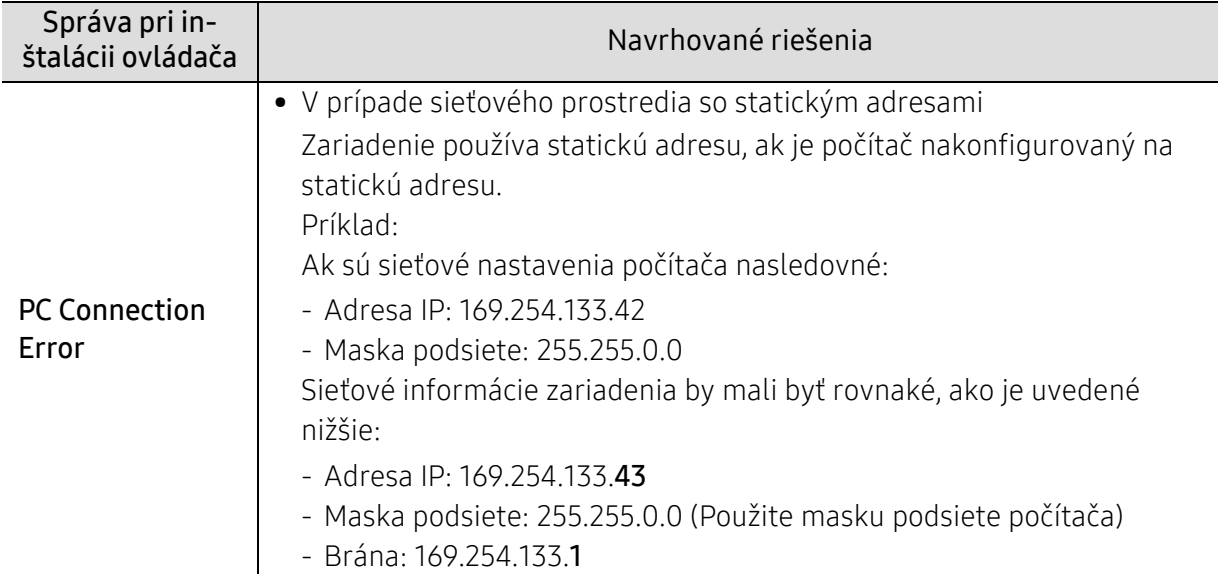

### Iné problémy

Ak sa vyskytnú problémy počas používania zariadenia v sieti, skontrolujte nasledujúce skutočnosti:

⇙ Informácie o prístupovom bode (alebo bezdrôtovom smerovači) nájdete v jeho používateľskej príručke.

- Počítač, prístupový bod (alebo bezdrôtový smerovač) alebo zariadenie sa nedá zapnúť.
- Skontrolujte bezdrôtový príjem v okolí zariadenia. Ak je smerovač ďaleko od zariadenia alebo sa medzi zariadeniami nachádza prekážka, môžete mať problémy s prijímaním signálu.
- Vypnite a zapnite prístupový bod (alebo bezdrôtový smerovač), zariadenie a počítač. Niekedy môže vypnutie a opätovné zapnutie obnoviť sieťovú komunikáciu.
- Skontrolujte, či softvér brány firewall (V3 alebo Norton) neblokuje komunikáciu. Ak sú počítač<sup>a</sup> zariadenie pripojené v tej istej sieti, ktorá sa nedá vyhľadať, softvér brány firewall môže blokovať komunikáciu. Podľa pokynov v používateľskej príručke softvéru ho vypnite a skúste znova vyhľadať zariadenie.
- Skontrolujte, či je zariadeniu pridelená správna adresa IP. Adresu IP môžete skontrolovať tak, že vytlačíte správu o konfigurácii siete.
- Skontrolujte, či má prístupový bod (alebo bezdrôtový smerovač) nastavené zabezpečenie (heslo). Ak má nastavené heslo, informujte sa u správcu prístupového bodu (alebo bezdrôtového smerovača).
- Skontrolujte IP adresu zariadenia. Preinštalujte ovládač zariadenia a zmeňte nastavenia pripojenia zariadenia do siete. Kvôli charakteristike servera DHCP sa pridelená adresa IP môže zmeniť, ak sa zariadenie dlhý čas nepoužíva alebo ak sa prístupový bod vynuloval. Pri konfigurácii DHCP servera na prístupovom bode (alebo bezdrôtovom smerovači) zaregistrujte MAC adresu zariadenia. Potom bude vždy možné použiť adresu IP, ktorá je nastavená s MAC adresou. MAC adresu zariadenia je možné identifikovať vytlačením správy o konfigurácii siete.
- Skontrolujte prostredie bezdrôtovej siete. Možno sa vám nepodarí pripojiť k sieti v prostredí infraštruktúry, ktorá požaduje zadanie informácií o používateľovi ešte pred pripojením k prístupovému bodu (alebo bezdrôtovému smerovaču).
- Toto zariadenie podporuje len štandardy IEEE 802.11b/g/n a Wi-Fi. Zariadenie nepodporuje iné typy bezdrôtových pripojení (napr. Bluetooth).
- Zariadenie je v dosahu bezdrôtovej siete.
- Zariadenie sa nachádza ďalej od prekážok, ktoré môžu blokovať prenos bezdrôtového signálu. Odstráňte všetky veľké kovové predmety medzi prístupovým bodom (alebo bezdrôtovým smerovačom) a zariadením.

Zariadenie a bezdrôtový prístupový bod (alebo bezdrôtový smerovač) nesmú byť oddelené stožiarmi, stenami ani nosnými stĺpmi vyrobenými z kovu alebo betónu.

• Zariadenie sa nachádza ďalej od všetkých elektronických zariadení, ktoré môžu rušiť prenos bezdrôtového signálu.

Rôzne zariadenia môžu nepriaznivo ovplyvňovať bezdrôtový signál, vrátane mikrovlnnej rúry a niektorých zariadení Bluetooth.

- Pri každej zmene konfigurácie vášho prístupového bodu (alebo bezdrôtového smerovača) je potrebné znova nastaviť pripojenie k bezdrôtovej sieti pre zariadenie.
- Maximálny počet zariadení pripojených cez sieť Wi-Fi Direct je 4.
- Ak je prístupový bod nastavený, aby fungoval len so štandardom 802.11n, môže sa stať, že sa k vášmu zariadeniu nepripojí.

# Príloha

V tejto kapitole nájdete informácie o špecifikáciách zariadenia a informácie o platných právnych predpisoch.

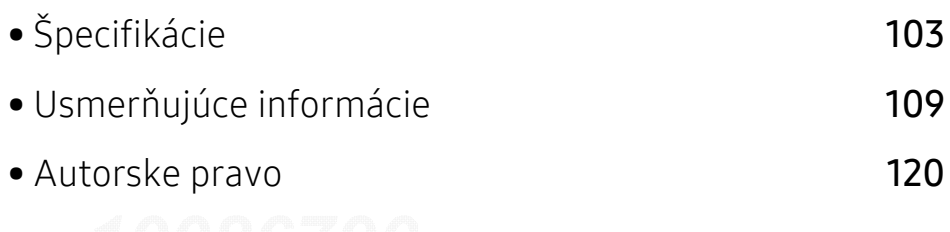

## <span id="page-102-0"></span>Špecifikácie

### Všeobecné špecifikácie

 $\mathscr{D}_{1}$ Tieto špecifikácie sa môžu zmeniť bez oboznámenia. Ak chcete zobraziť ďalšie špecifikácie a informácie o zmenách v špecifikáciách, navštívte stránku [www.samsung.com](http://www.samsung.com).

<span id="page-102-1"></span>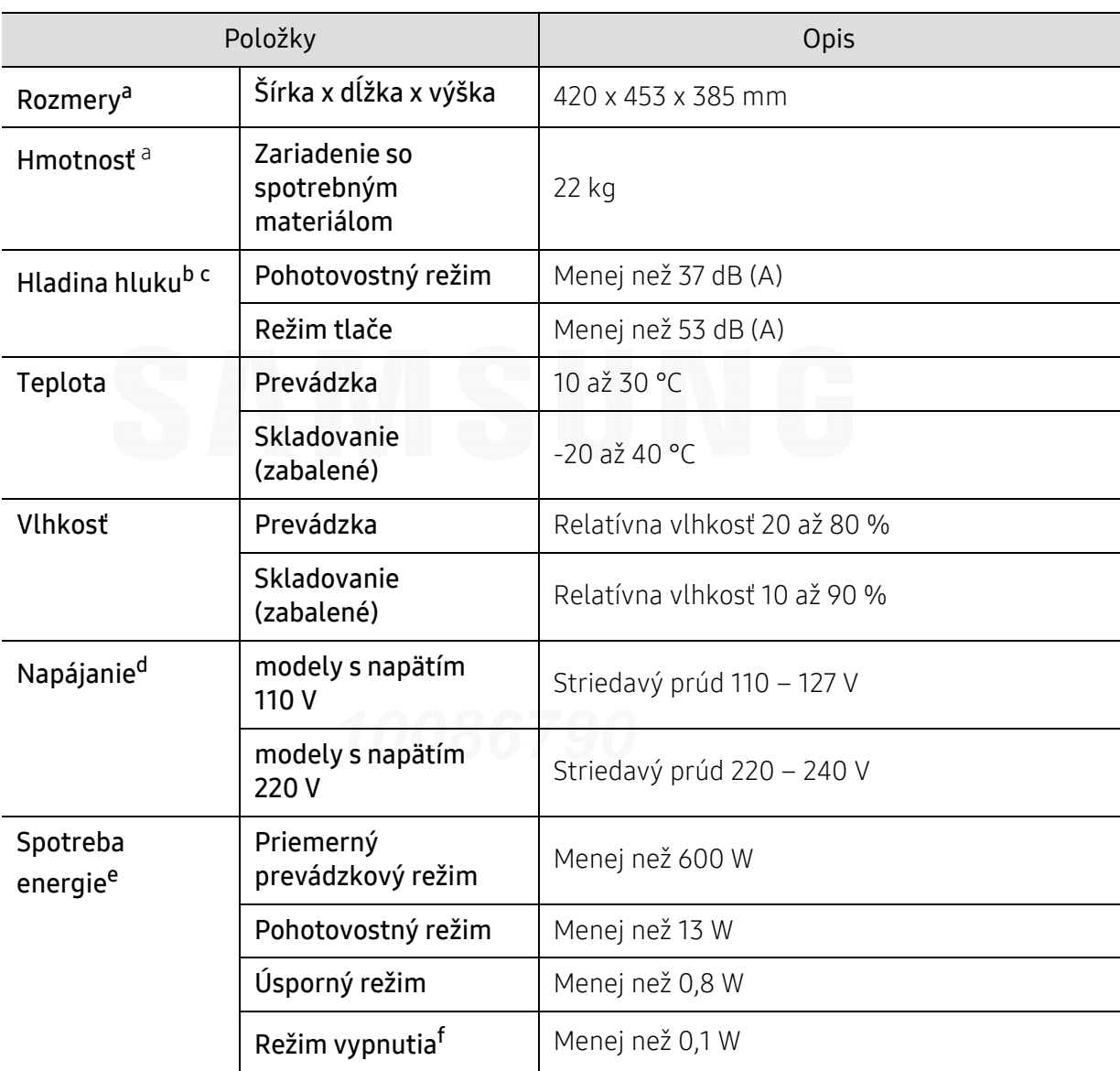

a.Rozmery a hmotnosť sú uvedené bez ďalšieho príslušenstva.

c.Len pre Čínu Ak je hluk zariadenia silnejší než 63 db (A), zariadenie by malo byť umiestnené v relatívnej samostatnej oblasti.

d.Správne napätie (V), frekvenciu (Hz) a prúd (A) pre toto zariadenie nájdete na výkonovom štítku.

e.Spotreba energie môže byť ovplyvnená stavom zariadenia, podmienkami nastavenia, prevádzkovým prostredím, a meracím vybavením a metódou, ktorú krajina používa.

f.Úplné zamedzenie spotreby energie je možné, len keď nie je pripojený napájací kábel.

b.Hladina akustického tlaku, ISO 7779. Testovaná konfigurácia: základná inštalácia zariadenia, papier A4, jednostranná tlač.

### Technické špecifikácie tlačových médií

 $\overline{\mathscr{L}}_1$ 

Kvôli úspore energie vám odporúčame používať recyklovaný papier.

<span id="page-103-0"></span>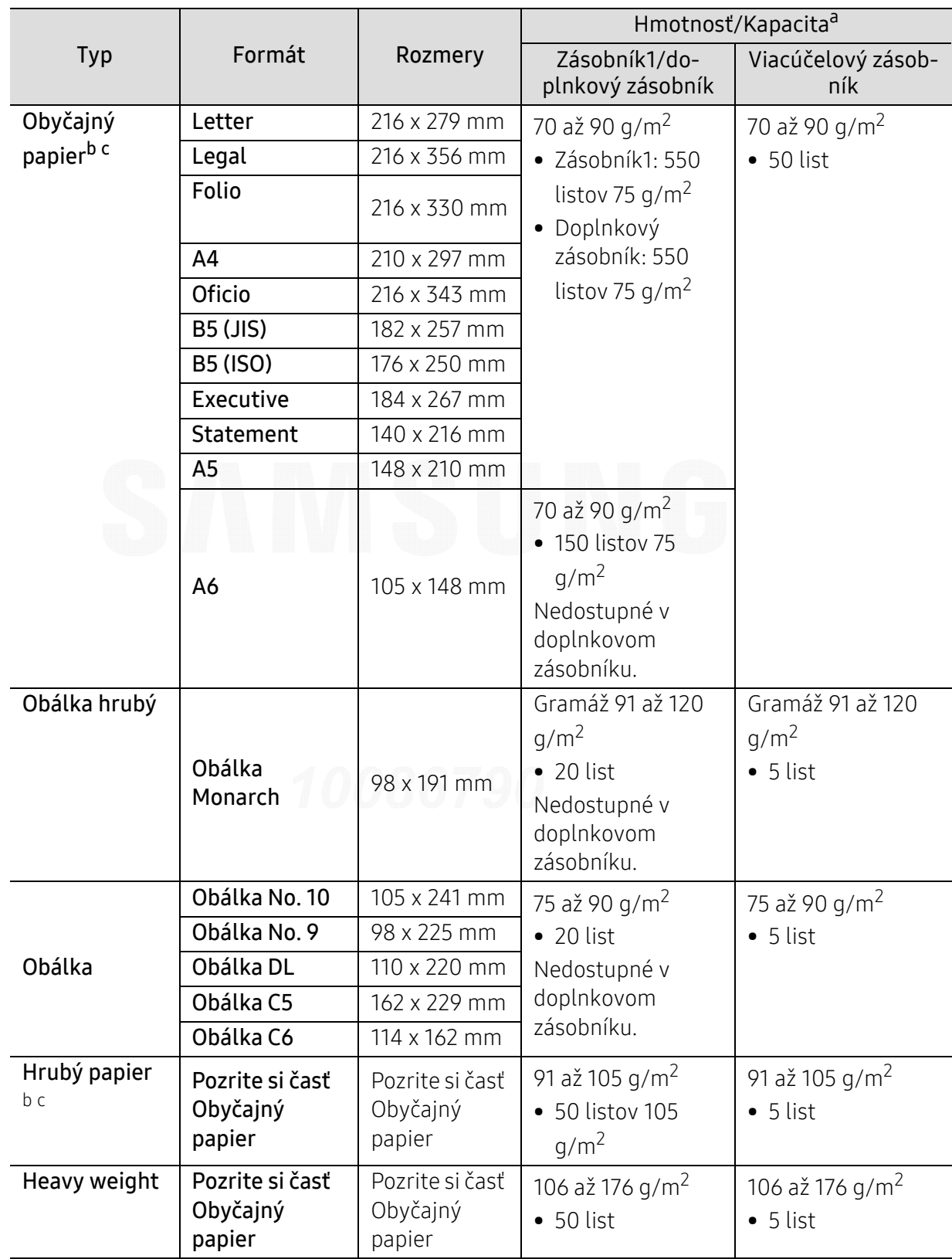

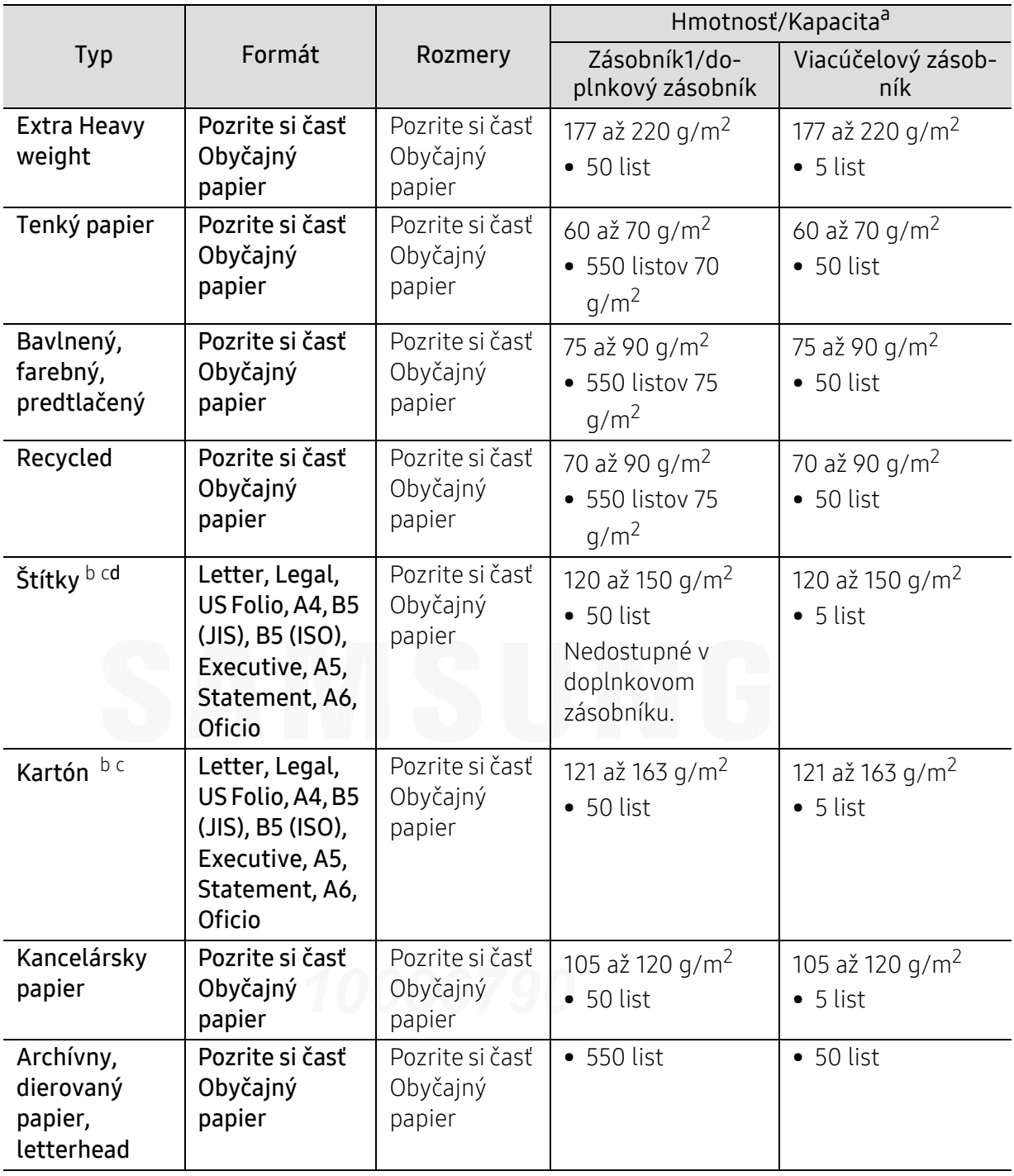

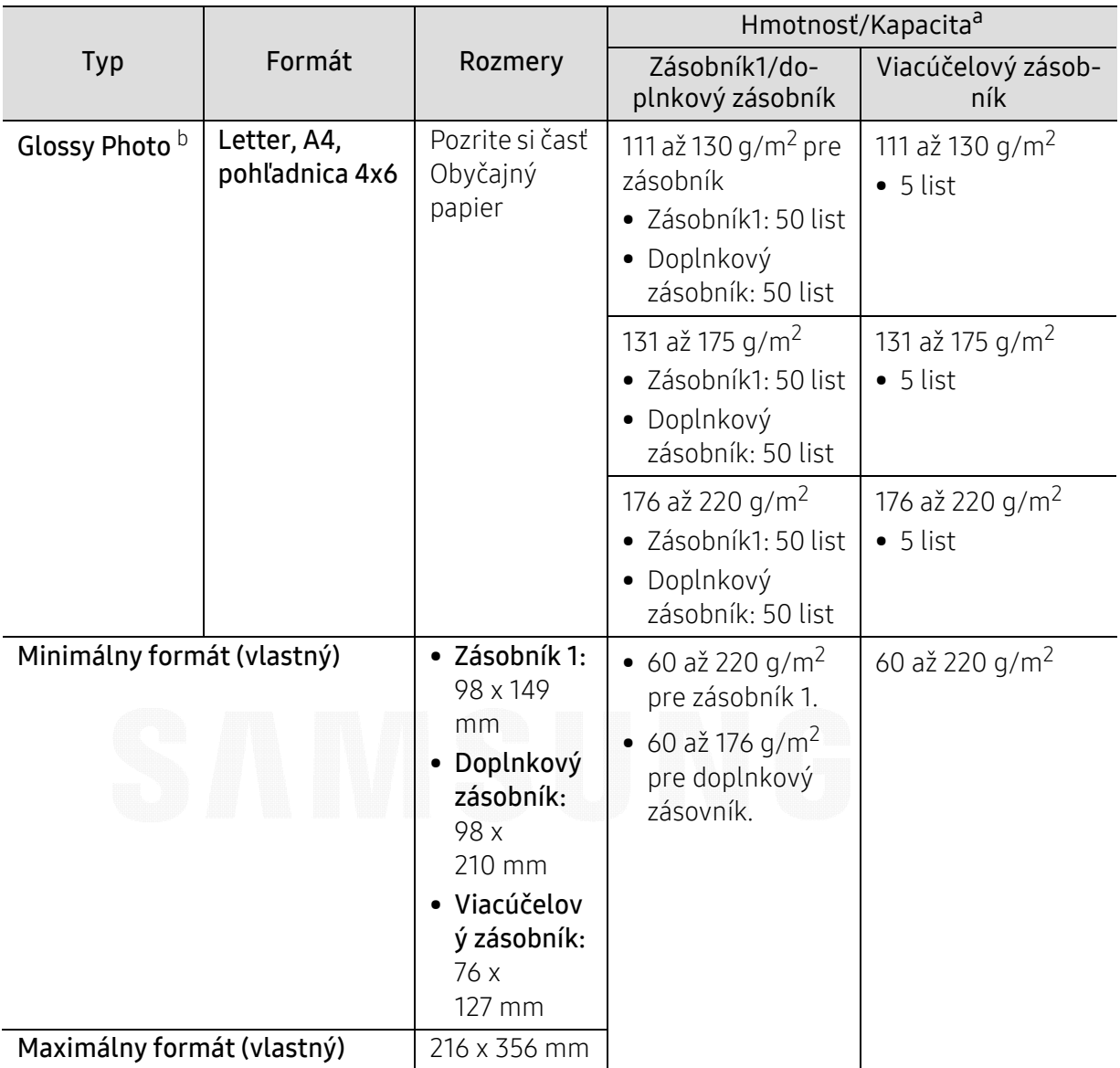

a.Maximálna kapacita závisí od hmotnosti tlačového média, jeho hrúbky a od podmienok okolitého prostredia.

b.Pohľadnica veľkosti 4 x 6 je podporovaná v zásobníku 1 a vo viacúčelovom zásobníku.

c.Kartotečné lístky (3 x 5) podporuje viacúčelový zásobník.

d.Hladkosť štítkov používaných v tomto zariadení je 100 až 250 (sheffield). Ide o číselnú hodnotu úrovne hladkosti.

### Požiadavky na systém

Softvér pre tlačiareň sa občas aktualizuje kvôli vydaniu nového operačného systému atď. V prípade potreby prevezmite najnovšiu verziu z webovej stránky spoločnosti Samsung.

### Microsoft® Windows®

 $\nabla$ 

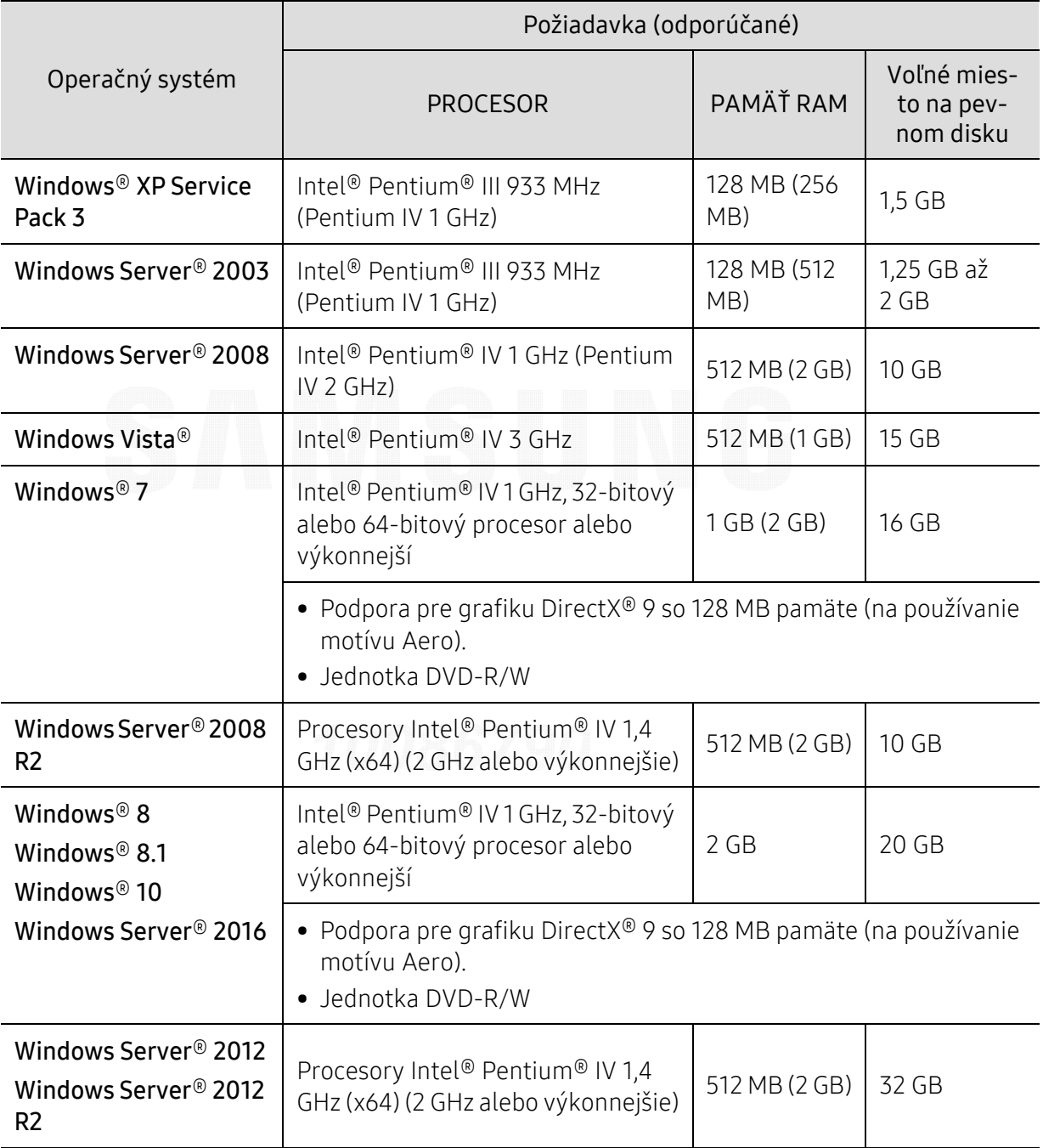

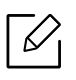

- Minimálnou požiadavkou pre všetky operačné systémy je prehliadač Internet Explorer 6.0 alebo novší.
- Softvér môžu inštalovať iba používatelia s oprávnením správcu.
- Služba Windows Terminal Services je kompatibilná so zariadením.

### Mac

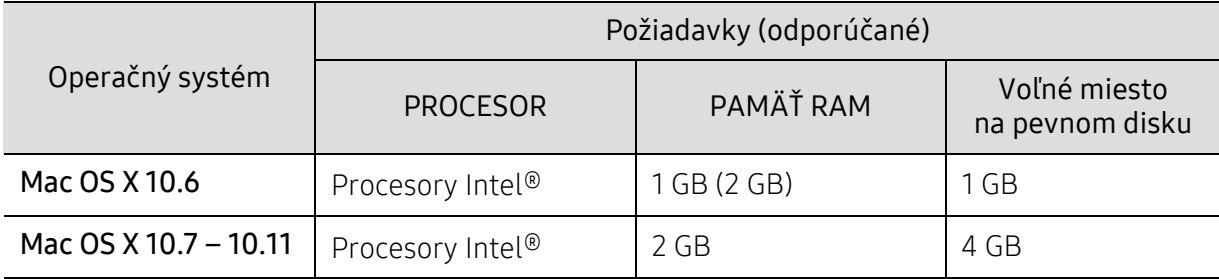

### Linux

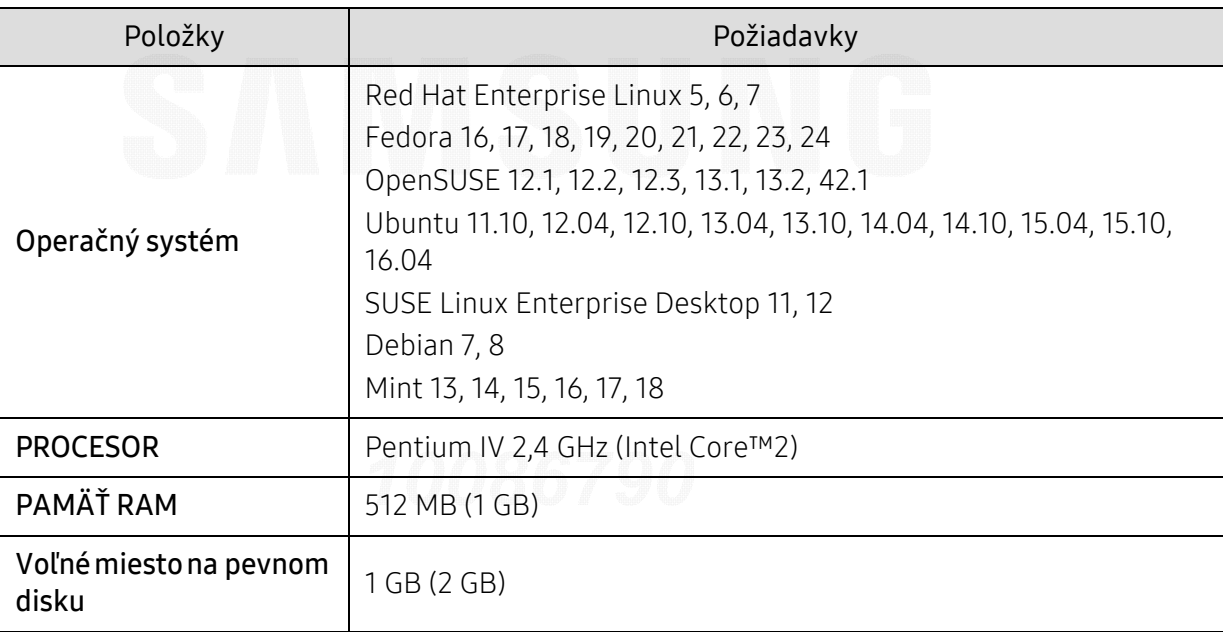

### Unix

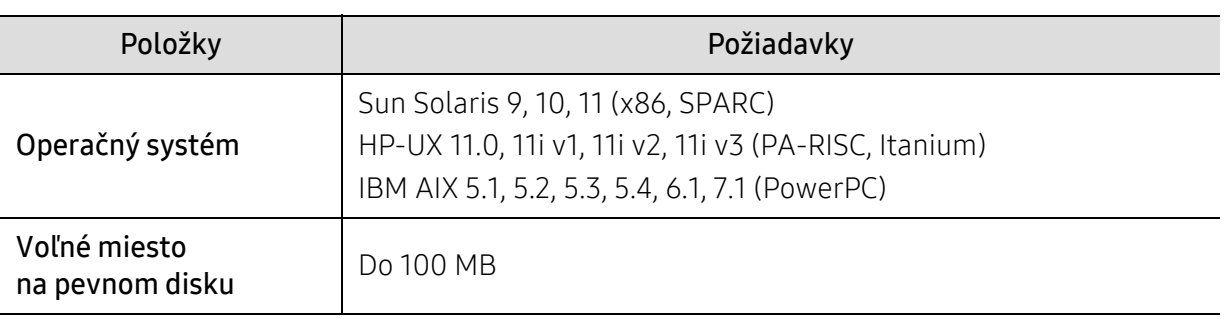
## Usmerňujúce informácie

Toto zariadenie je vyvinuté pre bežné pracovné prostredie a bolo mu udelených niekoľko zákonných certifikátov.

### Vyhlásenie o bezpečnosti laserového zariadenia

Tlačiareň je certifikovaná v USA a vyhovuje požiadavkám nariadenia DHHS 21 CFR, podľa kapitoly 1, odseku J pre laserové zariadenia triedy I(1) a v ostatných krajinách je certifikovaná ako laserové zariadenie triedy I a vyhovuje požiadavkám normy IEC/EN 60825-1:2014

Laserové zariadenia triedy I nie sú považované za nebezpečné. Laserový systém a tlačiareň sú navrhnuté tak, aby počas bežnej prevádzky, pri údržbe alebo pri servisných prácach nad úrovňou triedy I nedochádzalo k vystaveniu osôb laserovému žiareniu.

### Varovanie

Nikdy nepoužívajte ani neopravujte tlačiareň s odňatým ochranným krytom jednotky lasera a skenera. Odrazený lúč, aj keď je neviditeľný, môže poškodiť váš zrak.

Za účelom zníženia rizika požiaru, úrazu elektrickým prúdom alebo poranenia osôb je potrebné pri používaní tohto zariadenia dodržiavať nasledujúce základné bezpečnostné opatrenia:

Výstražný štítok lasera sa nachádza na spodnej strane krytu laserovej skenovacej jednotky.

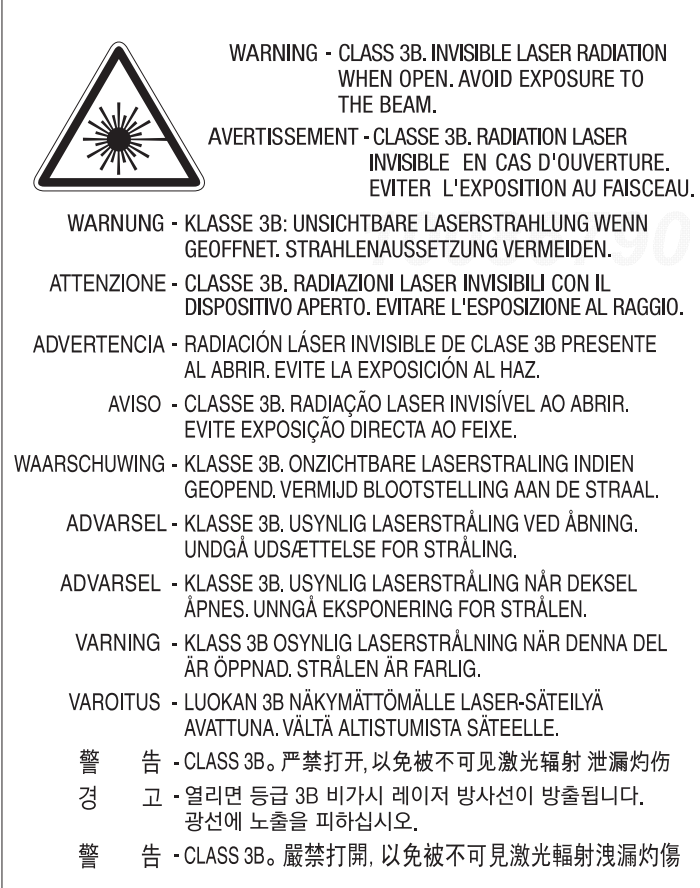

Na 110-voltových modeloch je na štítku zadného krytu napísané "This product complies with 21 CFR Chapter 1, subchapter J.". Na 220-voltových modeloch je na štítku zadného krytu nižšie uvedený obrázok.

### **CLASS 1 LASER PRODUC**

### Bezpe čnos ť týkajúca sa ozónu

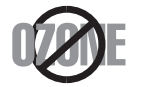

Emisie ozónu tohto zariadenia sú menšie ako 0,1 ppm. Ozón je ťažší ako vzduch, preto zariadenie umiestnite do dobre vetranej miestnosti.

### Varovanie ohľadne chloristanu

Toto varovanie ohľadne chloristanu sa vzťahuje len na primárne CR (Oxid manganičitý) lítiové mincové batérie vo výrobku predávané alebo distribuované len v Kalifornii v USA.

Chloristan – môže byť potrebné špeciálne zaobchádzanie.

Pozrite si www.dtsc.ca.gov/hazardouswaste/perchlorate. (Len pre USA)

### Šetri č energie

Táto tlačiareň je vybavená pokročilou technológiou úspory energie, ktorá znižuje jej spotrebu, ak sa zariadenie práve nepoužíva.

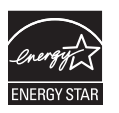

Ak tlačiareň neprijíma dlhší čas údaje, spotreba energie sa automaticky zníži. ENERGY STAR a značka ENERGY STAR sú registrované značky v USA. Ď[alšie informácie o programe ENERGY STAR nájdete na webovej lokalite](http://www.energystar.gov) 

http://www.energystar.gov.

Modely certifikované podľa štandardu ENERGY STAR sú označené štítkom ENERGY STAR. Skontrolujte, či je vaše zariadenie certifikované podľa štandardu ENERGY STAR.

### Recyklácia

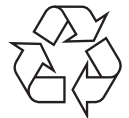

Baliaci materiál zariadenia je potrebné recyklovať a zlikvidovať spôsobom šetrným k životnému prostrediu.

### Správna likvidácia tohto výrobku (zaobchádzanie s elektrickým a elektronickým odpadom)

### (Platné v krajinách so systémom triedeného odpadu)

Toto označenie na výrobku, príslušenstve alebo v sprievodnej brožúre hovorí, že po skončení životnosti by produkt ani jeho elektronické príslušenstvo (napr. nabíjačka, headset, USB kábel) nemali byť likvidované s ostatným domovým odpadom. Aby sa zabránilo možnému znečisteniu životného prostredia alebo poškodeniu zdravia ľudí spôsobenému nekontrolovanou likvidáciou výrobkov, oddeľte ich prosím od ostatných druhov odpadu a recyklujte ich zodpovedným spôsobom na podporu opätovného využitia hmotných surovín.

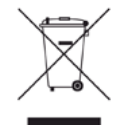

Domáci používatelia by mali kontaktovať bu ď predajcu, u ktorého výrobok zakúpili, alebo miestne úrady a zistiť u nich podrobnosti o tom, kde a za akých podmienok je možné tieto výrobky bezpečne recyklovať.

Firemní používatelia by mali kontaktovať dodávateľa za účelom overenia podmienok uvedených v kúpnej zmluve. Tento výrobok a ani jeho elektronické príslušenstvo by nemali byť likvidované spolu s ostatným priemyselným odpadom.

### (Len pre Spojené štáty americké)

Nepotrebné elektronické zariadenia dajte zlikvidovať v oprávnenej recyklačnej spoločnosti. Najbližšie recyklačné zariadenie môžete nájsť na našej webovej stránke: [www.samsung.com/recyclingdirect. Alebo zatelefonujte na](http://www.samsung.com/recyclingdirect) číslo (877) 278 - 0799

### Vyhlásenie EU REACH SVHC

Informácie o environmentálnych záväzkoch spoločnosti Samsung a o zákonných požiadavkách na jednotlivé produkty, napr. nariadenie REACH, nájdete na stránke: [samsung.com/uk/aboutsamsung/samsungelectronics/corporatecitizenship/data\\_corner.html.](http://www.samsung.com/uk/aboutsamsung/samsungelectronics/corporatecitizenship/data_corner.html)

### Štát Kalifornia, propozícia 65, upozornenie (Len pre USA)

The California Safe Drinking Water and Toxic Enforcement Act requires the Governor of California to publish a list of chemicals known to the state of California to cause cancer or reproductive toxicity and requires businesses to warn of exposure to such chemicals.

WARNING: This product contains chemicals known to the State of California to cause cancer and birth defects or other reproductive harm. This appliance and its accessories can cause low-level exposure to chemicals during operation, which can be reduced by operating the appliance in a well ventilated area, and low-level exposure to chemicals through other use or handling.

### Vyžarovanie rádiových vĺ<sup>n</sup>

### Informácie komisie FCC pre používateľ<sup>a</sup>

Toto zariadenie zodpovedá požiadavkám časti 15 smerníc komisie FCC. Prevádzka je podmienená splnením nasledovných dvoch podmienok:

• Toto zariadenie nesmie spôsobovať škodlivé rušenie.

• Toto zariadenie musí absorbovať akékoľvek rušenie vrátane rušenia, ktoré môže spôsobiť nežiadúcu činnosť zariadenia.

Toto zariadenie bolo testované a je v súlade s limitmi pre digitálne zariadenie triedy A, podľa časti 15 Pravidiel FCC. Tieto limity stanovujú podmienky primeranej ochrany pred škodlivým rušením v obývaných oblastiach. Toto zariadenie vytvára, používa a môže vyžarovať energiu na rádiovej frekvencii a ak nie je nainštalované a používané v súlade s pokynmi, môže spôsobiť škodlivé rušenie rádiovej komunikácie. Neexistuje však záruka, že sa rušenie nevyskytne pri konkrétnej inštalácii. Ak toto zariadenie spôsobí nežiadúce rušenie rozhlasového alebo televízneho príjmu, čo možno zistiť zapnutím a vypnutím zariadenia, mal by sa užívateľ pokúsiť odstrániť rušenie pomocou jedného alebo viacerých z nasledovných opatrení:

- Presmerovať alebo premiestniť prijímaciu anténu.
- Zväčšiť vzdialenosť medzi zariadením a prijímačom.
- Zapojiť zariadenie do inej zásuvky elektrickej siete ako je tá, do ktorej je zapojený prijímač.
- Konzultovať problém s distribútorom alebo skúseným technikom pre oblasť rozhlasu alebo televízie.

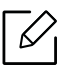

Zmena alebo úpravy, ktoré nie sú výslovne schválené výrobcom zodpovedným za splnenie podmienok prevádzky, môžu zrušiť oprávnenie používateľa prevádzkovať toto zariadenie.

### Smernice o rušení rádiových vĺn platné v Kanade

Toto digitálne zariadenie neprekračuje limity triedy A pre vyžarovanie rádiového šumu digitálnymi zariadeniami, stanovené v dokumente o zariadeniach spôsobujúcich rušenie nazvanom "Digital Apparatus", ICES-003, vydanom organizáciou Industry and Science Canada.

Cet appareil numérique respecte les limites de bruits radioélectriques applicables aux appareils numériques de Classe A prescrites dans la norme sur le matériel brouilleur: « Appareils Numériques », ICES-003 édictée par l'Industrie et Sciences Canada.

### Európska trieda A Varovanie

Toto je výrobok Triedy A. Používanie tohto výrobku v domácom prostredí môže spôsobiť rušenie rádiových vĺn. V takom prípade bude používateľ musieť vykonať vhodné opatrenia.

### Spojené štáty americké

### Federálna komisia pre komunikácie (FCC)

#### Samostatné žiariče, smernica FCC, časť 15

Táto tlačiareň môže byť vybavená rádiovým zariadením LAN s nízkym výkonom (rádiofrekvenčné zariadenia s bezdrôtovou komunikáciou), pracujúcim v pásme 2,4 GHz. Táto časť dokumentácie je platná len v prípade prítomnosti takéhoto zariadenia. Prítomnosť bezdrôtových zariadení je vyznačená na štítku.

Ak je na štítku vyznačené identifikačné číslo FCC, sú bezdrôtové zariadenia, ktoré sa môžu nachádzať v systéme, spôsobilé len na použitie v Spojených štátoch amerických.

Federálna komisia FCC stanovila všeobecné pokyny pre vzdialenosť zariadenia od tela pri jeho používaní na 20 cm – táto vzdialenosť nezahŕňa končatiny. Ak sú bezdrôtové zariadenia zapnuté, má sa tento prístroj používať zo vzdialenosti viac než 20 cm od tela. Výstupný výkon bezdrôtového zariadenia (alebo zariadení), ktoré môže byť zabudované v tlačiarni, je dostatočne pod limitmi pôsobenia rádiofrekvenčného žiarenia stanovenými komisiou FCC.

Tento vysielač sa nesmie prevádzkovať ani nesmie byť spojený so žiadnou ďalšou anténou alebo vysielačom.

Prevádzka tohto zariadenia je podmienená splnením nasledovných dvoch podmienok: (1) Toto zariadenie nesmie spôsobovať škodlivé rušenie a (2) toto zariadenie musí absorbovať akékoľvek prijaté rušenie vrátane rušenia, ktoré môže spôsobiť nežiaducu prevádzku zariadenia.

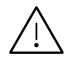

Servis bezdrôtových zariadení nemôže vykonávať používateľ. Nevykonávajte na nich žiadne úpravy. Úprava bezdrôtového zariadenia má za následok neplatnosť oprávnenia na jeho používanie. Ak zariadenie vyžaduje opravu, kontaktujte výrobcu.

### Vyhlásenie FCC o používaní bezdrôtovej siete LAN:

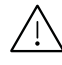

Počas inštalácie a prevádzky tohto vysielača v kombinácii s anténou sa môže stať, že bude prekročený limit pôsobenia rádiofrekvenčných vĺn 1 mW/cm2 vo vzdialenosti blízko nainštalovanej antény. Preto musí používateľ po celý čas udržiavať minimálnu vzdialenosť 20 cm od antény. Toto zariadenie nemožno pripájať k inému vysielaču ani vysielacím anténam.

### RFID (Radio Frequency Interface Device – zariadenie s rádiofrekven čným rozhraním)

Prevádzka RFID je podmienená splnením nasledovných dvoch podmienok: (1) toto zariadenie nesmie spôsobovať škodlivé rušenie a (2) toto zariadenie musí absorbovať akékoľvek prijaté rušenie vrátane rušenia, ktoré môže spôsobiť nežiaducu prevádzku zariadenia. (Len USA, Francúzsko, Taiwan)

### Len pre Taiwan

### 警告使用者:

此爲甲類資訊技術設備,於居住環境中使用時,可能會造成射頻擾動, 在此種情況下,使用者會被要求採取某此適當的對策.

### 警告

本電池如果更換不正確會有爆炸的危險 請依製浩商說明書處理用過之電池

低功率電波輻射性電機管理辦法

- 第十二條 經型式認證合格之低功率射頻電機,非經許可, 公司、商號或使用者均不得擅自變更頻率、 加大功率或變更原設計之特性及功能。
- 第十四條 低功率射頻電機之使用不得影響飛航安全及干擾合法通信; 經發現有干擾現象時,應立即停用, 並改善至無干擾時方得繼續使用。 前項合法通信,指依電信法規定作業之無線電通信。 低功率射頻電機須忍受合法通信或工業、 科學及醫療用雷波輻射性雷機設備之干擾。
- 設備名稱: 雷射印表機
- 型號(型式): ProXpress C4010ND

### 限用物質含有情況標示聲明書

Declaration of the Presence Condition of the Restricted Substances Marking

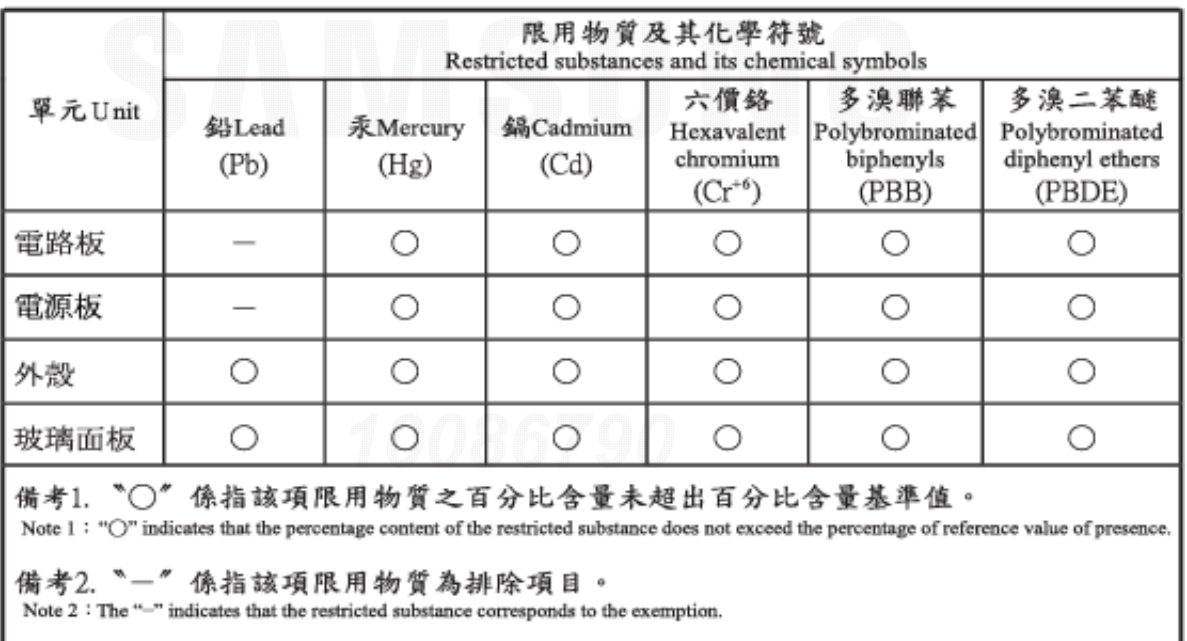

### Len pre Rusko/Kazachstan/Bielorusko

Изготовитель: «Самсунг Электроникс Ко., Лтд.» (Мэтан-донг) 129, Самсунг-ро, Енгтонг-гу, г. Сувон, Кёнги-до, Республика Корея Импортер: ООО «Самсунг Электроникс Рус Компани» Адрес: 125009, г. Москва, ул. Воздвиженка 10

Самсунг Электроникс Ко. Лтд (Мэтан-донг) 129, Самсунг-ро, Енгтонг-гу, Сувон к., Кёнги-до, Корея Республикасы «САМСУНГ ЭЛЕКТРОНИКС КЗ ЭНД ЦЕНТРАЛ ЭЙЖА» ЖШС Заңды мекен-жайы:Қазақстан Республикасы, Алматы қ., Әл-Фараби даңғылы, 36, 3,4-қабаттар

### Len pre Nemecko

Das Gerät ist nicht für die Benutzung am Bildschirmarbeitsplatz gemäß BildscharbV vorgesehen.

Das Gerät kann der Bildschirmarbeitsverordnung unterliegen und in diesem Zusammenhang Abweichungen von an Bildschirmarbeitsplätze zu stellenden Anforderungen (Zeichengröße auf Bildschirmgerät und Tastatur) aufweisen. Es ist daher für Tätigkeiten nicht geeignet, bei denen Beschäftigte das Gerät für einen nicht unwesentlichen Teil ihrer normalen Arbeit mit Bildschirmarbeit benutzen.

Bei Aufstellung des Gerätes darauf achten, dass Blendungen durch in der Anzeige spiegelnde Lichtquellen vermieden werden.

### Len pre Turecko

· Bu ürünün ortalama yaşam süresi 7 yıl, garanti suresi 2 yildir.

### Len pre Thajsko

Toto telekomunikačné zariadenie vyhovuje technickým požiadavkám NTC.

### Výmena zástr čky s poistkou (len pre Spojené kráľovstvo)

### Dôležité

Prívod napájania tohto prístroja je vybavený štandardnou zástrčkou (BS 1363) 13 A a poistkou 13 A. Pri výmene alebo kontrole poistky je potrebné poistku nahradiť správnym typom 13 A. Potom je potrebné vymeniť kryt poistky. V prípade straty krytu poistky, nepoužívajte zástrčku, kým kryt nenahradíte iným.

Kontaktujte predajcu, u ktorého ste zariadenie zakúpili.

Zástrčka 13 A je najčastejšie používaným typom v Spojenom kráľovstve a mala by vyhovovať. Niektoré budovy (najmä staršie) však nie sú vybavené 13 A zásuvkami. Je potrebné zakúpiť vhodný zástrčkový adaptér. Nerozoberajte lisovanú zástrčku.

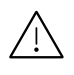

Ak sa zástrčka oddelí od kábla, vyhoďte ju. Už sa nedá opraviť a vy môžete utrpieť úraz elektrickým prúdom, ak sa ju budete pokúšať zastrčiť do zásuvky.

### Dôležité upozornenie:

Toto zariadenie vyžaduje uzemnenie.

Káble v prívode napájania majú nasledovné farebné označenie:

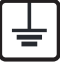

• Žltozelený: uzemnenie

- Modrá: nulový vodič
- Hnedý: fáza

Ak káble v zásuvke nesúhlasia s farbami v zástrčke, postupujte nasledovne:

Žltozelený kábel pripojte na kolík označený písmenom "E" alebo bezpečnostným symbolom uzemnenia (Earth symbol) alebo na kolík žltozelenej farby.

Modrý kábel pripojte na kolík označený písmenom "N" alebo na kolík čiernej farby.

Hnedý kábel pripojte na kolík označený písmenom "L" alebo kolík červenej farby.

Je potrebné mať zástrčku, adaptér alebo rozbočovač s 13 A poistkou.

### Vyhlásenie o zhode (Európske krajiny)

### Osvedčenia a certifikáty

Spoločnosť Samsung Electronics týmto prehlasuje, že zariadenie [C401x series] je v zhode s príslušnými požiadavkami a ostatnými platnými nariadeniami smernice o nízkom napätí (2014/35/EU), smernice EMC (2014/30/EU).

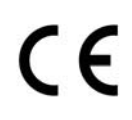

Týmto spoločnosť Samsung Electronics prehlasuje, že zariadenie [C401x series] je v zhode s príslušnými požiadavkami a ostatnými platnými nariadeniami smernice o rádiových zariadeniach (2014/53/EU).

Vyhlásenie o zhode si môžete prečítať na adrese [www.samsung.com](http://www.samsung.com), <sup>v</sup>časti Support (Podpora) > Download center (Centrum prevzatia) a zadajte názov vašej tlačiarne (MFP), aby ste si prezreli vyhlásenie o zhode (EuDoC).

Smernica Rady 2014/35/EU o zjednocovaní zákonov členských štátov týkajúcich sa zariadení s nízkym napätím.

Smernica Rady 2014/30/EU o zjednocovaní zákonov členských štátov týkajúcich sa elektromagnetickej kompatibility.

Smernica Rady 2014/53/EU o rádiových zariadeniach a telekomunikačných terminálových zariadeniach a vzájomnom uznávaní ich zhody. Úplné znenie vyhlásenia s definíciou príslušných smerníc a štandardov možno získať u miestneho zástupcu spoločnosti Samsung Electronics Co., Ltd.

### Informácie o schvaľovaní rádiových zariadení v Európe (pre výrobky

### vybavené rádiovými zariadeniami schválenými pre EÚ)

V systéme tlačiarne, ktorá je určená na použitie doma alebo v kancelárii, môžu byť prítomné (zabudované) zariadenia typu rádiovej siete LAN (rádiofrekvenčné zariadenia s bezdrôtovou komunikáciou) s malým výkonom, pracujúce v pásme 2,4 GHz. Táto časť dokumentácie je platná len v prípade prítomnosti takéhoto zariadenia. Prítomnosť bezdrôtových zariadení je vyznačená na štítku.

> Ak je na štítku značka CE, bezdrôtové zariadenia, ktoré sa môžu nachádzať v systéme, sú spôsobilé len na použitie v Európskej Únii a príslušných oblastiach.

Výstupný výkon bezdrôtového zariadenia alebo zariadení, ktoré môžu byť zabudované do tlačiarne, je dostatočne pod limitmi vystavenia účinkom rádiofrekvenčného žiarenia stanoveným Európskou komisiou v smernici o rádiových zariadeniach.

### Európske štáty so schválením používania bezdrôtových zariadení:

Krajiny EÚ

 $\epsilon$ 

### Európske štáty s obmedzeniami pri používaní

EÚKrajiny EHP/EZVO V súčasnosti bez obmedzení

### Vyhlásenia o zhode s predpismi

### Poučenie o bezdrôtových zariadeniach

Táto tlačiareň môže byť vybavená rádiovým zariadením LAN s nízkym výkonom (rádiofrekvenčné zariadenia s bezdrôtovou komunikáciou), pracujúcim v pásme 2,4 GHz. Nasledujúca časť dokumentácie poskytuje všeobecný prehľad o hľadiskách prevádzky bezdrôtového zariadenia.

Ďalšie obmedzenia, upozornenia a varovania týkajúce sa jednotlivých krajín sú uvedené <sup>v</sup> častiach pre konkrétnu krajinu (alebo v častiach pre skupiny krajín). Bezdrôtové zariadenia v systéme sú schválené len na používanie v krajinách vyznačených na výkonovom štítku systému (Radio Approval Marks). Ak nie je krajina, v ktorej sa bude bezdrôtové zariadenie používať, uvedená v zozname, kontaktujte miestny úrad pre schvaľovanie rádiových zariadení. Bezdrôtové zariadenia sú prísne regulované a ich používanie nemusí byť povolené.

Výstupný výkon bezdrôtového zariadenia (alebo zariadení), ktoré môže byť zabudované v tlačiarni, je dostatočne pod limitmi pôsobenia rádiofrekvenčného žiarenia. Pretože bezdrôtové zariadenia (ktoré môžu byť zabudované v tlačiarni) vyžarujú menej energie, než je povolené frekvenčnými bezpečnostnými štandardmi a odporúčaniami, výrobca je presvedčený, že používanie týchto zariadení je bezpečné. Bez ohľadu na úroveň výkonu je potrebné minimalizovať počas bežnej prevádzky kontakt s ľudským telom.

Vo všeobecnosti je bežná vzdialenosť bezdrôtového zariadenia od tela pri jeho používaní 20 cm – táto vzdialenosť nezahŕňa končatiny. Ak je bezdrôtové zariadenie zapnuté a vysiela, malo by sa používať zo vzdialenosti viac než 20 cm od tela.

Tento vysielač sa nesmie prevádzkovať ani nesmie byť spojený so žiadnou ďalšou anténou alebo vysielačom.

Niektoré okolnosti vyžadujú obmedzenie bezdrôtových zariadení. Príklady všeobecných obmedzení sú uvedené tu:

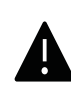

Rádiofrekvenčná bezdrôtová komunikácia môže rušiť zariadenia leteckej prevádzky. Súčasné letecké predpisy vyžadujú, aby boli bezdrôtové zariadenia počas prepravy lietadlom vypnuté. Zariadenia IEEE 802.11 (známe tiež ako bezdrôtový Ethernet) a s Bluetooth komunikáciou sú typickým príkladom zariadení s bezdrôtovou komunikáciou.

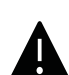

V prostrediach, kde existuje škodlivé alebo potenciálne škodlivé nebezpečenstvo rušenia iných zariadení alebo služieb, môže byť používanie bezdrôtového zariadenia obmedzené alebo zakázané. Napríklad letiská, nemocnice a miesta s ovzduším bohatým na kyslík alebo horľavý plyn sú miesta, kde môže byť používanie bezdrôtového zariadenia obmedzené alebo zakázané. Ak si v niektorom prostredí nie ste istí, či v ňom neexistuje zákaz používania bezdrôtových zariadení, informujte sa pred zapnutím bezdrôtového zariadenia u zodpovednej osoby.

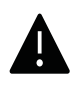

Každá krajina disponuje rozdielnymi obmedzeniami používania bezdrôtových zariadení. Pretože je systém vybavený bezdrôtovým zariadením, pri prenášaní do iných krajín si ešte pred cestou u miestnych úradov poverených schvaľovaním rádiových zariadení overte obmedzenia pre používanie bezdrôtového zariadenia v cieľovej krajine.

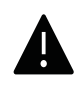

Ak je systém vybavený interným bezdrôtovým zariadením, neprevádzkujte bezdrôtové zariadenie bez ochranných krytov a štítov a <sup>v</sup> prípade, že systém nie je úplne skompletizovaný.

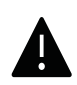

Servis bezdrôtových zariadení nemôže vykonávať používateľ. Nevykonávajte na nich žiadne úpravy. Úprava bezdrôtového zariadenia má za následok neplatnos<sup>ť</sup> oprávnenia na jeho používanie. Ak zariadenie vyžaduje opravu, kontaktujte výrobcu.

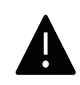

Používajte len ovládače schválené v krajine, v ktorej sa bude zariadenie používať. Ďalšie informácie nájdete v súprave pre obnovenie systému (System Restoration Kit) alebo kontaktujte technickú podporu výrobcu.

### Len pre Čínu

#### 回收和再循环

为了保护环境, 我公司已经为废弃的产品建立了回收和再循环系统。 我们会为您无偿提供回收同类废旧产品的服务。 当您要废弃您正在使用的产品时,请您及时与授权耗材更换中心取得联系, 我们会及时为您提供服务。

#### Webová stránka:

[http://www.samsung.com/cn/support/location/supportServiceLocation.do?page=SERVICE.L](http://www.samsung.com/cn/support/location/supportServiceLocation.do?page=SERVICE.LOCATION) **[OCATION](http://www.samsung.com/cn/support/location/supportServiceLocation.do?page=SERVICE.LOCATION)** 

产品中有害物质的名称及含量

|                   | 有害物质         |           |                |                    |               |                 |
|-------------------|--------------|-----------|----------------|--------------------|---------------|-----------------|
| 部件名称              | 铅<br>(Pb)    | 汞<br>(Hg) | 镉<br>(Cd)      | 六价铬<br>$(Cr^{6+})$ | 多溴联苯<br>(PBB) | 多溴二苯醚<br>(PBDE) |
| 塑料                | O            | $\circ$   | $\circ$        | $\circ$            | $\circ$       | $\circ$         |
| 金属(机箱)            | X            | $\circ$   | $\circ$        | $\circ$            | $\circ$       | $\circ$         |
| 印刷电路部件 (PCA)      | $\times$     | $\circ$   | $\circ$        | $\circ$            | $\circ$       | $\circ$         |
| 电缆 / 连接器          | $\times$     | $\circ$   | $\circ$        | $\circ$            | $\circ$       | $\circ$         |
| 电源设备              | $\times$     | $\circ$   | $\circ$        | $\circ$            | $\circ$       | $\circ$         |
| 电源线               | $\times$     | $\circ$   | $\circ$        | $\circ$            | $\circ$       | $\circ$         |
| 机械部件              | X            | $\circ$   | $\circ$        | $\circ$            | $\circ$       | $\circ$         |
| 卡盒部件              | $\mathsf{X}$ | $\circ$   | $\circ$        | $\circ$            | $\circ$       | $\circ$         |
| 定影部件              | $\times$     | $\circ$   | $\circ$        | $\circ$            | $\circ$       | $\circ$         |
| 扫描仪部件 - CCD (如果有) | $\times$     | $\times$  | $\circ$        | $\circ$            | $\circ$       | $\circ$         |
| 扫描仪部件 - 其它 (如果有)  | $\mathsf{X}$ | $\circ$   | $\circ$        | $\circ$            | $\circ$       | $\circ$         |
| 印刷电路板部件 (PBA)     | X            | $\circ$   | $\circ$        | $\circ$            | $\circ$       | $\circ$         |
| 墨粉<br>BUILDE      | O            | $\circ$   | $\circ$        | $\circ$            | $\circ$       | $\circ$         |
| 新聞<br>滚筒          | $\circ$      | $\circ$   | 388<br>$\circ$ | $\circ$            | $\circ$       | $\circ$         |

本表格依据 SJ/T 11364 的规定编制。

○ : 表示该有害物质在该部件所有均质材料中的含量均在 GB/T 26572 规定的限量要求以下。

X : 表示该有害物质至少在该部件的某一均质材料中的含量超出 GB/T 26572 规定的限量要求。

警告

此为A级产品, 在生活环境中, 该产品可能会造成无线电干扰。 在这种情况下,可能需要用户对其干扰采取切实可行的措施。

### Autorske pravo

© 2017 Samsung Electronics Co., Ltd. Všetky práva vyhradené.

Táto používateľská príručka sa poskytuje len pre informatívne účely. Všetky v nej obsiahnuté informácie môžu byť zmenené bez predchádzajúceho upozornenia.

Spoločnosť Samsung Electronics nezodpovedá za žiadne škody, priame či nepriame, vyplývajúce z použitia tejto používateľskej príručky alebo súvisiace s jej použitím.

- Samsung a logo Samsung sú ochranné známky spoločnosti Samsung Electronics Co., Ltd.
- Microsoft, Windows XP, Windows Vista, Windows 7, Windows 8, Windows Server 2008 R2, Windows 10 a Windows Server 2016 sú registrované ochranné známky alebo ochranné známky spoločnosti Microsoft Corporation.
- Mopria, logo Mopria a logo Mopria Aliancie sú registrované ochranné známky a známky služieb spoločnosti Mopria Alliance, Inc. v Spojených štátoch a ďalších krajinách. Neoprávnené použitie je prísne zakázané.
- Google, Picasa, Google Docs, Android a Gmail sú buď registrované ochranné známky alebo ochranné známky spoločnosti Google Inc.
- Google Cloud Print je ochranná známka spoločnosti Google Inc.
- iPad, iPhone, iPod touch, Mac a Mac OS sú ochranné známky spoločnosti Apple Inc., zaregistrované v USA a ďalších krajinách. AirPrint a logo AirPrint sú ochranné známky spoločnosti Apple Inc.
- Všetky ostatné značky alebo názvy produktov sú ochrannými známkami príslušných spoločností alebo organizácií.

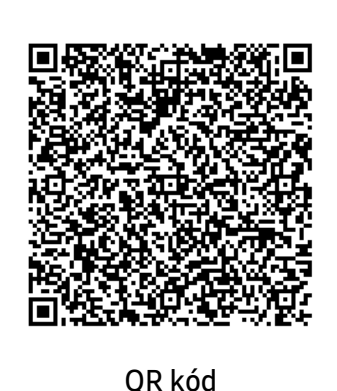

Softvér, ktorý je súčasťou tohto produktu, obsahuje open source softvér. Počas troch rokov od dátumu poslednej expedície tohto produktu môžete získať kompletný príslušný zdrojový kód. Zašlite e-mail na adresu mailto:oss.request@samsung.com. Kompletný zdrojový kód je možné získať aj na fyzickom médiu ako napr. CD-ROM. V tom prípade je potrebné uhradiť minimálny poplatok.

#### Zadaním tejto adresy

http://opensource.samsung.com/opensource/Samsung\_C40 1x\_Series/seq/0 sa zobrazí stránka na prevzatie zdrojového kódu spolu s informáciami o licencii pre softvér open source, ktoré súvisia s týmto produktom. Táto ponuka platí pre každého, kto získa tieto informácie.

REV. 1.00

# Používate ľská príru čka

### proXpress

### C401x Series

### <span id="page-120-0"></span>POKROČILÝ

V tejto príručke nájdete informácie o zapojení, pokročilom nastavení, používaní a riešení problémov v prostredí viacerých operačných systémov. V závislosti od modelu alebo krajiny nemusia byť k dispozícii niektoré funkcie.

### ZÁKLADNÝ

V tejto príručke nájdete informácie o zapojení, základnom ovládaní a riešení problémov v operačnom systéme Windows.

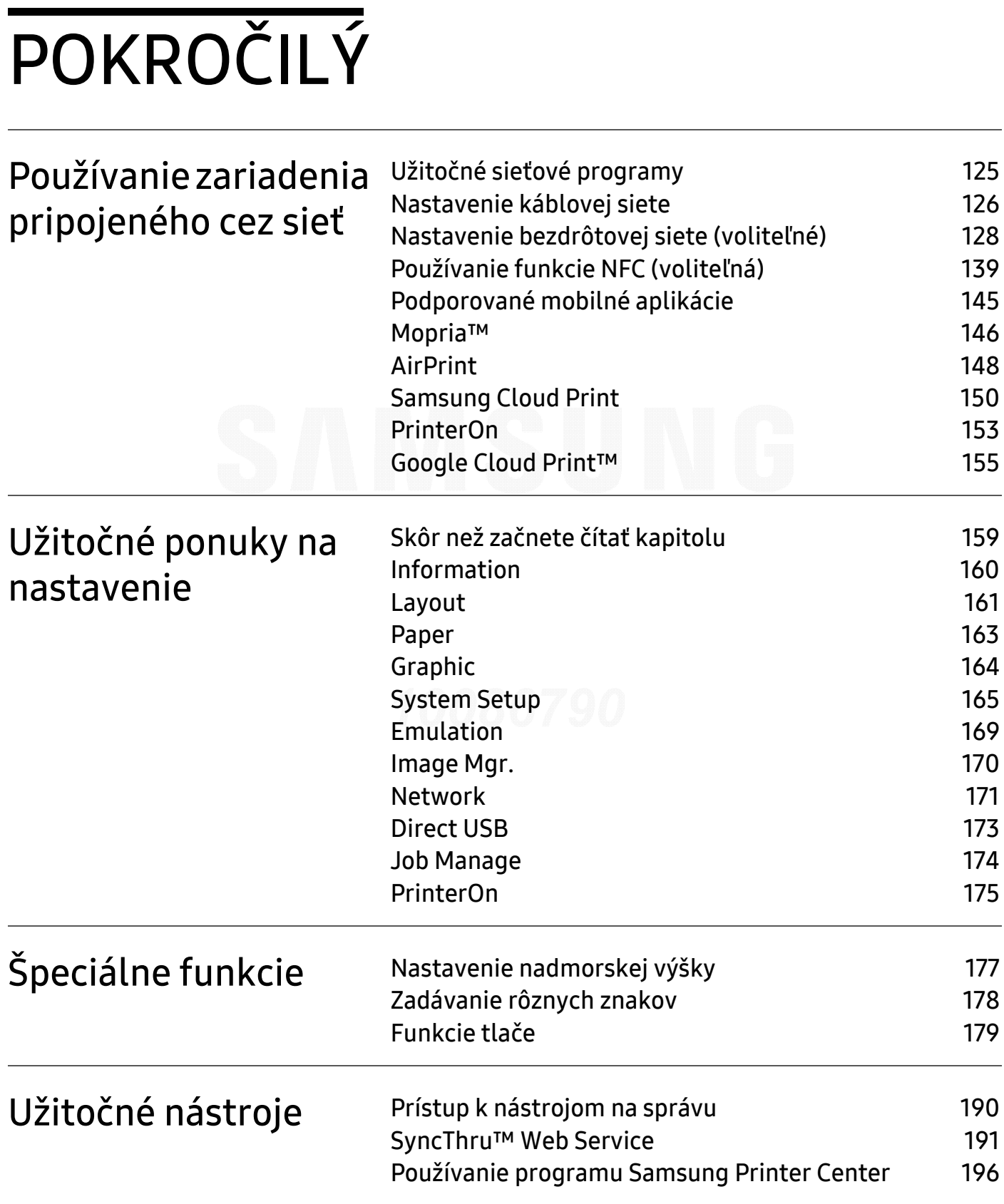

[Používanie aplikácie Samsung Easy Printer Manager199](#page-198-0) [Používanie aplikácie Samsung Printer Status](#page-201-0) 202 [Používanie aplikácie Samsung Printer Experience](#page-203-0) 204

## <span id="page-123-0"></span>Používanie zariadenia pripojeného cez sie ť

Táto kapitola obsahuje podrobné pokyny týkajúce sa pripojenia zariadenia do siete a softvéru.

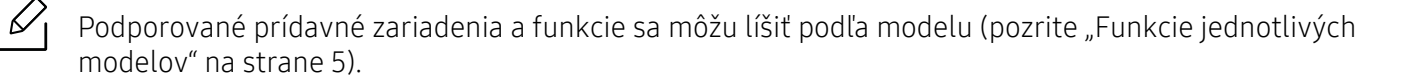

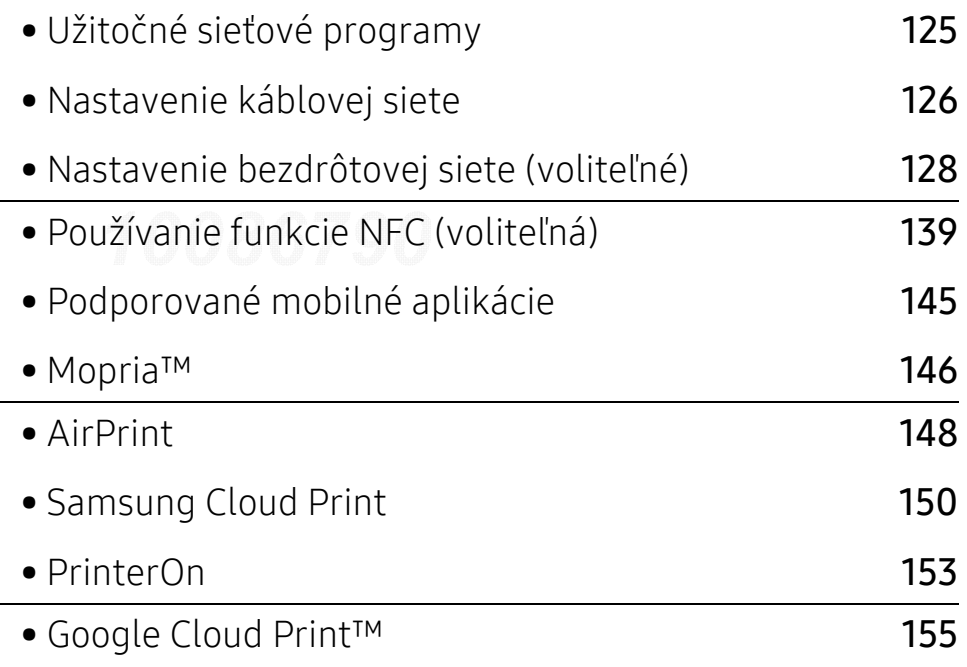

## <span id="page-124-1"></span><span id="page-124-0"></span>Užitočné sieťové programy

Existuje veľa programov, ktorými je možné jednoducho nastaviť sieťové nastavenia v sieťovom prostredí. Tieto programy umožňujú správcom sietí spravovať viaceré zariadenia v sieti.

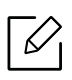

Pred použitím nižšie uvedených programov najskôr nastavte adresu IP.

### SyncThru™ Web Service

Webový server zabudovaný do vášho sieťového zariadenia vám umožňuje vykonávať nasledujúce úlohy (pozrite ["SyncThru™ Web Service" na strane 191](#page-190-0)).

- Skontrolovať informácie a stav príslušenstva.
- Upraviť nastavenia zariadenia.
- Nastaviť možnosť notifikácie cez e-mail. Ak nastavíte túto možnosť, e-mail s informáciami o stave zariadenia (nedostatok tonera v kazete alebo chybové hlásenia) bude automaticky odoslaný na adresu stanovenej osoby.
- Konfigurovať sieťové parametre nutné na pripojenie zariadenia k rôznym sieťovým prostrediam.

### SetIP nastavenie káblovej siete

Tento softvérový nástroj umožňuje vybrať sieťové rozhranie a manuálne nakonfigurovať IP adresy, ktoré sa majú použiť<sup>s</sup> protokolom TCP/IP.

• Pozrite si časť "[Nastavenie IP adresy" na strane 126](#page-125-2).

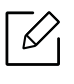

Zariadenie, ktoré nepodporuje sieťový port, nebude schopné používať túto funkciu (pozrite "Pohľ[ad zozadu" na strane 16](#page-15-0)).

### <span id="page-125-1"></span><span id="page-125-0"></span>Nastavenie káblovej siete

### <span id="page-125-3"></span>Tla č správy o konfigurácii siete

Z ovládacieho panela zariadenia môžete vytlačiť Správu o konfigurácii siete, v ktorej budú uvedené aktuálne sieťové nastavenia zariadenia. Pomôže vám pri nastavení siete.

Na ovládacom paneli stlačte tlačidlo 启 (Ponuka) a zvoľte Network > Network Conf.

Pomocou tejto Správy o konfigurácii siete môžete zistiť adresu MAC a adresu IP zariadenia.

Príklad:

- Adresa MAC: 30:CD:A7:41:A2:78
- Adresa IP: 169.254.192.192

### <span id="page-125-2"></span>Nastavenie IP adresy

Ke ď zariadenie zapájate do siete, musíte najprv konfigurovať nastavenia TCP/IP pre zariadenie. Nižšie uvedené nastavenia predstavujú základné nastavenia potrebné na to, aby bolo zariadenie možné používať ako sieťové zariadenie. Môžete nastaviť TCP/IP, DNS server, TCP/IPv6, Ethernet a spôsoby prideľovania IP adries.

Najskôr je potrebné nastaviť adresu IP pre sieťovú tlač a správu siete. Vo väčšine prípadov bude nová adresa IP automaticky priradená serverom DHCP (Dynamic Host Configuration Protocol Server), ktorý sa nachádza v sieti.

### konfigurácia protokolu IPv4

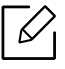

Nastavenia TCP/IPv4 môžete zmeniť aj pomocou služby SyncThru™ Web Service. Po otvorení okna SyncThru™ Web Service presuňte ukazovateľ myši na položku Settings na hornom paneli ponúk a potom kliknite na položku Network Settings ("Karta Settings" na [strane 193](#page-192-0)).

### Použitie ovládacieho panela

Ak vaša sieť obsahuje server DHCPv4, môžete na predvolenú konfiguráciu dynamického hostiteľ<sup>a</sup> nastaviť jednu z nasledujúcich možností.

- 1 Na ovládacom paneli zvoľte  $\Xi$  (Ponuka) > Network > TCP/IP (IPv4) > DHCPv4 Config on the control panel.
- 2 Stlačte tlačidlo OK a vyberte si želanú hodnotu.

### V programe SetIP

Pred použitím programu SetIP vypnite bránu firewall v počítači.

- Tento program nepodporuje protokol TCP/IPv6.
	- Nasledujúce pokyny sa môžu líšiť v závislosti od modelu a operačného systému.
- 1 Softvér prevezmite z webovej stránky spoločnosti Samsung, rozbaľte ho a nainštalujte: [\(http://www.samsung.com > nájdite svoje zariadenie > podpora alebo na stiahnutie\).](http://www.samsung.com)
- 2 Postupujte podľa pokynov v okne inštalácie.

V systéme Linux dvakrát kliknite na súbor SetIPApplet.html v priečinku cdroot/Linux/noarch/at\_opt/share/utils.

3 Spustite stiahnutú aplikáciu SetIP.

MAC adresu zariadenia nájdete v Správu o konfigurácii siete (pozrite "Tlač správy o [konfigurácii siete" na strane 126](#page-125-3)). Zadajte ju bez dvojbodiek. Napríklad adresu 30:CD:A7:29:51:A8 zadajte v tvare 30CDA72951A8.

### konfigurácia protokolu IPv6

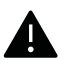

Protokol IPv6 je správne podporovaný len v systéme Windows Vista alebo vyššej verzii.

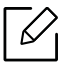

Nastavenia TCP/IPv6 môžete zmeniť aj pomocou služby SyncThru™ Web Service. Po otvorení okna SyncThru™ Web Service presuňte ukazovateľ myši na položku Settings na hornom paneli ponúk a potom kliknite na položku Network Settings ("Karta Settings" na [strane 193](#page-192-0)).

### Použitie ovládacieho panela

Ak vaša sieť obsahuje server DHCPv6, môžete na predvolenú konfiguráciu dynamického hostiteľ<sup>a</sup> nastaviť jednu z nasledujúcich možností.

1 Na ovládacom paneli zvoľte  $\sqrt[n]{\equiv}$  (Ponuka) > Network > TCP/IP (IPv6) > DHCPv6 Config.

2 Stlačte tlačidlo OK a vyberte si želanú hodnotu.

### <span id="page-127-1"></span><span id="page-127-0"></span>Nastavenie bezdrôtovej siete (volite ľné)

- $\varnothing$ • Skontrolujte zoznam vybavenia a kontaktujte predajcu s objednávkou (pozrite "[Dostupné príslušenstvo" na strane 51](#page-50-0)). Po montáži súpravy Wi-Fi/NFC (voliteľne) nastavte zariadenie na využívanie tejto funkcie.
	- Skontrolujte, či zariadenie podporuje prácu v bezdrôtovej sieti. V závislosti od modelu nemusí byť práca v bezdrôtovej siete k dispozícii (pozrite "Funkcie jednotlivých [modelov" na strane 5](#page-4-0)).

Informácie o chybách, ktoré sa vyskytnú počas inštalácie a nastavení bezdrôtového soft-véru, nájdete v časti riešenia problémov (pozrite ["Problémy s bezdrôtovou sie](#page-97-0)ťou" na [strane 98](#page-97-0)).

Bezdrôtové siete vyžadujú vyššiu úroveň zabezpečenia, takže pri prvom nastavovaní prístupového bodu sa pre sieť vytvorí názov siete (SSID), typ použitého zabezpečenia a sieťové heslo. Skôr, než začnete s inštaláciou zariadenia, zistite si u správcu siete tieto informácie.

### Predstavenie spôsobov nastavenia bezdrôtového pripojenia

Nastavenia bezdrôtovej siete môžete upraviť bu ď zo zariadenia alebo na počítači. Z nižšie uvedenej tabuľky zvoľte požadovaný spôsob nastavenia.

- 
- V závislosti od modelu alebo krajiny nemusia byť niektoré typy nastavenia bezdrôtovej siete k dispozícii.
- Dôrazne odporúčame, aby ste na Prístupových bodoch nastavili heslo. Ak na Prístupových bodoch nenastavíte heslo, neznáme zariadenia, ako sú napr. počítače, inteligentné telefóny a tlačiarne, môžu získať neoprávnený prístup cez Prístupový bod. Informácie o nastaveniach týkajúcich sa hesla nájdete v používateľskej príručke k Prístupovému bodu.

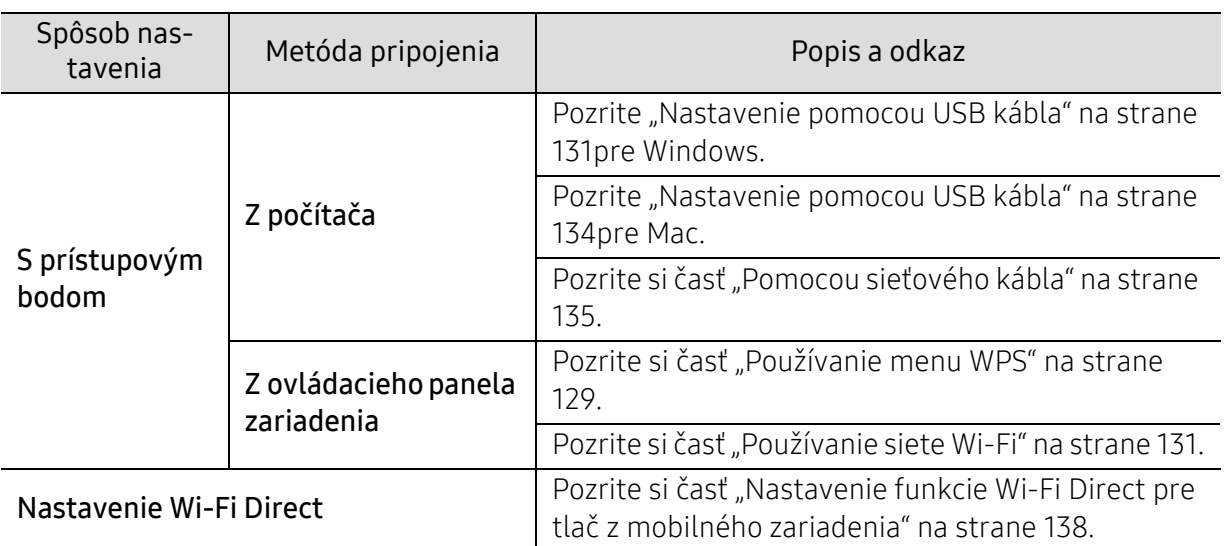

### <span id="page-128-0"></span>Používanie menu WPS

Ak vaše zariadenie a prístupový bod (alebo bezdrôtový smerovač) podporujú funkciu WPS (Wi-Fi Protected Setup™), môžete jednoducho nakonfigurovať nastavenia bezdrôtovej siete bez použitia počítača stlačením tlačidla WPS.

- Ω • Ak chcete používať bezdrôtovú sieť<sup>v</sup> režime infraštruktúry, musí byť sieťový kábel odpojený od zariadenia. Pripojenie k prístupovému bodu pomocou tlačidla WPS(PBC) alebo zadaním čísla PIN v počítači závisí od použitého prístupového bodu (alebo bezdrôtového smerovača). Ďalšie informácie nájdete v používateľskej príručke použitého prístupového bodu (alebo bezdrôtového smerovača).
	- Keď na nastavenie bezdrôtovej siete použijete funkciu WPS, môžu sa zmeniť nastavenia zabezpečenia. Aby sa tomu predišlo, uzamknite voľbu WPS pre aktuálne nastavenia zabezpečenia bezdrôtovej siete. Názov voľby sa môže odlišovať v závislosti od používaného prístupového bodu (alebo bezdrôtového smerovača).

### Položky, ktoré si treba pripraviť

- Skontrolujte, či prístupový bod (alebo bezdrôtový smerovač) podporuje funkciu WPS (Wi-Fi Protected Setup™).
- Skontrolujte, či vaše zariadenie podporuje funkciu WPS (Wi-Fi Protected Setup™).
- Počítač pripojený k sieti (iba režim čísla PIN).

### Výber typu

Na pripojenie zariadenia k bezdrôtovej sieti je možné použiť dva spôsoby.

- Spôsob používajúci konfiguráciu stlačením tlačidla (PBC)umožňuje pripojiť zariadenie na bezdrôtovú sieť stlačením menu WPS na ovládacom paneli zariadenia a tlačidla WPS (PBC) na prístupovom bode (alebo bezdrôtovom smerovači) s podporou funkcie Wi-Fi Protected Setup™ (WPS).
- Spôsob PIN (Personal Identification Number)umožňuje pripojiť zariadenie k bezdrôtovej sieti zadaním dodaného čísla PIN na prístupovom bode (bezdrôtovom smerovači) podporujúcom funkciu WPS (Wi-Fi Protected Setup™).

### Pripájanie WPS

Zariadenie používa ako predvolené nastavenie režim PBC, ktorý sa odporúča pre typické prostredie bezdrôtovej siete.

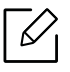

Ak je zariadenie pripojené ku káblovej sieti, na pripojenie potom nie je možné použiť funkciu WPS. Ak je do sieťového portu zapojený sieťový kábel, vyberte ho.

### Pripojenie v režime PBC

1 Na ovládacom paneli zvoľte  $\sqrt{2}$  (Ponuka) > Network > Wi-Fi > WPS.

### 2 Stlačte PBC.

 $\bar{3}\;$  Keď sa objaví okno potvrdenia, stlačte **OK**.

Objaví sa okno zobrazujúce informáciu o 2 minútach potrebných na spracovanie spojenia.

 $4$  Stlačte tlačidlo WPS (PBC) na prístupovom bode (alebo bezdrôtovom smerovači).

Na displeji sa zobrazia správy v tomto poradí:

- a. Connecting: Zariadenie sa pripája na prístupový bod (alebo bezdrôtový smerovač).
- b. Connected: Po úspešnom pripojení zariadenia k bezdrôtovej sieti zostane kontrolka WPS LED svietiť.
- c. AP SSID: Po dokončení procesu pripojenia na bezdrôtovú sieť sa na displeji objavia informácie o SSID prístupového bodu.
- 5 Vložte dodaný CD disk so softvérom do jednotky CD-ROM a podľa pokynov v okne nastavte bezdrôtovú sieť.

### Pripojenie v režime PIN

- 1 Na ovládacom paneli zvoľte  $\sqrt{2}$  (Ponuka) > Network > Wi-Fi > WPS.
- 2 Stlačte PIN.
- $\bar{3}$  Keď sa objaví okno potvrdenia, stlačte **OK**.
- 4 Na displeji sa zobrazí osemmiestny PIN kód.

V priebehu dvoch minút je potrebné zadať osemmiestne číslo PIN do počítača, ktorý je pripojený k prístupovému bodu (alebo bezdrôtovému smerovaču).

Na displeji sa zobrazia správy v tomto poradí:

- a. Connecting: Zariadenie sa pripája do bezdrôtovej siete.
- b. Connected: Po úspešnom pripojení zariadenia k bezdrôtovej sieti zostane kontrolka WPS LED svietiť.
- c. Network Name(SSID): Po dokončení procesu pripojenia na bezdrôtovú sieť sa na LCD displeji zobrazia informácie o SSID prístupového bodu.
- 5 Vložte dodaný CD disk so softvérom do jednotky CD-ROM a podľa pokynov v okne nastavte bezdrôtovú sieť.

### <span id="page-130-1"></span>Používanie siete Wi-Fi

Skôr než začnete, musíte poznať sieťový názov (SSID) vašej bezdrôtovej siete a jej kľúč, ak je šifrovaná. Tieto informácie boli zadané pri inštalácii prístupového bodu (bezdrôtového smerovača). Ak nepoznáte vaše bezdrôtové prostredie, požiadajte o pomoc zriaďovateľa siete.

1 Na ovládacom paneli zvoľte  $\sqrt{2}$  (Ponuka) > Network > Wi-Fi > Wi-Fi Settings.

- $2$  Stlačte tlačidlo OK a vyberte si želanú metódu pre nastavenie.
	- Search List (odporúčané): V tomto režime prebieha nastavenie automaticky. Zariadenie zobrazí zoznam dostupných sietí, z ktorých si môžete vybrať. Po zvolení siete tlačiareň zobrazí výzvu na zadanie príslušného bezpečnostného kľúča.
	- Custom: V tomto režime môžu používatelia manuálne zadať alebo upraviť ich vlastné SSID, alebo zvoliť podrobné nastavenia možností zabezpečenia.

 $\bar{\mathrm{3}}$  Postupujte podľa pokynov a nastavte bezdrôtovú sieť.

### Nastavenie pomocou systému Windows

Skratka k programu **Samsung Easy Wireless Setup** bez disku CD: Ak ste už nainštalovali ovládač tlačiarne, program Samsung Easy Wireless Setup môžete spustiť aj bez CD disku.

### <span id="page-130-0"></span>Nastavenie pomocou USB kábla

### Položky, ktoré si treba pripraviť

- prístupový bod
- počítač pripojený do siete
- Disk CD so softvérom dodaný spoločne so zariadením
- Zariadenie nainštalované prostredníctvom rozhrania bezdrôtovej siete
- kábel USB

### Vytvorenie siete v režime infraštruktúry

- 1 Skontrolujte, či je kábel USB pripojený k zariadeniu.
- 2 Zapnite počítač, prístupový bod a zariadenie.
- 3 Vložte dodaný disk CD so softvérom do mechaniky CD-ROM.

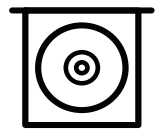

Ak sa inštalačné okno nezobrazí, kliknite na položky Štart > Všetky programy > Príslušenstvo <sup>&</sup>gt;Spustiť.

X:\Setup.exe, pričom namiesto písmena "X" uveďte písmeno, ktorým je mechanika CD-ROM označená, a kliknite na tlačidlo OK.

• Pre Windows 8,

Ak sa inštalačné okno nezobrazí, na paneli Charms(Kúzla) zvoľte položky Hľadať > Apps(Aplikácie) a vyhľadajte položku Spustiť. Napíšte X:\Setup.exe, pričom namiesto písmena "X" uveďte písmeno, ktorým je mechanika CD-ROM označená, a kliknite na tlačidlo OK.

Ak sa zobrazí vyskakovacie okno "Klepnutím vyberte, aká operácia sa má s diskom vykonať.", kliknite na okno a zvoľte Run Setup.exe.

• Pre Windows 10/Windows Server 2016

Ak sa nezobrazí okno inštalácie, na paneli úloh zadajte: X:\Setup.exe do vstupného poľa Hľadať, pričom namiesto písmena "X" uveďte písmeno, ktorým je označená mechanika CD-ROM. Následne stlačte tlačidlo Enter.

- $4\,$  V okne inštalácie si prečítajte a vyjadrite svoj súhlas so zmluvou týkajúcou sa inštalácie. Potom kliknite na tlačidlo **Next**.
- 5 Zvoľte požadovaný typ na obrazovke Printer Setup Type a kliknite na Next.
- 6 Zvoľte Wireless na obrazovke Printer Connection Type. Potom kliknite na tlačidlo Next.
- $7\,$  V zobrazení **Are you setting up your printer for the first time?** zvoľte možnosť **Yes, I will set** up my printer's wireless network. Potom kliknite na tlačidlo Next.

Ak je vaša tlačiareň už pripojená do siete, zvoľte možnosť No, my printer is already connected to my network.

- 8 Zvoľte možnosť Using a USB cable v zobrazení Select the Wireless Setup Method. Potom kliknite na tlačidlo **Next**.
- 9 Po dokončení vyhľadávania sa zobrazí okno s bezdrôtovými sieťovými zariadeniami. Vyberte názov prístupového bodu (SSID), ktorý chcete použiť, a kliknite na tlačidlo Next.

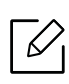

Ak nemôžete zistiť názov vami požadovanej siete alebo ak chcete nastaviť konfiguráciu bezdrôtovej siete ručne, kliknite na Advanced Setting.

- Enter the wireless Network Name: Zadajte identifikátor (názov) SSID prístupového bodu (v názve SSID sa rozlišujú malé a veľké písmená).
- Operation Mode: Zobrazí sa menu Infrastructure.
- Authentication: Vyberte typ overovania.

Open System: Overovanie sa nepoužíva a šifrovanie sa môže alebo nemusí použiť v závislosti od požiadavky na zabezpečenie údajov.

Shared Key: Autentifikácia sa používa. Zariadenie, ktoré má správny kľúč WEP, má prístup do siete.

WPA Personal alebo WPA2 Personal: Túto možnosť vyberte, ak chcete overiť tlačový server prostredníctvom vopred zdieľaného kľúča WPA. Táto možnosť používa zdieľaný tajný kľúč (zvyčajne nazývaný predzdieľaný kľúč), ktorý sa ručne konfiguruje v prístupovom bode a v každom jeho klientovi.

- Encryption: Vyberte šifrovanie (Žiadne, WEP64, WEP128, TKIP, AES).
- Network Password: Zadajte hodnotu šifrovacieho hesla siete.
- Confirm Network Password: Potvrďte hodnotu šifrovacieho hesla siete.
- WEP Key Index: Ak používate šifrovanie WEP, vyberte zodpovedajúci register WEP Key Index.

Toto okno zabezpečenia bezdrôtovej siete sa objaví, ak má prístupový bod nastavené zabezpečenie.

Zadajte heslo siete prístupového bodu (alebo smerovača).

 $10$  Ak je v zariadení vypnutá funkcia Wi-Fi Direct, zobrazí sa nasledujúca obrazovka.

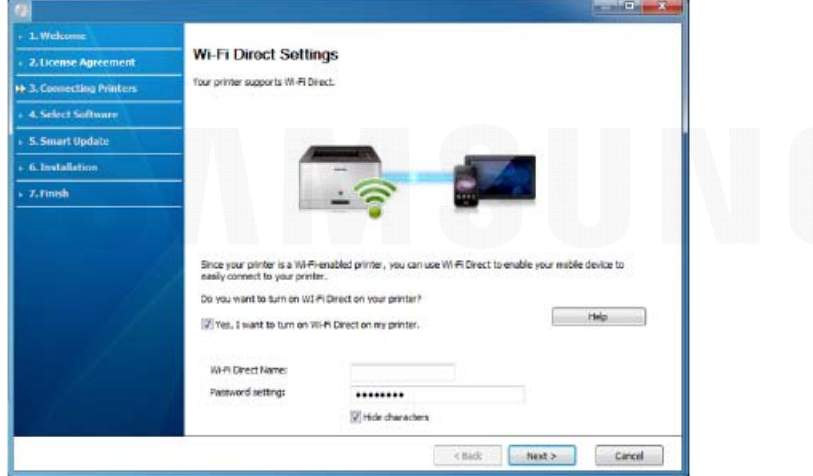

Kliknite na tlačidlo **Next**.

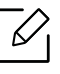

• Voľba Wi-Fi Direct sa zobrazí na obrazovke, len ak vaša tlačiareň túto funkciu podporuje.

- Funkciu Wi-Fi Direct môžete spustiť pomocou ovládacieho panela (pozrite "[Nastavenie funkcie Wi-Fi Direct" na strane 138](#page-137-1)).
- Wi-Fi Direct Name: Predvolený názov siete funkcie Wi-Fi Direct tvorí názov modelu a maximálna dĺžka je 23 znakov.
- Password setting je numerický reťazec a jeho dĺžka je 8 64 znakov.

 $11\,$ Po dokončení nastavenia bezdrôtovej siete odpojte kábel USB spájajúci počítač a zariadenie. Kliknite na tlačidlo Next.

- 12 Vyberte komponenty, ktoré chcete nainštalovať.
- $13$  Postupujte podľa pokynov v okne inštalácie.

### Nastavenie pomocou systému Mac

### Položky, ktoré si treba pripravi ť

- prístupový bod
- počítač pripojený do siete
- Disk CD so softvérom dodaný spoločne so zariadením
- Zariadenie nainštalované prostredníctvom rozhrania bezdrôtovej siete
- kábel USB

### <span id="page-133-0"></span>Nastavenie pomocou USB kábla

- 1 Skontrolujte, či je zariadenie pripojené k počítaču a či je zapnuté.
- 2 Softvér prevezmite z webovej stránky spoločnosti Samsung, rozbaľte ho a nainštalujte: [\(http://www.samsung.com > nájdite svoje zariadenie > podpora alebo na stiahnutie\).](http://www.samsung.com)
- 3 Zapnite zariadenie.
- 4 Dvakrát kliknite na ikonu Install Software.
- 5 Prečítajte si licenčné podmienky a zaškrtnite políčko súhlasu s inštaláciou.
- 6 Kliknite na tlačidlo Next.
- 7 Zvoľte Wireless vo voľbe Printer Connection Type.
- 8 Kliknite na tlačidlo Next.
- 9 Na obrazovke Select the Wireless Setup Method zvoľte možnosť Using a USB cable a kliknite na tlačidlo **Next**.

Ak sa daná obrazovka nezobrazí, prejdite na krok 14.

 $10$ Po dokončení vyhľadávania sa zobrazí okno s bezdrôtovými sieťovými zariadeniami. Vyberte názov prístupového bodu (SSID), ktorý chcete použiť, a kliknite na tlačidlo Next.

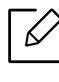

Ak chcete nastaviť bezdrôtovú konfiguráciu ručne, kliknite na tlačidlo Advanced Setting.

- Enter the wireless Network Name: Zadajte identifikátor (názov) SSID prístupového bodu (v názve SSID sa rozlišujú malé a veľké písmená).
- Operation Mode: Zobrazí sa menu Infrastructure.
- Authentication: Vyberte typ overovania.

Open System: Overovanie sa nepoužíva a šifrovanie sa môže alebo nemusí použiť v závislosti od požiadavky na zabezpečenie údajov.

Shared Key: Autentifikácia sa používa. Zariadenie, ktoré má správny kľúč WEP, má prístup do siete.

WPA Personal alebo WPA2 Personal: Túto možnosť vyberte, ak chcete overiť tlačový server prostredníctvom vopred zdieľaného kľúča WPA. Táto možnosť používa zdieľaný tajný kľúč (zvyčajne nazývaný predzdieľaný kľúč), ktorý sa ručne konfiguruje v prístupovom bode a v každom jeho klientovi.

- Encryption: Vyberte šifrovanie (Žiadne, WEP64, WEP128, TKIP, AES)
- Network Key: Zadajte hodnotu šifrovacieho kľúča siete.
- Confirm Network Key: Potvrďte hodnotu šifrovacieho kľúča siete.
- WEP Key Index: Ak používate šifrovanie WEP, vyberte zodpovedajúci register WEP Key Index.

Toto okno zabezpečenia bezdrôtovej siete sa zobrazí, ak má prístupový bod povolené zabezpečenie.

Zadajte heslo siete prístupového bodu (alebo smerovača).

- $11\,$ Zobrazí sa okno s nastaveniami bezdrôtovej siete. Skontrolujte nastavenia a kliknite na tlačidlo **Next**.
	- $\overline{\mathscr{L}}_1$
- Funkciu Wi-Fi Direct môžete spustiť pomocou ovládacieho panela (pozrite "[Nastavenie funkcie Wi-Fi Direct" na strane 138](#page-137-1)).
- Wi-Fi Direct Name: Predvolený názov siete funkcie Wi-Fi Direct tvorí názov modelu a maximálna dĺžka je 23 znakov.
- Password setting je numerický reťazec a jeho dĺžka je 8 64 znakov.
- $12$  Zobrazí sa okno Wireless Network Setting Complete. Kliknite na tlačidlo Next.
- $13$  Po dokončení nastavení bezdrôtovej siete odpojte kábel USB spojujúci počítač a zariadenie. Kliknite na tlačidlo Next.
- $14$  Postupujte podľa pokynov v okne inštalácie.

### <span id="page-134-0"></span>Pomocou sieťového kábla

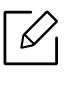

Informácie o konfigurácii siete vám poskytne jej správca alebo osoba, ktorá nastavila bezdrôtovú sieť.

Vaše zariadenie možno pripojiť do siete. Ak chcete, aby zariadenie pracovalo so sieťou, musíte vykonať niekoľko konfiguračných postupov.

### Položky, ktoré si treba pripraviť

- Prístupový bod
- počítač pripojený do siete
- Zariadenie nainštalované prostredníctvom rozhrania bezdrôtovej siete
- sieťový kábel

### Tlač správy o konfigurácii siete

Sieťové nastavenia zariadenia je možné identifikovať vytlačením správy o konfigurácii siete.

Pozrite si časť "Tlač [správy o konfigurácii siete" na strane 126](#page-125-3).

### Nastavenie adresy IP pomocou programu SetIP (systém Windows)

Tento program slúži na manuálne nastavenie sieťovej IP adresy zariadenia použitím jeho MAC adresy na komunikáciu so zariadením. Adresa MAC je hardvérové sériové číslo sieťového rozhrania a možno ho nájsť v Správe o konfigurácii siete.

Pozrite și časť "[Nastavenie IP adresy" na strane 126](#page-125-2).

### Konfigurácia bezdrôtovej siete zariadenia

Skôr než začnete, musíte poznať sieťový názov (SSID) vašej bezdrôtovej siete a jej kľúč, ak je šifrovaná. Tieto informácie boli zadané pri inštalácii prístupového bodu (bezdrôtového smerovača). Ak nepoznáte vaše bezdrôtové prostredie, požiadajte o pomoc zriaďovateľa siete.

Na konfiguráciu parametrov bezdrôtovej siete môžete použiť program SyncThru™ Web Service.

### Používanie služby SyncThru™ Web Service

Pred spustením konfigurácie parametrov bezdrôtovej siete skontrolujte stav pripojenia kábla.

- 1 Skontrolujte, či je zariadenie pripojené do siete.
- 2 Spustite webový prehliadač, ako je napríklad program Internet Explorer, Safari alebo Firefox, a zadajte do jeho okna novú adresu IP zariadenia. Príklad:

http://192,168,1,133/

- $\overline{3}$  Kliknite na položku Login v pravej hornej časti webovej lokality služby SyncThru™ Web Service.
- 4 Zadajte identifikáciu (ID) a heslo (Password) a potom kliknite na položku Login. Ak sa k službe SyncThru™ Web Service prihlasujete prvýkrát, zadajte predvolené ID a heslo. Odporúčame, aby ste z bezpečnostných dôvodov zmenili predvolené heslo.
	- ID: admin
	- Password: sec00000
- $5\,$  Keď sa otvorí okno SyncThru™ Web Service, kliknite na Settings > Network Settings.
- 6 Kliknite na položku Wi-Fi > Wizard.
- 7 Vyberte jeden názov Network Name(SSID) zo zoznamu.
- 8 Kliknite na tlačidlo Next.

Ak sa zobrazí okno nastavení zabezpečenia bezdrôtovej siete, zadajte zaregistrované heslo (sieťový kľúč) a kliknite na tlačidlo Next.

9 Zobrazí sa okno potvrdenia, v ktorom môžete skontrolovať nastavenie bezdrôtovej siete. Ak je nastavenie správne, kliknite na položku Apply.

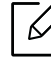

Ak je do sieťového portu zapojený sieťový kábel, vyberte ho.

### Zapnutie alebo vypnutie siete Wi-Fi

- 1 Skontrolujte, či je zariadenie pripojené do siete.
- 2 Spustite webový prehliadač, ako je napríklad program Internet Explorer, Safari alebo Firefox, a zadajte do jeho okna novú adresu IP zariadenia. Príklad:

http://192,168,1,133/

- $\overline{3}$  Kliknite na položku **Login** v pravej hornej časti webovej lokality služby SyncThru™ Web Service.
- 4 Zadajte identifikáciu (ID) a heslo (Password) a potom kliknite na položku Login. Ak sa k službe SyncThru™ Web Service prihlasujete prvýkrát, zadajte predvolené ID a heslo. Odporúčame, aby ste z bezpečnostných dôvodov zmenili predvolené heslo.
	- ID: admin
	- Password: sec00000
- $5$  Keď sa otvorí okno SyncThru™ Web Service, kliknite na Settings > Network Settings.
- 6 Kliknite na položku Wi-Fi.
- 7 Môžete zapnúť alebo vypnúť sieť Wi-Fi.

### <span id="page-137-0"></span>Nastavenie funkcie Wi-Fi Direct pre tla č z mobilného zariadenia

Funkcia Wi-Fi Direct predstavuje bezpečnú a jednoducho nastaviteľnú metódu pripojenia (peer-to-peer) medzi tlačiarňou a mobilným zariadením, ktoré podporuje funkciu Wi-Fi Direct.

Pomocou funkcie Wi-Fi Direct môžete pripojiť tlačiareň k sieti Wi-Fi Direct a zároveň aj k prístupovému bodu. Môžete tiež súčasne používať káblovú sieť aj sieť Wi-Fi Direct, takže viacerí používatelia môžu pristupovať k dokumentom a tlačiť dokumenty aj cez Wi-Fi sieť aj cez káblovú sieť.

- Cez sieť Wi-Fi Direct tlačiarne nie je možné pripojenie mobilného zariadenia na internet. • Zoznam podporovaných protokolov sa môže odlišovať od vášho modelu. Siete Wi-Fi Direct nepodporujú služby IPv6, filtrovanie siete, IPSec, WINS ani SLP.
	- Maximálny počet zariadení pripojených cez sieť Wi-Fi Direct je 4.

### <span id="page-137-1"></span>Nastavenie funkcie Wi-Fi Direct

Funkciu Wi-Fi Direct môžete aktivovať jedným z nasledujúcich spôsobov.

### Zo zariadenia

 $\mathscr{L}_{1}$ 

- 1 Na ovládacom paneli zvoľte  $\sqrt{2}$  (Ponuka) > Network > Wi-Fi > Wi-Fi Direct.
- 2 Zapnite funkciu Wi-Fi Direct.

### Z po číta ča pripojeného do siete

Ak tlačiareň používa sieťový kábel alebo bezdrôtový prístupový bod, funkciu Wi-Fi Direct môžete aktivovať a konfigurovať pomocou služby SyncThru™ Web Service.

- 1 Spustite SyncThru™ Web Service, zvoľte položku Settings > Network Settings > Wi-Fi > Wi-Fi Direct™.
- 2 Povoľte funkciu **Wi-Fi Direct™** a nastavte ostatné možnosti.

### Nastavenie mobilného zariadenia

- Po nastavení funkcie Wi-Fi Direct na tlačiarni si prečítajte používateľskú príručku k používanému mobilnému zariadeniu a nastavte na ňom funkciu Wi-Fi Direct.
- Po nastavení funkcie Wi-Fi Direct bude potrebné prevziať aplikáciu na tlač<sup>z</sup> mobilného zariadenia. (Napr.: Samsung Mobile printer) pre tlač<sup>z</sup> inteligentného telefónu.
	- $\mathscr{L}$ • Ak pomocou mobilného zariadenia nájdete tlačiareň, ku ktorej sa chcete pripojiť, zvoľte ju. LED kontrolka na tlačiarni začne blikať. Po zobrazení okna s potvrdením o spojení cez Wi-Fi na displeji zvoľte požadovanú možnosť a zariadenie sa pripojí k vášmu mobilnému zariadeniu.
		- Ak vaše mobilné zariadenie nepodporuje funkciu Wi-Fi Direct budete musieť zadať "Sieťový kľúč" tlačiarne.

## <span id="page-138-1"></span><span id="page-138-0"></span>Používanie funkcie NFC (volite ľná)

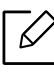

 $\mathscr{D}_{\mathbf{1}}$ 

Ak chcete do zariadenia pridať funkciu Wi-Fi/NFC, skontrolujte zoznam vybavenia a kontaktujte predajcu s objednávkou (pozrite ["Dostupné príslušenstvo" na strane 51](#page-50-0)). Po montáži bezdrôtovej súpravy nastavte zariadenie na využívanie tejto funkcie.

Tlačiareň s funkciou bezdrôtovej komunikácie a NFC (Near Field Communication) vám umožňuje tlačiť/skenovať/faxovať priamo z vášho mobilného zariadenia jednoduchým podržaním mobilného zariadenia nad NFC štítkom na súprave Wi-Fi/NFC. Nie je potrebná inštalácia ovládač<sup>a</sup> tlačiarne alebo pripojenie k prístupovému bodu. Stačí len mobilné zariadenie podporujúce technológiu NFC. Aby ste mohli používať túto funkciu, musíte mať na mobilnom zariadení nainštalovanú aplikáciu.

- V závislosti od materiálu, z ktorého je vyrobený kryt mobilného zariadenia, nemusí rozpoznávanie funkcie NFC fungovať správne.
	- V závislosti od modelu mobilného zariadenia, ktoré používate, sa prenosová rýchlosť môže líšiť.
	- · Táto funkcia je dostupná len v prípade modelu s NFC štítkom (pozrite ["Preh](#page-13-0)ľad [zariadenia" na strane 14](#page-13-0)).
	- Používanie iného krytu alebo batérie, než ktoré boli dodané s mobilným zariadením, alebo kovového krytu/štítku môže blokovať funkciu NFC.
	- Ak NFC zariadenia nedokážu komunikovať,
		- Z mobilného zariadenia odnímte puzdro alebo kryt, a potom skúste znova.
		- Z mobilného zariadenia vyberte a znovu doň vložte batériu, a potom skúste znova.

### Požiadavky

• Zapnutá funkcia NFC a Wi-Fi Direct, podporovaná aplikácia nainštalovaná na mobilnom zariadení s operačným systémom Android verzie 4.0 alebo novším.

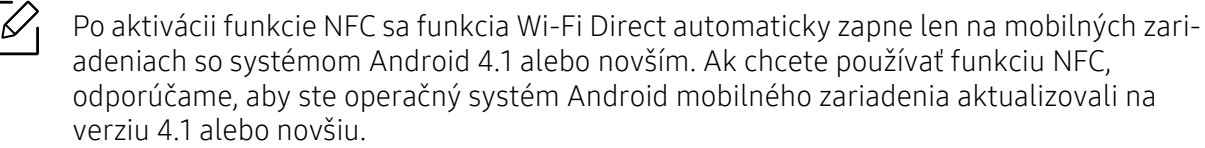

· Tlačiareň podporujúca funkciu Wi-Fi Direct (pozrite "Nastavenie funkcie Wi-Fi Direct" na strane [138](#page-137-1)).

### Súvisiace aplikácie

Existuje niekoľko aplikácií, ktoré možno používať s funkciou NFC. Aplikácie možno prevziať<sup>z</sup> portálu Google Play Store.

- Samsung Mobile Print: Umožňuje tlačiť, skenovať (len používatelia s multifunkčnými tlačiarňami) alebo faxovať (len používatelia s multifunkčnými tlačiarňami) fotografie, dokumenty a webové stránky priamo zo smartfónu alebo tabletu (pozrite "Používanie aplikácie [Samsung Mobile Print" na strane 144](#page-143-0)).
- Samsung Mobile Print Manager: Umožňuje používateľom používať funkcie klonovania a bezdrôtového nastavenia pomocou svojho mobilného zariadenia (pozrite "Používanie aplikácie [Samsung Mobile Print Manager" na strane 140](#page-139-0)).

### <span id="page-139-0"></span>Používanie aplikácie Samsung Mobile Print Manager

Ak máte viac ako jednu tlačiareň a je potrebné nastaviť rovnaké nastavenie pre každú tlačiareň, môžete tak jednoducho vykonať pomocou aplikácie Samsung Mobile Print Manager. Svojim mobilným telefónom sa dotknite štítku NFC na tlačiarni, čím skopírujete nastavenia. Následne klepnite na tlačiareň, ktorú chcete nastaviť.

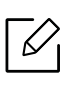

Pri exportovaní údajov môžete uložiť viac ako jeden údaj. Pri importovaní údajov môžete zvoliť údaje zo zoznamu a importovať ich.

### Exportovanie (Kopírovanie nastavenia do mobilného zariadenia)

- 1 Skontrolujte, či je na vašom mobilnom zariadení povolená funkcia NFC a Wi-Fi Direct, a či je na tlačiarni povolená funkcia Wi-Fi Direct.
- 2 V mobilnom zariadení spustite aplikáciu Samsung Mobile Print Manager.

Ak na mobilnom zariadení nemáte nainštalovanú aplikáciu Samsung Mobile Print Manager, na mobilnom zariadení prejdite do obchodu s aplikáciami (Samsung Apps, Play Store), jednoducho vyhľadajte aplikáciu a skúste znova.

### 3 Stlačte Export.

 $\mathscr{D}_{1}$ 

- 4 Zadajte ID a Password.
	- ID: admin
	- Password: sec00000
- 5 Štítok na mobilnom zariadení (zvyčajne sa nachádza na zadnej strane mobilného zariadenia) priložte k NFC štítku (|NFC|) na tlačiarni.

Počkajte niekoľko sekúnd, kým sa mobilné zariadenie pripojí k tlačiarni.

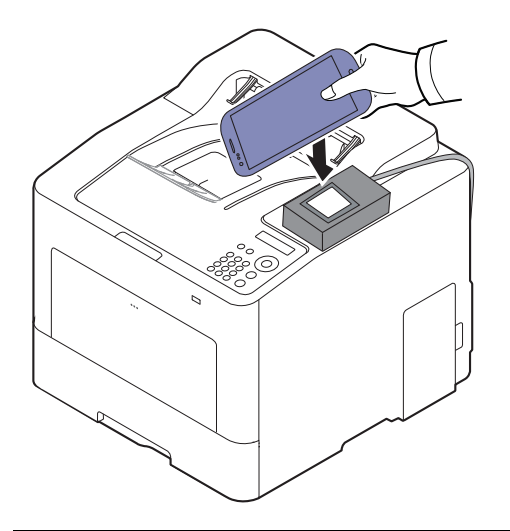

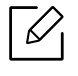

- V prípade niektorých mobilných zariadení sa NFC štítok nemusí nachádzať na zadnej strane mobilného zariadenia. Pred priložením mobilného zariadenia k tlačiarni zistite, kde je umiestnená anténa NFC.
- Počas klonovania je zariadenie zablokované.

 $6$  Zvoľte nastavenia, ktoré chcete použiť a stlačte tlačidlo OK.

7 Postupujte podľa pokynov zobrazených na displeji mobilného zariadenia.

### Importovanie (Použitie nastavení pre zariadenie)

- 1 Skontrolujte, či je na vašom mobilnom zariadení povolená funkcia NFC a Wi-Fi Direct, a či je na tlačiarni povolená funkcia Wi-Fi Direct.
- 2 V mobilnom zariadení spustite aplikáciu Samsung Mobile Print Manager.

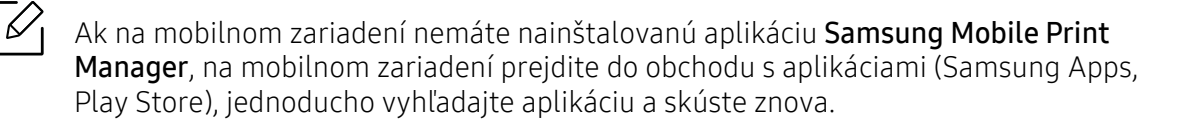

### 3 Stlačte Import.

- 4 Zadajte ID a Password.
	- ID: admin
	- Password: sec00000
- 5 Zvoľte nastavenia, ktoré chcete skopírovať.
- $6$  Postupujte podľa pokynov zobrazených na displeji mobilného zariadenia.
- 7 Štítok na mobilnom zariadení (zvyčajne sa nachádza na zadnej strane mobilného zariadenia) priložte k NFC štítku (| NFC ) na tlačiarni.

Počkajte niekoľko sekúnd, kým sa mobilné zariadenie pripojí k tlačiarni.

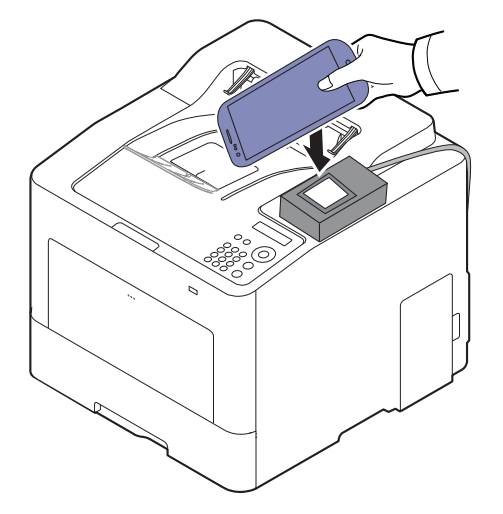

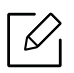

- V prípade niektorých mobilných zariadení sa NFC štítok nemusí nachádzať na zadnej strane mobilného zariadenia. Pred priložením mobilného zariadenia k tlačiarni zistite, kde je umiestnená anténa NFC.
- Počas klonovania je zariadenie zablokované.
- Počas importovania je zariadenie zablokované.

### Bezdrôtové nastavenie

Priložením mobilného zariadenia k štítku NFC na tlačiarni môžete skopírovať nastavenie bezdrôtového pripojenia z telefónu do tlačiarne.

- 1 Skontrolujte, či je na vašom mobilnom zariadení povolená funkcia NFC a Wi-Fi Direct, a či je na tlačiarni povolená funkcia Wi-Fi Direct.
- 2 V mobilnom zariadení spustite aplikáciu Samsung Mobile Print Manager.

 $\mathscr{D}_1$ Ak na mobilnom zariadení nemáte nainštalovanú aplikáciu Samsung Mobile Print Manager, na mobilnom zariadení prejdite do obchodu s aplikáciami (Samsung Apps, Play Store), jednoducho vyhľadajte aplikáciu a skúste znova.

 $\overline{3}$  Na obrazovke mobilného zariadenia sa zobrazí aplikácia Samsung Mobile Print Manager. Stlačte Wi-Fi- Setup.

- 4 Zadajte ID a Password.
	- ID: admin
	- Password: sec00000
- $5$  Ak je pripojený prístupový bod (alebo bezdrôtový smerovač) a v potvrdzovacom okne pripojenia sa zobrazí jeho názov, kliknite na tlačidlo OK.

Ak prístupový bod (alebo bezdrôtový smerovač) nie je pripojený, zvoľte požadovaný prístupový bod (alebo bezdrôtový smerovač), kliknite na tlačidlo OK, následne kliknite na tlačidlo OK.

 $6\,$  Štítok na mobilnom zariadení (zvyčajne sa nachádza na zadnej strane mobilného zariadenia) priložte k NFC štítku (NFC) na tlačiarni.

Počkajte niekoľko sekúnd, kým sa mobilné zariadenie pripojí k tlačiarni.

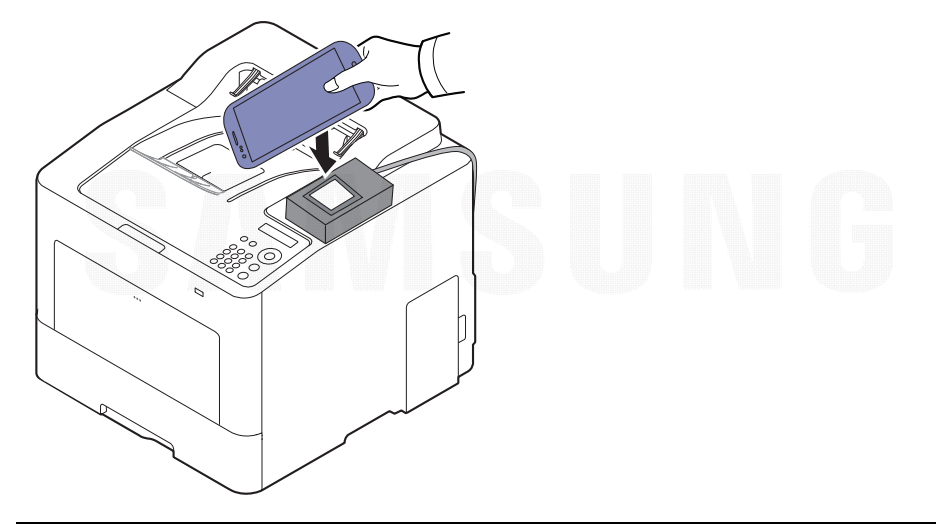

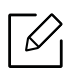

V prípade niektorých mobilných zariadení sa NFC štítok nemusí nachádzať na zadnej strane mobilného zariadenia. Pred priložením mobilného zariadenia k tlačiarni zistite, kde je umiestnená anténa NFC.

7 Postupujte podľa pokynov zobrazených na displeji mobilného zariadenia.

### <span id="page-143-0"></span>Používanie aplikácie Samsung Mobile Print

Samsung Mobile Print je bezplatná aplikácia, ktorá umožňuje tlač, skenovanie (len používatelia s multifunkčnými tlačiarňami) alebo faxovanie (len používatelia s multifunkčnými tlačiarňami) fotografií, dokumentov a webových stránok priamo zo smartfónu alebo tabletu.

### Tlač

- 1 Skontrolujte, či je na vašom mobilnom zariadení povolená funkcia NFC a Wi-Fi Direct, a či je na tlačiarni povolená funkcia Wi-Fi Direct.
- 2 Spustite aplikáciu Samsung Mobile Print.

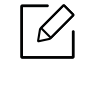

Ak na mobilnom zariadení nemáte nainštalovanú aplikáciu Samsung Mobile Print, na mobilnom zariadení prejdite do obchodu s aplikáciami (Samsung Apps, Play Store), jednoducho vyhľadajte aplikáciu a skúste znova.

- 3 Zvoľte režim tlače.
- 4 Zvoľte obsah, ktorý chcete vytlačiť.

V prípade potreby stlačením ikony **O** zmeňte možnosť tlače.

 $5$  Štítok na mobilnom zariadení (zvyčajne sa nachádza na zadnej strane mobilného zariadenia) priložte k NFC štítku (NFC) na tlačiarni.

Počkajte niekoľko sekúnd, kým sa mobilné zariadenie pripojí k tlačiarni.

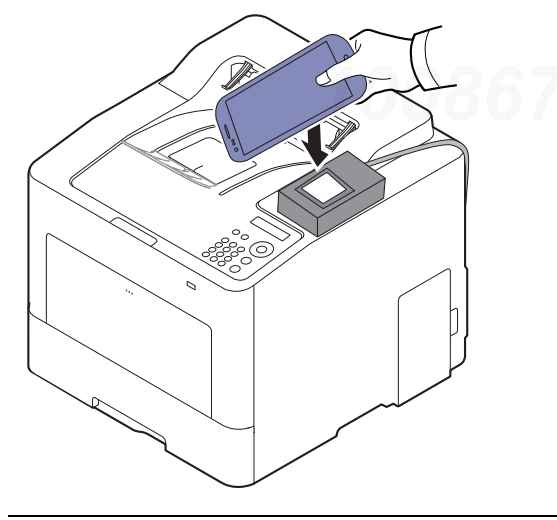

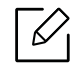

V prípade niektorých mobilných zariadení sa NFC štítok nemusí nachádzať na zadnej strane mobilného zariadenia. Pred priložením mobilného zariadenia k tlačiarni zistite, kde je umiestnená anténa NFC.

6 Tlačiareň začne tlačiť.
## Podporované mobilné aplikácie

## Dostupné aplikácie

- Samsung Mobile Print: Samsung Mobile Print je bezplatná aplikácia, ktorá umožňuje tlač, skenovanie (len používatelia s multifunkčnými tlačiarňami) alebo faxovanie (len používatelia s multifunkčnými tlačiarňami) fotografií, dokumentov a webových stránok priamo zo smartfónu alebo tabletu. Aplikácia Samsung Mobile Print je kompatibilná nielen s telefónmi so systémom Android a iOS, ale aj so zariadeniami iPod Touch a tabletmi. Pomocou Wi-Fi prístupového bodu pripojí mobilné zariadenie k tlačiarni Samsung, ktorá je pripojená k sieti, príp. k bezdrôtovej tlačiarni. Inštalácia nového ovládača alebo konfigurácia siete nie je nevyhnutná – stačí nainštalovať aplikáciu Samsung Mobile Print, ktorá automaticky deteguje kompatibilné tlačiarne Samsung. Okrem tlače fotografií, webových stránok a súborov PDF podporuje taktiež skenovanie. Ak vlastníte multifunkčné zariadenie Samsung, môžete skenovať akýkoľvek dokument do formátu JPG, PDF alebo PNG. Na mobilnom zariadení tak budete môcť ľahko a rýchlo zobraziť daný dokument (pozrite "Používanie aplikácie Samsung Mobile Print" na strane [144](#page-143-0)).
- Samsung Mobile Print Control: Pomáha používateľom jednoducho získať autorizáciu. Táto aplikácia poskytuje jeden zo spôsobov, ako môže používateľ získať autorizáciu pomocou svojho mobilného zariadenia (pozrite ["Používanie aplikácie Samsung Mobile Print" na strane 144](#page-143-0)).
- Samsung Mobile Print Manager: Umožňuje používateľom používať funkcie klonovania a bezdrôtového nastavenia pomocou svojho mobilného zariadenia (pozrite "Používanie aplikácie [Samsung Mobile Print Manager" na strane 140](#page-139-0), ["Bezdrôtové nastavenie" na strane 142](#page-141-0)).

## Preberanie aplikácií

Ak chcete prevziať aplikácie, na mobilnom zariadení prejdite do obchodu s aplikáciami (Play Store, App Store) a jednoducho vyhľadajte aplikáciu "Samsung Mobile Print/Samsung Mobile Print Control/Samsung Mobile Print Manager". Taktiež môžete navštíviť službu iTunes pre zariadenia Apple na počítači.

- Samsung Mobile Print
	- Android: Na portáli Play Store vyhľadajte aplikáciu Samsung Mobile Print a prevezmite ju.
	- iOS: Na portáli App Store vyhľadajte aplikáciu Samsung Mobile Print a prevezmite ju.
- Samsung Mobile Print Control/Samsung Mobile Print Manager
	- Android: Na portáli Play Store vyhľadajte aplikáciu Samsung Mobile Print Controls alebo Samsung Mobile Print Manager a prevezmite ju.

## Podporované opera čné systémy pre mobilné zariadenia

### • Samsung Mobile Print

- Android OS 4,0 alebo novší
- iOS 8,0 alebo novší
- Samsung Mobile Print Control/Samsung Mobile Print Manager
	- Zapnutá funkcia NFC a Wi-Fi Direct, podporovaná aplikácia nainštalovaná na mobilnom zariadení s operačným systémom Android verzie 4.0 alebo novším.

## Mopria™

- Funkciu Mopria môžu používať len zariadenia certifikované značkou Mopria. Skontrolujte, či má originálny obal vášho zariadenia na sebe logo certifikátu Mopria.
	- Skontrolujte, či sú tlačiareň a mobilné zariadenie pripojené do rovnakej siete a či je možná komunikácia.

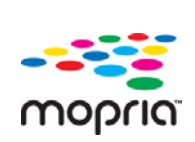

Aplikácia Mopria™ Print Service je mobilné riešenie tlače, ktoré vylepšuje novú funkcionalitu tlače na akomkoľvek telefóne alebo tablete so systémom Android (verzia 4.4 alebo novšia). S touto službou sa môžete pripojiť na akúkoľvek certifikovanú tlačiareň Mopria a tlačiť z tej istej siete, na akej je vaše mobilné zariadenie a to bez akéhokoľvek ďalšieho nastavovania. Mnohé pôvodné aplikácie systému Android podporujú tlač, vrátane aplikácií Chrome, Gmail, Gallery, Drive a Quickoffice.

## Nastavenie zariadenia na tlač Mopria

Ak chcete používať funkciu Mopria, vaše zariadenie musí podporovať protokoly Bonjour(mDNS) a IPP. Nasledujúci postup aktivuje funkciu Mopria.

- 1 Skontrolujte, či je zariadenie pripojené do siete.
- $2\;$  Spustite webový prehliadač, ako je napríklad program Internet Explorer, Safari alebo Firefox, a zadajte do jeho okna novú adresu IP zariadenia.

Príklad:

http://192,168,1,133/

- $\overline{3}$  Kliknite na položku **Login** v pravom hornom rohu webovej lokality služby SyncThru™ Web Service.
- 4 Zadajte identifikáciu (ID) a heslo (Password) a potom kliknite na položku Login. Ak sa k službe SyncThru™ Web Service prihlasujete prvýkrát, zadajte predvolené ID a heslo. Odporúčame, aby ste z bezpečnostných dôvodov zmenili predvolené heslo.
	- ID: admin
	- Password: sec00000
- $5$  Kliknite na voľbu Settings > Network Settings > Standard TCP/IP, LPR, IPP > IPP. Potom stlačte tlačidlo Enable.
- $6$  Kliknite na voľbu Settings > Network Settings > mDNS. Potom stlačte tlačidlo Enable.
- $\overline{7}$  Kliknite na voľbu Security > System Security > Menu Management > Mopria. Potom stlačte tlačidlo Enable.

### Nastavenie systému Mopria na vašom mobilnom zariadení

Ak na mobilnom zariadení nemáte nainštalovanú aplikáciu Mopria Print Service, otvorte si na mobilnom zariadení obchod s aplikáciami (Play Store, App store), spustite vyhľadávanie názvu Mopria Print Service a stiahnite a nainštalujte si aplikáciu.

1 V ponuke Settings vášho zariadenia so systémom Android klepnite na položku Printing.

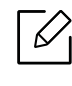

Umiestnenie tejto položky sa v závislosti na vašom mobilnom zariadení môže líšiť. Ak na zariadení neviete nájsť položku Printing, vyhľadajte jej umiestnenie v používateľskej príručke vášho mobilného zariadenia.

- $2 \,$  V položke Print Services klepnite na tlačidlo Mopria Print Service.
- $\overline{3}$  Klepnutím na posuvné tlačidlo On/Off zapnete službu Mopria Print Service.

### Tlač cez službu Mopria

Ak chcete tlačiť cez službu Mopria na zariadení so systémom Android:

- 1 Otvorte e-mail, fotografiu, webovú stránku alebo dokument, ktorý chcete vytlačiť.
- 2 Klepnite v ponuke aplikácie na položku Tlačiť.
- $\bar{3}$  Vyberte **vašu tlačiareň** a zvoľte nastavenia tlače.
- 4 Ak chcete dokument vytlačiť, znovu klepnite na tlačidlo Tlačiť.

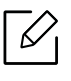

Ak chcete zrušiť tlačovú úlohu: Vyberte a odstráňte dokument zo zoznamu úloh na tlačenie v časti panelu notifikácií..

## AirPrint

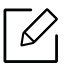

Funkciu AirPrint môžu využívať len zariadenia s označením AirPrint certified. Pozrite sa, či na sa balení vášho zariadenia nachádza značka AirPrint certified.

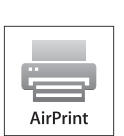

- AirPrint umožňuje tlačiť priamo z operačného systému Mac OS (MacBook Pro, MacBook Air a iMAC) a iOS (iPhone, iPad a iPod touch). Skenovanie a faxovanie je dostupné len pre operačný systém Mac OS. (Len používatelia s multifunkčnými tlačiarňami)
- Skontrolujte, či sú tlačiareň a mobilné zariadenie pripojené do rovnakej siete a či je možná komunikácia.

### Nastavenie funkcie AirPrint

Ak chcete používať funkciu **AirPrint**, zariadenia musia podporovať protokoly Bonjour(mDNS) a IPP. Funkciu AirPrint môžete zapnúť jedným z týchto spôsobov.

- 1 Skontrolujte, či je zariadenie pripojené do siete.
- 2 Spustite webový prehliadač, ako je napríklad program Internet Explorer, Safari alebo Firefox, a zadajte do jeho okna novú adresu IP zariadenia.

Príklad:

http://192, 168, 1, 133/

- $\overline{3}$  Kliknite na položku Login v pravej hornej časti webovej lokality služby SyncThru™ Web Service.
- 4 Zadajte identifikáciu (ID) a heslo (Password) a potom kliknite na položku Login. Zadajte nižšie uvedené predvolené ID a heslo. Odporúčame, aby ste z bezpečnostných dôvodov zmenili predvolené heslo.
	- ID: admin
	- Password: sec00000
- $5$  Kliknite na voľbu Settings > Network Settings > Standard TCP/IP, LPR, IPP > IPP. Potom stlačte tlačidlo Enable.

6 Kliknite na voľbu Settings > Network Settings > mDNS. Potom stlačte tlačidlo Enable.

 $\overline{7}$  Kliknite na voľbu Security > System Security > Menu Management > AirPrint. Potom stlačte tlačidlo Enable.

## Tlač pomocou funkcie AirPrint

Napr. v príručke pre iPad sú uvedené tieto pokyny:

- 1 Otvorte e-mail, fotografiu, webovú stránku alebo dokument, ktorý chcete vytlačiť.
- 2 Dotknite sa ikony úkonu( $\Box$ ).
- $\bar{3}\,$  Na nastavenie zvoľte **názov ovládača vašej tlačiarne**a ponuku možností.
- 4 Kliknite na tlačidlo Tlačiť. Vytlačte dokument.

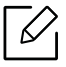

Zrušenie tlačovej úlohy: Ak chcete zrušiť tlačovú úlohu alebo zobraziť tlačový súhrn, kliknite na ikonu strediska tlače ( $\boxed{\bullet}$ ) v oblasti multitasking. V tlačovom centre môžete kliknúť na tlačidlo zrušenia.

## Samsung Cloud Print

Samsung Cloud Print je bezplatná cloudová služba, ktorá umožňuje tlačiť a skenovať zo smartfónu alebo tabletu na tlačiarni alebo multifunkčnom zariadení Samsung. Po nainštalovaní aplikácie Samsung Cloud Print sa môžete zaregistrovať v rámci služby Samsung Cloud Print s použitím mobilného čísla na autentifikáciu. Nevyžadujú sa prihlasovacie údaje žiadneho iného konta, hoci aplikáciu môžete naviazať na svoje konto Samsung, pokiaľ si to budete priať.

Prejdite na weovú stránku spoločnosti Samsung (www.samsungcloudprint.com), kde sú podrobnejšie informácie o aplikácii Samsung Cloud Print.

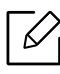

Ak stlačíte tlačidlo ( $\Box$ ) v aplikácii Samsung Cloud Print, pripojte mobilné zariadenie k tlačiarni alebo MFP pomocou Wi-Fi, dotykom na štítok Near Field Communication (NFC), oskenovaním QR kódu alebo manuálnym zadaním MAC adresy tlačiarne. Po spárovaní môžete tlačiť alebo skenovať kedykoľvek a kdekoľvek.

### Registrácia tlačiarne na serveri Samsung Cloud

Ak chcete tlačiareň zaregistrovať do služby Samsung Cloud Print, musíte aktivovať funkciu Samsung Cloud Print na zariadení pomocou mobilného zariadenia alebo služby SyncThru™ Web Service.

### Registrácia tlačiarne z aplikácie na mobilnom zariadení

Ak tlačiareň podporuje jednoduché nastavenie, môžete po registrácii tlačiarne pomocou Wi-Fi priamo použiť aplikáciu Samsung Cloud Print bez akejkoľvek ďalšej konfigurácie.

Nasledujúce kroky predstavujú príklad používania aplikácie **Samsung Cloud Print** z mobilného telefónu so systémom Android.

### 1Otvorte aplikáciu Samsung Cloud Print.

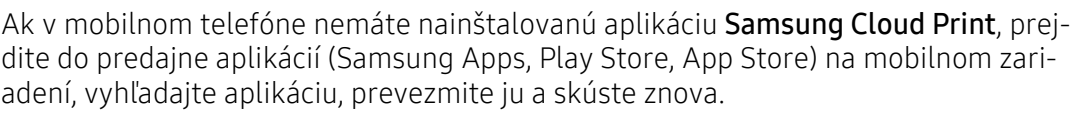

- 2 Stlačte tlačidlo ( $\Box$ ) v aplikácii Samsung Cloud Print.
- $\bar{3}$  Pripojte mobilné zariadenie k tlačiarni alebo MFP pomocou Wi-Fi, dotykom na štítok Near Field Communication (NFC), oskenovaním QR kódu alebo manuálnym zadaním MAC adresy tlačiarne.

Samsung Cloud Print | 150

### Registrácia z webového prehliadač<sup>a</sup>

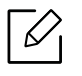

Skontrolujte, či je tlačiareň zapnutá a či je pripojená ku káblovej alebo bezdrôtovej sieti s prístupom na internet.

- 1 Skontrolujte, či je zariadenie pripojené do siete.
- $2\;$  Spustite webový prehliadač, ako je napríklad program Internet Explorer, Safari alebo Firefox, a zadajte do jeho okna novú adresu IP zariadenia. Príklad:

http://192,168,1,133/

- $\bar{3}\;$  Kliknite na položku Login v pravej hornej časti webovej lokality služby SyncThru™ Web Service.
- 4 Zadajte identifikáciu (ID) a heslo (Password) a potom kliknite na položku Login. Ak sa k službe SyncThru™ Web Service prihlasujete prvýkrát, zadajte predvolené ID a heslo. Odporúčame, aby ste z bezpečnostných dôvodov zmenili predvolené heslo.
	- ID: admin
	- Password: sec00000
- $5$  Keď sa otvorí okno SyncThru™ Web Service, kliknite na položky Settings > Network Settings <sup>&</sup>gt;Samsung Cloud Print.
- $6\,$  Vyberte Samsung Cloud Print Public v položke Operation Mode.

Ak sa zobrazí dialógové okno požadujúce povolenie na použitie vašich osobných informácií, kliknite na položku Privacy Policy a prečítajte si všeobecné podmienky. Začiarknite políčko označujúce váš súhlas s podmienkami a následne kliknite na tlačidlo Yes. Keď sa diálogové okno zatvorí, kliknite na Apply.

Funkcia Web Connected Services sa zapína automaticky.

Ak je funkcia Web Connected Service vypnutá, nebudete sa môcť pripojiť ku cloudovej službe. Ak chcete funkciu Web Connected Services zapnúť, prejdite na položku Security <sup>&</sup>gt;System Security <sup>&</sup>gt;Feature Management a začiarknite políčko Enable.

7 Od tohto okamihu je vaša tlačiareň registrovaná v rámci služby Samsung Cloud Print.

### Používanie aplikácie Samsung Cloud Print

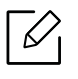

Skontrolujte, či je tlačiareň zapnutá a či je pripojená ku káblovej alebo bezdrôtovej sieti s prístupom na internet.

### Tla č z aplikácie na mobilnom zariadení

Nasledujúce kroky predstavujú príklad používania aplikácie Samsung Cloud Print z mobilného telefónu so systémom Android.

1 Otvorte aplikáciu Samsung Cloud Print.

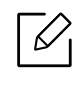

Ak v mobilnom telefóne nemáte nainštalovanú aplikáciu Samsung Cloud Print, prejdite do predajne aplikácií (Samsung Apps, Play Store, App Store) na mobilnom zariadení, vyhľadajte aplikáciu, prevezmite ju a skúste znova.

- 2 Ťuknite na tlačidlo kontroly možností dokumentu, ktorý chcete vytlačiť.
- 3 V prípade potreby nastavte možnosti tlače.
- 4 Ťuknite na Send Job.

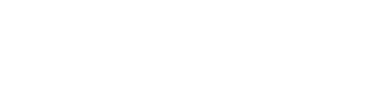

## PrinterOn

Po zaregistrovaní tlačiarne s funkciou PrinterOn značky Samsung do služby PrinterOn budete môcť na danej tlačiarni tlačiť dokumenty z ľubovoľného miesta na svete. Služba PrinterOn umožňuje aj priamu tlač z mobilnej aplikácie PrinterOn na zariadení so systémom iOS alebo Android.

Aby ste mohli používať funkciu PrinterOn, tlačiareň musíte zaregistrovať na webovej stránke PrinterOn (www.printeron.com).

Do služby PrinterOn môžu tlačiareň zaregistrovať alebo konfigurovať len správcovia.

V tejto kapitole nie sú vysvetlené všetky funkcie služby PrinterOn. Sú v nej uvedené informácie, ako zaregistrovať tlačiareň v službe PrinterOn zo služby SyncThru™ Web Service.

Podrobnejšie informácie o službe PrinterOn sú na stránke služby PrinterOn (www.printeron.com).

### <span id="page-152-0"></span>Zaregistrovanie tlačiarne do služby PrinterOn

Ak chcete tlačiareň zaregistrovať do služby PrinterOn, musíte aktivovať funkciu PrinterOn na zariadení pomocou služby SyncThru™ Web Service.

### Registrácia z webového prehliadač<sup>a</sup>

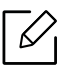

Najprv skontrolujte, či je tlačiareň zapnutá a či sa dokáže pripojiť na internet.

- 1 Skontrolujte, či je zariadenie pripojené do siete.
- 2 Spustite webový prehliadač, ako je napríklad program Internet Explorer, Safari alebo Firefox, a zadajte do jeho okna novú adresu IP zariadenia.

Príklad:

http://192, 168, 1, 133/

- $\overline{3}$  Kliknite na položku **Login** v pravej hornej časti webovej lokality služby SyncThru™ Web Service.
- 4 Zadajte identifikáciu (ID) a heslo (Password) a potom kliknite na položku Login. Ak sa k službe SyncThru™ Web Service prihlasujete prvýkrát, zadajte predvolené ID a heslo. Odporúčame, aby ste z bezpečnostných dôvodov zmenili predvolené heslo.
	- ID: admin
	- Password: sec00000
- $5$  Keď sa otvorí okno SyncThru™ Web Service, kliknite na Settings > Network Settings > PrinterOn Cloud Print.
- 6 Začiarknutím políčka zapnite službu PrinterOn Service.

Ak sa zobrazí dialógové okno požadujúce povolenie na použitie vašich osobných informácií, kliknite na položku Privacy Policy a prečítajte si všeobecné podmienky. Začiarknite políčko označujúce váš súhlas s podmienkami a následne kliknite na tlačidlo Yes. Keď sa diálogové okno zatvorí, kliknite na Apply.

Funkcia Web Connected Services sa zapína automaticky.

Ak je funkcia Web Connected Service vypnutá, nebudete sa môcť pripojiť ku cloudovej službe. Ak chcete funkciu Web Connected Services zapnúť, prejdite na položku Security <sup>&</sup>gt;System Security <sup>&</sup>gt;Feature Management a začiarknite políčko Enable.

 $7$  Tlačiareň je teraz zaregistrovaná v službe PrinterOn.

### Používanie služby PrinterOn

 $\mathscr{D}_{1}$ 

Pokyny na tlač pomocou služby PrinterOn sú uvedené na stránke služby PrinterOn (www.printeron.com).

## Google Cloud Print™

Služba Google Cloud Print™ slúži na tlač pomocou inteligentného telefónu, tabletu alebo akýchkoľvek iných zariadení pripojených k internetu. Stačí zaregistrovať váš účet Google do tlačiarne a môžete využívať službu Google Cloud Print™. Dokument alebo e-mail môžete vytlačiť z operačného systému Chrome OS, prehliadača Chrome alebo z aplikácie Gmail™/ Google Docs™ z mobilného zariadenia. Do mobilného zariadenia nemusíte inštalovať ovládač tlačiarne. Bližšie informácie o službe Google Cloud Print™ nájdete na webovej stránke Google (http://google.com/cloudprint/learn/ alebo http://support.google.com/cloudprint).

## Zaregistrovanie účtu Google do tlačiarne

### Registrácia z prehliadača Chrome

- Skontrolujte, či je tlačiareň zapnutá a či je pripojená ku káblovej alebo bezdrôtovej sieti s prístupom na internet.
	- Účet Google by ste si mali vytvoriť predtým.
- 1 Spustite prehliadač Chrome.
- 2 Navštívte stránku www.google.com.
- $\bar{\rm 3}\;$  Pomocou e-mailovej adresy Gmail™ sa prihláste na stránke Google.
- 4 Do poľa na zadanie adresy zadajte adresu IP tlačiarne a stlačte kláves Enter alebo kliknite na tlačidlo **Ísť**.
- $5$  Kliknite na položku Login v pravom hornom rohu webovej lokality služby SyncThru™ Web Service.
- 6 Zadajte identifikáciu (ID) a heslo (Password) a potom kliknite na položku Login. Ak sa k službe SyncThru™ Web Service prihlasujete prvýkrát, zadajte predvolené ID a heslo. Odporúčame, aby ste z bezpečnostných dôvodov zmenili predvolené heslo.
	- ID: admin
	- Password: sec00000

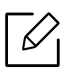

Ak sa v sieťovom prostredí používa proxy server, musíte nakonfigurovať IP adresu a číslo portu proxy servera. Prejdite do časti Settings > Network Settings > Google Cloud Print > Proxy Settings. Viac informácií získate od poskytovateľa sieťových služieb alebo administrátora siete.

- $\sqrt{2}$ Keď sa otvorí okno SyncThru™ Web Service, kliknite na Settings > Network Settings > Google Cloud Print.
- 8 Zadajte názov vašej tlačiarne a opis.
- 9 Kliknite na Register.

Zobrazí sa vyskakovacie okno s potvrdením.

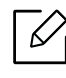

Ak ste v prehliadači zakázali zobrazovanie vyskakovacích okien, okno s potvrdením sa nezobrazí. Prehliadač nastavte tak, aby neblokoval zobrazovanie vyskakovacích okien na stránke.

### $10$  Kliknite na Finish printer registration.

 $11$  Kliknite na Manage your printers.

Tlačiareň je zaregistrovaná v službe Google Cloud Print™.

V zozname sa zobrazia zariadenia schopné využívať službu Google Cloud Print™.

## Tlač pomocou služby Google Cloud Print™

Postup pri tlači sa líši v závislosti od aplikácie alebo zariadenia, ktoré používate. Môžete zobraziť zoznam aplikácií, ktoré podporujú službu Google Cloud Print™.

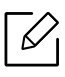

Skontrolujte, či je tlačiareň zapnutá a či je pripojená ku káblovej alebo bezdrôtovej sieti s prístupom na internet.

### Tlač z aplikácie na mobilnom zariadení

V nasledujúcom príklade je uvedený zoznam krokov pri využití aplikácie Google Docs™ z mobilného telefónu so systémom Android.

1 Do mobilného zariadenia nainštalujte aplikáciu Cloud Print.

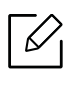

Ak túto aplikáciu nemáte, stiahnite ju z obchodu z aplikáciami, ako je napr. Android Market alebo App Store.

- $2$  Na mobilnom zariadení spustite aplikáciu Google Docs™.
- $\bar{\mathrm{3}\,}$  Ťuknite na tlačidlo možností  $\bigcirc$  dokumentu, ktorý chcete vytlačiť.
- $4$  Tuknite na tlačidlo odoslania  $\blacksquare$ .
- $5$  Tuknite na tlačidlo Cloud Print  $\bigcirc$
- 6 V prípade potreby nastavte možnosti tlače.
- 7 Stlačte tlačidlo Click here to Print.

### Tlač z prehliadača Chrome

Nasleduje zoznam krokov pri využití prehliadača Chrome.

- 1 Spustite prehliadač Chrome.
- 2 Otvorte dokument alebo e-mail, ktorý chcete vytlačiť.
- $\overline{3}$  Kliknite na ikonu kľúča  $\overline{\mathcal{R}}$  v pravej hornej časti prehliadača.
- 4 Kliknite na **Tlačiť**. Zobrazí sa nová karta tlače.
- $5$  Zvoľte možnosť tlač pomocou služby Google Cloud Print.
- 6 Kliknite na tlačidlo Tlačiť.

# Užitočné ponuky na nastavenie

V tejto kapitole je vysvetlené, ako prehliadať súčasný stav zariadenia a metóda pre rozšírené nastavenie zariadenia.

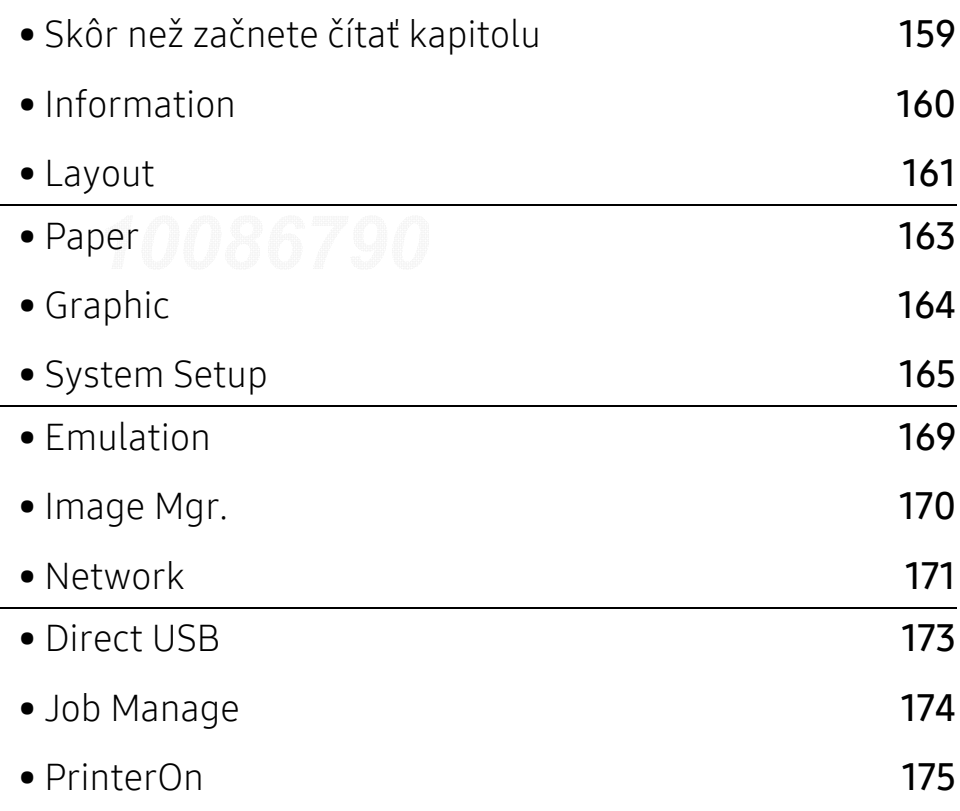

## <span id="page-158-0"></span>Skôr než začnete čítať kapitolu

V tejto kapitole sú opísané všetky funkcie, ktoré sú k dispozícii pre modely tejto rady, aby ich používatelia jednoducho pochopili. Funkcie, ktoré sú dostupné pre jednotlivé modely môžete nájsť v dokumente Základná príručka (pozrite "Prehľ[ad ponúk" na strane 24](#page-23-0)).

V nasledujúcej časti sú uvedené rady na používanie tejto kapitoly.

- Ovládací panel zabezpečuje prístup do rôznych ponúk na nastavenie zariadenia alebo na použitie jeho funkcií. Do týchto ponúk sa dostanete stlačením tlačidla 【』(P**onuka**)
- V závislosti od možností a modelov sa niektoré ponuky nemusia na displeji zobrazovať. V takom prípade sa nevzťahujú na vaše zariadenie.
- Pre modely, ktoré nemajú na ovládacom paneli 霜 (Ponuka), táto funkcia nie je dostupná (pozrite ["Ovládací panel – preh](#page-16-0)ľad" na strane 17).
- Niektoré názvy v ponukách sa môžu od vášho zariadenia líšiť v závislosti od doplnkov a modelu.

## <span id="page-159-0"></span>Information

 $\sqrt{2}$ 

V závislosti od možností a modelov sa niektoré ponuky nemusia na displeji zobrazovať. V takom prípade sa nevzťahujú k vášmu zariadeniu (pozrite "Prehľ[ad ponúk" na strane 24](#page-23-0)).

Zmena možností menu:

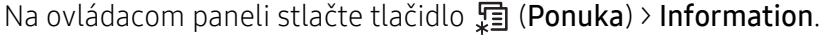

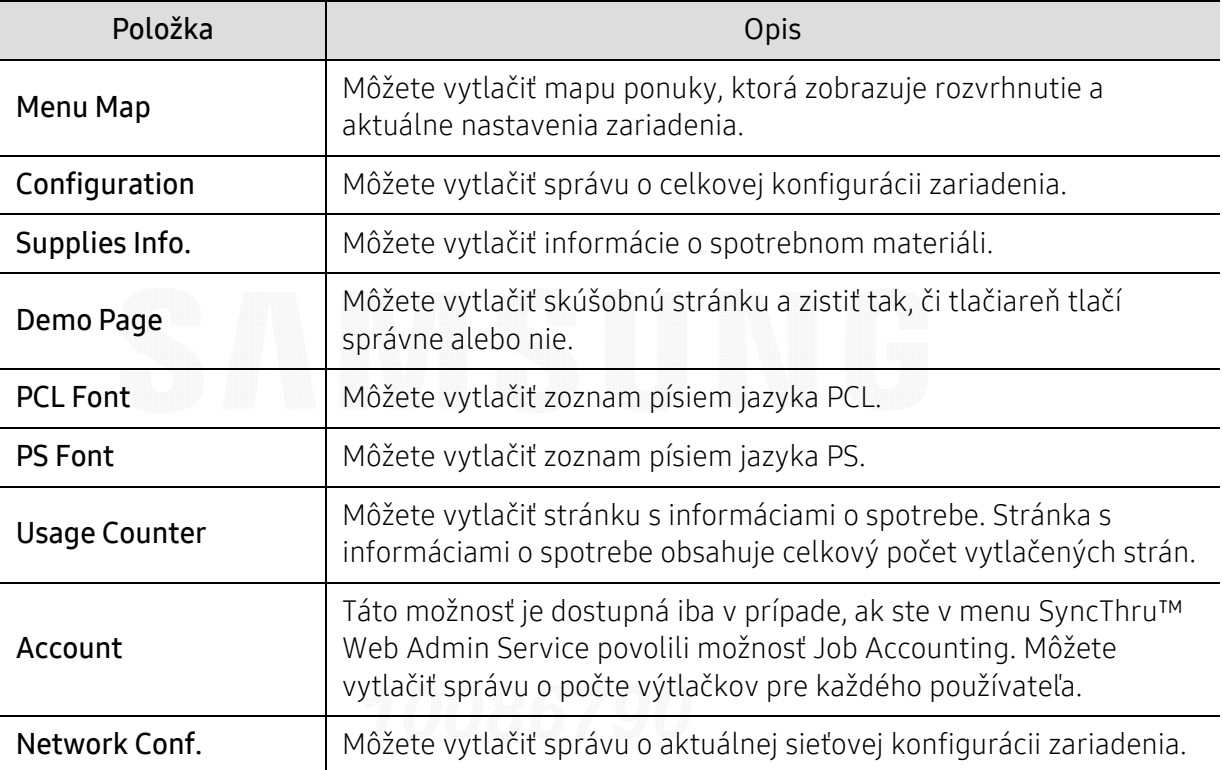

## <span id="page-160-0"></span>Layout

 $\nabla_1$ V závislosti od možností a modelov sa niektoré ponuky nemusia na displeji zobrazovať. V takom prípade sa nevzťahujú k vášmu zariadeniu (pozrite "Prehľ[ad ponúk" na strane 24](#page-23-0)).

Zmena možností menu:

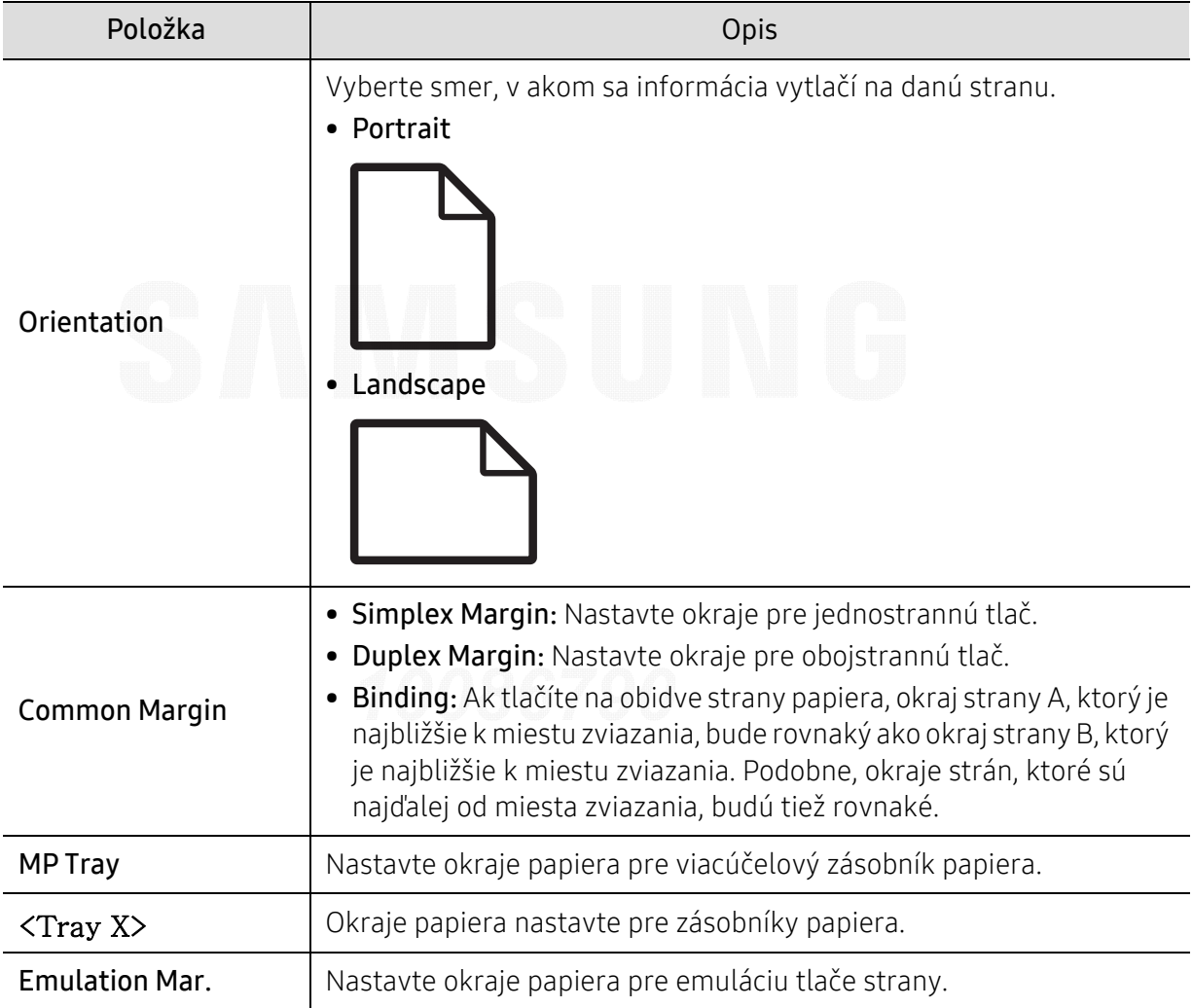

Na ovládacom paneli stlačte tlačidlo 霜 (Ponuka) > Layout.

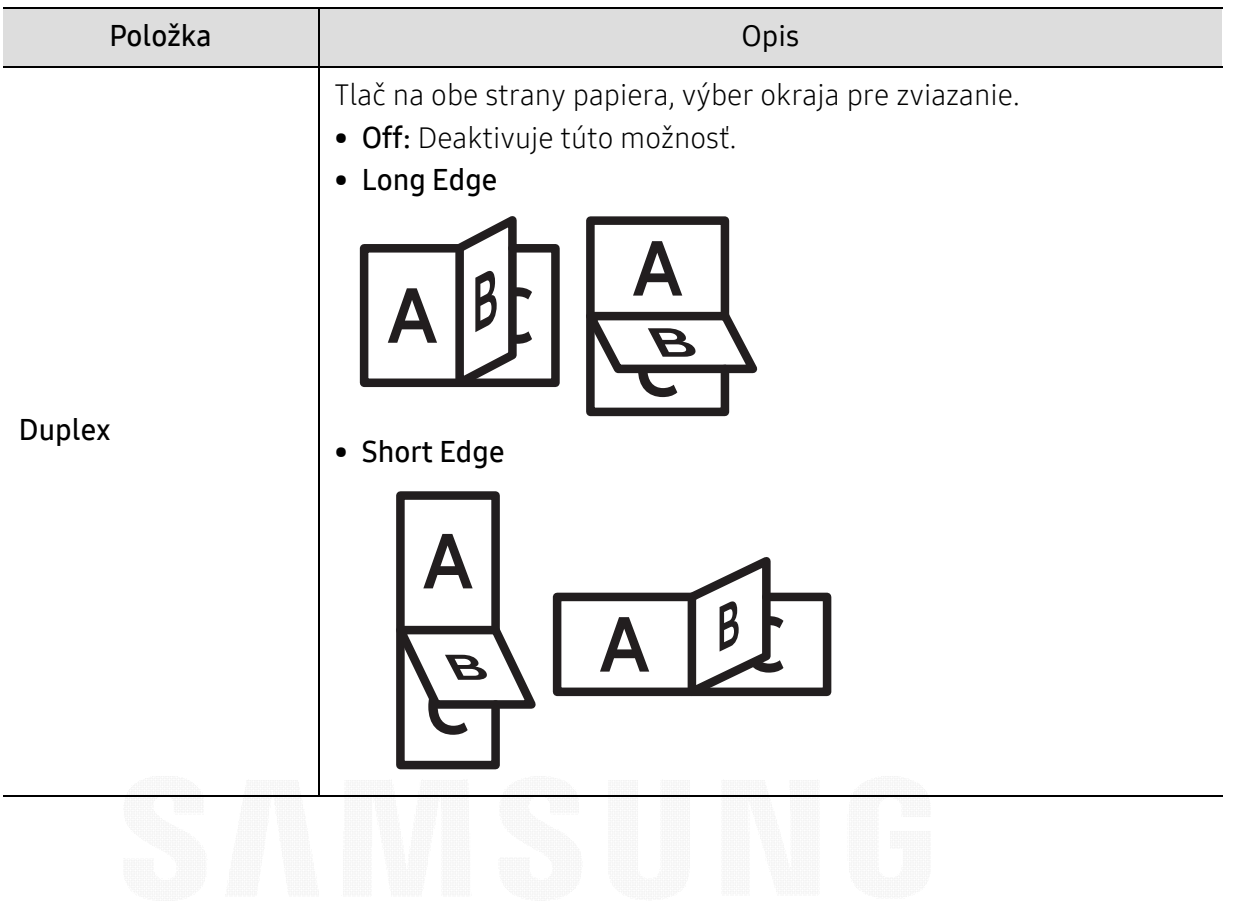

## <span id="page-162-0"></span>Paper

 $\widehat{[12]}$ V závislosti od možností a modelov sa niektoré ponuky nemusia na displeji zobrazovať. V takom prípade sa nevzťahujú k vášmu zariadeniu (pozrite "Prehľ[ad ponúk" na strane 24](#page-23-0)).

Zmena možností menu:

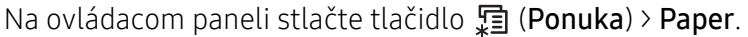

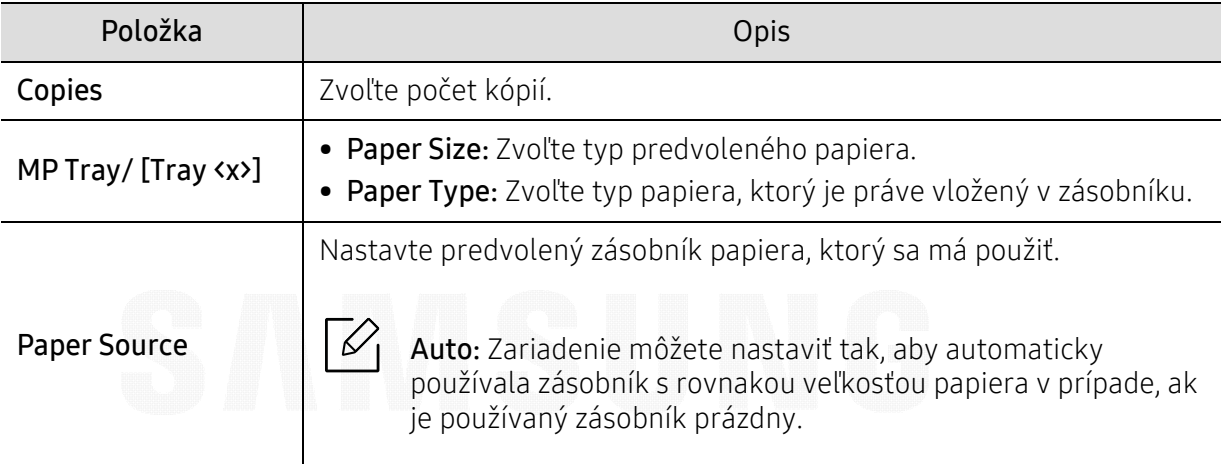

## <span id="page-163-0"></span>Graphic

V závislosti od možností a modelov sa niektoré ponuky nemusia na displeji zobrazovať. V takom prípade sa nevzťahujú k vášmu zariadeniu (pozrite "Prehľ[ad ponúk" na strane 24](#page-23-0)).

Zmena možností menu:

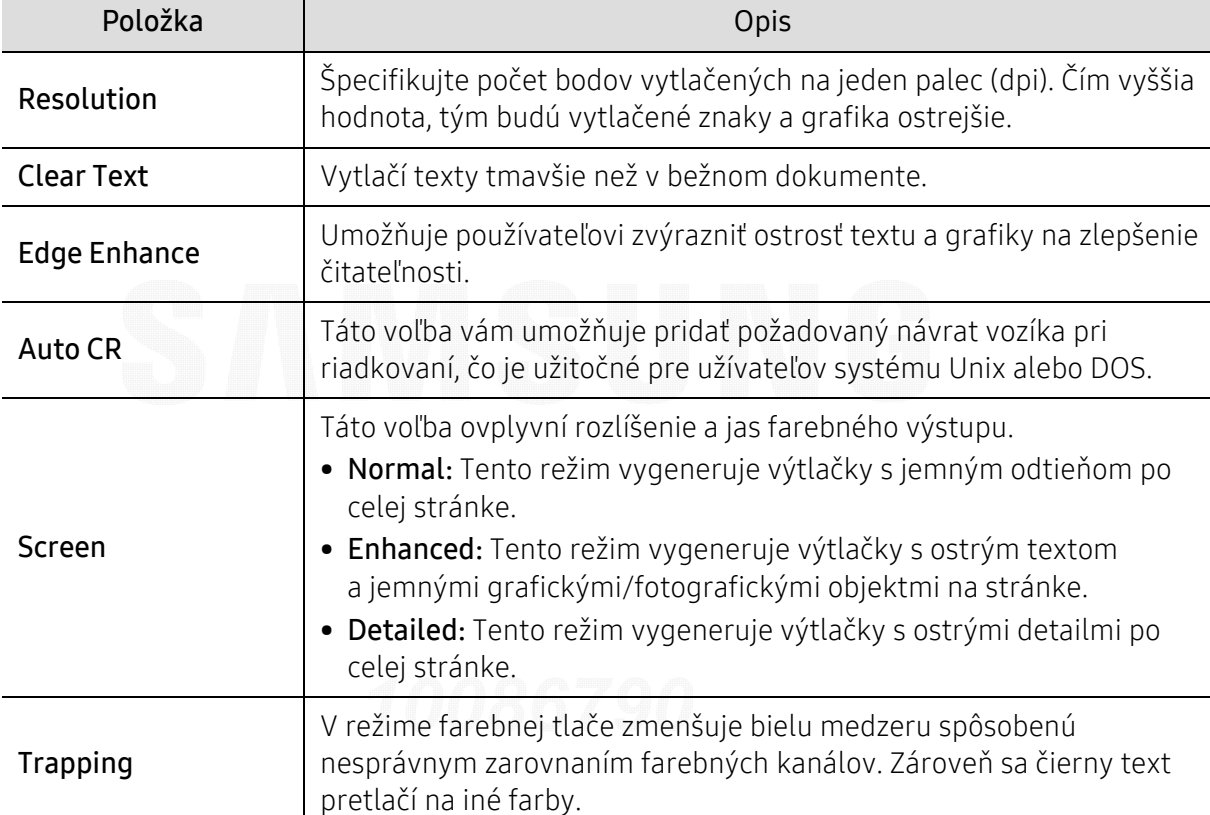

Na ovládacom paneli stlačte tlačidlo 霜 (Ponuka) > Graphic.

## <span id="page-164-0"></span>System Setup

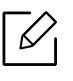

V závislosti od možností a modelov sa niektoré ponuky nemusia na displeji zobrazovať. V takom prípade sa nevzťahujú k vášmu zariadeniu (pozrite "Prehľ[ad ponúk" na strane 24](#page-23-0)).

Zmena možností menu:

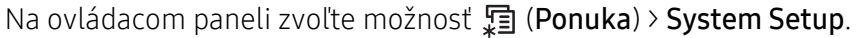

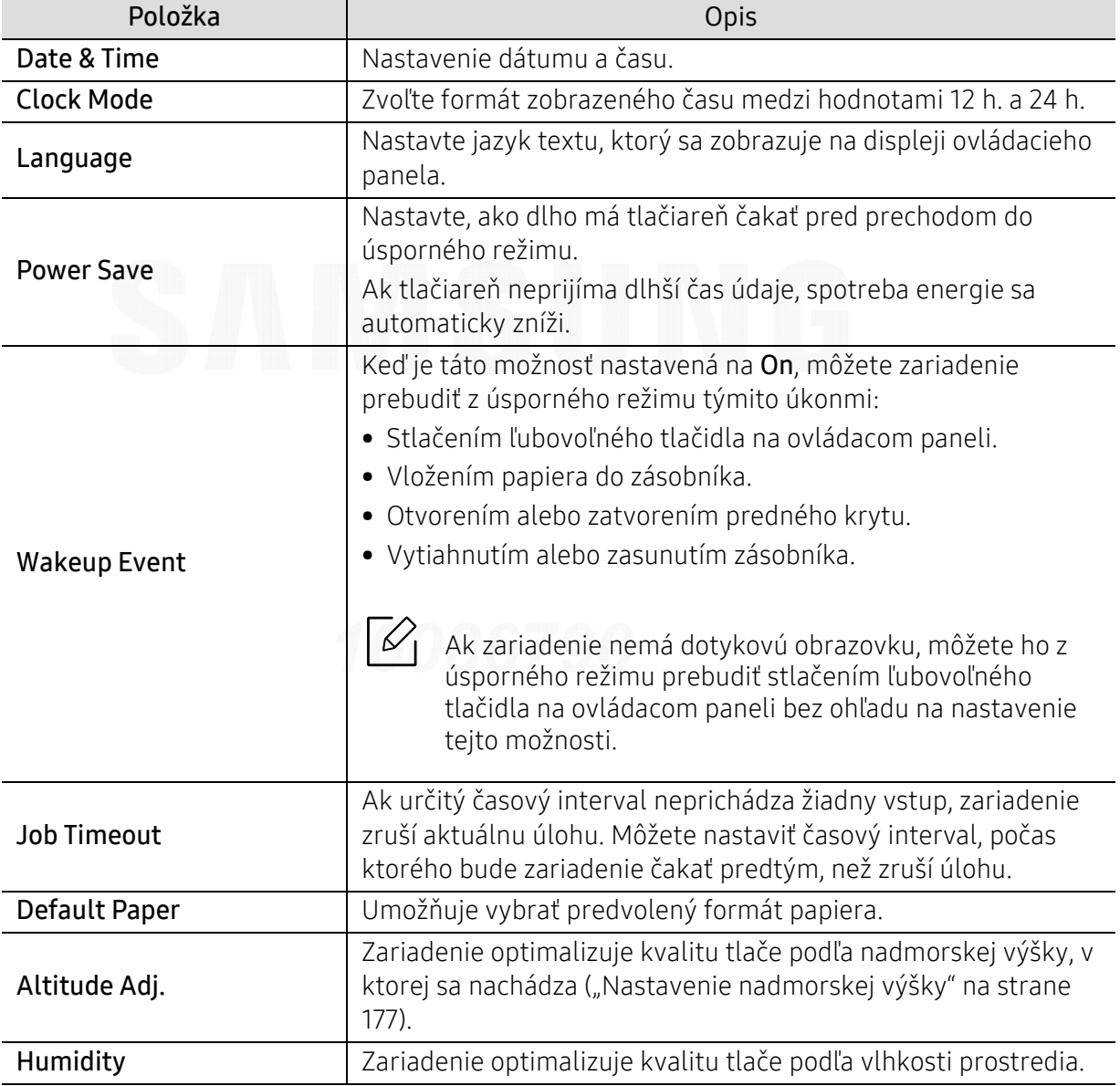

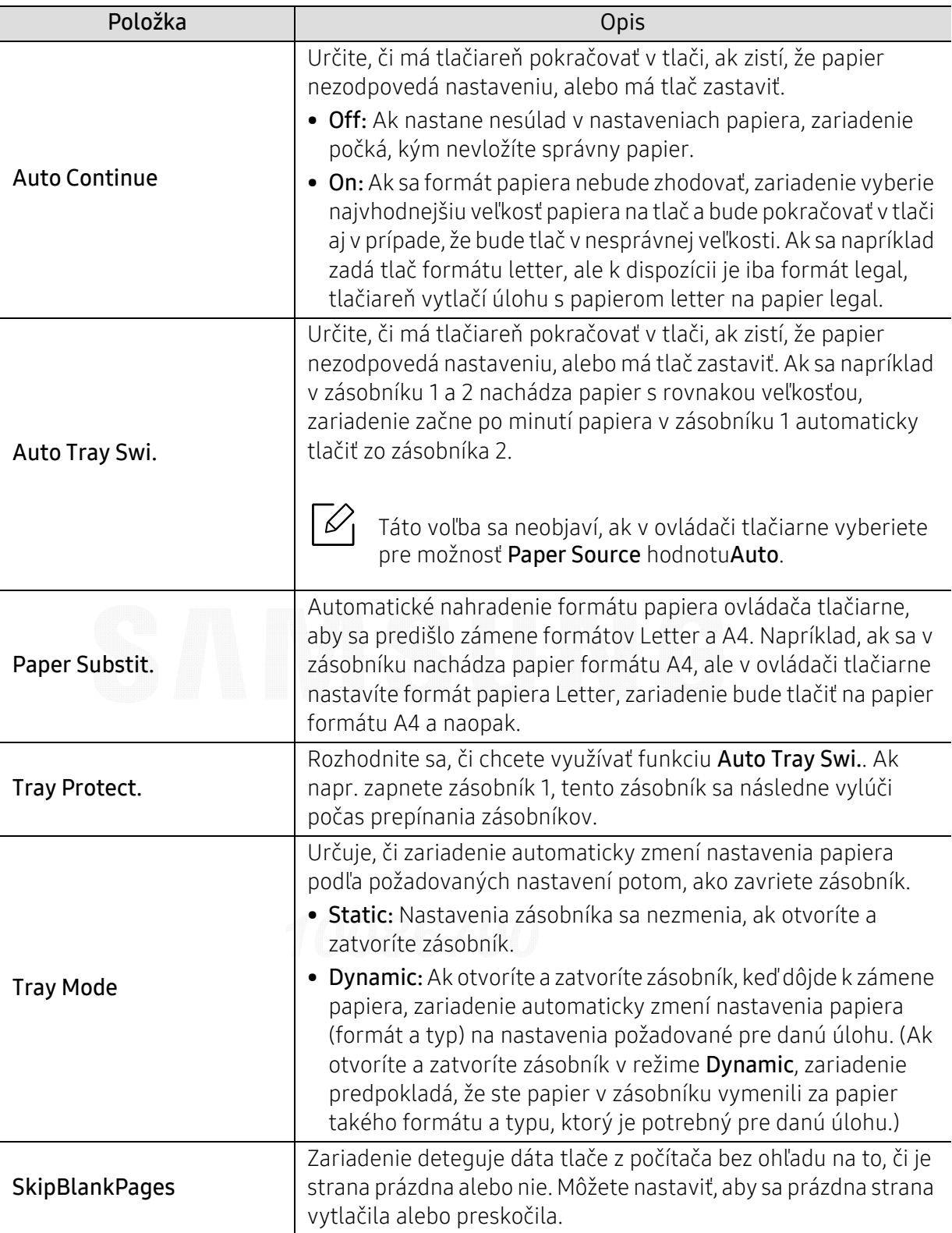

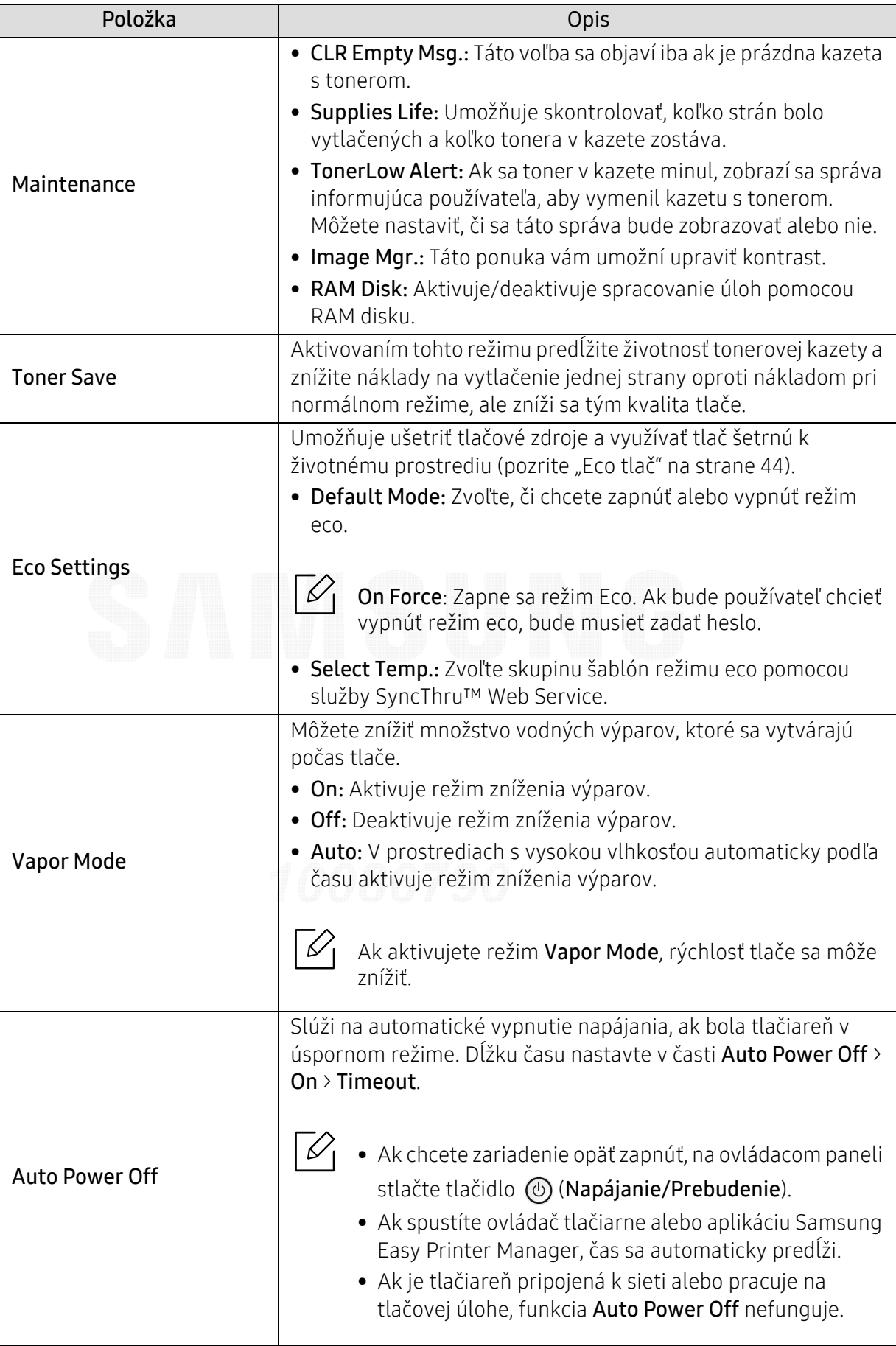

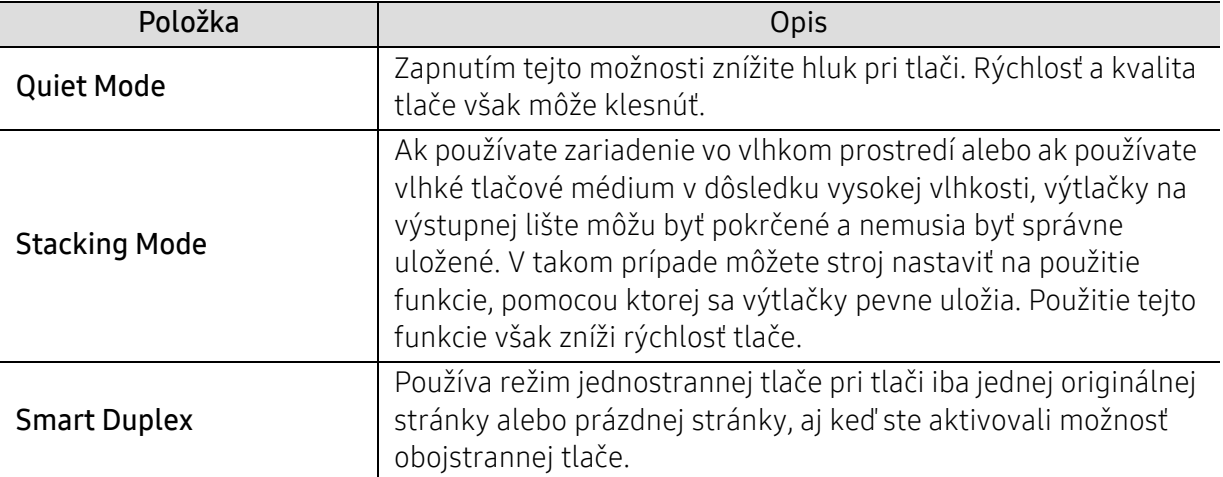

## <span id="page-168-0"></span>Emulation

 $\nabla$ V závislosti od možností a modelov sa niektoré ponuky nemusia na displeji zobrazovať. V takom prípade sa nevzťahujú k vášmu zariadeniu (pozrite "Prehľ[ad ponúk" na strane 24](#page-23-0)).

Zmena možností menu:

Na ovládacom paneli stlačte tlačidlo 霜 (Ponuka) > Emulation.

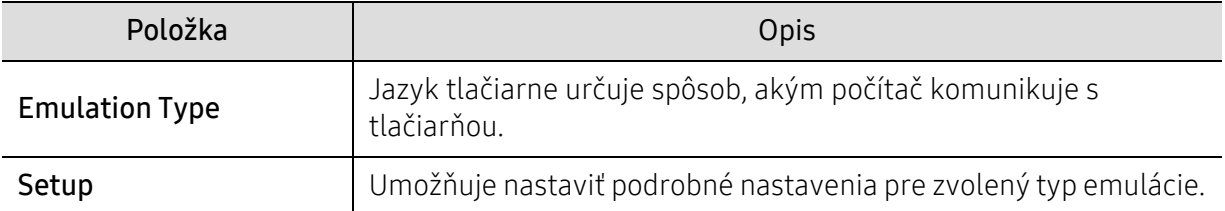

## <span id="page-169-0"></span>Image Mgr.

 $\nabla_1$ 

V závislosti od možností a modelov sa niektoré ponuky nemusia na displeji zobrazovať. V takom prípade sa nevzťahujú k vášmu zariadeniu (pozrite "Prehľ[ad ponúk" na strane 24](#page-23-0)).

Zmena možností menu:

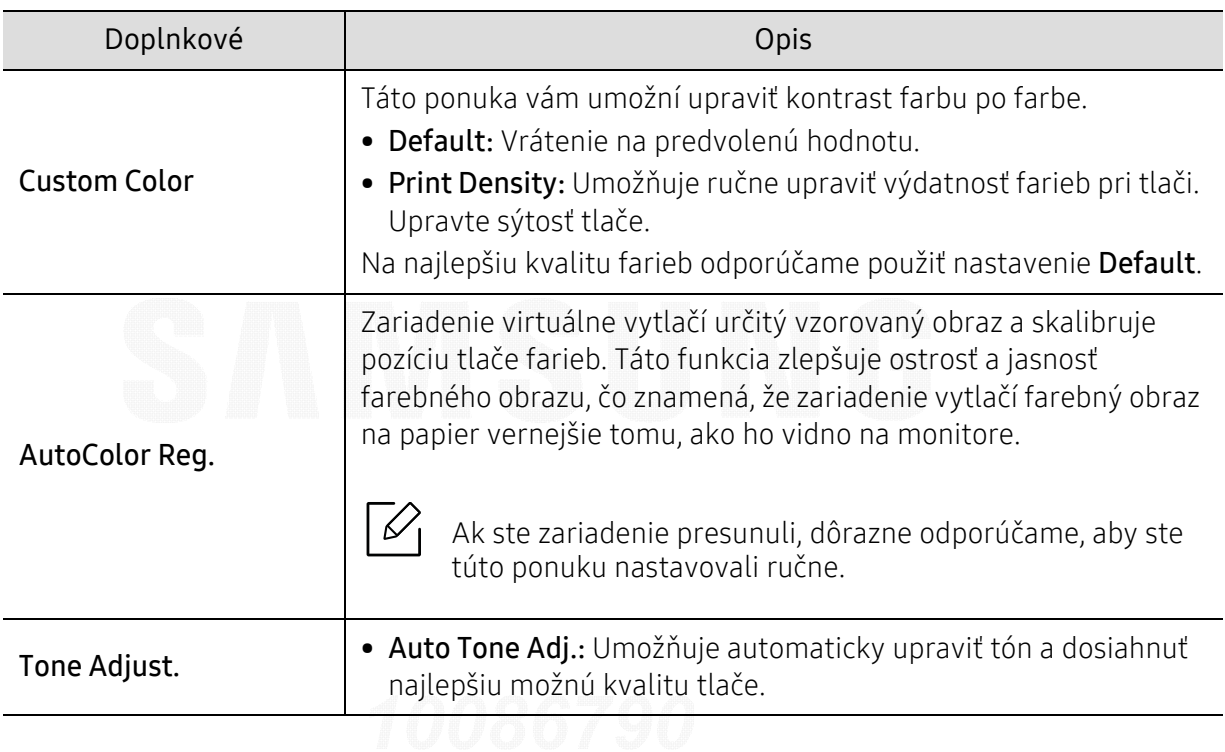

Na ovládacom paneli stlačte tlačidlo 霜 (Ponuka) > Image Mgr..

## <span id="page-170-0"></span>Network

 $\negthinspace\negthinspace\negthinspace\oslash$ V závislosti od možností a modelov sa niektoré ponuky nemusia na displeji zobrazovať. V takom prípade sa nevzťahujú k vášmu zariadeniu (pozrite "Prehľ[ad ponúk" na strane 24](#page-23-0)).

Zmena možností menu:

Na ovládacom paneli stlačte tlačidlo 霜 (Ponuka) > Network.

Túto funkciu môžete používať aj pomocou služby SyncThru™ Web Service. Na počítači s prístupom na sieť spustite webový prehliadač a zadajte IP adresu zariadenia. Keď sa otvorí okno SyncThru™ Web Service, kliknite na Settings <sup>&</sup>gt;Network Settings (pozrite "[SyncThru™ Web Service" na strane 191](#page-190-0)).

<span id="page-170-1"></span>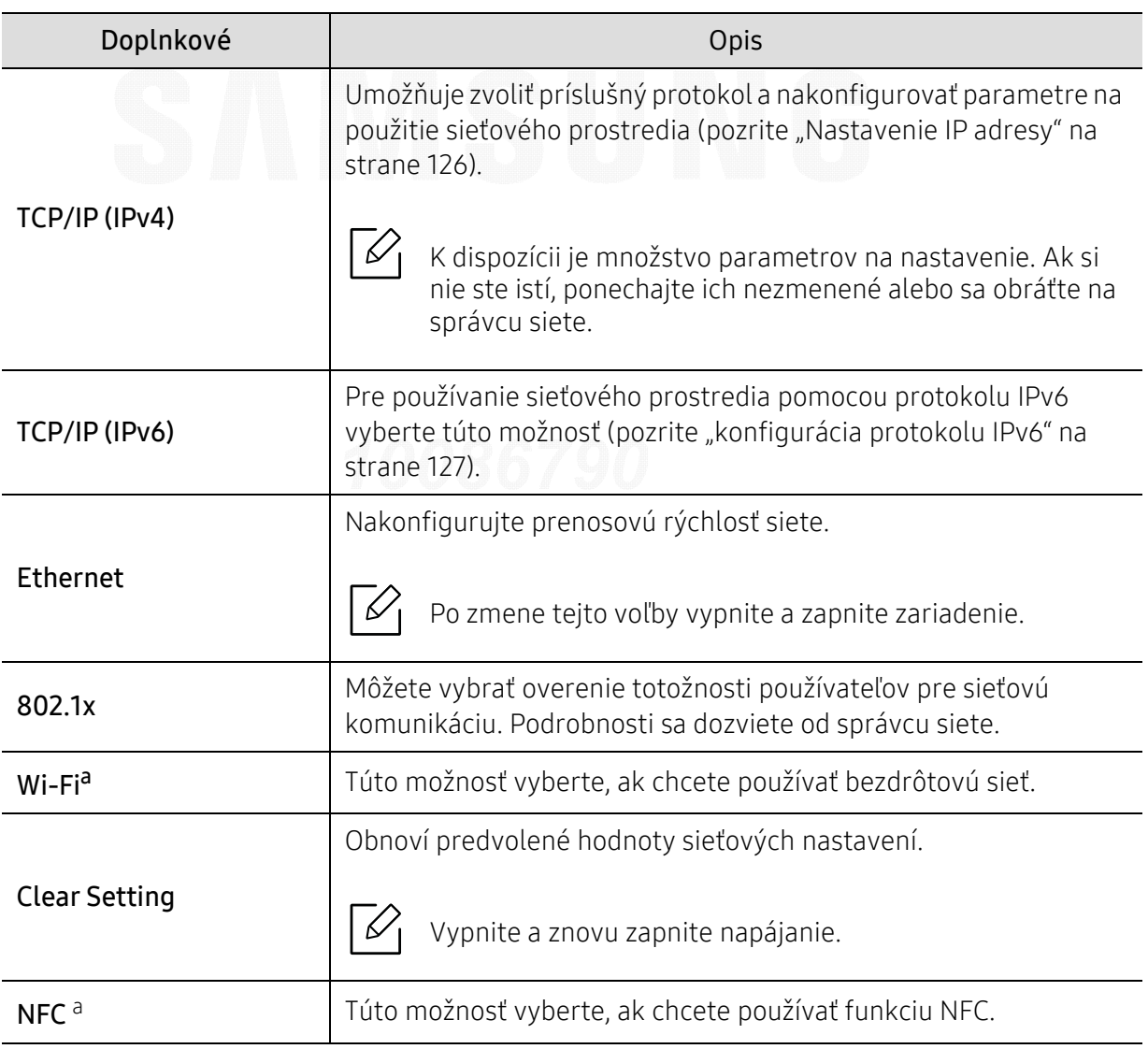

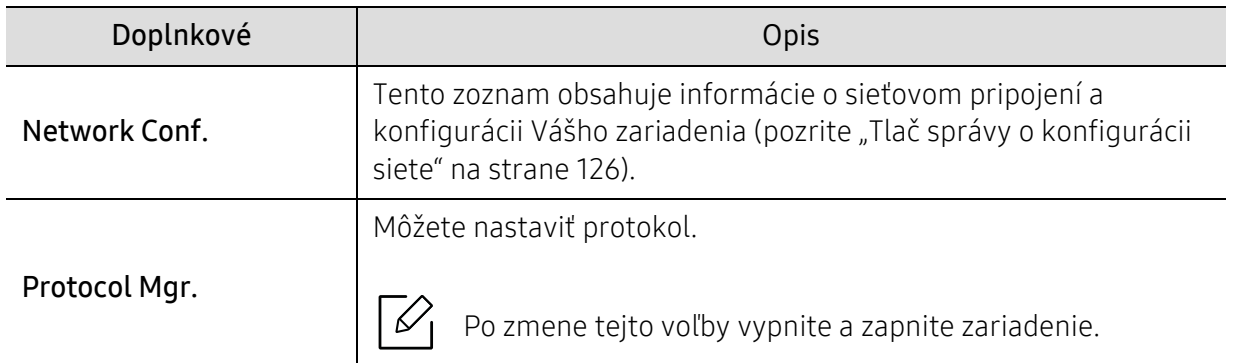

a.Táto funkcia je dostupná, ak je namontovaná voliteľná súprava Wi-Fi/NFC.

## <span id="page-172-0"></span>Direct USB

 $\nabla$ V závislosti od možností a modelov sa niektoré ponuky nemusia na displeji zobrazovať. V takom prípade sa nevzťahujú k vášmu zariadeniu (pozrite "Prehľ[ad ponúk" na strane 24](#page-23-0)).

Ak chcete používať túto funkciu, musíte vložiť pamäťové zariadenie USB do portu pre pamäťové zariadenia USB na zariadení.

Zmena možností menu:

Na ovládacom paneli stlačte tlačidlo 【 ] (Ponuka) > Direct USB (pozrite ["Používanie pamä](#page-45-0)ťového [zariadenia USB" na strane 46](#page-45-0)).

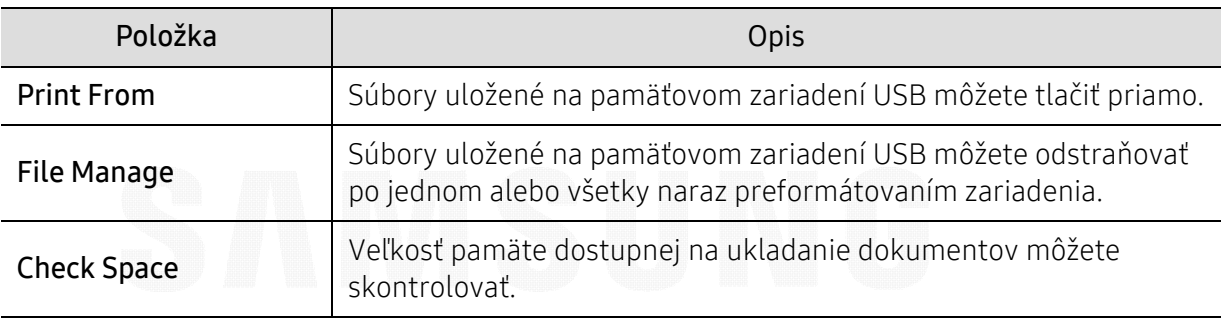

## <span id="page-173-0"></span>Job Manage

 $\nabla_1$ V závislosti od možností a modelov sa niektoré ponuky nemusia na displeji zobrazovať. V takom prípade sa nevzťahujú k vášmu zariadeniu (pozrite "Prehľ[ad ponúk" na strane 24](#page-23-0)).

Zmena možností menu:

Na ovládacom paneli stlačte tlačidlo 霜 (Ponuka) > Job Manage.

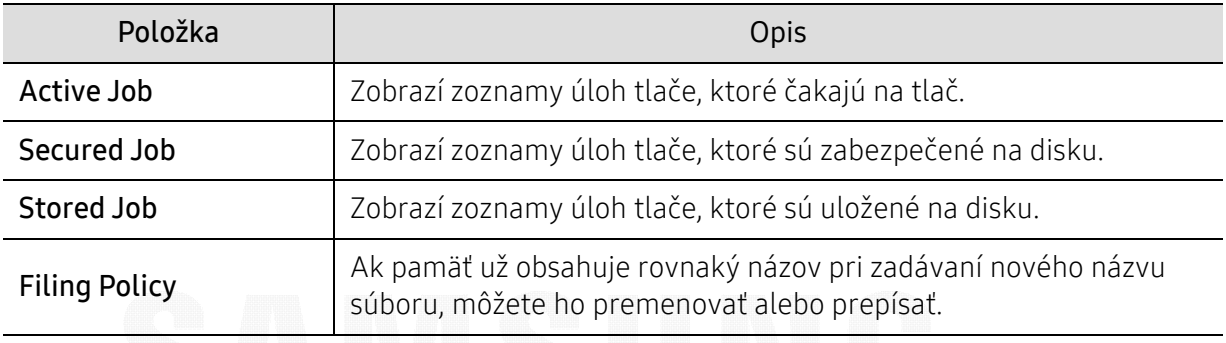

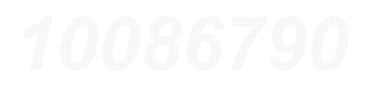

## <span id="page-174-0"></span>PrinterOn

 $\mathscr{D}_{1}$ V závislosti od možností a modelov sa niektoré ponuky nemusia na displeji zobrazovať. V takom prípade sa nevzťahujú k vášmu zariadeniu (pozrite "Prehľ[ad ponúk" na strane 24](#page-23-0)).

Ak chcete tlačiareň zaregistrovať do služby PrinterOn, musíte aktivovať funkciu PrinterOn na zariadení pomocou služby SyncThru™ Web Service (pozrite ["Zaregistrovanie tla](#page-152-0)čiarne do služby [PrinterOn" na strane 153](#page-152-0)).

Táto možnosť je k dispozícii len v prípade, ak ste zapli funkciu PrinterOn. Vnorené menu, ktoré sa zobrazí v tomto menu, sa môže odlišovať podľa toho, či je zariadenie pripojené k serveru PrinterOn.

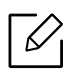

Pred používaním funkcie PrinterOn musíte nastaviť sieťové pripojenie zariadenia. Ak sa ani po konfigurácii sieťového pripojenia nemôžete pripojiť k zariadeniu, potom budete musieť skontrolovať vonkajšie pripojenie na internet.

Po povolení funkcie PrinterOn ju môžete nastaviť do režimu Release Code alebo Auto. Tieto režimy možno zmeniť na serveri funkcie PrinterOn.

- Release Code: Používatelia musia zadať kód Release Code, aby mohli vytlačiť dokument odoslaný cez funkciu PrinterOn.
- Auto: Zariadenie automaticky vytlačí dokumenty odoslané cez funkciu PrinterOn, používateľ nemusí zadať kód Release Code.

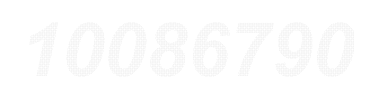

# Špeciálne funkcie

V tejto kapitole sú vysvetlené špeciálne tla čové funkcie.

- • [Nastavenie nadmorskej výšky](#page-176-1) 177
- • [Zadávanie rôznych znakov](#page-177-0) 178
- • [Funkcie tla](#page-178-0) č ee **179**

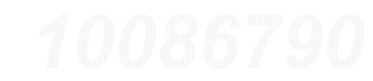

## <span id="page-176-1"></span><span id="page-176-0"></span>Nastavenie nadmorskej výšky

Kvalitu tlače ovplyvňuje atmosférický tlak, ktorý je daný výškou zariadenia nad hladinou mora. Nasledujúce pokyny vám pomôžu nastaviť zariadenie na najlepšiu kvalitu tlače.

Pred nastavením hodnoty nadmorskej výšky zistite, v akej nadmorskej výške sa nachádzate.

- Normal: 0 1 000 m
- High1:  $1000 \text{ m} 2000 \text{ m}$
- High2:  $2000 \text{ m} 3000 \text{ m}$
- High 3:  $3000 \text{ m} 4000 \text{ m}$
- High4: 4 000 m 5 000 m

Hodnotu nadmorskej výšky môžete nastaviť v menu Device Settings v aplikácii Samsung Easy Printer Manager.

- Ak je zariadenie pripojené k miestnemu počítaču, nastavenia môžete upraviť pomocou aplikácie Samsung Easy Printer Manager > Advanced Setting > Device Settings (pozrite "[Používanie aplikácie Samsung Easy Printer Manager" na strane 199](#page-198-0)).
- Ak je zariadenie pripojené k sieti, nastavenia môžete upraviť pomocou služby SyncThru™ Web Service > karta Settings > Machine Settings (pozrite ["SyncThru™ Web Service" na strane 191](#page-190-0)).
- $\mathscr{D}_{1}$ • Ak je zariadenie pripojené k sieti, nadmorskú výšku môžete nastaviť pomocou služby SyncThru™ Web Service (pozrite ["SyncThru™ Web Service" na strane 191](#page-190-0)).
	- Nadmorskú výšku môžete nastaviť aj pomocou voľby System Setup na displeji zariadenia (pozrite ["Základné nastavenia tla](#page-26-0)čiarne" na strane 27).

## <span id="page-177-0"></span>Zadávanie rôznych znakov

 $\overline{\mathcal{L}}$ 

Pri vykonávaní najrôznejších úloh môže byť potrebné zadávať text a čísla.

## Zadávanie alfanumerických znakov

Stláčajte opakovane príslušné tlačidlo, pokým sa na displeji nezobrazí správne písmeno. Ak chcete zadať napríklad písmeno O, stlačte tlačidlo 6 s označením MNO. Zakaždým, ke ď stlačíte tlačidlo 6, na displeji sa zobrazí iné písmeno M, N, O, m, n, o a nakoniec 6. Informácie o vyhľadaní požadovaného písmena nájdete v časti "Písmená a tlač[idlá na klávesnici" na strane 178](#page-177-1).

- Medzeru môžete zadať dvojitým stlačením tlačidla 1.
	- Poslednú číslicu alebo znak vymažete stlačením tlačidla šípky.

### <span id="page-177-1"></span>Písmená a tlačidlá na klávesnici

- Sady špeciálnych znakov sa môžu od vášho zariadenia líšiť v závislosti od možností a modelu.
	- V závislosti od úlohy, ktorú vykonávate, sa nemusia zobraziť niektoré z nasledujúcich hodnôt tlačidiel.

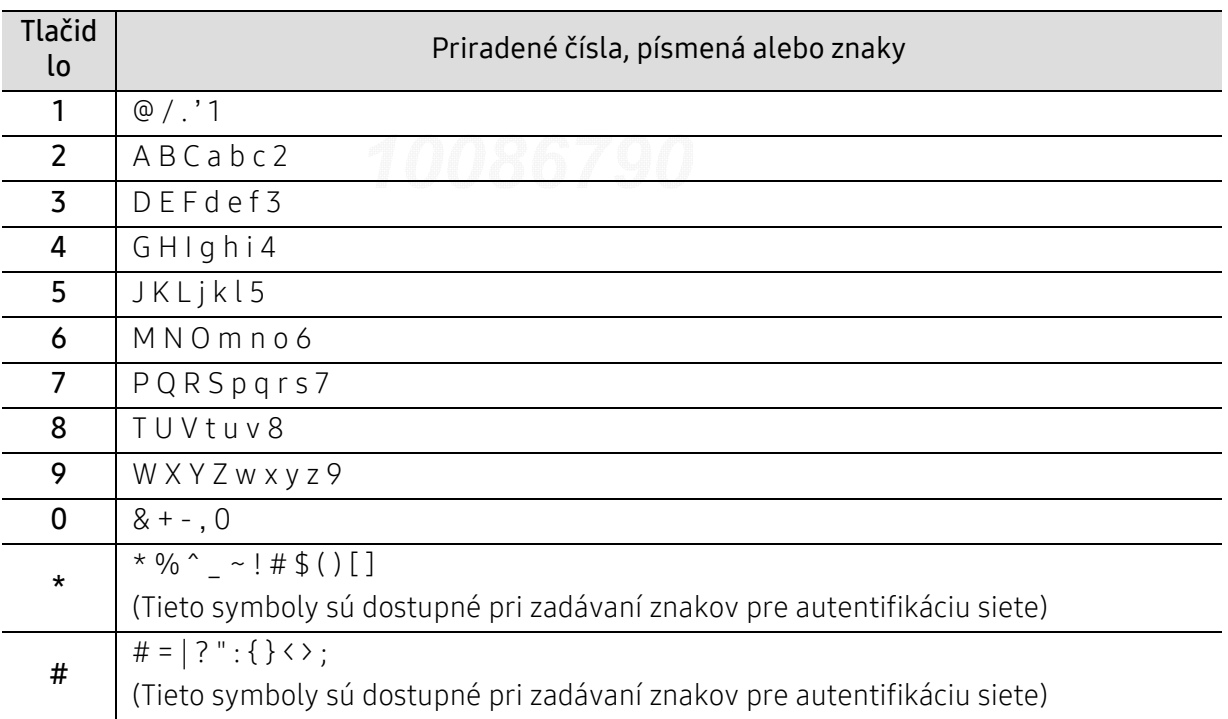

## <span id="page-178-0"></span>Funkcie tlače

 $\mathscr{L}$ 

- Základné tlačové funkcie nájdete v Základná príručka (pozrite ["Základné funkcie tla](#page-40-0)če" [na strane 41](#page-40-0)).
	- Ak používate operačný systém Mac, Linux alebo UNIX, prečítajte si Používateľskú príručku na webovej stránke Samsung, http://www.samsung.com > nájdite svoje zariadenie > podpora alebo na stiahnutie.

### Zmena predvolených nastavení tlač<sup>e</sup>

Väčšina aplikácií Windows anuluje nastavenia, ktoré zadáte vo vašom ovládači tlačiarne. Zmeňte najskôr všetky nastavenia tlače, ktoré sú k dispozícii v softvérovej aplikácii a potom zmeňte zostávajúce nastavenia použitím ovládača tlačiarne.

- 1 V prípade verzie Windows XP Service Pack 3/Server 2003 zvoľte menu Štart a položku Tlačiarne a faxy.
	- V prípade verzie Windows Server 2008/Vista zvoľte menu Štart, Ovládací panel > Hardvér a zvuk > Tlačiarne.
	- V prípade verzie Windows 7 zvoľte menu Štart, Ovládací panel > Zariadenia a tlačiarne. V prípade verzie Windows 8 zvoľte menu Charms(Kúzla), zvoľte Hľadať > Nastavenia > Ovládací panel <sup>&</sup>gt;Zariadenia a tlačiarne.
	- V systéme Windows Server 2008 R2 vyberte **Ovládací panel > Hardvér > Zariadenia a** tlačiarne.
	- Pre Windows 10/Windows Server 2016 Na paneli úloh zadajte do vstupného poľa Hľadať text Zariadenia a tlačiarne. Stlačte tlačidlo Enter.ALEBO

V menu Štart ( **)** zvoľte Nastavenia > Zariadenie > Tlačiarne a skenery > Zariadenia a tlačiarne.

Pravým tlačidlom kliknite na ikonu Štart ( | | | ) a zvoľte Ovládací panel > Zariadenia a tlačiarne.

- 2 Pravým tlačidlom myši kliknite na zariadenie.
- 3 V systéme Windows XP Service Pack 3/Server 2003/Server 2008/Vista zvoľte položku Predvoľby tlač<sup>e</sup>.

V systéme Windows 7/Windows 8/Windows Server 2008 R2/Windows 10/Windows Server 2016 vyberte z kontextovej ponuky možnosť Predvoľby tlač<sup>e</sup>.

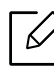

Ak má položka **Predvoľby tlače** značku ▶, môžete zvoliť iné ovládače tlačiarne pripojené ku zvolenej tlačiarni.

4 Zmeňte nastavenia na každej karte.

5 Kliknite na tlačidlo OK.

Ak chcete zmeniť nastavenia v každej tlačovej úlohe, zmeňte ich v **Predvoľby tlače**.

### Nastavenie zariadenia ako predvoleného zariadenia

- 1 V prípade verzie Windows XP Service Pack 3/Server 2003 zvoľte menu Štart a položku Tlačiarne a faxy.
	- V prípade verzie Windows Server 2008/Vista zvoľte menu Štart, Ovládací panel > Hardvér a zvuk > Tlačiarne.
	- V prípade verzie Windows 7 zvoľte menu Štart, Ovládací panel > Zariadenia a tlačiarne. V prípade verzie Windows 8 zvoľte menu **Charms(Kúzla)**, zvoľte **Hľadať > Nastavenia >** Ovládací panel <sup>&</sup>gt;Zariadenia a tlačiarne.
	- V systéme Windows Server 2008 R2 vyberte **Ovládací panel > Hardvér > Zariadenia a** tlačiarne.
	- Pre Windows 10/Windows Server 2016

Na paneli úloh zadajte do vstupného poľa **Hľadať** text **Zariadenia a tlačiarne**. Stlačte tlačidlo Enter.

ALEBO

V menu Štart ( $\Box$ ) zvoľte Nastavenia > Zariadenie > Tlačiarne a skenery > Zariadenia a tlačiarne.

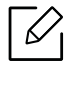

Pravým tlačidlom kliknite na ikonu Štart ( ) a zvoľte Ovládací panel > Zariadenia a tlačiarne.

- 2 Vyberte zariadenie.
- $\overline{3}$  Kliknite pravým tlačidlom na vaše zariadenie a vyberte položku **Nastaviť ako predvolenú** tlačiareň.
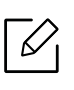

Ak má v systéme Windows 7 alebo Windows Server 2008 R2 možnosť **Nastaviť ako** predvolenú tlačiareň značku ►, môžete zvoliť iné ovládače tlačiarne spojené so zvolenou tlačiarňou.

### Používanie pokročilých funkcií tlač<sup>e</sup>

ovládač tlačiarne XPS: používa sa na tlač súborov formátu XPS.

- Pozrite si časť "[Funkcie jednotlivých modelov" na strane 5](#page-4-0).
- Ovládač tlačiarne XPS je možné nainštalovať iba v operačnom systéme Windows Vista OS alebo novšom.
- Ak tlačiareň kvôli nedostatku pamäte netlačí úlohy XPS, do tlačiarne vložte voliteľnú pamäť.
- Pre modely, ktoré majú ovládač XPS na webovej stránke spoločnosti Samsung: prejdite [na stránku http://www.samsung.com > nájdite svoje zariadenie > podpora alebo na](http://www.samsung.com)  stiahnutie.

#### Vysvetlenie špeciálnych funkcií tlačiarne

Pri používaní tlačiarne môžete využiť aj rozšírené funkcie tlače.

Ak chcete využiť funkcie tlačiarne, ktoré Vám ponúka ovládač tlačiarne, kliknite na položku Vlastnosti alebo Preferencie v okne aplikácie Tlačiť a zmeňte nastavenie tlače. Názov tlačiarne, ktorý sa zobrazuje v okne vlastností tlačiarne, sa môže líšiť v závislosti od toho, aká tlačiareň sa používa.

- ⇙
- V závislosti od možností a modelov sa niektoré ponuky nemusia na displeji zobrazovať. V takom prípade sa nevzťahujú na vaše zariadenie.
- Zvoľte menu Help alebo kliknite na tlačidlo v okne, príp. na klávesnici stlačte tlačidlo F1 a kliknite na položku, o ktorej sa chcete dozvedieť viac (pozrite "Používanie [Pomocníka" na strane 44](#page-43-0)).

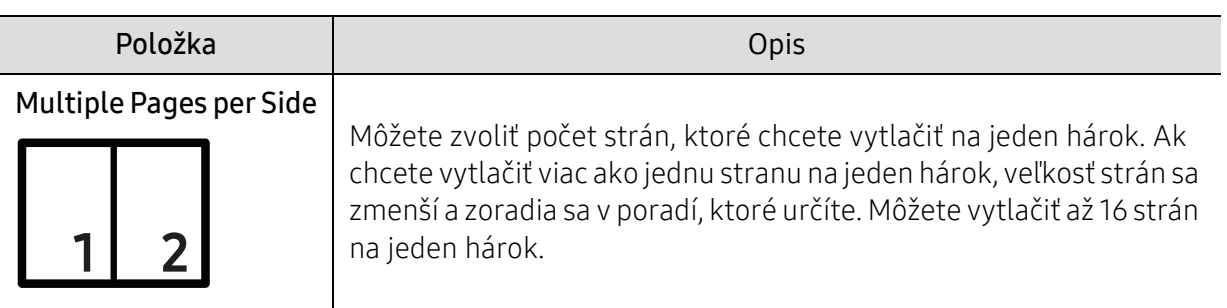

<span id="page-181-0"></span>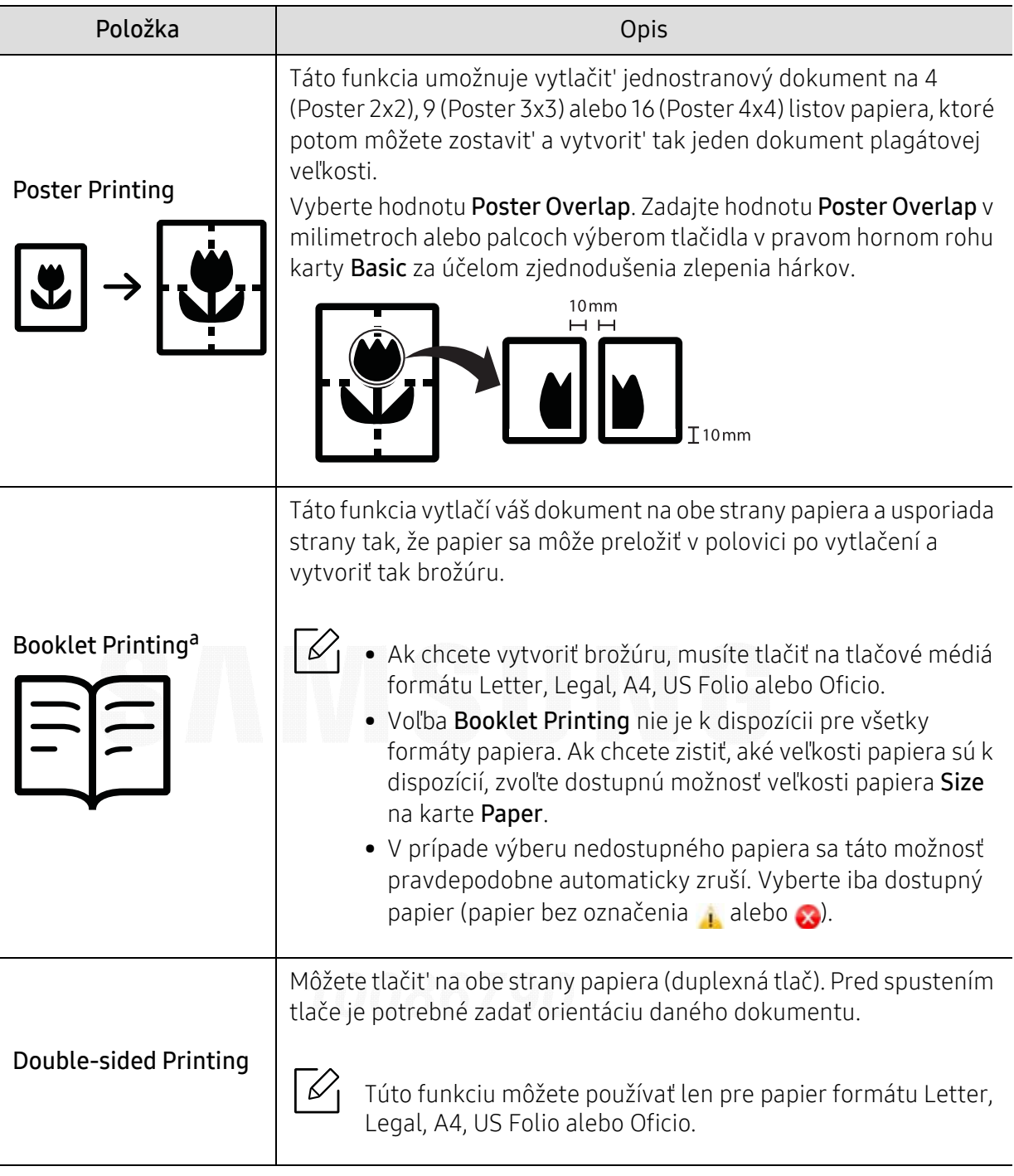

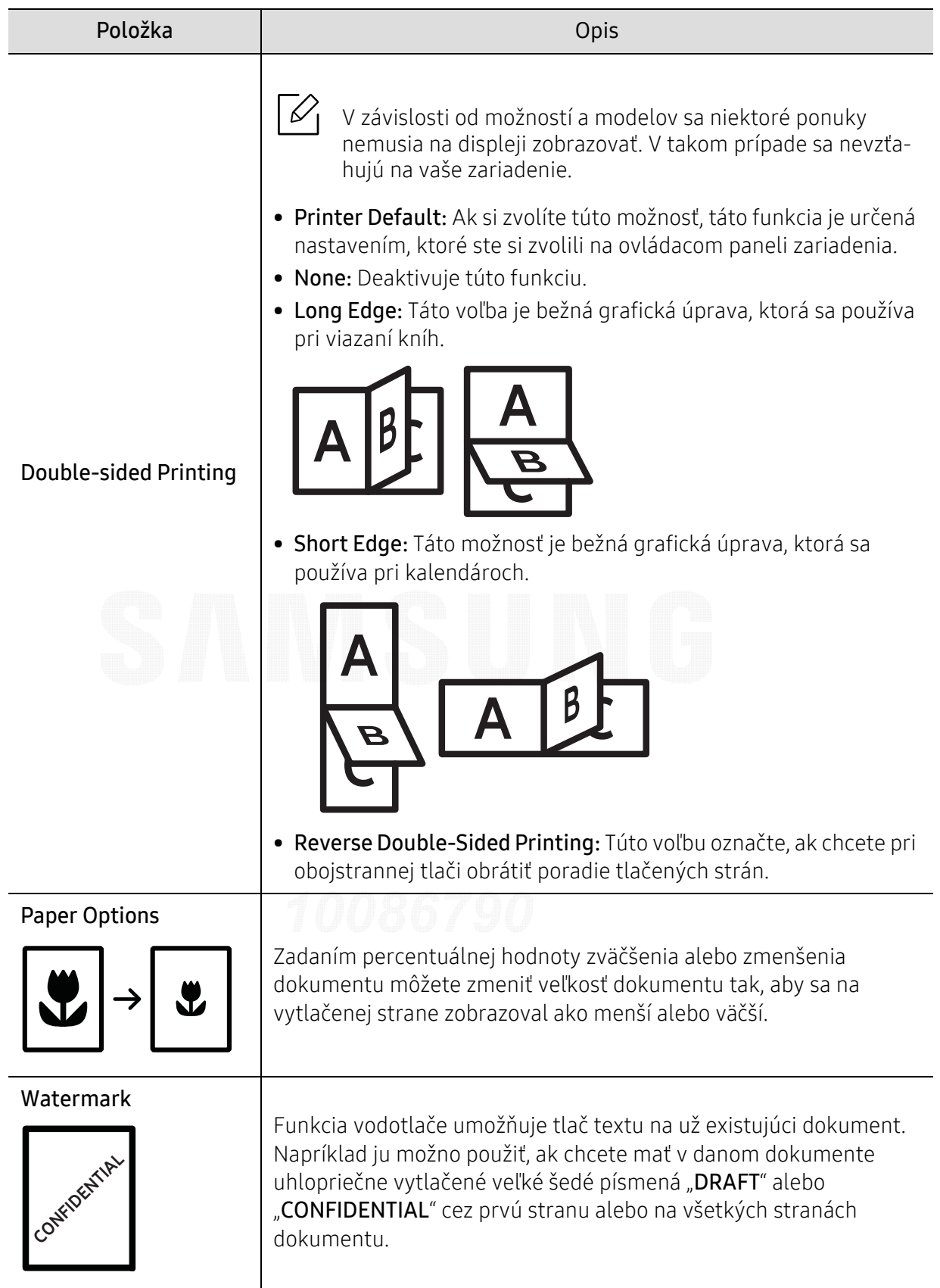

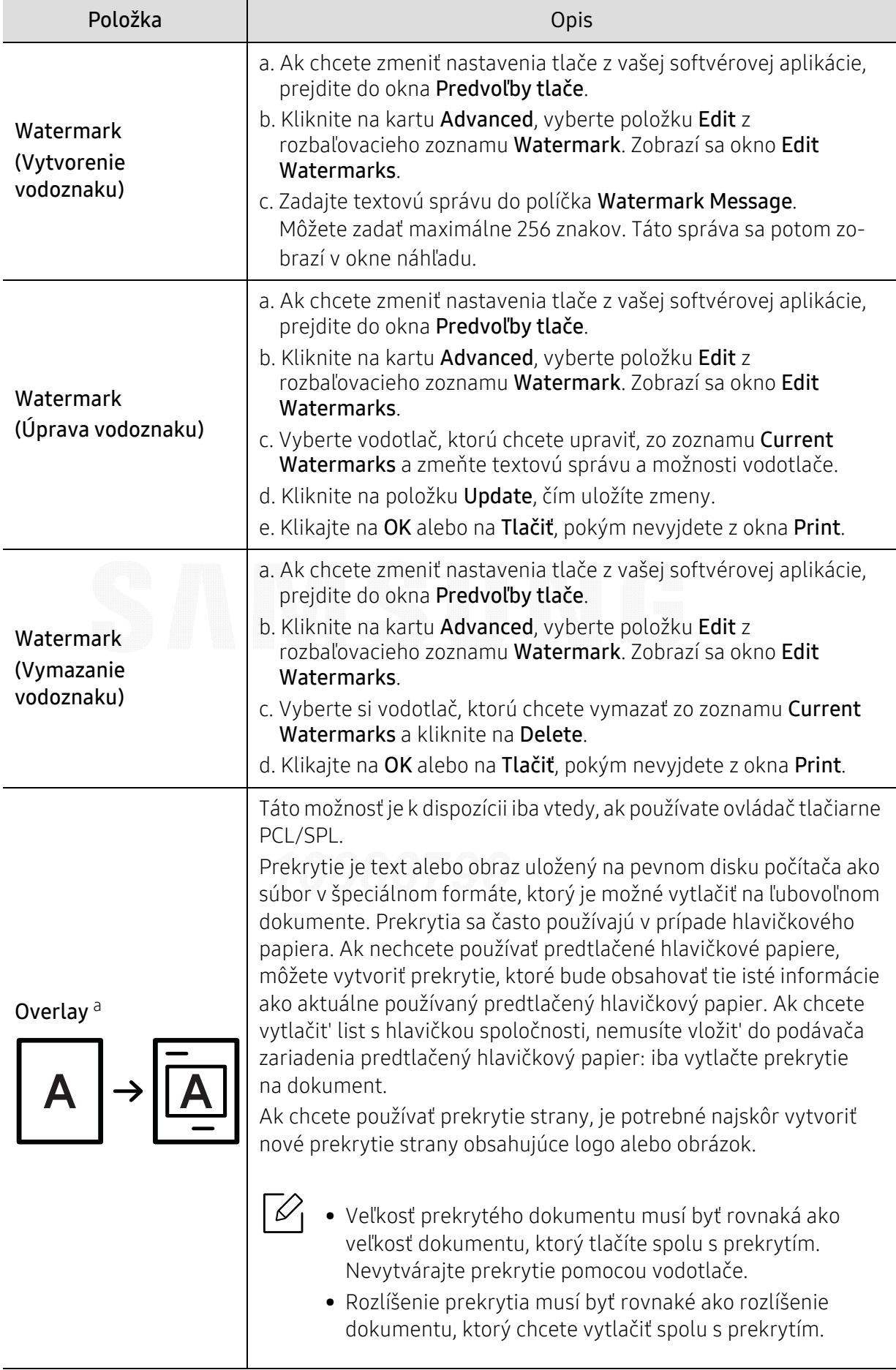

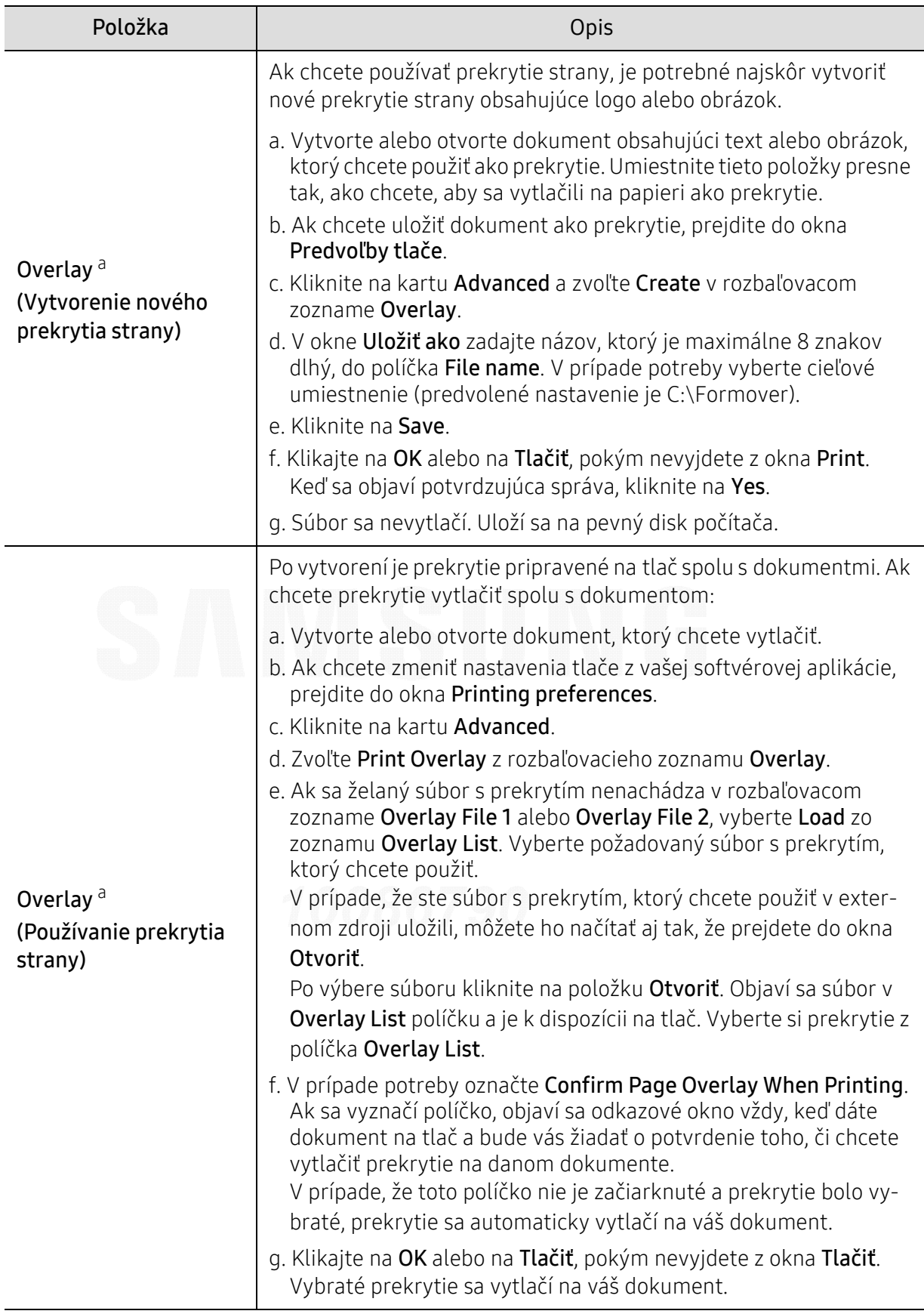

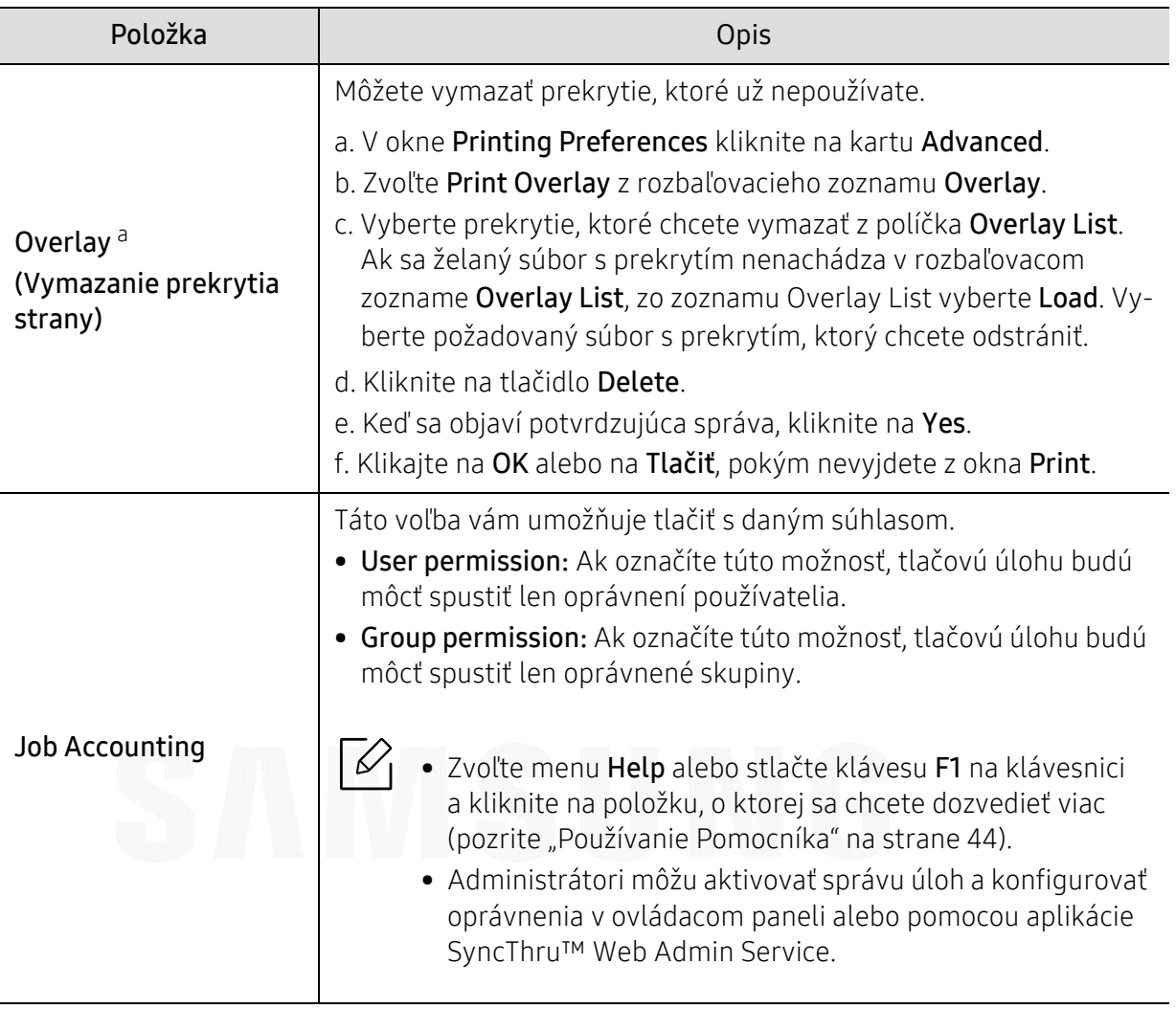

a.Táto možnosť nie je k dispozícii, ak používate ovládač XPS.

#### Používanie programu Direct Printing Utility

- Aplikácia Direct Printing Utility nemusí byť k dispozícii v závislosti od modelu alebo voliteľného príslušenstva (pozrite "Informácie o pamäťových zariadeniach USB" na [strane 46](#page-45-0)).
	- Je k dispozícii len pre používateľov systémov Windows.

#### Čo je nástroj Direct Printing Utility?

Nástroj Direct Printing Utility je program, ktorý pošle PDF súbory priamo do tlačiarne bez potreby otvorit' tieto súbory.

Ak chcete nainštalovať tento program:

Prevezmite softvér z webovej stránky Samsung, rozbaľte ho a nainštalujte: [\(http://www.samsung.com > nájdite svoje zariadenie > podpora alebo na stiahnutie\).](http://www.samsung.com)

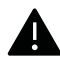

- Nemôžete vytlačiť PDF súbory, ktoré majú zablokovanú tlač. Deaktivujte funkciu blokovania tlače a znova skúste tlačiť.
	- Nemôžete vytlačiť PDF súbory, ktoré sú zablokované heslom. Deaktivujte funkciu hesla a znova skúste tlačiť.
	- Možnosť tlačiť PDF súbor pomocou programu Direct Printing Utility závisí od spôsobu vytvorenia PDF súboru.
	- Program Direct Printing Utility podporuje PDF verziu 1.7 a nižšiu. Pri vyššej verzii musíte súbor pred vytlačením otvoriť.

#### Tlačiť

Je niekoľko spôsobov, ako môžete tlačit' pomocou programu Direct Printing Utility.

- 1 V ponuke Štart zvoľte položku Programy alebo Všetky programy > Samsung Printers.
	- V prípade systému Windows 8, v ponuke Charms(Kúzla) zvoľte položky Hľadať > Apps(Aplikácie).
	- Pre Windows 10/Windows Server 2016

Na paneli úloh zadajte do vstupného poľa **Samsung Printers** text **Hľadať**. Stlačte tlačidlo Enter.

ALEBO

V ponuke Štart ( $\left| \frac{1}{2} \right|$ ) zvoľte položku Všetky aplikácie > Samsung Printers.

#### 2 Stlačte Direct Printing Utility.

- 3 Z rozbaľovacieho zoznamu tlačiarní Výber tlačiarne vyberte zariadenie a kliknite na tlačidlo Browse.
- 4 Vyberte súbor, ktorý chcete vytlačiť a kliknite na Open.

Súbor sa pridá do časti Vybrať súbory.

- $5$  Upravte nastavenie zariadenia podľa vašich požiadaviek.
- 6 Kliknite na Tlačiť. Vybraný PDF súbor sa pošle do zariadenia.

#### Používanie ponuky kliknutím pravým tlačidlom myši

1 Pravým tlačidlom myši kliknite na PDF súbor, ktorý chcete vytlačiť a zvoľte možnosť Direct Printing. Zobrazí sa okno programu Direct Printing Utility s pridaným PDF súborom.

- 2 Vyberte zariadenie, ktoré chcete použiť.
- $\bar{3}$  Upravte nastavenia zariadenia.
- $4$  Kliknite na Print. Vybraný PDF súbor sa pošle do zariadenia.

# Užitočné nástroje

Táto kapitola poskytuje informácie o nástrojoch na správu, vďaka ktorým môžete zariadenie využívať naplno.

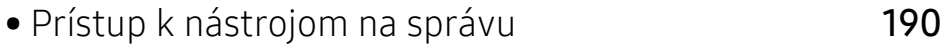

- • [SyncThru™ Web Service](#page-190-0) 191
- • [Používanie programu Samsung Printer Center](#page-195-0) 196
- • [Používanie aplikácie Samsung Easy Printer Manager](#page-198-0) 199
- • [Používanie aplikácie Samsung Printer Status](#page-201-0) 202
- • [Používanie aplikácie Samsung Printer Experience](#page-203-0) 204

# <span id="page-189-0"></span>Prístup k nástrojom na správu

Spoločnosť Samsung poskytuje pre tlačiarne značky Samsung množstvo rôznych nástrojov na správu.

- 1 Skontrolujte, či je zariadenie pripojené k počítaču a či je zapnuté.
- $2\,$  V ponuke Štart zvoľte Programy alebo Všetky programy.
	- V prípade systému Windows 8, v ponuke Charms(Kúzla) zvoľte položky Hľadať > Apps(Aplikácie).
	- Pre Windows 10/Windows Server 2016 Na paneli úloh zadajte do vstupného poľa Hľadať text Tlačiarne Samsung. Stlačte tlačidlo Enter.ALEBO

V ponuke Štart(  $\blacksquare$ ) zvoľte položku Všetky aplikácie > Hľadať > Tlačiarne Samsung.

- $\bar{3}$  Nájdite položku Samsung Printers (Tlačiarne Samsung).
- 4 Pod položkou Samsung Printers (Tlačiarne Samsung) sa zobrazujú nainštalované nástroje na správu.
- $5$  Kliknite na nástroj pre správu, ktorý chcete použiť.
	- Po nainštalovaní ovládača môžete k niektorým nástrojom na správe pristupovať priamo z menu Štart > Programy alebo Všetky programy.
		- V prípade Windows 8, po nainštalovaní ovládača môžete k niektorým nástrojom na správe pristupovať priamo z obrazovky Štart tak, že kliknete na príslušnú dlaždicu.

### <span id="page-190-0"></span>SyncThru™ Web Service

Táto kapitola obsahuje podrobné pokyny týkajúce sa nastavenia sieťového prostredia pomocou služby SyncThru™ Web Service.

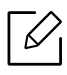

- Minimálnou požiadavkou pre službu SyncThru™ Web Service je prehliadač Internet Explorer® 8,0 alebo novší.
- V závislosti od nastavení alebo modelov sa niektoré ponuky nemusia na displeji zobrazovať. V takom prípade sa nevzťahujú na vaše zariadenie.

### Čo je SyncThru™ Web Service?

Ak ste zariadenie pripojili do siete a správne nastavili parametre TCP/IP siete, môžete zariadenie spravovať prostredníctvom služby SyncThru™ Web Service. Službu SyncThru™ Web Service môžete použiť na:

- Zobrazenie informácií o zariadení a skontrolovanie jeho aktuálneho stavu.
- Zmenu parametrov TCP/IP a nastavenie ďalších parametrov siete.
- Zmenu preferencií tlačiarne.
- Nastavenie e-mailových oznámení informujúcich o stave zariadenia.
- Získanie podpory pre používanie zariadenia.
- Inovovanie softvéru zariadenia.

### Vyžadovaný webový prehliada č

Aby ste mohli používať službu SyncThru™ Web Service, je potrebné použiť jeden z nasledovných webových prehliadačov.

- Internet Explorer® 8,0 alebo novšia verzia
- Chrome 27,0 alebo novšia verzia
- FireFox 21,0 alebo novšia verzia
- Safari 5.9.1 alebo novšia verzia

### Pripojenie do služby SyncThru™ Web Service

#### Webový prehliada č podporujúci IPv4

1 Spustite webový prehliadač, ako je napríklad Internet Explorer®, ktorý podporuje používanie adries protokolu IPv4 ako adries URL.

Do poľa na zadanie adresy zadajte adresu IP zariadenia (http://xxx.xxx.xxx.xxx) a stlačte kláves Enter alebo kliknite na tlačidlo **Ísť**.

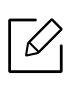

IP adresu zariadenia môžete získať aj zo správy zariadenia (pozrite "Tlač správy o [konfigurácii siete" na strane 126](#page-125-0)).

 $2$  Otvorí sa webová lokalita SyncThru™ Web Service vášho zariadenia.

#### Webový prehliadač podporujúci IPv6

- 1 Spustite webový prehliadač, ako je napríklad program Internet Explorer®, ktorý podporuje používanie adries protokolu IPv6 ako adries URL.
- $2$  Zvoľte jednu z adries IPv6 (Stateless Address, Stateful Address, Manual Address) zo Správy o konfigurácii siete.

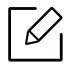

IPv6 adresu zariadenia môžete získať aj zo správy zariadenia (pozrite "Tlač správy o [konfigurácii siete" na strane 126](#page-125-0)).

3 Zadajte adresy IPv6 (napr. http://[3ffe:10:88:194:213:77ff:fe82:75b]).

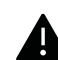

Adresa musí byť uvedená v hranatej zátvorke "[J".

4 Otvorí sa webová lokalita SyncThru™ Web Service vášho zariadenia.

#### Prístup k službe SyncThru™ Web Service

1 V systéme Windows spustite webový prehliadač, ako je napríklad program Internet Explorer.

Do poľa na zadanie adresy zadajte IP adresu tlačiarne (http://xxx.xxx.xxx.xxx) a stlačte kláves Enter alebo kliknite na tlačidlo Ísť.

2 Otvorí sa vstavaná webová lokalita zariadenia.

#### <span id="page-192-0"></span>Prihlásenie sa do služby SyncThru™ Web Service

Pred konfiguráciou možností v službe SyncThru™ Web Service je potrebné prihlásiť sa ako správca. Službu SyncThru™ Web Service môžete používať aj bez prihlásenia, no nebudete mať prístup na kartu Settings ani na kartu Security.

- 1 Kliknite na položku Login v pravej hornej časti webovej lokality služby SyncThru™ Web Service.
- 2 Zadajte identifikáciu (ID) a heslo (Password) a potom kliknite na položku Login. Zadajte nižšie uvedené predvolené ID a heslo. Odporúčame, aby ste z bezpečnostných dôvodov zmenili predvolené heslo.
	- ID: admin
	- Password: sec00000

#### Prehľad služby SyncThru™ Web Service

#### Karta Information

Na tejto karte nájdete všeobecné informácie o zariadení. Môžete skontrolovať informácie ako stav zariadenia, stav spotrebného materiálu, informácie o počte, informácie o sieti a ďalšie informácie. Môžete tlačiť aj správy, ako napríklad stranu s konfiguráciou.

- Active Alerts: Môžete skontrolovať aktuálne upozornenia v zariadení. Tieto informácie použite pri riešení problémov so zariadením.
- Supplies: Môžete skontrolovať informácie o spotrebnom materiáli. Čo sa týka tonerových kaziet, stav spotrebného materiálu sa zobrazuje s vizuálnym grafom, na ktorom je uvedené zostávajúce množstvo jednotlivých spotrebných materiálov. K dispozícii sú aj počty strán, ktoré vám môžu pomôcť predpovedať, kedy je potrebné vymeniť spotrebný materiál. Táto funkcia je dostupná aj prostredníctvom zariadenia.
- Usage Counters: Môžete skontrolovať informácie o účtoch a počítadlo používania zariadenia. Táto funkcia je dostupná aj prostredníctvom zariadenia.
- Current Settings: Zobrazenie aktuálnych nastavení zariadenia a siete.
	- Machine Information: Zobrazenie aktuálnych nastavení zariadenia.
	- Network Information: Zobrazenie aktuálnych nastavení siete. Túto stránku použite ako referenciu a zmeňte nevyhnutné nastavenia potrebné na používanie siete.
- Security Information: Zobrazenie aktuálnych bezpečnostných nastavení zariadenia a siete.
- Print Information: Môžete vytlačiť všetky správy, ktoré vysiela vaše zariadenie. Tieto správy môžete použiť ako pomoc pri správe zariadenia. Táto funkcia je dostupná aj prostredníctvom zariadenia.

#### Karta Settings

Karta nastavení má podponuky, Machine Settings a Network Settings. Ak nie ste prihlásení ako správca, túto kartu nebudete môcť zobraziť, ani k nej nebudete mať prístup (pozrite "Prihlásenie [sa do služby SyncThru™ Web Service" na strane 193](#page-192-0)).

- Machine Settings: Môžete nastaviť nastavenia zariadenia.
	- System: Môžete nastaviť nastavenia týkajúce sa zariadenia.
- **Printer:** Môžete nastaviť nastavenia týkajúce sa tlače, ako napríklad tmavosť, prípadne upraviť pozadie. Táto funkcia je dostupná aj prostredníctvom zariadenia.
- Email Notification: Keď sa vyskytne chyba alebo dochádza spotrebný materiál, zariadenie odošle e-mailom oznámenie správcovi. Môžete nastaviť, či sa táto funkcia má používať alebo nie. Môžete tiež zvoliť, ktoré upozornenia sa majú prijímať a kedy.
- Network Settings: Môžete nastaviť sieťové prostredie, aby ste vaše zariadenie mohli používať ako sieťové zariadenie. Nastavenia tiež môžete nastaviť na zariadení. Prečítajte si kapitolu o sieťových nastaveniach.
	- General: Môžete nastaviť všeobecné informácie zariadenia, ktoré sa budú používať v sieti a nastaviť ethernetové nastavenia. Táto funkcia je dostupná aj prostredníctvom zariadenia.
	- TCP/IPv4, TCP/IPv6, Raw TCP/IP, LPR/LPD, IPP, Telnet, WSD, SLP, UPNP, SNMPv1/v2, SNMPv3, FTP Print Server, AirPrint, ThinPrint®, Google Cloud Print, Samsung Cloud Print, PrinterOn Cloud Print: Môžete upraviť nastavenia protokolov.
	- Outgoing Mail Server (SMTP): Môžete nastaviť nastavenia servera pre odchádzajúce e-maily. Keď toto nastavenie nie je nakonfigurované, nebudete môcť používať funkciu skenovania na e-mail. Odchádzajúce e-maily sa odošlú cez SMTP server, ktorý tu nastavíte.
	- HTTP: Používateľom môžete povoliť alebo zablokovať prístup k službe SyncThru™ Web Service.
	- Proxy: Môžete nastaviť nastavenia proxy servera a zapnúť overovanie.
	- Restore Default: Kliknutím na tlačidlo Clear v časti Restore Default sa vymažú konfigurácie zabezpečenia a siete. Po obnovení nastavení je potrebné systém reštartovať, aby sa načítali nové nastavenia.

#### Karta zabezpečenia

Karta zabezpečenia má položky System Security, Network Security, User Access Control a System Log. Ak nie ste prihlásení ako správca, k tejto karte nebudete mať prístup (pozrite "[Prihlásenie sa do služby SyncThru™ Web Service" na strane 193](#page-192-0)).

- System Security: V službe SyncThru™ Web Service zvoľte kartu Security > System Security.
	- System Administrator: Prístup k informáciám správcu systému. Zariadenie odosiela e-mailové oznámenia na e-mailovú adresu, ktorá je tu nastavená. Táto funkcia je dostupná aj prostredníctvom zariadenia.
	- - Feature Management: Určuje služby, zabezpečenie aplikácií, fyzické porty a používané sieťové protokoly. Zvoľte funkciu, ktorú chcete používať a kliknite na tlačidlo Apply.
	- Information Hiding: Určuje, ktoré informácie sa ukryjú. Zvoľte rozsah informácií, ktoré chcete ukryť a kliknite na tlačidlo Apply.
	- Restart Device: Zariadenie môžete reštartovať. Kliknutím na tlačidlo Restart Now zariadenie reštartujete.
	- Menu Management: Môžete povoliť/zakázať sieťovú ponuku. Začiarknite ponuku, ktorú chcete povoliť a kliknite na Apply.
- Network Security: V službe SyncThru™ Web Service zvoľte kartu Security > Network Security.
	- Digital Certificate: Môžete spravovať digitálne certifikáty. Digitálny certifikát je elektronický certifikát, ktorý overuje bezpečné spojenie medzi komunikačnými uzlami. Aby ste mohli používať SSL komunikáciu, je potrebné pridať certifikát.
	- Secure Connection: Môžete povoliť alebo zakázať, aby bezpečné spojenie používalo pokročilejší kanál zabezpečenej siete. Pre zabezpečenú komunikáciu sa odporúča použiť funkciu **Secure Connection**.
	- SNMPv3: Môžete nastaviť SNMPv3.
	- IP Security: Môžete nastaviť nastavenia zabezpečenia IP.
- IP/MAC Filtering: Môžete nastaviť možnosti filtrovania pre IP a MAC adresy. Ak správca nepridá pravidlo filtrovania pre IPv4, IPv6 a MAC adresy, nebude sa nič filtrovať. Ak správca pridal pravidlo filtrovania, filtrovanie sa použije na zadané IPv4, IPv6 a MAC adresy.
	- IPv4 Filtering: Môžete povoliť/zakázať filtrovanie IPv4, a tiež spravovať pravidlá filtrovania.
	- **· IPv6 Filtering:** Môžete povoliť/zakázať filtrovanie IPv6, a tiež spravovať pravidlá filtrovania.
	- MAC Filtering: Môžete povoliť/zakázať MAC filtrovanie, a tiež spravovať pravidlá filtrovania.
- 802.1x(External): Môžete povoliť/zakázať zabezpečenie 802.1x, a tiež spravovať pravidlá filtrovania.
- System Log: Môžete viesť denníky udalostí, ktoré sa vyskytli pri činnosti zariadenia. Správca môže uchovávať súbory systémového denníka a tak zaznamenávať a spravovať informácie o používaní zariadenia. Súbory systémového denníka sa ukladajú na pevný disk zariadenia, a po zaplnení sa staré dáta vymažú. Exportujte a uložte dôležité účtovné informácie samostatne s použitím funkcie exportovania.
	- Log Configuration: Môžete povoliť alebo deaktivovať uchovávanie denníkov. Súbory denníka tiež môžete zálohovať na základe časových intervalov a preniesť na archivačný server.
	- Log Viewer: Súbory denníka môžete prezerať, vymazať a prehľadávať.

#### Karta údržby

Táto karta umožňuje údržbu zariadenia aktualizáciou firmvéru, správu aplikácií a nastavenie kontaktných informácií na odosielanie e-mailov. Výberom ponuky Link sa môžete pripojiť k webovej lokalite spoločnosti Samsung alebo prevziať príručky a ovládače.

- Firmware Upgrade: Môžete skontrolovať verziu firmvéru použitú v zariadení. Skontrolujte verziu a v prípade potreby softvér aktualizujte.
- Contact Information: Môžete zobraziť kontaktné informácie.
- Link: Môžete zobraziť odkazy na užitočné webové stránky, kde môžete:
	- Zobraziť informácie o výrobku a získať podporu (webová lokalita Samsung).
	- Prevziať príručky a ovládače.
	- Objednať spotrebný materiál.
	- Zaregistrovať zariadenie online.
- Samsung MIB Version: Číslo verzie MIB (Management Information Base).
- License Management: License Management poskytuje správu nastavení pre inštalované aplikácie a licencie aplikácií.
- Wi-Fi Interface: Môžete povoliť alebo deaktivovať ponuku Wi-Fi.

# <span id="page-195-0"></span>Používanie programu Samsung Printer Center

Je k dispozícii len pre používateľov systému Windows.

Program Samsung Printer Center vám umožňuje spravovať všetky ovládače tlačiarne, ktoré máte nainštalované na počítači v jedinej integrovanej aplikácii. Program Samsung Printer Center môžete použiť na pridávanie a odstraňovanie ovládačov tlačiarní, kontrolu stavu tlačiarní, aktualizáciu softvéru tlačiarní a úpravu nastavení ovládačov tlačiarní.

### Oboznámenie sa s programom Samsung Printer Center

Ak chcete spustiť program:

#### Pre Windows:

Zvoľte položku Štart > Programy alebo Všetky programy > Samsung Printers > Samsung Printer Center.

- Pre Windows 8v ponuke **Charms(Kúzla)** zvoľte **Hľadať > Apps(Aplikácie) > Samsung Printers > Samsung Print**er Center.
- Pre Windows 10/Windows Server 2016

Na paneli úloh zadajte do vstupného poľa **Hľadať** text **Tlačiarne Samsung**. Stlačte tlačidlo Enter a následne zvoľte Samsung Printer Center.

ALEBOV ponuke Štart( | | | | zvoľte položku Všetky aplikácie > Samsung Printers > Samsung Printer Center.

#### Karta Tlačiarne

Snímka obrazovky sa môže líšiť v závislosti od operačného systému, modelu alebo vybavenia.

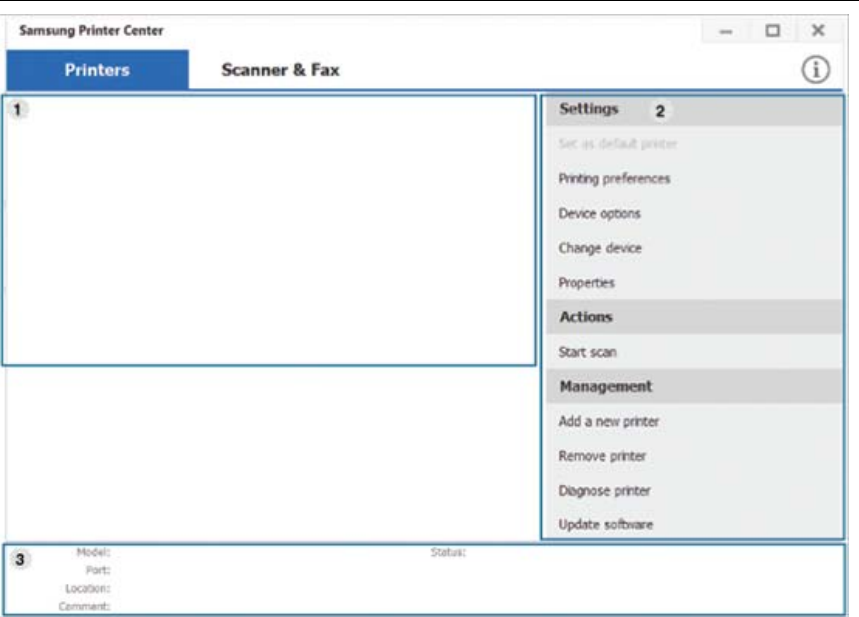

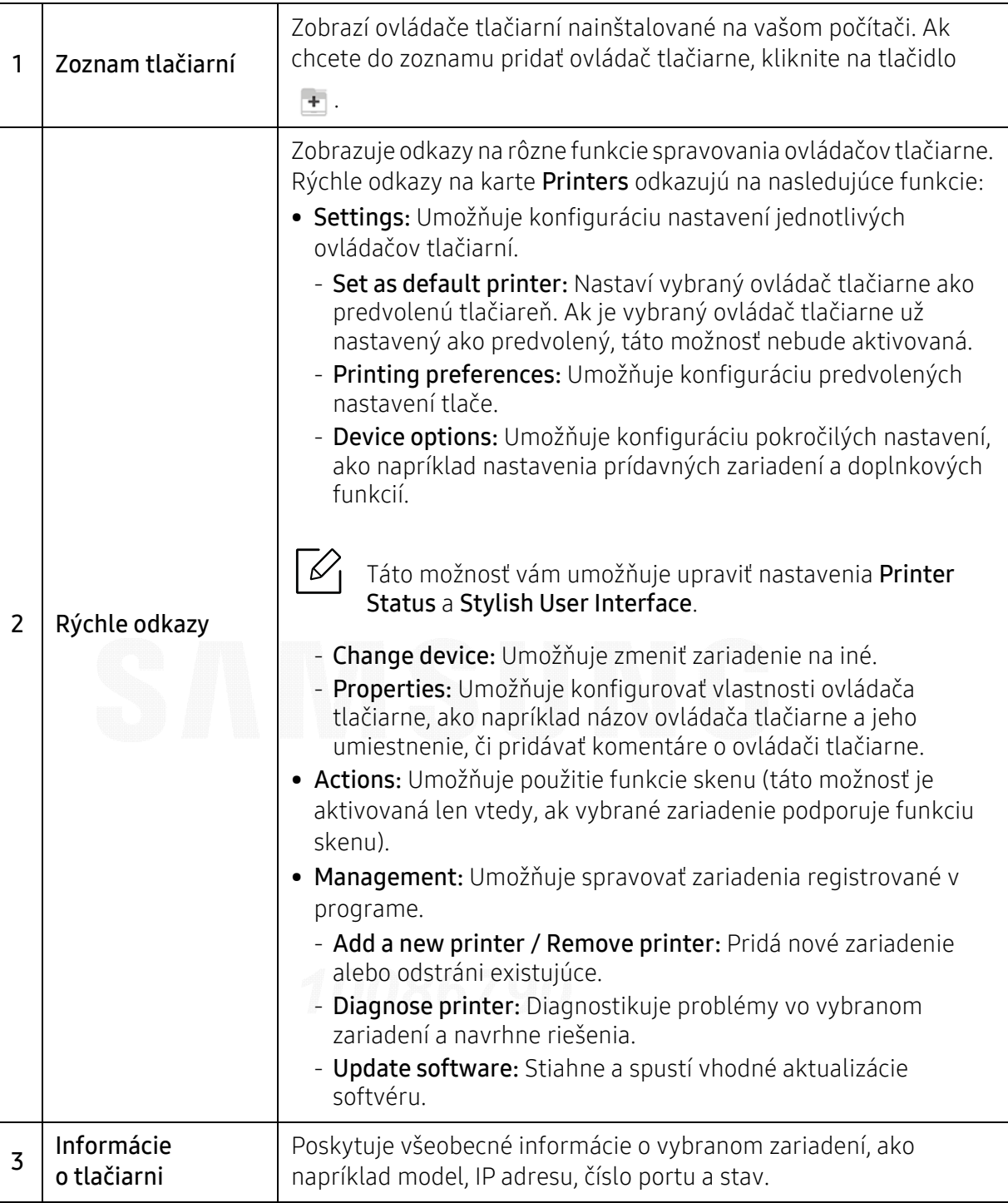

#### Karta Skener a Fax

- $\nabla_1$ • Snímka obrazovky sa môže líšiť<sup>v</sup> závislosti od operačného systému, modelu alebo vybavenia.
	- Dostupné len v multifunkčných produktoch.

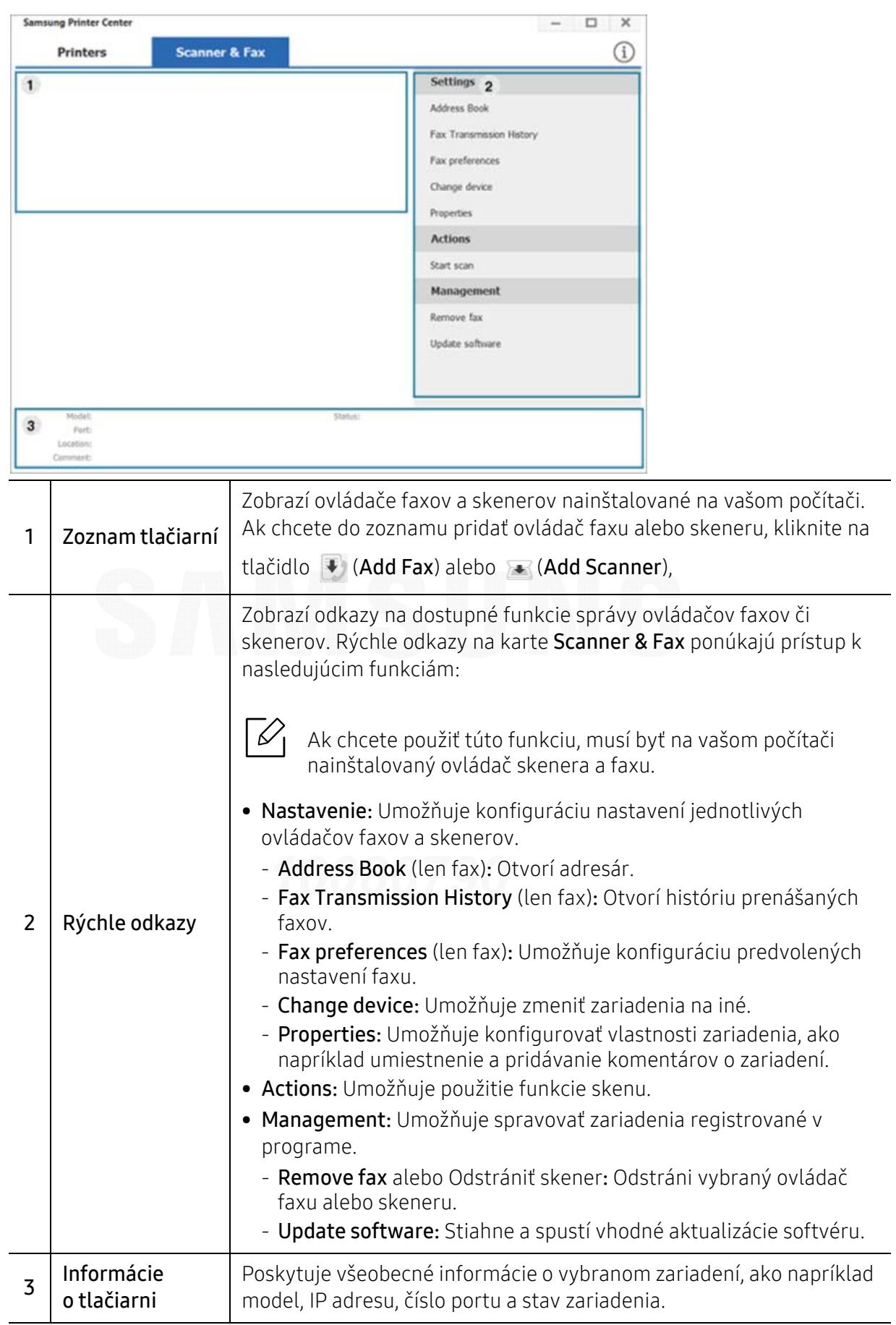

# <span id="page-198-0"></span>Používanie aplikácie Samsung Easy Printer Manager

- Je k dispozícii len pre používateľov systémov Windows a Mac.
	- Pre Windows, pre aplikáciu Samsung Easy Printer Manager je minimálnou podmienkou Internet Explorer 6.0 alebo vyšší.

Program Samsung Easy Printer Manager je aplikácia, ktorá zlučuje nastavenia zariadení značky Samsung na jedno miesto. Program Samsung Samsung Easy Printer Manager zlučuje nastavenia zariadení rovnako ako prostredia tlače, nastavenia/kroky a spustenie Všetky tieto funkcie poskytujú rozhranie na jednoduchšie používanie zariadenia Samsung. Program Samsung Easy Printer Manager poskytuje dve rozličné rozhrania, z ktorých si používateľ môže vybrať: základné používateľské rozhranie a pokročilé používateľské rozhranie. Prepínanie medzi nimi je ľahké: stačí kliknúť na tlačidlo.

Pri inštalácii programu Samsung Easy Printer Manager sa tiež nainštaluje program Easy Capture Manager. Program Easy Capture Manager môžete spustiť aj manuálne. Jednoduchým stlačením tlačidla Print Screen na klávesnici môžete zachytiť aktuálnu obrazovku a spustiť program Easy Capture Manager. Teraz môžete ľahko túto zachytenú obrazovku vytlačiť alebo upraviť.

#### Oboznámenie sa s programom Samsung Easy Printer Manager

Ak chcete spustiť program:

#### Pre Windows:

 $\mathscr{D}$ 

Zvoľte položky Štart > Programy alebo Všetky programy > Samsung Printers > Samsung Easy Printer Manager .

- Pre Windows 8v ponuke Charms(Kúzla) zvoľte Hľadať > Apps(Aplikácie) > Samsung Printers > Samsung Printer Manager.
- Pre Windows 10/Windows Server 2016

Na paneli úloh zadajte do vstupného poľa **Hľadať** text **Tlačiarne Samsung**. Stlačte tlačidlo Enter a následne zvoľte Samsung Printer Manager.

ALEBO

V ponuke Štart(  $\Box$  ) zvoľte položku Všetky aplikácie > Tlačiarne Samsung > Samsung Printer Manager.

#### Pre systém Mac,

Otvorte priečinok Applications > priečinok Samsung <sup>&</sup>gt;Samsung Easy Printer Manager

Rozhranie programu Samsung Easy Printer Manager pozostáva z rozličných základných častí, ktoré sú opísané v nasledujúcej tabuľke:

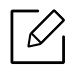

Snímka obrazovky sa môže líšiť v závislosti od operačného systému, modelu alebo vybavenia.

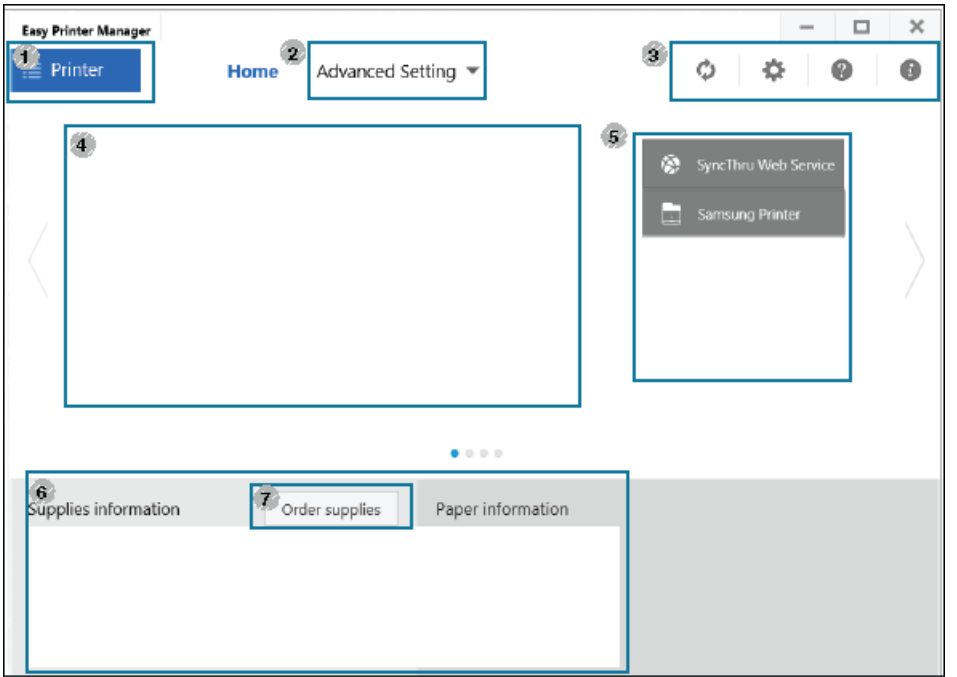

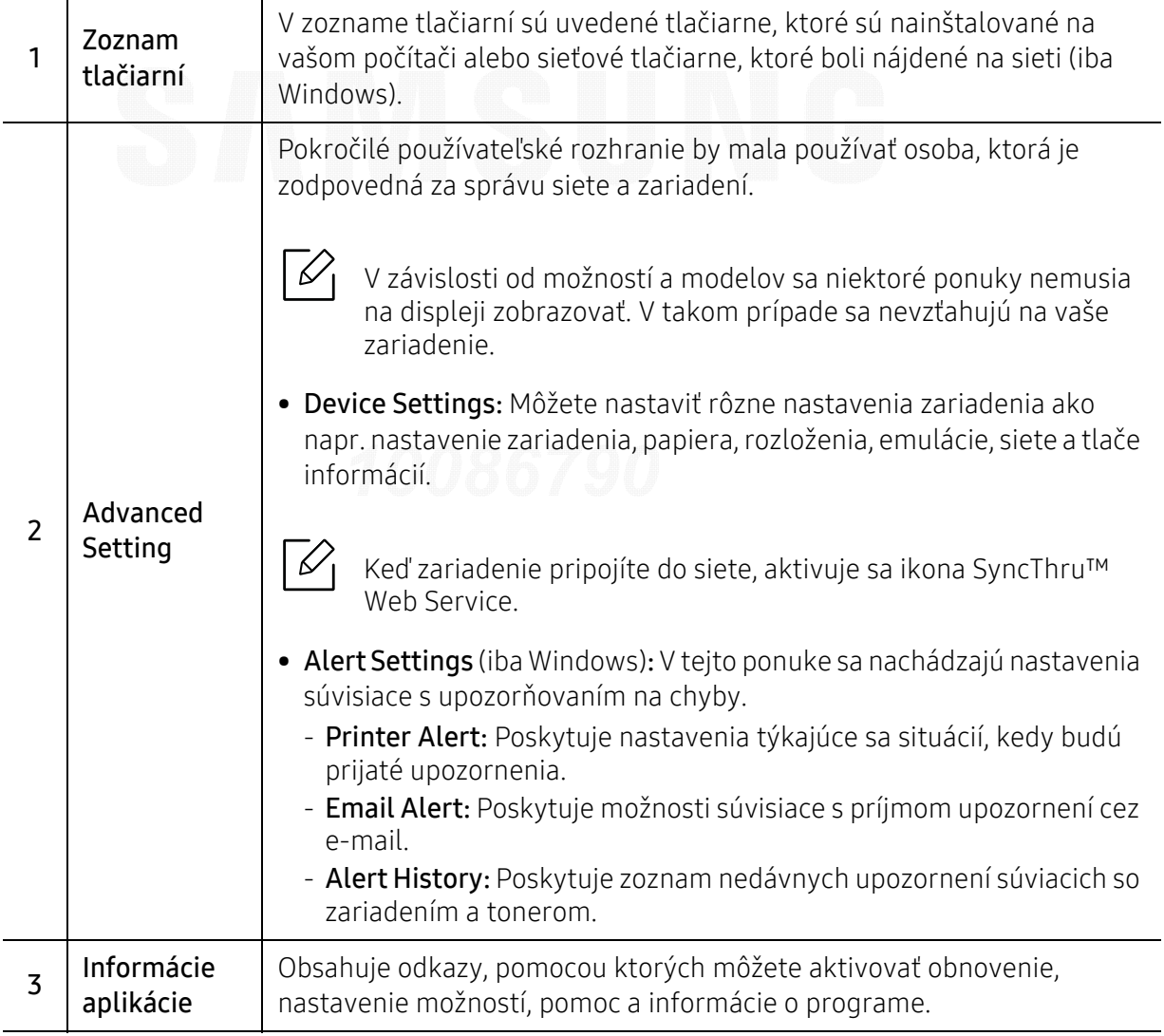

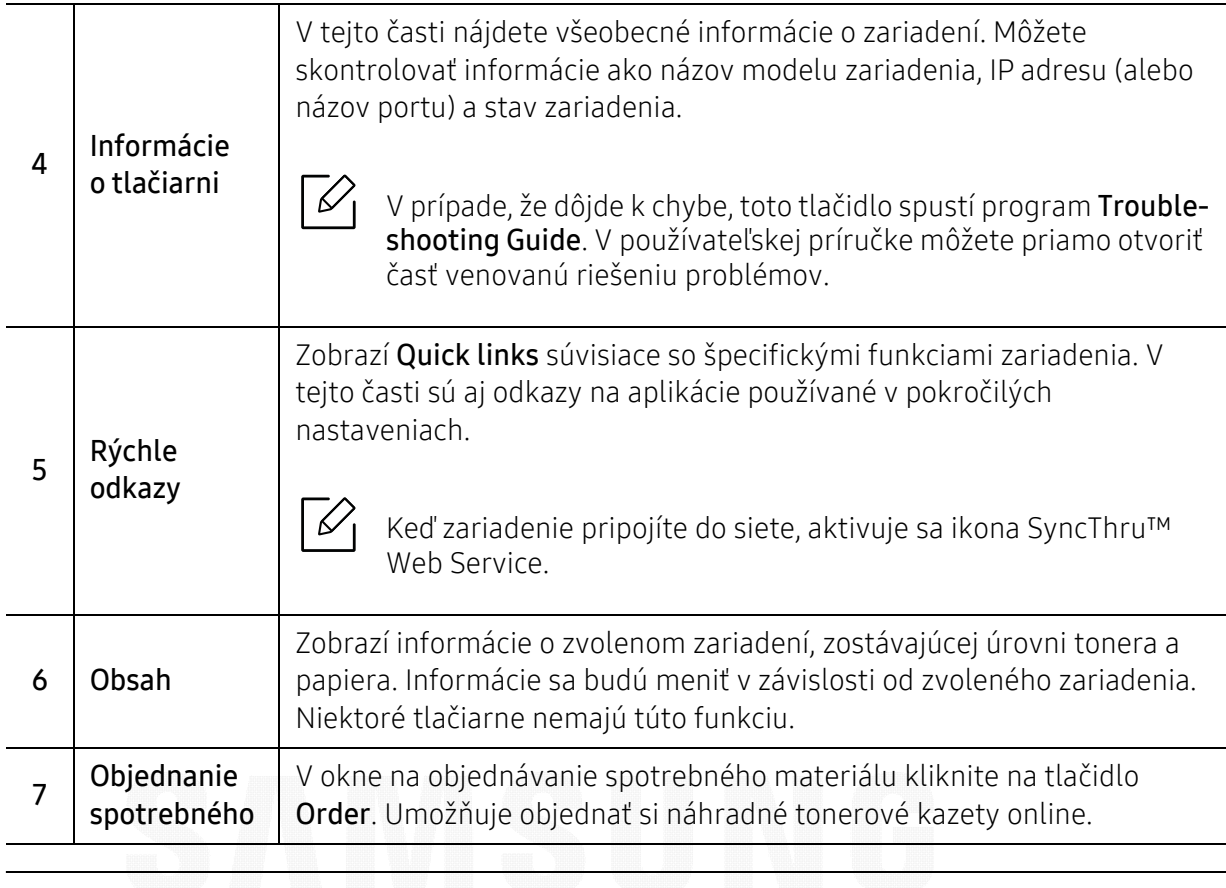

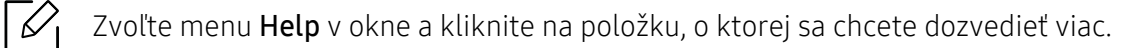

# <span id="page-201-0"></span>Používanie aplikácie Samsung Printer Status

Aplikácia Samsung Printer Status je program, ktorý monitoruje a informuje o stave zariadenia.

- Okno programu Samsung Printer Status a jeho obsah, ktorý vidíte v tejto používateľskej príručke, sa môže líšiť v závislosti od toho, aké zariadenie alebo aký operačný systém používate.
	- Skontrolujte, či operačný(é) systém(y) je/sú kompatibilný(é) s Vaším zariadením (pozrite "[Požiadavky na systém" na strane 107](#page-106-0)).
	- Je k dispozícii len pre používateľov systémov Windows.

#### Prehľad programu Samsung Printer Status

Ak nastane chyba počas prevádzky, môžete ju zistiť v programe Samsung Printer Status. Program Samsung Printer Status sa nainštaluje automaticky pri inštalácii sofvéru zariadenia.

Program Samsung Printer Status môžete spustiť aj manuálne. Prejdite na Predvoľby tlače a kliknite na tlačidlo **Printer Status**.

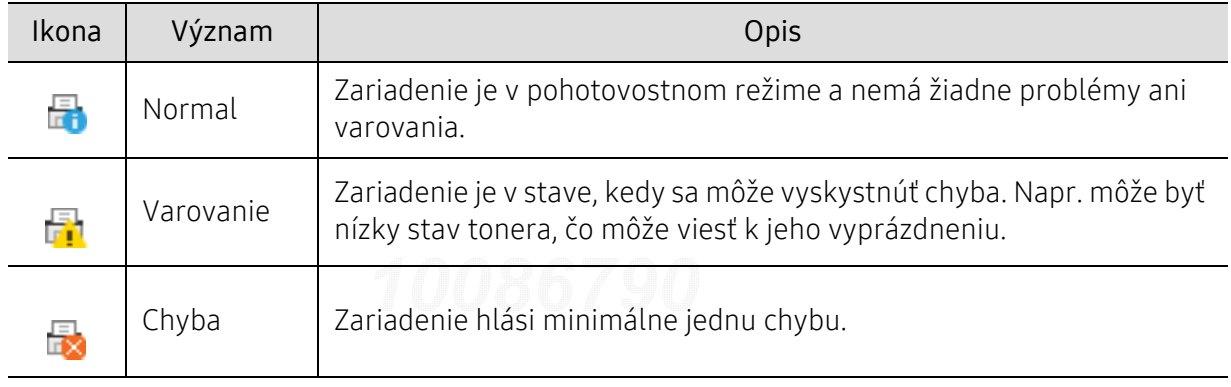

Na paneli úloh systému Windows sa zobrazia tieto ikony:

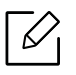

Snímka obrazovky sa môže líšiť<sup>v</sup> závislosti od operačného systému, modelu alebo vybavenia.

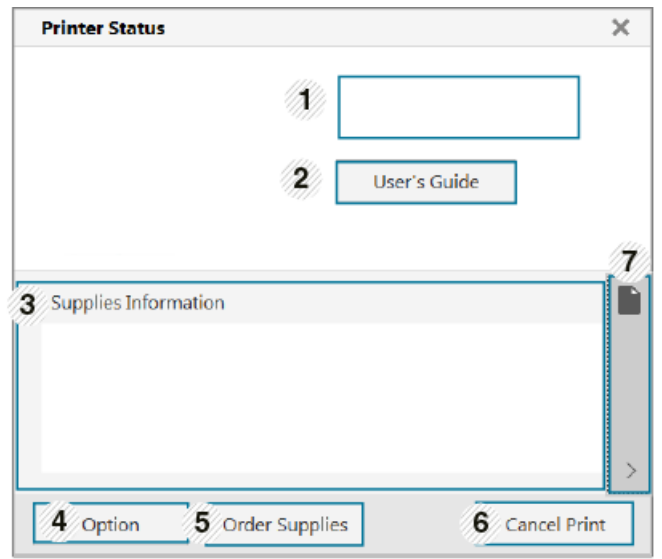

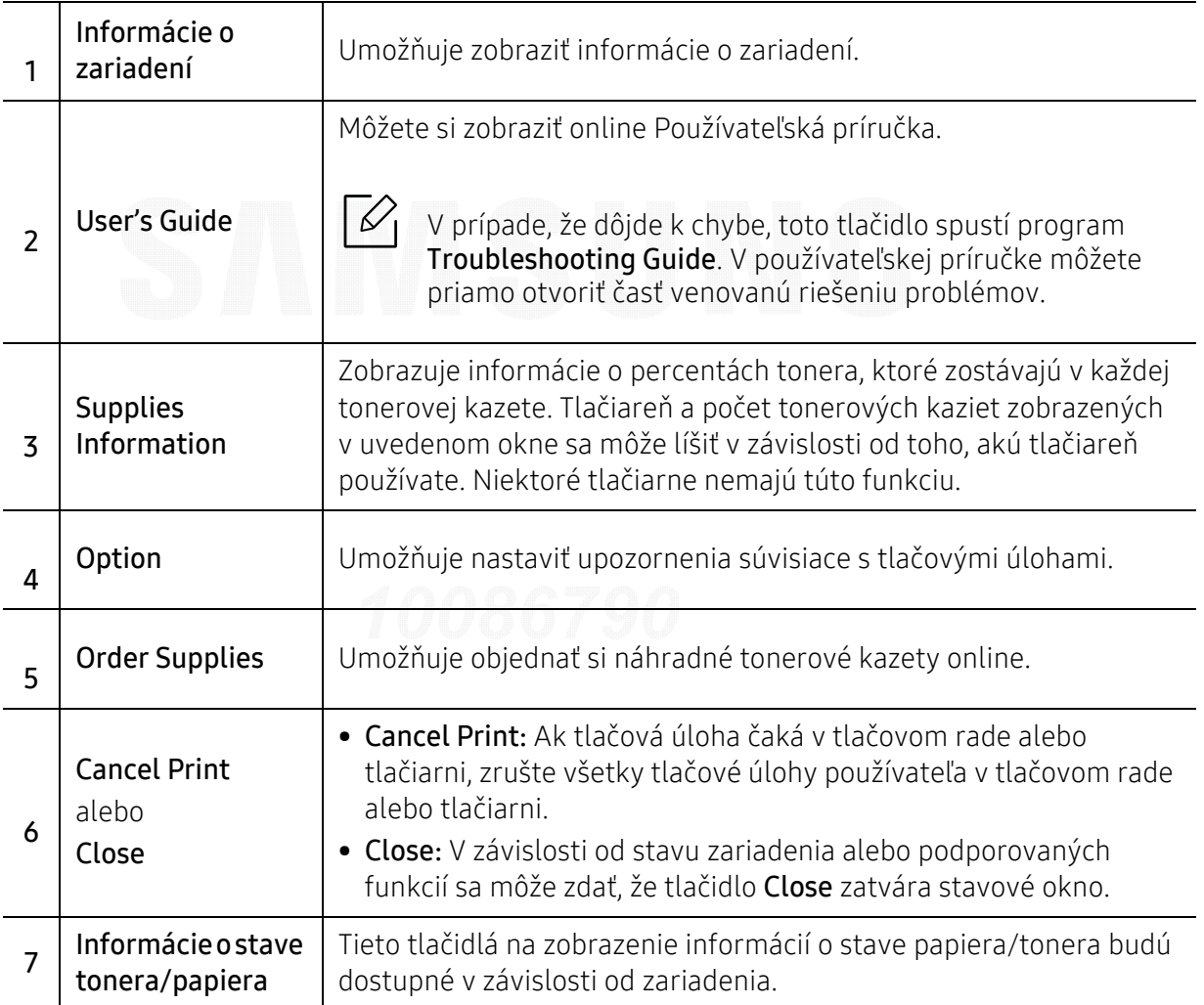

# <span id="page-203-0"></span>Používanie aplikácie Samsung Printer Experience

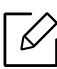

Je k dispozícii len pre používateľov systémov Windows 8 a novších.

Samsung Printer Experience je aplikácia od spoločnosti Samsung, ktorá zlučuje nastavenia zariadení značky Samsung a správu zariadení na jedno miesto. Môžete nastaviť nastavenia zariadenia, objednávať spotrebný tovar, otvoriť príručky pre riešenie problémov, navštíviť webovú stránku spoločnosti Samsung a skontrolovať informácie o pripojenom zariadení. Ak je zariadenie pripojené k počítaču s pripojením k internetu, táto aplikácia sa automaticky prevezme zo služby Windows Store(Obchod) (Windows Obchod).

#### Oboznámenie sa s aplikáciou Samsung Printer Experience

Otvorenie aplikácie,

Na obrazovke Štart alebo v menu Štart(  $\blacksquare$  ) zvoľte dlaždicu Samsung Printer Experience

 $\left( \begin{array}{ccc} \begin{array}{ccc} \end{array} \end{array} \right)$ .

Rozhranie aplikácie Samsung Printer Experience pozostáva z rozličných praktických funkcií, ktoré sú opísané v nasledujúcej tabuľke:

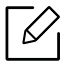

Snímka obrazovky sa môže líšiť v závislosti od operačného systému, modelu alebo vybavenia.

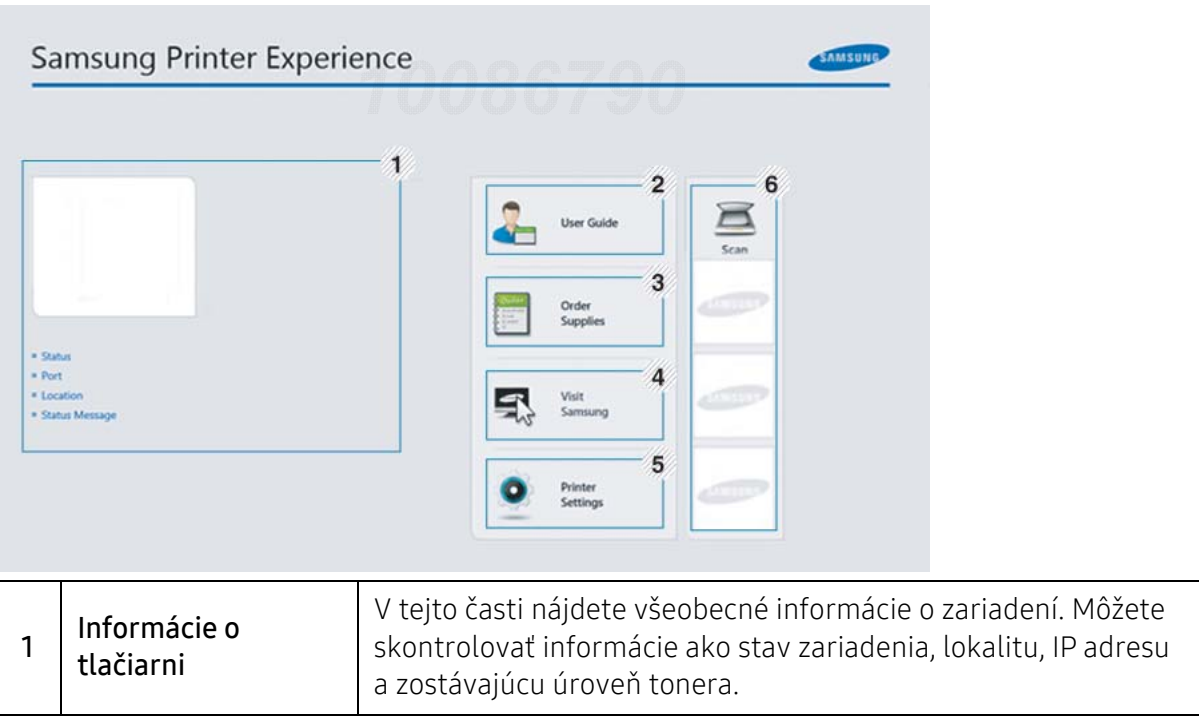

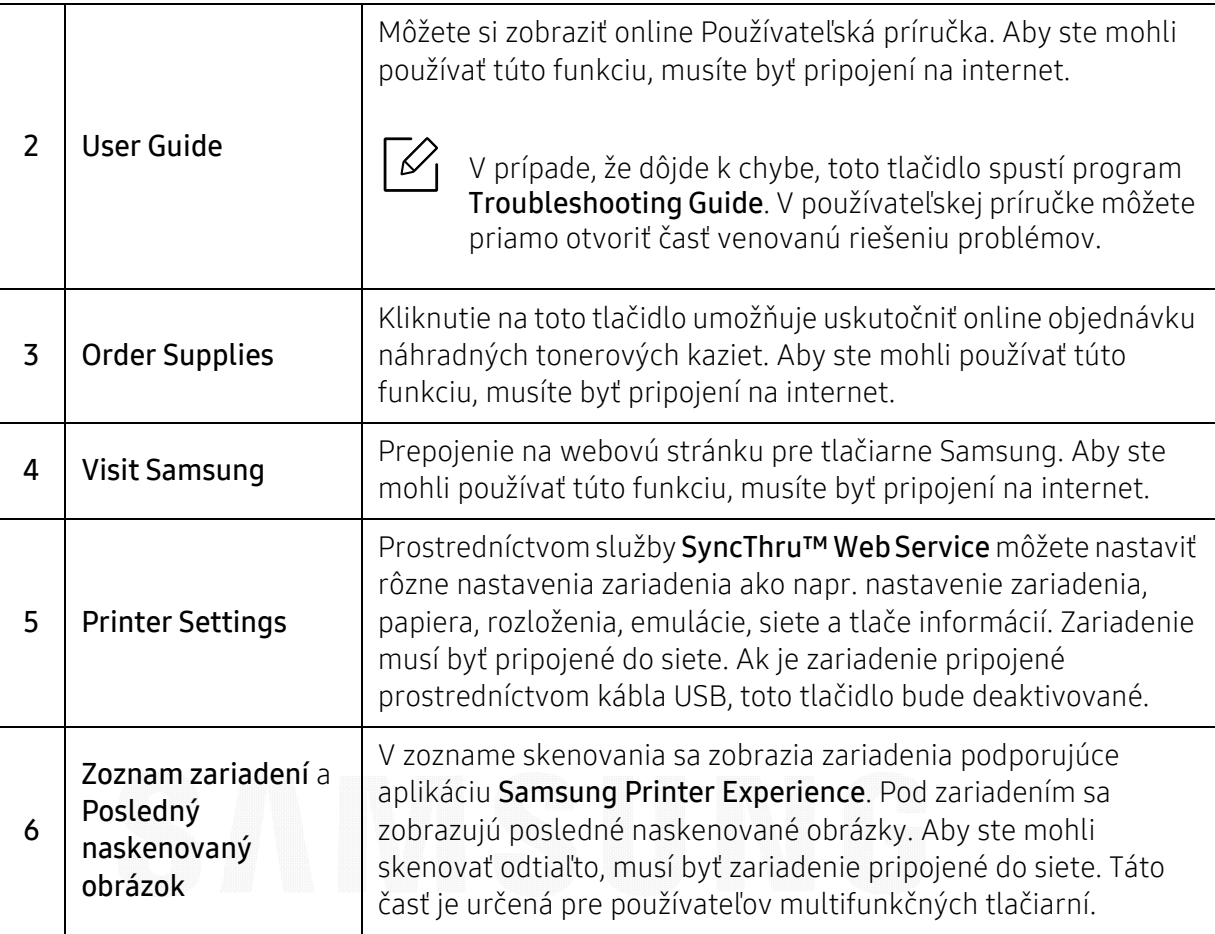

### Pridávanie/Odstraňovanie tlačiarní

Ak ste do aplikácie Samsung Printer Experience nepridali žiadnu tlačiareň, alebo ak chcete pridať/odstrániť tlačiareň, postupujte podľa pokynov nižšie.

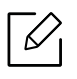

Pridať/odstrániť je možné len tlačiarne pripojené cez sieť.

#### Pridávanie tlačiarne

- 1 Pravým tlačidlom kliknite na stránku Samsung Printer Experience a zvoľte položku Nastavenia.
- $2$  Zvoľte možnosť Pridať tlačiareň.
- 3 Zvoľte tlačiareň, ktorú chcete pridať.

Pridaná tlačiareň sa zobrazí.

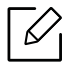

Ak sa zobrazuje značka  $\bigoplus$ , tlačiareň môžete taktiež pridať kliknutím na značku  $\bigoplus$ .

#### Odstránenie tlačiarne

- 1 Pravým tlačidlom kliknite na stránku Samsung Printer Experience a zvoľte položku Nastavenia.
- $2$  Zvoľte možnosť Odstrániť tlačiareň
- $\bar{\mathcal{S}}$  Pravým tlačidlom kliknite na stránku Samsung Printer Experience a kliknite na Nastavenia.
- 4 Kliknite na tlačidlo Áno.

Odstránená tlačiareň sa prestane zobrazovať na obrazovke.

#### Tlač

V tejto časti sú vysvetlené základné úlohy tlače zo zobrazenia Štart.

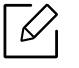

Snímka obrazovky sa môže líšiť<sup>v</sup> závislosti od operačného systému, modelu alebo vybavenia.

#### Základné funkcie tlače

- 1 Otvorte dokument, ktorý chcete vytlačiť.
- 2 Vyberte Tlačiť v ponuke Súbor.
- 3 V zozname zvoľte svoju tlačiareň.
- 4 Zvoľte nastavenia tlačiarne, ako napríklad počet kópií a orientácia.
- 5 Kliknutím na tlačidlo Tlačiť spustite tlačovú úlohu.

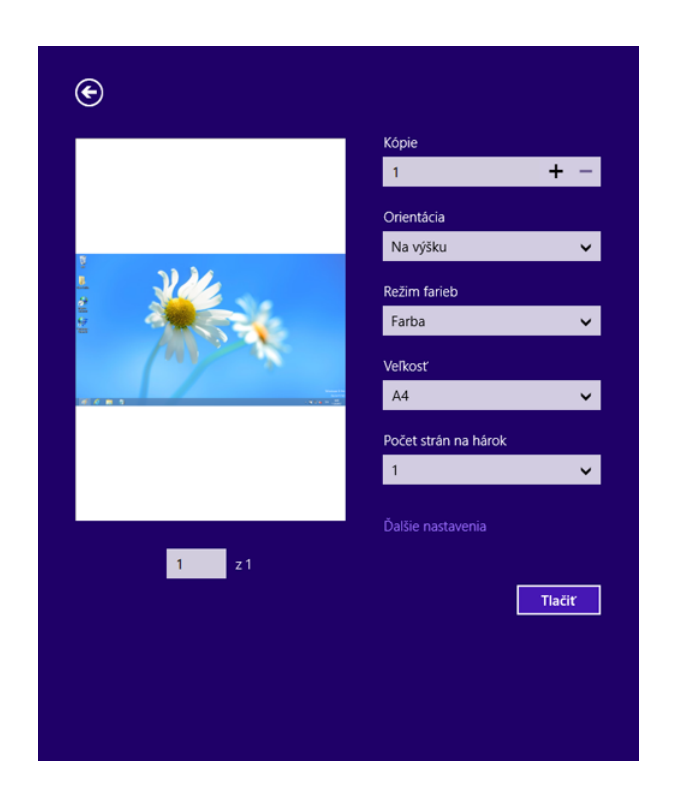

#### Zrušenie tlačovej úlohy

Ak tlačová úloha čaká v tlačovom rade alebo tlačovom fronte, môžete ju zrušiť nasledujúcim spôsobom:

- Toto okno môžete tiež spustiť jednoduchým dvojitým kliknutím na ikonu zariadenia ( ) na paneli úloh systému Windows.
- Aktuálnu tlačovú úlohu môžete zrušiť stlačením tlačidla  $\mathbb{R}$  (Zrušiť) na ovládacom paneli.

#### Otvorenie ďalších nastavení

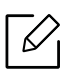

V závislosti od modelu alebo možností sa zobrazenie môže mierne odlišovať.

Môžete nastaviť viac parametrov tlače.

- 1 Otvorte dokument, ktorý chcete vytlačiť.
- 2 Vyberte Tlačiť v ponuke Súbor.
- 3 V zozname zvoľte svoju tlačiareň.
- 4 Kliknite na položku **Ďalšie nastavenia**

#### Používanie funkcie zdieľania

Aplikácia Samsung Printer Experience umožňuje tlačiť z iných aplikácií, ktoré sú nainštalované na počítači. Využíva pri tom funkciu zdieľania.

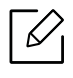

Túto funkciu je možné využívať len na tlač dokumentov vo formáte jpeg, bmp, tiff, gif a png.

- 1 Zvoľte obsah, ktorý chcete vytlačiť z inej aplikácie.
- $2$  Kliknite na menu Zdieľať alebo stlačte tlačidlo Window + H.
- $\bar{\mathrm{3}}\,$  Zvoľte nastavenia tlačiarne, ako napríklad počet kópií a orientácia.
- 4 Kliknutím na tlačidlo Tlačiť spustite tlačovú úlohu.

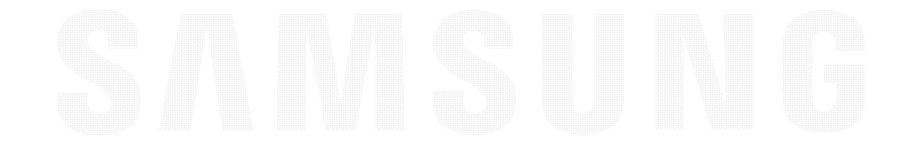

# Slovník pojmov

 $\mathscr{D}_{1}$ Nasledovný slovník pojmov vám pomôže oboznámiť sa s výrobkom pochopením terminológie bežne používanej v tlači a tiež spomínanej v tejto príručke.

#### 802.11

802.11 je súbor pravidiel pre komunikáciu pre bezdrôtovú lokálnu sieť (WLAN), ktoré vyvinul výbor pre predpisy IEEE LAN/MAN (IEEE 802).

#### 802.11b/g/n

Normy 802.11b/g/n môžu zdieľať ten istý hardvér a používať pásmo 2,4 GHz. Norma 802.11b podporuje šírku pásma až 11 Mbps; norma 802.11n podporuje šírku pásma až 150 Mbps. Zariadenia 802.11b/g/n môžu občas trpieť rušením od mikrovlnných rúr, bezdrôtových telefónov a zariadení Bluetooth.

#### Prístupový bod

Prístupový bod (AP) alebo bezdrôtový prístupový bod (WAP) je zariadenie, ktoré pripája bezdrôtové komunikačné zariadenia do bezdrôtových lokálnych sietí (WLAN) a pôsobí ako centrálny vysielač a prijímač rádiových signálov WLAN.

#### ADF

Automatický podávač dokumentov (ADF) je mechanizmus, ktorý automaticky podá pôvodný list papiera, aby zariadenie mohlo naskenovať určité množstvo papiera naraz.

#### AppleTalk

AppleTalk je propietárny súbor protokolov vyvinutý spoločnosťou Apple, Inc. pre počítačové siete. Bol súčasťou pôvodného počítača Mac (1984) a teraz ho spoločnosť Apple odmieta v prospech sietí TCP/IP.

#### Bitová hĺbka

Pojem z oblasti počítačovej grafiky popisujúci počet bitov použitých na zobrazenie farby jedného pixla v bitovo mapovanom obrázku. Väčšia hĺbka farby poskytuje širší rozsah odlišných farieb. So zvyšovaním počtu bitov sa počet možných farieb stáva neprakticky veľkým pre farebnú mapu. 1-bitová farba sa bežne nazýva monochromatická alebo čiernobiela.

#### BMP

Bitovo mapovaný grafický formát interne používaný grafickým podsystémom Microsoft Windows (GDI) a bežne používaný ako jednoduchý formát grafického súboru na tejto platforme.

#### **BOOTP**

Protokol Bootstrap. Sieťový protokol používaný sieťovým klientom na automatické získanie jeho adresy IP. Zvyčajne sa to dosiahne samozavádzacím procesom počítačov alebo na nich spustených operačných systémov. Servery BOOTP priraďujú každému klientovi adresu IP zo skupiny adries. BOOTP umožňuje počítačom "bez diskov" získať adresu IP pred načítaním akéhokoľvek pokročilého operačného systému.

#### **CCD**

Obvod s väzbou nábojom (CCD) je hardvér, ktorý umožňuje skenovanie. Zaisťovací mechanizmus CCD sa tiež používa na uchytenie modulu CCD, aby pri pohybe zariadenia nedošlo k žiadnemu poškodeniu.

#### Triedenie kópií

Triedenie kópií je proces tlače úloh s mnohými výtlačkami v súpravách. Keď je zvolené triedenie kópií, zariadenie vytlačí celú súpravu pred tlačou dodatočných kópií.

#### Ovládací panel

Ovládací panel je plochý, zvyčajne vertikálny priestor, kde sú zobrazené ovládacie alebo monitorovacie nástroje. Zvyčajne sa nachádzajú na prednej strane zariadenia.

#### Pokrytie

Je to tlačiarenský pojem používaný na meranie spotreby tonera pri tlači. Napríklad pokrytie 5 % znamená, že papier formátu A4 má na sebe približne 5 % obrázkov alebo textu. Takže ak papier alebo originál obsahuje komplikované obrázky alebo veľa textu, pokrytie bude vyššie a zároveň spotreba tonera bude zodpovedať tomuto pokrytiu.

#### **CSV**

Čiarkou oddelené hodnoty (CSV). Typ formátu súborov; CSV sa používa na výmenu údajov medzi rôznorodými aplikáciami. Formát súborov, tak, ako sa používa v aplikácii Microsoft Excel, sa stal pseudo štandardom v celom odvetví, dokonca aj medzi platformami inými ako Microsoft.

#### DADF

DADF (Duplex Automatic Document Feeder), alebo duplexný automatický podávač, je mechanizmus, ktorý automaticky podáva a preklápa predlohu dokumentu tak, aby zariadenie mohlo naskenovať obe strany tejto predlohy.

#### Predvolené nastavenie

Hodnota alebo nastavenie, ktoré je účinné, keď vyberiete tlačiareň zo škatule, keď ju vynulujete alebo prvýkrát zapnete.

#### DHCP

DHCP (Dynamic Host Configuration Protocol) je sieťový protokol medzi klientom a serverom. Server DHCP poskytuje konfiguračné parametre podľa požiadaviek klienta DHCP, vo všeobecnosti, informácie potrebné na to, aby klient mohol byť súčasťou siete IP. DHCP tiež poskytuje mechanizmus pre alokáciu adries IP pre klientov.

#### DIMM

Duálny pamäťový modul "v rade" (DIMM), malý integrovaný obvod, ktorý obsahuje pamäť. DIMM uchováva všetky údaje v prístroji, napr. údaje o tlači, prijaté faxové údaje.

#### DLNA

DLNA (Digital Living Network Alliance) je štandard, ktorý umožňuje zariadeniam v domácej sieti zdieľať informácie s ostatnými po celej sieti.

#### DNS

Server doménových názvov (DNS) je systém, ktorý uchováva informácie spojené s doménovými názvami v distribuovanej databáze na sieťach, napr. na Internete.

#### Bodová maticová tlačiareň

Bodová maticová tlačiareň je počítačová tlačiareň s tlačovou hlavou, ktorá sa pohybuje na stránke z jednej strany na druhú a tlačí nárazom, pritláčajúc textilnú stuhu namočenú v atramente na papier, ako písací stroj.

#### DPI

Body na palec (DPI) je meranie rozlíšenia, ktoré sa používa pri skenovaní a tlači. Vo všeobecnosti, vyššie DPI zaručuje vyššie rozlíšenie, viditeľnejšie detaily v obraze a väčšiu veľkosť súboru.

#### DRPD

DRPD (Distinctive Ring Pattern Detection), alebo detekcia odlišného typu zvonenia. Ide o službu telekomunikačnej spoločnosti, ktorá používateľovi umožňuje používať jednu telefónnu linku pre komunikáciu na viacerých telefónnych číslach.

#### Obojstranná tlač

Mechanizmus, ktorý automaticky prevráti list papiera, aby zariadenie mohlo tlačiť (alebo skenovať) na oboch stranách papiera. Tlačiareň vybavená duplexnou jednotkou vie tlačiť na obe strany papiera počas jedného tlačového cyklu.

#### Zaťaženie

Zaťaženie je počet stránok, ktoré za mesiac neovplyvní výkonnosť tlačiarne. Zvyčajne majú tlačiarne obmedzenia týkajúce sa životnosti, napr. počet stránok za rok. Životnosť znamená priemernú kapacitu výtlačkov, zvyčajne v záručnej lehote. Napríklad, ak je zaťaženie 48 000 strán za mesiac pri predpokladaných 20 pracovných dňoch, limit tlačiarne je 2 400 strán na deň.

#### ECM

Režim opráv chýb (ECM) je voliteľný prenosový režim zabudovaný do faxov alebo faxmodemov triedy 1. Automaticky deteguje a opravuje chyby v procese faxového prenosu, ktoré sú niekedy spôsobené šumom na telefónnej linke.

#### Emulácia

Emulácia je technika, pri ktorej jedno zariadenie získava rovnaké výsledky ako zariadenie iné.

Emulátor duplikuje funkcie jedného systému pomocou iného systému tak, aby sa tento druhý systém správal rovnakým spôsobom ako systém prvý. Emulácia sa sústreďuje na presnú reprodukciu externého správania, je opakom simulácie, ktorá sa týka simulácie abstraktného modelu systému, pričom sa často berie do úvahy jeho interný stav.

#### Ethernet

Ethernet je počítačová sieťová technológia využívajúca rámce pre lokálne siete (LAN). Definuje kabeláž a signály pre fyzickú vrstvu a formáty rámcov a protokoly pre riadenie prístupu k médiám (MAC)/linkovú vrstvu modelu OSI. Ethernet je väčšinou štandardizovaný ako norma IEEE 802.3. Stal sa najrozšírenejšou technológiou LAN používanou od 90. rokov až do súčasnosti.

#### EtherTalk

Súbor protokolov vyvinutých spoločnosťou Apple Computer pre počítačové siete. Bol súčasťou pôvodného počítača Mac (1984) a teraz ho spoločnosť Apple odmieta v prospech sietí TCP/IP.

#### FDI

Rozhranie pre cudzie zariadenia (FDI) je karta nainštalovaná v prístroji, ktorá umožňuje pripojenie zariadenia tretej strany, napr. zariadenia na mince alebo čítačky kariet. Tieto zariadenia umožňujú službu platenia za výtlačok na vašom zariadení.

#### FTP

Protokol na prenos súborov (FTP) je bežne používaný protokol na výmenu súborov v akýchkoľvek sieťach, ktoré podporujú protokol TCP/IP (napríklad Internet alebo intranet).

#### Fixa čná jednotka

Časť laserovej tlačiarne, ktorá taví toner na tlačové médiá. Pozostáva z ohrievacieho valca a prítlačného valca. Ke ď sa toner prenesie na papier, fixačná jednotka aplikuje teplo a tlak, aby toner zostal na papieri nastálo. Preto je papier teplý, ke ď vyjde z laserovej tlačiarne.

#### Brána

Spojenie medzi počítačovými sieťami alebo medzi počítačovou sieťou a telefónnou linkou. Je veľmi populárna, pretože je to počítač alebo sieť, ktorá umožňuje prístup k inému počítaču alebo sieti.

#### Stupnica sivej

Odtiene sivej farby, ktoré predstavujú svetlé a tmavé časti obrazu, ke ď sa farebné obrazy skonvertujú na čiernobiele; farby sú reprezentované rôznymi odtieňmi sivej.

#### Polotóny

Typ obrazu, ktorý simuluje stupnicu sivej zmenou počtu bodov. Veľmi zafarbené oblasti pozostávajú z veľkého počtu bodov a svetlejšie oblasti obsahujú menší počet bodov.

#### Veľkokapacitné pamäťové zariadenie (HDD)

Veľkokapacitné pamäťové zariadenie (HDD), obvykle nazývané pevný disk, je energeticky nezávislé úložné zariadenie, ktoré ukladá digitálne kódované dáta na rýchle sa otáčajúce platne s magnetickým povrchom.

#### IEEE

Inštitút elektrotechnických a elektronických inžinierov (IEEE) je medzinárodná nezisková profesionálna organizácia na rozvoj technológií súvisiacich s elektrinou.

#### IEEE 1284

Normu paralelného portu 1284 vyvinul Inštitút elektrotechnických a elektronických inžinierov (IEEE). Pojem "1284-B" označuje špecifický typ konektora na konci paralelného kábla, ktorý sa pripája k periférnemu zariadeniu (napríklad k tlačiarni).

#### Intranet

Súkromná sieť, ktorá používa internetové protokoly, sieťové pripojenia, prípadne verejný telekomunikačný systém na bezpečné zdieľanie časti informácií alebo prevádzky organizácie so svojimi zamestnancami. Niekedy tento pojem označuje iba najviditeľnejšiu službu, internú webovú lokalitu.

#### Adresa IP

Adresa internetového protokolu (IP) je jedinečné číslo, ktoré zariadenia používajú na vzájomnú identifikáciu a komunikáciu na sieti pomocou normy Internet Protocol.

#### IPM

Obrázky za minútu (IPM) je spôsob merania rýchlosti tlačiarne. Rýchlosť IPM označuje počet jednostranných listov, ktoré dokáže tlačiareň dokončiť za jednu minútu.

#### IPP

Internetový tlačový protokol (IPP) definuje štandardný protokol pre tlač, pričom tiež spravuje tlač, veľkosť médií, rozlíšenie atď. IPP sa dá používať lokálne alebo prostredníctvom Internetu pre stovky tlačiarní a podporuje tiež riadenie prístupu, autentifikáciu a kódovanie, vďaka čomu je oveľa schopnejším a bezpečnejším riešením pre tlač ako staršie riešenia.

#### IPX/SPX

IPX/SPX je skratkou pre internetovú výmenu paketov/usporiadanú výmenu paketov. Je to sieťový protokol používaný operačnými systémami Novell NetWare. IPX aj SPX poskytujú služby pripojenia podobne ako TCP/IP, pričom protokol IPX je podobný IP a SPX je podobný TCP. IPX/SPX bol pôvodne určený pre lokálne siete (LAN) a je to na tento účel veľmi účinný protokol (zvyčajne jeho výkonnosť presahuje výkonnosť TCP/IP na LAN).

#### ISO

Medzinárodná organizácia pre štandardizáciu (ISO) je medzinárodná normatívna organizácia pozostávajúca zo zástupcov národných normatívnych agentúr. Vydáva celosvetové priemyselné a obchodné normy.

#### ITU-T

Medzinárodná telekomunikačná únia je medzinárodná organizácia slúžiaca na štandardizáciu a reguláciu medzinárodného rádiového vysielania a telekomunikácií. Medzi jej hlavné úlohy patrí štandardizácia, alokácia rádiového spektra a organizácia medzispojení medzi rôznymi krajinami umožňujúcimi medzinárodné telefonické hovory. Písmeno T v skratke ITU-T potom znamená telekomunikácie.

#### Tabuľka ITU-T č. 1

Štandardizovaná skúšobná tabuľka vydaná ITU-T pre faxový prenos dokumentov.

#### JBIG

JBIG (Joint Bi-level Image Experts Group) je norma na kompresiu obrazu bez straty presnosti alebo kvality, ktorá bola vytvorená na kompresiu binárnych obrazov, najmä pre faxy, ale dá sa tiež použiť na iných obrazoch.

#### JPEG

JPEG (Joint Photographic Experts Group) je najpoužívanejšia štandardná metóda stratovej kompresie fotografických obrázkov. Je to formát používaný na uchovávanie a prenos fotografií na Internete.

#### LDAP

LDAP (Lightweight Directory Access Protocol) je sieťový protokol pre dotazovanie sa a modifikáciu služieb adresárov spustených na TCP/IP.

#### LED

Svetlo emitujúca dióda (LED) je polovodičové zariadenie, ktoré zobrazuje stav stroja.

#### Adresa MAC

Adresa prenosového protokolu prístupu na médium je adresa s jedinečným identifikátorom spojením so sieťovým adaptérom. Adresa MAC je jedinečný 48-bitový identifikátor, zvyčajne sa zapisuje ako 12 hexadecimálnych znakov zoskupených v pároch (napr. 00-00-0c-34-11-4e). Táto adresa je zvyčajne pevne zakódovaná v sieťovej karte (NIC) výrobcom a používa sa ako pomôcka pre smerovače pokúšajúce sa lokalizovať zariadenia vo veľkých sieťach.

#### MFP

Multifunkčné periférne zariadenie (MFP) je kancelársky prístroj, ktorý v sebe spája viacero prístrojov, napr. tlačiareň, kopírku, fax, skener atď.

#### MH

Modifikovaná Huffmanova metóda (MH) je metóda kompresie na zníženie množstva údajov, ktoré sa musia preniesť medzi dvomi faxovými prístrojmi, aby sa preniesol obraz odporúčaný ITU-T T.4. MH je sekvenčná kódovacia schéma používajúca zoznam kódov, ktorá je optimalizovaná, aby účinne skomprimovala biele miesta. Keďže väčšina faxov pozostáva najmä z bielych častí, skracuje sa tým čas prenosu pre väčšinu faxov.

#### MMR

MMR (Modified Modified READ) je metóda kompresie odporúčaná ITU-T T.6.

#### Modem

Zariadenie, ktoré moduluje nosný signál pre zakódovanie digitálnych informácií a tiež demoduluje takýto nosný signál, aby sa prenesené informácie odkódovali.

#### MR

MR (Modified Read) je metóda kompresie odporúčaná ITU-T T.4. MR kóduje prvý naskenovaný riadok pomocou MH. Druhý riadok sa porovná s prvým, určia sa rozdiely a potom sa rozdiely zakódujú a odošlú.

#### NetWare

Sieťový operačný systém vyvinutý spoločnosťou Novell, Inc. Najskôr využíval kooperatívny multitasking na spúšťanie rôznych služieb na PC a sieťové protokoly boli založené na prototypovom zásobníku Xerox XNS. Dnes NetWare podporuje TCP/IP, ako aj IPX/SPX.

#### OPC

Organický fotovodič (OPC) je mechanizmus, ktorý vytvára virtuálny obraz pre tlač pomocou laserového lúč<sup>a</sup> emitovaného z laserovej tlačiarne a má zvyčajne zelenú alebo sivú farbu a valcovitý tvar. Povrch valca v zobrazovacej jednotke sa používaním v tlačiarni (pri styku s kefou kaziet, čistiacim mechanizmom a papierom) pomaly opotrebováva – je potrebné ju riadne meniť.

#### Originály

Prvý príklad niečoho, napríklad dokumentu, fotografie alebo textu, atď., ktorý sa kopíruje, reprodukuje alebo prekladá, aby sa z neho vytvorili ďalšie, ale ktorý nie je skopírovaný alebo odvodený od niečoho iného.

#### OSI

Prepojenie otvorených systémov (OSI) je model vyvinutý Medzinárodnou organizáciou pre štandardizáciu (ISO) pre účely komunikácie. OSI ponúka štandardný, modulárny prístup k návrhu sietí, ktorý rozdeľuje požadovaný súbor komplexných funkcií na ľahšie spracovateľné, samostatné funkčné vrstvy. Týmito vrstvami sú (zhora dole): aplikačná, prezentačná, relačná, transportná, sieťová, linková a fyzická.

#### PABX

PABX (Private Automatic Branch Exchange) je automatická telefónna pobočková ústredňa v súkromnej firme.

#### **PCL**

Jazyk riadenia tlačiarní (PCL) je jazyk popisu stránky (PDL) vyvinutý spoločnosťou HP ako tlačový protokol a stal sa priemyselnou normou. Pôvodne bol vyvinutý pre jedny z prvých atramentových tlačiarní, avšak postupne bol vytvorený pre rôzne úrovne tepelných, bodových a stránkových tlačiarní.

#### PDF

Formát prenosného dokumentu (PDF) je autorizovaný formát súboru vyvinutý spoločnosťou Adobe Systems na reprezentáciu dvojrozmerných dokumentov vo formáte nezávislom od zariadenia a rozlíšenia.

#### PostScript

PostScript (PS) je jazyk popisu stránky a programovací jazyk používaný najmä v oblasti elektroniky a stolových typografických systémov. Ten je spustený v interpretačnom programe na vytvorenie obrazu.

#### Ovládač tlačiarne

Program používaný na vysielanie príkazov a prenos údajov z počítača do tlačiarne.

#### Tlačové médiá

Médiá ako papier, obálky a štíky, ktoré sa dajú použiť<sup>s</sup> tlačiarňou, skenerom, faxom alebo kopírkou.

#### PPM

Stránky za minútu (PPM) je spôsob merania na určenie rýchlosti práce tlačiarne, označuje počet strán, ktoré tlačiareň dokáže vytlačiť za jednu minútu.

#### Súbor PRN

Rozhranie pre ovládač zariadenia, umožňuje softvéru komunikovať<sup>s</sup> ovládačom zariadenia pomocou štandardných vstupno-výstupných systémových volaní, čo zjednodušuje veľa úloh.

#### Protokol

Dohoda alebo norma, ktorá riadi alebo umožňuje spojenie, komunikáciu a prenos údajov medzi dvomi počítačovými zariadeniami.

#### PS

Pozri PostScript.

#### PSTN

Verejná telefónna sieť (PSTN) je sieť verejných svetových spínacích telefónnych sietí ktorá, v priemyselných prevádzkach, je zvyčajne smerovaná cez telefónnu ústredňu.

#### RADIUS

Vzdialené overenie volajúceho používateľa (RADIUS) je protokol pre overenie a účtovanie vzdialeného používateľa. RADIUS umožňuje centralizovanej správe autentifikačných dát (ako sú používateľské mená a heslá) používať koncept AAA (overenie, autorizovanie a záznam) na správu prístupu na sieť.

#### Rozlíšenie

Ostrosť obrazu meraná v bodoch na palec (DPI). Čím vyššie je dpi, tým lepšie je rozlíšenie.

#### SMB

Blok správ servera (SMB) je sieťový protokol používaný najmä na zdieľanie súborov, tlačiarní, sériových portov a na rôznu komunikáciu medzi uzlami v sieti. Poskytuje tiež autorizovaný medziprocesný komunikačný mechanizmus.
### **SMTP**

Prenosový protokol jednoduchej pošty (SMTP) je norma pre e-mailovú komunikáciu v sieti Internet. SMTP je pomerne jednoduchý textový protokol, pri ktorom sa určí jeden alebo viacero príjemcov správy a potom sa odošle text správy. Je to protokol typu klient-server, kde klient odosiela e-mailovú správu na server.

### **SSID**

Identifikátor balíka služieb (SSID) je názov bezdrôtovej lokálnej siete (WLAN). Všetky bezdrôtové zariadenia vo WLAN používajú rovnaké SSID za účelom vzájomnej komunikácie. SSID rozlišujú veľké a malé písmená a majú maximálnu dĺžku 32 znakov.

### Maska podsiete

Maska podsiete sa používa v spojení so sieťovou adresou na rozlíšenie, ktorá časť adresy je sieťová adresa a ktorá časť je hostiteľská adresa.

### TCP/IP

Protokol riadenia prenosu (TCP) a internetový protokol (IP); súbor komunikačných protokolov, ktoré implementujú protokolový zásobník, na ktorom je spustený Internet a väčšina komerčných sietí.

### **TCR**

Správa o potvrdení prenosu (TCR) uvádza podrobnosti o každom prenose, napríklad stav prenosu, výsledok prenosu a počet odoslaných správ. Dá sa nastaviť, aby sa táto správa tlačila po každom prenose alebo iba po neúspešných prenosoch.

### TIFF

Formát súboru označenej snímky (TIFF) je bitmapový obrazový formát s premenlivým rozlíšením. TIFF popisuje obrazové údaje, ktoré zvyčajne pochádzajú zo skenerov. Obrázky TIFF využívajú tzv. tagy, čo sú kľúčové slová, ktoré definujú charakteristiky obrázka obsiahnuté v súbore. Tento pružný a od platformy nezávislý formát sa dá používať pre obrázky, ktoré boli vytvorené rôznymi aplikáciami na spracovanie obrazu.

### Kazeta s tonerom

Druh nádobky používaný v zariadení (napríklad tlačiarni) obsahujúca toner. Toner je prášok používaný v laserových tlačiarňach a kopírkach, ktorý vytvára text a obrázky na tlačenom papieri. Toner je možné taviť kombináciou tepla a tlaku fixačnej jednotky, čím sa prichytí k vláknam v papieri.

### TWAIN

Priemyselná norma pre skenery a softvér. Pri používaní skenera s podporou TWAIN a programu s podporou TWAIN je možné spustiť skenovanie z tohto programu. Je to rozhranie API pre zachytenie obrázka pre operačné systémy Microsoft Windows a Apple Mac.

### Cesta UNC

Jednotná dohoda pre pomenovávanie (UNC) je štandardný spôsob pre prístup k častiam siete vo Window NT a iných produktoch spoločnosti Microsoft. Formát cesty UNC je nasledovný: \\<názov servera>\<názov zdieľanej položky>\<názov adresára>

### URL

Jednotný lokalizátor zdrojov (URL) je globálna adresa dokumentov a zdrojov na Internete. Prvá časť adresy znamená, aký protokol sa používa, druhá časť špecifikuje adresu IP alebo doménu, kde sa zdroj nachádza.

### USB

Univerzálna sériová zbernica (USB) je norma, ktorú vyvinula spoločnosť USB Implementers Forum, Inc., na spájanie počítačov a periférnych zariadení. Na rozdiel od paralelného portu je USB určené na súčasné pripojenie jedného portu USB počítača k viacerým periférnym zariadeniam.

### Vodoznak

Vodoznak je viditeľný obrázok alebo vzor v papieri, ktorý sa zdá byť svetlejší pri pohľade proti svetlu. Vodoznaky sa po prvýkrát objavili v meste Bologna v Taliansku v r. 1282; používali ich výrobcovia papiera na označenie svojich výrobkov a používali sa tiež na poštových známkach, bankovkách a iných vládnych dokumentoch na zabránenie falšovania.

### **WFP**

Wired Equivalent Privacy (WEP) (ochrana osobných údajov ekvivalentná drôtovej) je bezpečnostný protokol, špecifikovaný v IEEE 802.11 na poskytnutie rovnakej úrovne zabezpečenia ako v drôtovej LAN. WEP poskytuje zabezpečenie kódovaním údajov cez rádiový prenos, takže údaje sú chránené pri prenose z jedného koncového bodu k ďalšiemu.

### WIA

Obrazová architektúra Windows (WIA) je obrazová architektúra, ktorá bola pôvodne predstavená v systémoch Windows Me a Windows XP. Z týchto operačných systémov sa dá spustiť skenovanie pomocou skenera spolupracujúceho s WIA.

### **WPA**

Chránený prístup k Wi-Fi (WPA) je trieda systémov na zabezpečenie bezdrôtových (Wi-Fi) počítačových sietí, ktoré boli vytvorené za účelom zlepšenia vlastností zabezpečenia WEP.

### WPA-PSK

WPA predbežne zdieľaný kľúč (WPA Pre-Shared Key) je špeciálny režim WPA pre malé firmy a domácich používateľov. Zdieľaný kľúč alebo heslo je konfigurované v bezdrôtovom prístupovom bode (WAP) a všetkých bezdrôtových laptopoch a stolových zariadeniach. WPA-PSK vygeneruje jedinečný kľúč pre každú reláciu medzi bezdrôtovým klientom a asociovaným WAP pre lepšie zabezpečenie.

### WPS

WPS (Wi-Fi Protected Setup) je štandard pre zriadenie bezdrôtovej domácej siete. Ak váš bezdrôtový prístupový bod podporuje WPS, môžete jednoducho nakonfigurovať bezdrôtové sieťové pripojenie bez použitia počítača.

### XPS

XPS (XML Paper Specification) je špecifikácia jazyka PDL (Page Description Language) a nový formát dokumentov, ktoré boli vyvinuté spoločnosťou Microsoft s cieľom priniesť výhody v oblasti prenosných a elektronických dokumentov. Táto špecifikácia je založená na formáte XML a využíva nové tlačové postupy a formát vektorových dokumentov nezávislý od zariadení.

# Register

## A

AirPrintt [148](#page-147-0)

148

 $\check{\rm c}$  and  $44$ 44

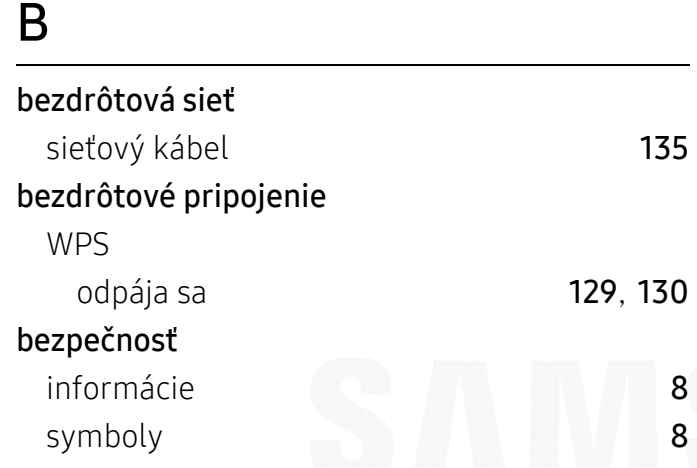

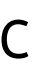

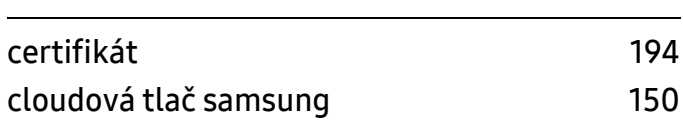

## Č

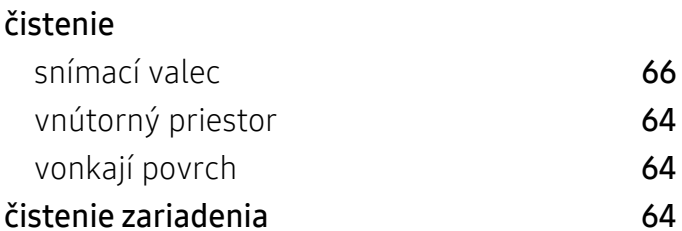

## D

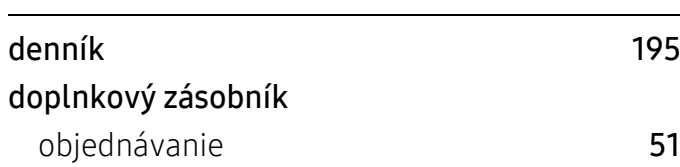

## F

E

eco tlač

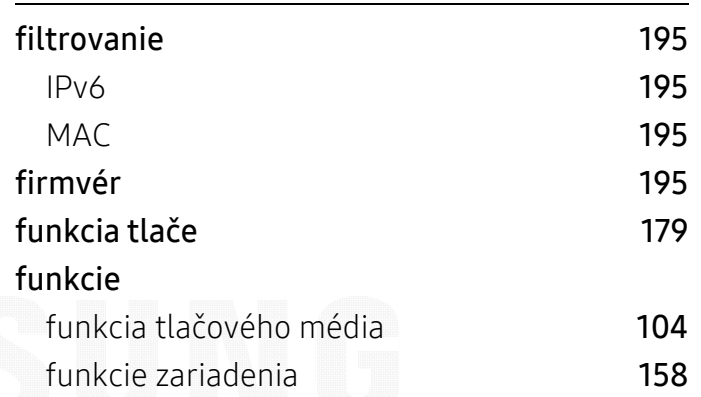

### G

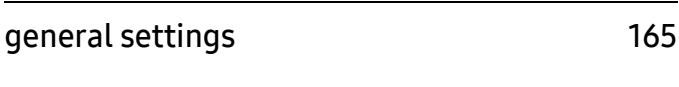

## $\mathsf H$

chybová správa 1988 – Marca 1988 – 2008 – 2014 – 2022 – 2023 – 2024 – 2024 – 2024 – 2024 – 2024 – 2024 – 2024<br>Napravná správa 1988 – 2024 – 2022 – 2022 – 2022 – 2022 – 2022 – 2022 – 2022 – 2022 – 2022 – 2022 – 2022 – 202

## K  $\frac{1}{k}$

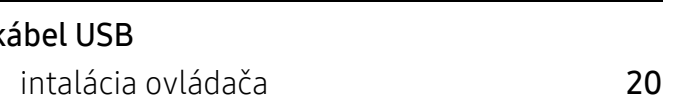

## M

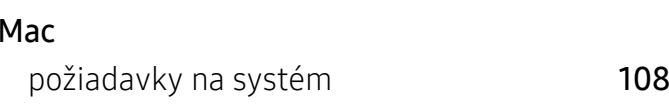

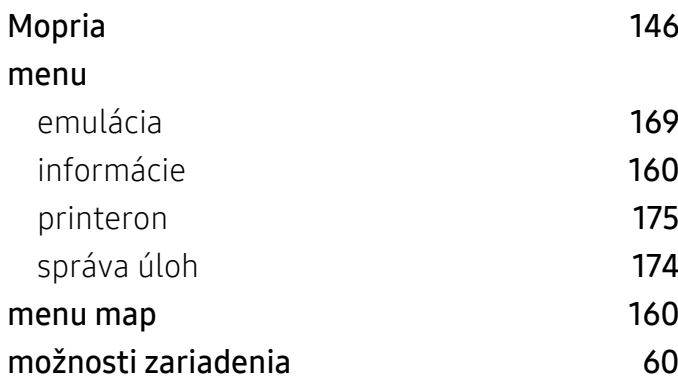

## N

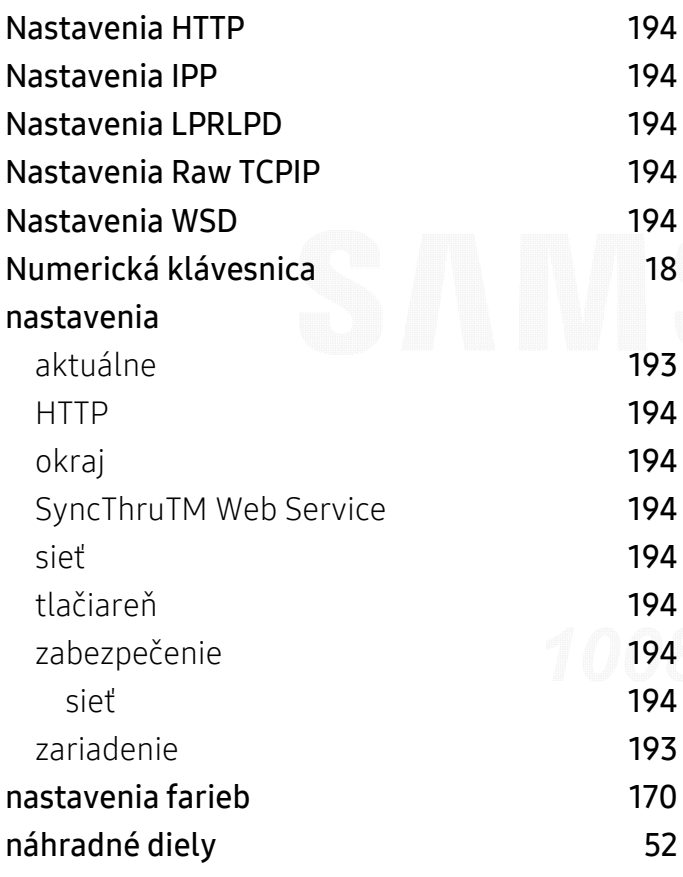

## O

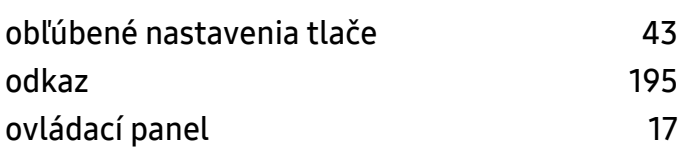

### P

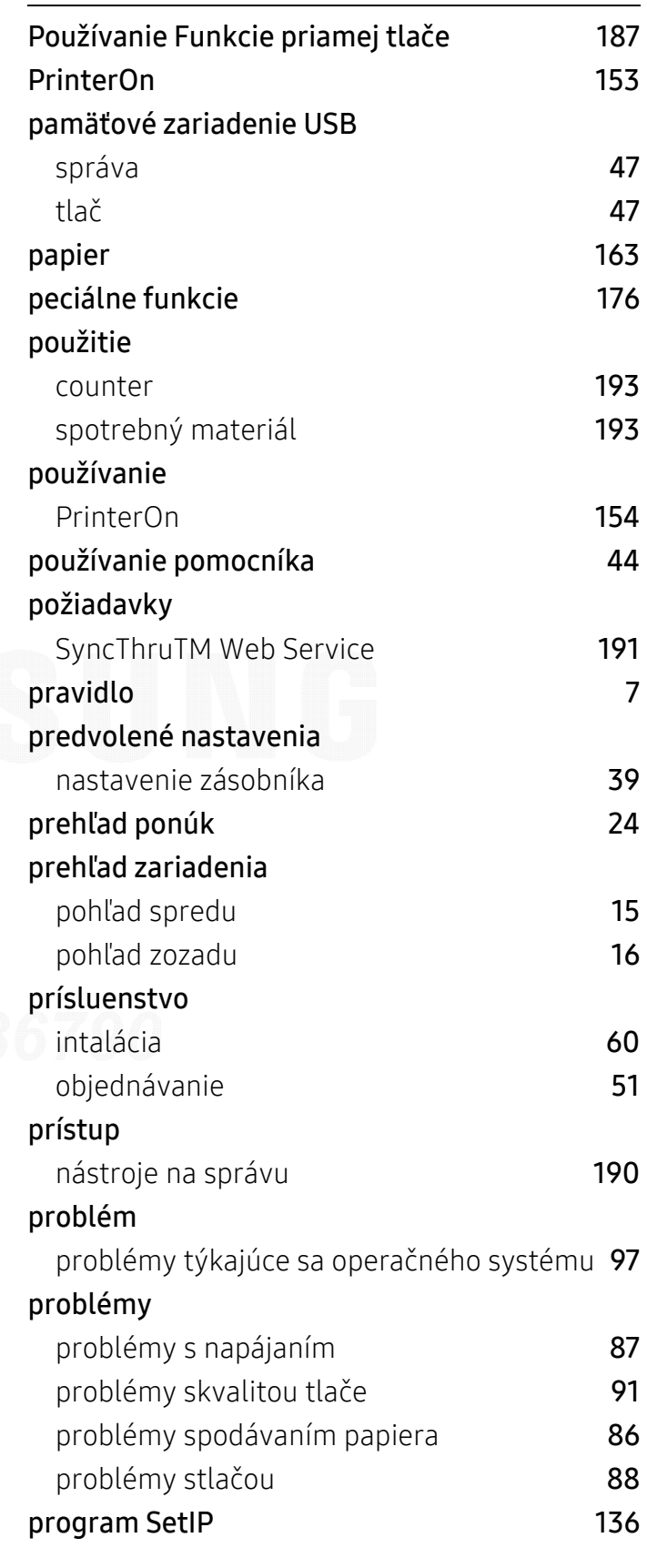

## R

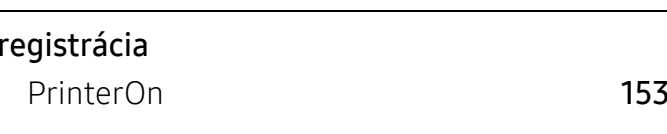

## S

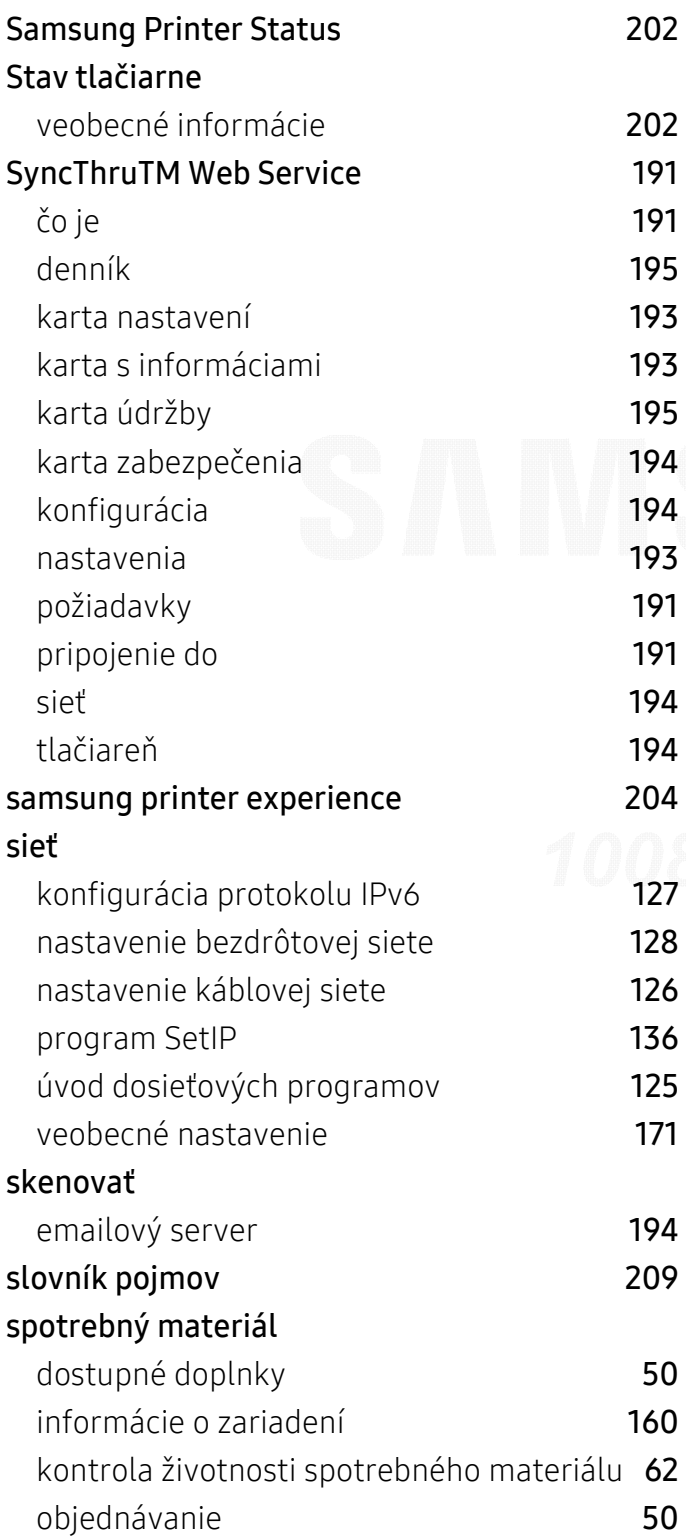

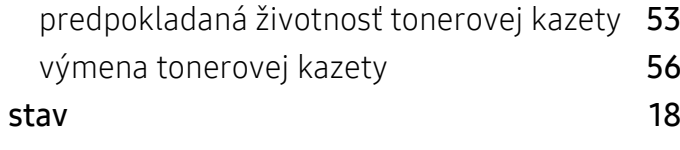

## T

### Tonerová kazeta

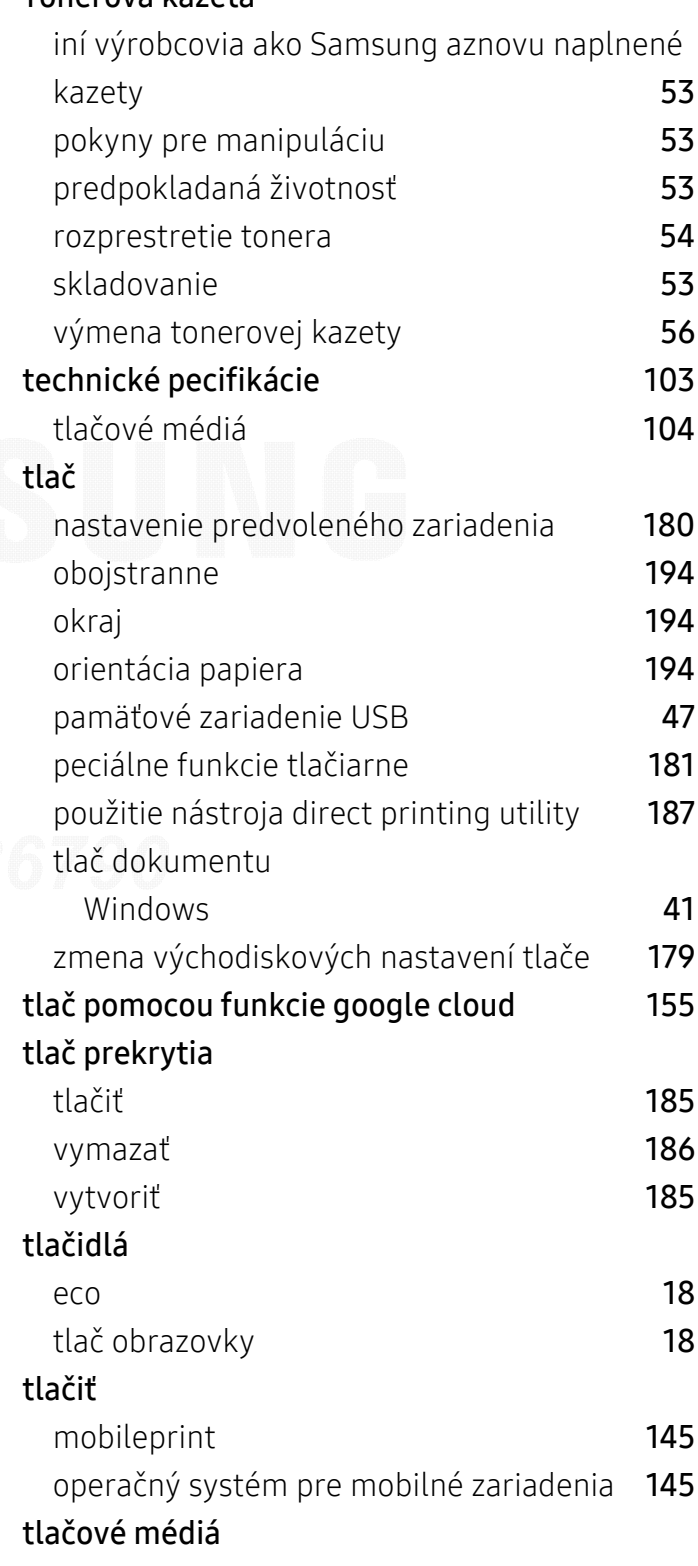

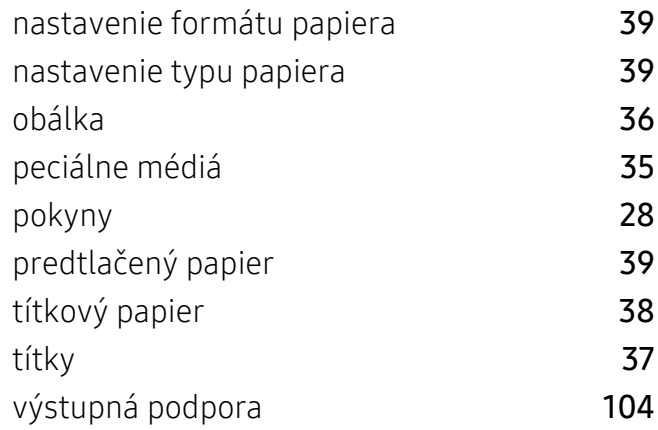

## U

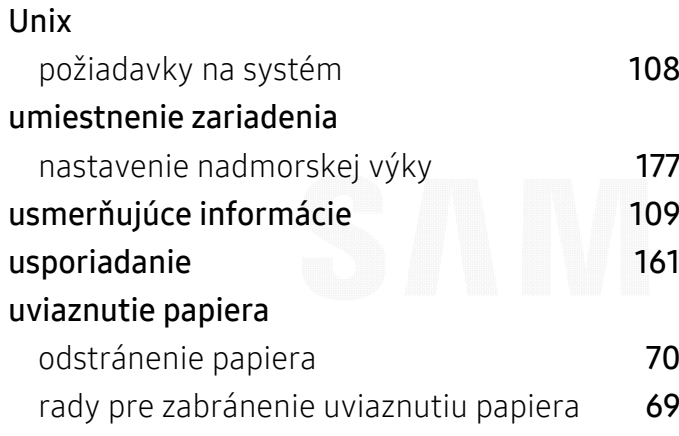

## V

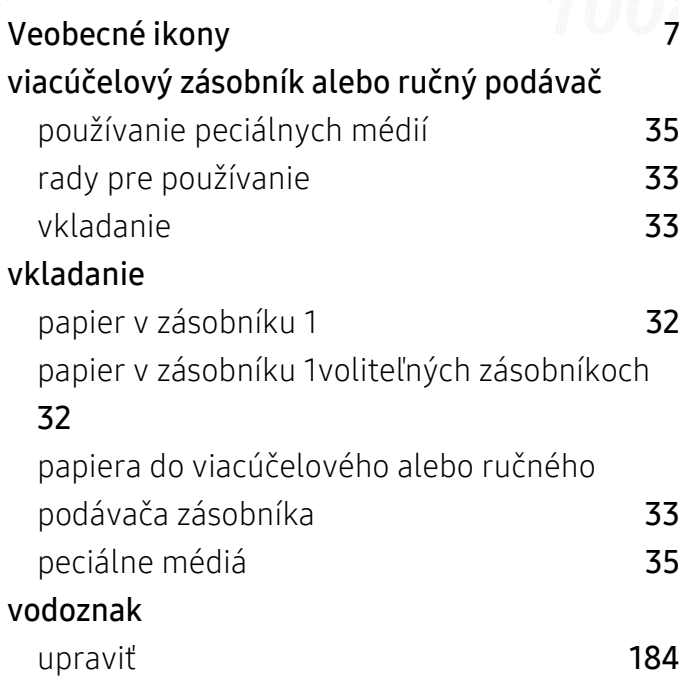

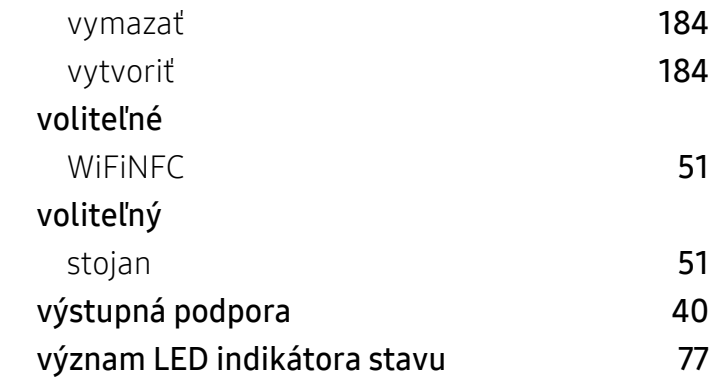

## W

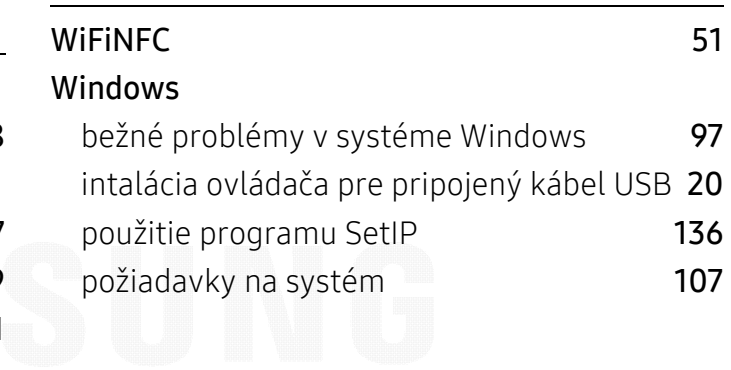

Z

### Zásobník

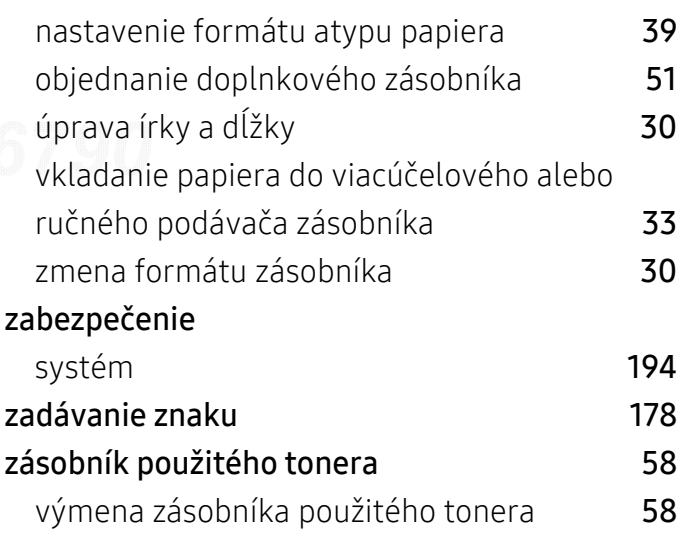